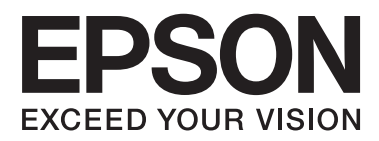

# **Brukerhåndbok**

## <span id="page-1-0"></span>**Opphavsrett**

Ingen deler av denne publikasjonen kan reproduseres, lagres i et gjenfinningssystem eller overføres i noen form eller på noen måte, det være seg elektronisk, mekanisk, ved fotokopiering, innspilling eller annet, uten skriftlig forhåndstillatelse fra Seiko Epson Corporation. Bruk av informasjon i denne håndboken er ikke underlagt patentansvar. Det tas heller ikke ansvar for skader som oppstår som resultat av bruk av denne informasjonen. Informasjonen i denne håndboken er utarbeidet til bruk bare med denne Epson-skriveren. Epson er ikke ansvarlig for noen form for bruk av denne informasjonen angående andre skrivere.

Verken Seiko Epson Corporation eller deres partnere skal stilles til ansvar overfor kjøperen av dette produktet eller overfor tredjepart for skader, tap, kostnader eller utgifter som kjøper eller tredjepart pådrar seg på grunn av ulykke, feilbruk eller misbruk av dette produktet eller uautoriserte endringer, reparasjoner eller ombygginger av dette produktet, eller (unntatt i USA) fordi Seiko Epson Corporations instruksjoner om drift og vedlikehold ikke er overholdt.

Seiko Epson Corporation og partnerselskap kan ikke holdes ansvarlig for skader eller problemer som oppstår ved bruk av noe tilleggsutstyr eller noen forbruksprodukter andre enn dem som Seiko Epson Corporation har angitt som originale Epson-produkter eller Epson-godkjente produkter.

Seiko Epson Corporation skal ikke stilles til ansvar for skader grunnet elektromagnetiske forstyrrelser som oppstår på grunn av bruk av andre grensesnittkabler enn dem som er angitt som Epson-godkjente produkter av Seiko Epson Corporation.

© 2014 Seiko Epson Corporation. All rights reserved.

Innholdet er i denne håndboken og spesifikasjonene for dette produktet kan endres uten forvarsel.

## <span id="page-2-0"></span>**Varemerker**

- ❏ EPSON® er et registrert varemerke, og EPSON EXCEED YOUR VISION eller EXCEED YOUR VISION er et varemerke for Seiko Epson Corporation.
- ❏ PRINT Image Matching™ og PRINT Image Matching-logoen er varemerker for Seiko Epson Corporation. Copyright © 2001 Seiko Epson Corporation. Med enerett.
- ❏ EPSON Scan software is based in part on the work of the Independent JPEG Group.
- ❏ libtiff

Copyright © 1988-1997 Sam Leffler

Copyright © 1991-1997 Silicon Graphics, Inc.

Permission to use, copy, modify, distribute, and sell this software and its documentation for any purpose is hereby granted without fee, provided that (i) the above copyright notices and this permission notice appear in all copies of the software and related documentation, and (ii) the names of Sam Leffler and Silicon Graphics may not be used in any advertising or publicity relating to the software without the specific, prior written permission of Sam Leffler and Silicon Graphics.

THE SOFTWARE IS PROVIDED "AS-IS" AND WITHOUT WARRANTY OF ANY KIND, EXPRESS, IMPLIED OR OTHERWISE, INCLUDING WITHOUT LIMITATION, ANY WARRANTY OF MERCHANTABILITY OR FITNESS FOR A PARTICULAR PURPOSE.

IN NO EVENT SHALL SAM LEFFLER OR SILICON GRAPHICS BE LIABLE FOR ANY SPECIAL, INCIDENTAL, INDIRECT OR CONSEQUENTIAL DAMAGES OF ANY KIND, OR ANY DAMAGES WHATSOEVER RESULTING FROM LOSS OF USE, DATA OR PROFITS, WHETHER OR NOT ADVISED OF THE POSSIBILITY OF DAMAGE, AND ON ANY THEORY OF LIABILITY, ARISING OUT OF OR IN CONNECTION WITH THE USE OR PERFORMANCE OF THIS SOFTWARE.

❏ SDXC Logo is a trademark of SD-3C, LLC.

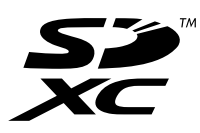

❏ PictBridge er et varemerke.

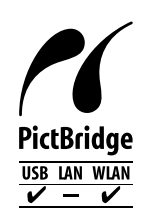

- ❏ Microsoft®, Windows®, and Windows Vista® are registered trademarks of Microsoft Corporation.
- ❏ Apple, Macintosh, Mac OS, OS X, Bonjour, Safari, iPad, iPhone, iPod touch, and iTunes are trademarks of Apple Inc., registered in the U.S. and other countries. AirPrint and the AirPrint logo are trademarks of Apple Inc.
- ❏ Google Cloud Print™, Chrome™, Chrome OS™, and Android™ are trademarks of Google Inc.
- ❏ Adobe, Adobe Reader, Acrobat, and Photoshop are trademarks of Adobe systems Incorporated, which may be registered in certain jurisdictions.
- ❏ ABBYY® and ABBYY FineReader® names and logos are registered trademarks of ABBYY Software House.
- ❏ Intel® is a registered trademark of Intel Corporation.

❏ Generell merknad: Andre produktnavn som brukes i denne publikasjonen, brukes bare i identifikasjonsøyemed, og kan være varemerker for sine respektive eiere. Epson fraskriver seg alle rettigheter til slike merker.

### *Innholdsfortegnelse*

### *[Opphavsrett](#page-1-0)*

#### *[Varemerker](#page-2-0)*

### *[Om denne brukerhåndboken](#page-7-0)*

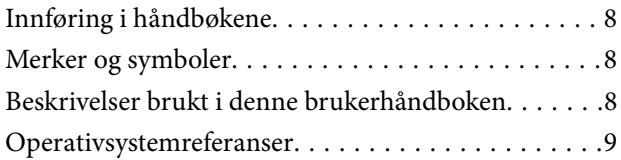

### *[Viktige instruksjoner](#page-9-0)*

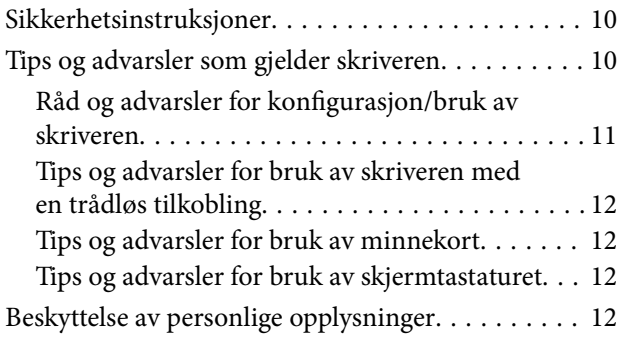

### *[Grunnleggende om skriveren](#page-12-0)*

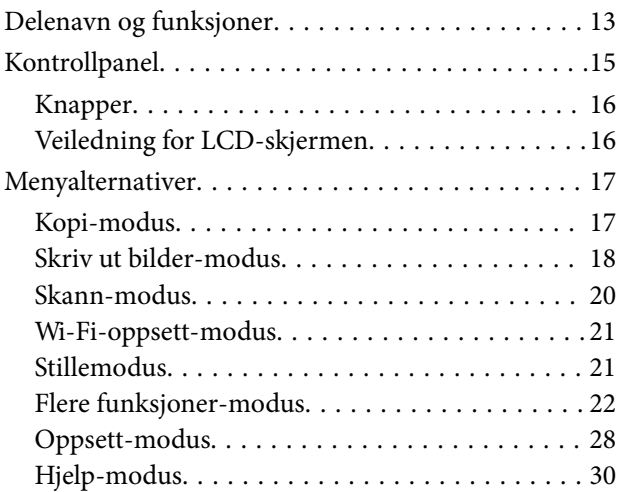

### *[Legge inn papir](#page-30-0)*

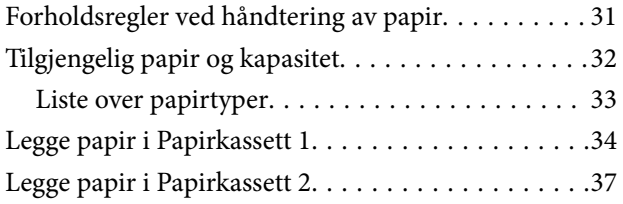

### *[Plassere originaler på](#page-42-0)  [Skannerglassplaten](#page-42-0)*

### *[Sette inn minnekort](#page-44-0)*

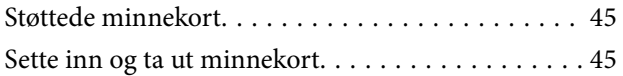

### *[Legge i CD/DVD for utskrift](#page-47-0)*

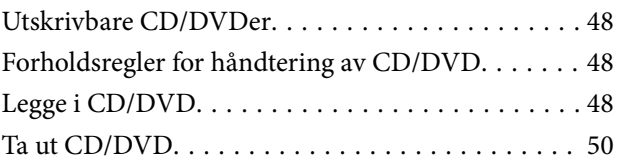

### *[Utskrifter](#page-51-0)*

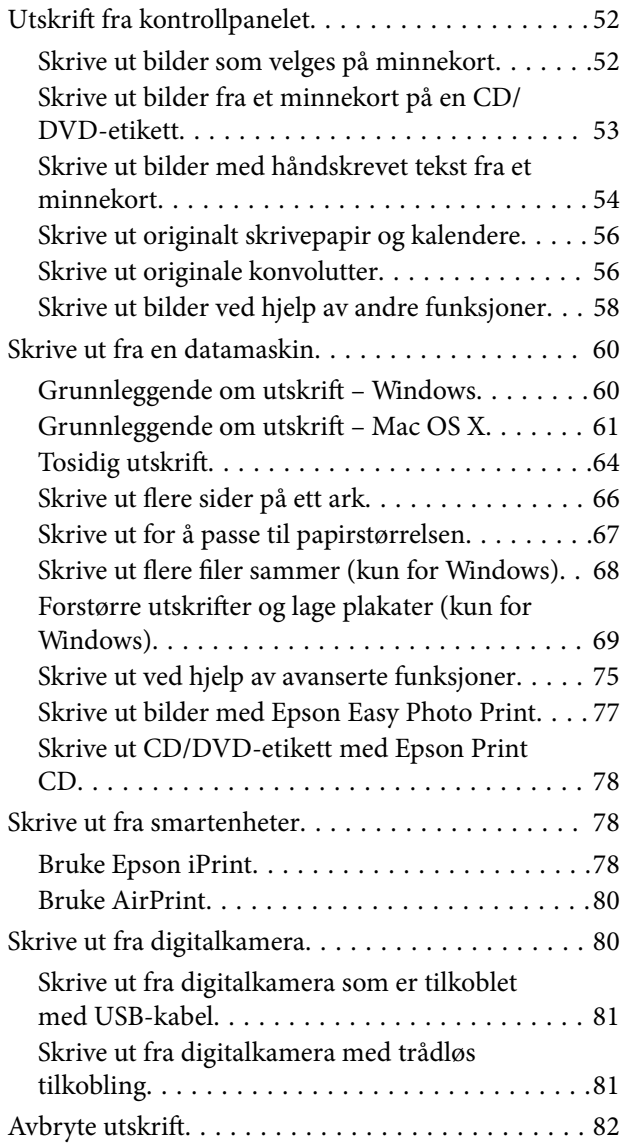

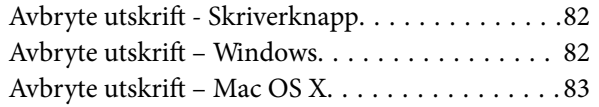

### *[Kopiering](#page-83-0)*

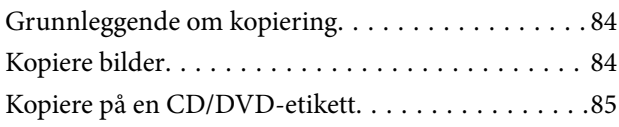

### *[Skanning](#page-86-0)*

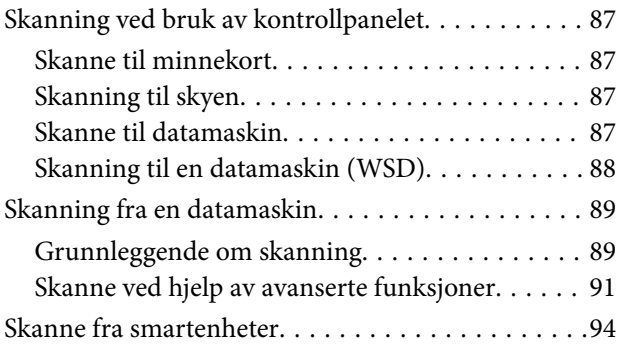

### *[Skifte ut blekkpatroner](#page-95-0)*

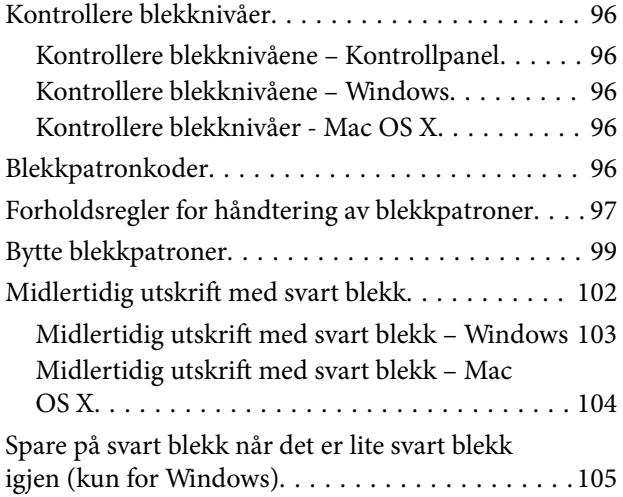

### *[Forbedre utskrifts- og skannekvalitet](#page-105-0)*

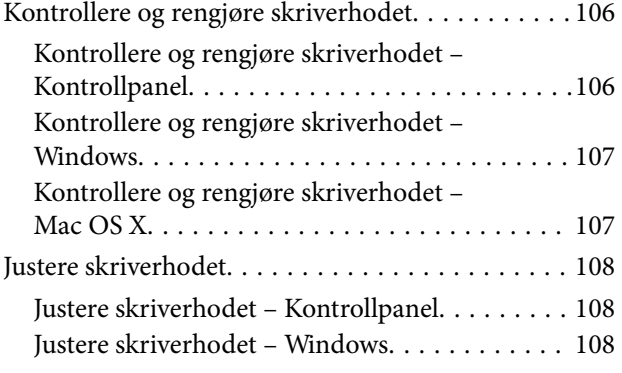

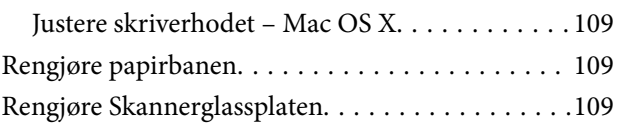

### *[Informasjon om programmer og](#page-110-0)  [nettverksinformasjon](#page-110-0)*

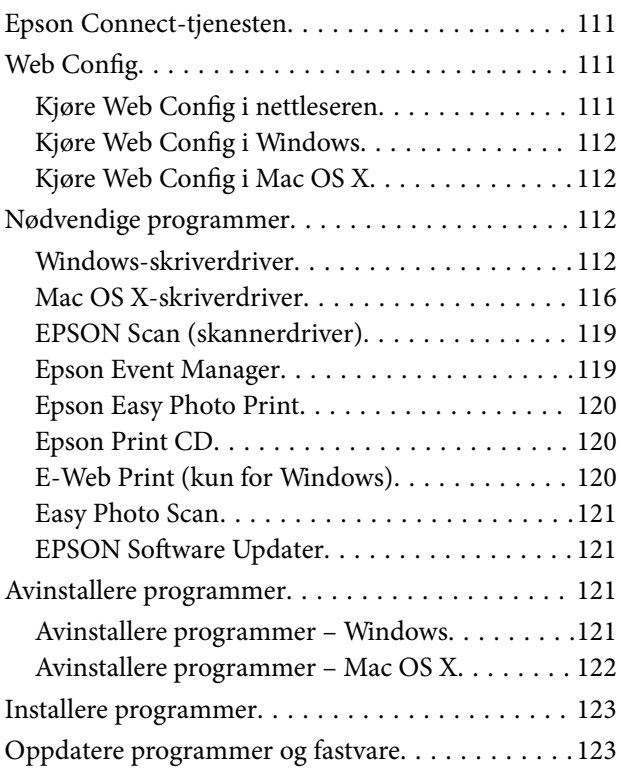

### *[Løse problemer](#page-124-0)*

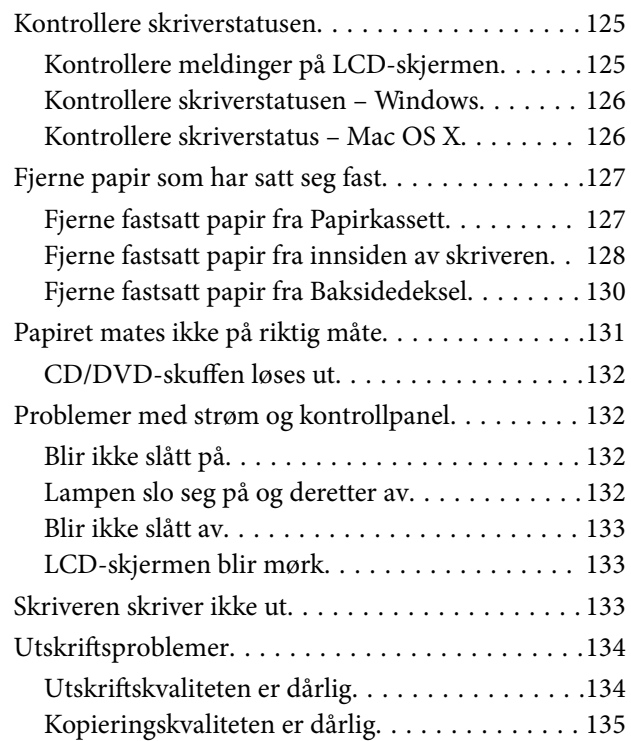

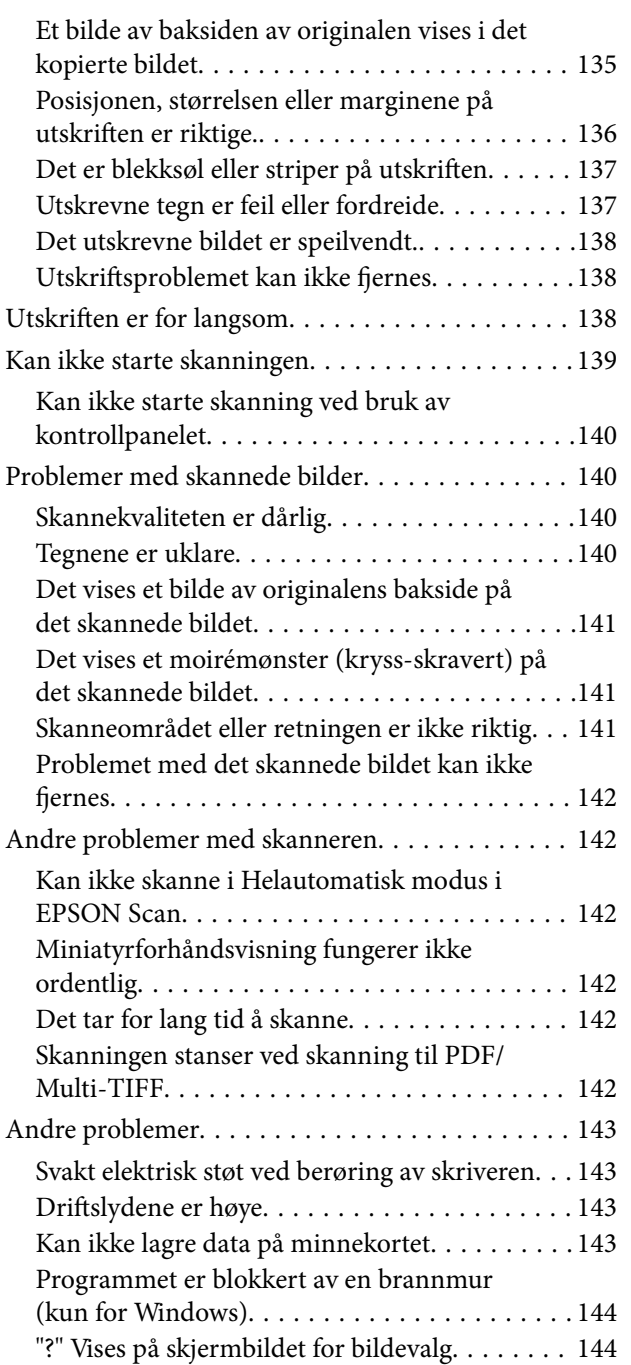

### *[Tillegg](#page-144-0)*

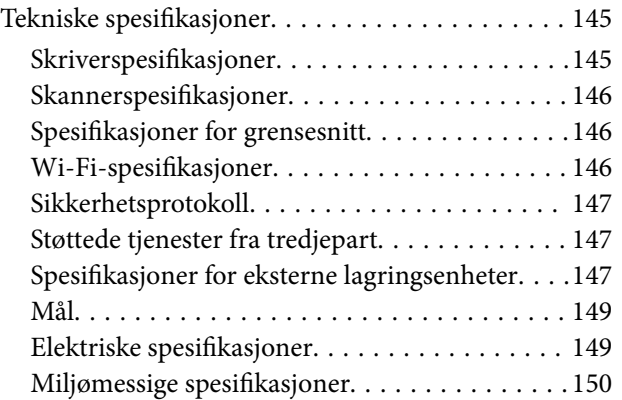

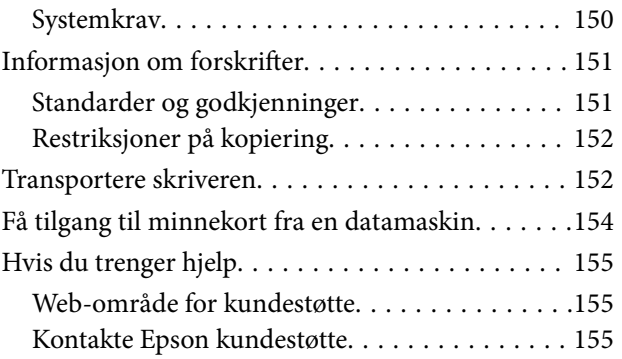

## <span id="page-7-0"></span>**Om denne brukerhåndboken**

### **Innføring i håndbøkene**

De nyeste versjonene av håndbøkene nedenfor er tilgjengelige på nettstedet for Epson kundestøtte.

<http://www.epson.eu/Support> (Europa)

<http://support.epson.net/> (utenfor Europa)

❏ Start her (papirformat)

Gir informasjon om hvordan du setter opp skriveren og installerer programvaren.

❏ Brukerhåndbok (digitalt format)

Denne håndboken. Gir instruksjoner om hvordan du bruker skriveren, bytter blekkpatroner, utfører vedlikehold og løser problemer.

❏ Nettverkshåndbok (digitalt format)

Inneholder informasjon om nettverksinnstillinger samt problemløsninger ved bruk av skriveren i et nettverk.

I tillegg til håndbøkene ovenfor, kan du se i hjelpen som følger med de ulike Epson-programmene.

### **Merker og symboler**

### !*Forsiktig:*

Instruksjoner som må følges nøye for å unngå personskade.

#### c*Forsiktighetsregel:*

Instruksjoner som må overholdes for å unngå å skade utstyret.

#### *Merknad:*

Instruksjoner som inneholder nyttige tips og begrensninger om bruk av skriveren.

 $\rightarrow$ -relatert informasjon

Koblinger til tilknyttede avsnitt.

### **Beskrivelser brukt i denne brukerhåndboken**

- ❏ Skjermbildene av skriverdriveren og EPSON Scan (skannerdriver) stammer fra Windows 8.1 eller Mac OS X v10.9.x. Innholdet som vises på skjermene, varierer avhengig av modellen og situasjonen.
- ❏ Illustrasjonene av skriveren som brukes i denne brukerhåndboken er kun eksempler. Selv om det kan være mindre forskjeller på modellen, er operasjonsmetoden den samme.
- ❏ Noen av menyelementene på LCD-skjermen kan variere avhengig av modell og innstillinger.

### <span id="page-8-0"></span>**Operativsystemreferanser**

#### **Windows**

I denne brukerhåndboken referer "Windows 8.1", "Windows 8", "Windows 7", "Windows Vista", and "Windows XP" til følgende operativsystemer. I tillegg brukes "Windows" for å referere til alle versjoner.

- ❏ Microsoft® Windows® 8.1 operativsystem
- ❏ Microsoft® Windows® 8 operativsystem
- ❏ Microsoft® Windows® 7 operativsystem
- ❏ Microsoft® Windows Vista® operativsystem
- ❏ Microsoft® Windows® XP operativsystem
- ❏ Microsoft® Windows® XP Professional x64 Edition operativsystem

#### **Mac OS X**

I denne brukerhåndboken referer "Mac OS X v10.9.x" til "OS X Mavericks" og "Mac OS X v10.8.x" refererer til "OS X Mountain Lion". I tillegg brukes "Mac OS X" for å referere til "Mac OS X v10.9.x", "Mac OS X v10.8.x", "Mac OS X v10.7.x" og "Mac OS X v10.6.x".

## <span id="page-9-0"></span>**Viktige instruksjoner**

### **Sikkerhetsinstruksjoner**

Les og følg disse instruksjonene for å sikre trygg bruk av skriveren. Ta vare på håndboken i tilfelle du trenger den senere. Følg også alle advarsler og instruksjoner som er angitt på skriveren.

- ❏ Du må bare bruke strømledningen som følger med skriveren. Denne ledningen skal ikke brukes med annet utstyr. Bruk av andre strømledninger til denne skriveren, eller bruk av den medfølgende ledningen til annet utstyr, kan føre til brann eller elektrisk støt.
- ❏ Kontroller at strømledningen oppfyller lokale sikkerhetskrav.
- ❏ Forsøk aldri å demontere, modifisere eller reparere strømledningen, kontakten, skriverenheten, skannerenheten eller tilbehør på egenhånd, med mindre det spesifikt er angitt i håndboken for skriveren.
- ❏ Under følgende forhold må du koble fra skriveren og få utført service hos kvalifisert personell:

Strømkabelen eller kontakten er skadet, det har kommet væske inn i skriveren, skriveren har falt i gulvet eller kabinettet er skadet på annen måte, skriveren fungerer ikke normalt eller viser en betydelig endring i ytelse. Ikke juster kontrollmekanismer med mindre dette framgår av driftsinstruksjonene.

- ❏ Plasser skriveren nær et strømuttak der pluggen lett kan kobles fra.
- ❏ Ikke plasser eller lagre skriveren utendørs, nært smuss eller støv, vann, varmekilder, eller på steder som er utsatt for støt, vibrasjoner, høy temperatur eller fuktighet.
- ❏ Pass på at det ikke søles væske på skriveren, og at du ikke håndterer den med våte hender.
- ❏ Hold denne skriveren på minst 22 cm avstand fra pacemakere. Radiobølger fra denne skriveren kan ha uheldig innvirkning på driften av pacemakere.
- ❏ Kontakt forhandler dersom LCD-skjermen blir skadet. Dersom du får flytende krystalløsning på hendene, må du vaske dem grundig med såpe og vann. Dersom du får flytende krystalløsning i øynene, må du skylle dem med vann umiddelbart. Hvis du fremdeles har ubehag eller synsforstyrrelser etter grundig skylling, må du oppsøke lege umiddelbart.
- ❏ Vær forsiktig med hvordan du håndterer brukte blekkpatroner. Det kan fremdeles finnes litt blekk rundt åpningen.
	- ❏ Hvis du får blekk på huden, må du vaske grundig med såpe og vann.
	- ❏ Hvis du får blekk i øynene, må du øyeblikkelig skylle med vann. Hvis du fremdeles har ubehag eller synsforstyrrelser etter grundig skylling, må du oppsøke lege umiddelbart.
	- ❏ Hvis du får blekk i munnen, må du oppsøke lege umiddelbart.
- ❏ Ikke demonter blekkpatronen, da dette kan føre til at du får blekk i øynene eller på huden.
- ❏ Ikke rist blekkpatroner for kraftig, og ikke slipp dem i bakken. Pass også på at du ikke klemmer dem, eller river av etikettene. Dette kan føre til blekklekkasje.
- ❏ Oppbevar blekkpatroner utilgjengelig for barn.

### **Tips og advarsler som gjelder skriveren**

Disse instruksjonene må leses og følges for å unngå skade på skriveren og på eiendeler. Husk å ta vare på denne håndboken i tilfelle du trenger den senere.

### <span id="page-10-0"></span>**Råd og advarsler for konfigurasjon/bruk av skriveren**

- ❏ Ikke blokker eller dekk til luftehullene og åpningene på skriveren.
- ❏ Bruk bare den typen strømforsyning som er angitt på etiketten på skriveren.
- ❏ Unngå å bruke uttak på samme krets som kopimaskiner eller luftesystemer som slås av og på regelmessig.
- ❏ Unngå strømuttak som styres med veggbrytere eller tidsinnstillingsenheter.
- ❏ Hold hele datamaskinsystemet borte fra potensielle kilder for elektromagnetiske forstyrrelser, for eksempel høyttalere eller baseenheter for trådløse telefoner.
- ❏ Strømledningene må plasseres slik at de ikke kan utsettes for slitasje, kutt, rifter, krymping eller kinking. Ikke plasser noe oppå strømledningene, og ikke legg strømledningene slik at de kan bli tråkket på eller overkjørt. Vær spesielt oppmerksom på at strømledningene er helt strukket ut ved endene og der hvor de går inn i og ut av en transformator.
- ❏ Hvis du bruker en skjøteledning med skriveren, må du kontrollere at den totale mengden merkestrøm (ampere) for enhetene som er koblet til skjøteledningen, ikke overskrider tillatt merkestrøm for ledningen. Kontroller også at den totale merkestrømmen (ampere) for alle enhetene som er koblet til strømuttaket, ikke overskrider tillatt merkestrøm for strømuttaket.
- ❏ Hvis du skal bruke skriveren i Tyskland, må bygningsinstallasjonen være beskyttet med en overbelastningsbryter på 10 eller 16 ampere for å gi tilstrekkelig kortslutningsvern og overstrømsvern.
- ❏ Når du kobler skriveren til en datamaskin eller annet utstyr med en kabel, må du kontrollere at kontaktene står riktig vei. Det er bare én riktig måte å koble til kontaktene på. Hvis en kontakt blir tilkoblet feil vei, kan begge enhetene som kobles sammen med kabelen, bli skadet.
- ❏ Plasser skriveren på en flat, stabil overflate, som er større enn bunnen på skriveren i alle retninger. Skriveren vil ikke virke ordentlig hvis det står på skrå.
- ❏ Når du lagrer eller transporterer skriveren, må du ikke holde den på skrå, plassere den vertikalt eller snu den opp ned, ettersom den kan lekke blekk.
- ❏ Sørg for at det er plass over skriveren for å løfte dokumentdekselet helt opp.
- ❏ La det være nok plass foran skriveren slik at papiret kan komme helt ut.
- ❏ Unngå steder som er utsatt for hurtige endringer i temperatur og fuktighet. Hold også skriveren unna direkte sollys, sterkt lys og varmekilder.
- ❏ Ikke før inn gjenstander i sporene i skriveren.
- ❏ Ikke plasser hånden inn i skriveren under utskrift.
- ❏ Ikke berør den hvite, flate kabelen inni skriveren.
- ❏ Ikke bruk aerosol-produkter som inneholder brennbare gasser, inne i eller rundt denne skriveren. Dette kan føre til brann.
- ❏ Ikke flytt skriverhodet for hånd, da dette kan skade skriveren.
- ❏ Vær forsiktig så du ikke setter fast fingrene når du lukker skannerenheten.
- ❏ Ikke trykk for hardt på skannerglassplaten når du plasserer originaldokumentene.
- ❏ Slå alltid av skriveren med P-knappen. Ikke trekk ut kontakten til skriveren eller slå av strømmen til kontakten før  $\mathcal O$ -lyset slutter å blinke.
- ❏ Du må kontrollere at skriverhodet står i startposisjon (helt til høyre) og at blekkpatronene er på plass, før du flytter skriveren.
- ❏ Dersom du ikke skal bruke skriveren over en lengre periode, må du trekke ut strømledningen fra stikkontakten.

### <span id="page-11-0"></span>**Tips og advarsler for bruk av skriveren med en trådløs tilkobling**

- ❏ Radiobølger fra skriveren kan forstyrre funksjonen til elektronisk utstyr til medisinsk bruk slik at utstyret ikke fungerer som det skal. Når skriveren brukes innen helsevesenet eller i nærheten av medisinsk utstyr, skal retningslinjer fra godkjent personell for helsevesenet følges. Dette gjelder også samtlige angitte advarsler og retningslinjer på det medisinske utstyret.
- ❏ Radiobølger fra skriveren kan forstyrre funksjonen til automatiserte enheter, slik som automatiske dører eller brannalarmer, og kan forårsake ulykker på grunn av funksjonsfeil. Når skriveren brukes i nærheten av automatiserte enheter, skal samtlige angitte advarsler og retningslinjer på enhetene følges.

### **Tips og advarsler for bruk av minnekort**

- ❏ Ikke ta ut minnekortet eller slå av skriveren mens minnekortlampen blinker.
- ❏ Metodene for bruk av minnekort varierer avhengig av korttypen. Se i håndboken som fulgte med minnekortet, for å få mer informasjon.
- ❏ Bruk kun minnekort som er kompatible med skriveren.

#### **Relatert informasjon**

& ["Spesifikasjoner for støttede minnekort" på side 147](#page-146-0)

### **Tips og advarsler for bruk av skjermtastaturet**

- ❏ Det kan forekomme små, lyse eller mørke flekker på LCD-skjermen, og skjermens lysstyrke kan også variere. Dette er normalt, og betyr ikke at skjermen er skadet.
- ❏ Bruk bare en tørr, myk klut når du rengjør den. Ikke bruk væske eller kjemiske rengjøringsmidler.
- ❏ Det ytterste laget til skjermtastaturet kan knuse hvis du trykker for hardt. Kontakt forhandleren hvis skjermtastaturet knuser eller sprekker, og unngå å ta på eller prøve å fjerne løse biter.
- ❏ Trykk forsiktig på skjermtastaturet med fingeren. Ikke trykk hardt, og bruk ikke neglene.
- ❏ Skjermtastaturet er et kapasitivt berøringspanel som kun reagerer når du tar direkte på det med fingeren. Panelet reagerer ikke hvis du tar på det med våte hender, hansker eller gjennom et beskyttelsesark eller klistremerke.
- ❏ Bruk ikke skarpe gjenstander, slik som kulepenn, blyant eller liknende.
- ❏ Kondens på innsiden av skjermtastaturet pga. plutselige temperaturendringer eller fuktighet kan forårsake svekket ytelse.

### **Beskyttelse av personlige opplysninger**

Hvis du gir skriveren til noen andre eller kaster den, slett all personlig informasjon lagret i skriverens minne ved å velge **Oppsett** > **Gjenopprett standardinnstillinger** > **Alle innstillinger** på kontrollpanelet.

## <span id="page-12-0"></span>**Grunnleggende om skriveren**

## **Delenavn og funksjoner**

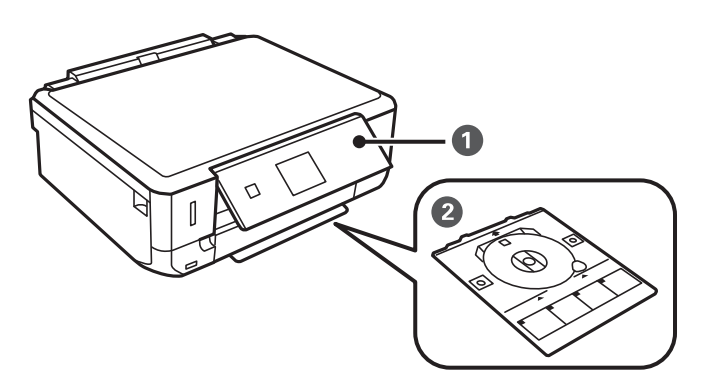

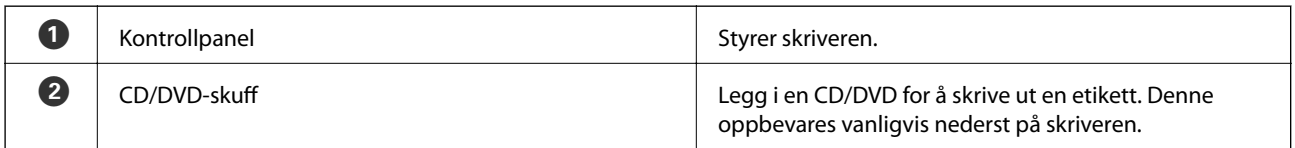

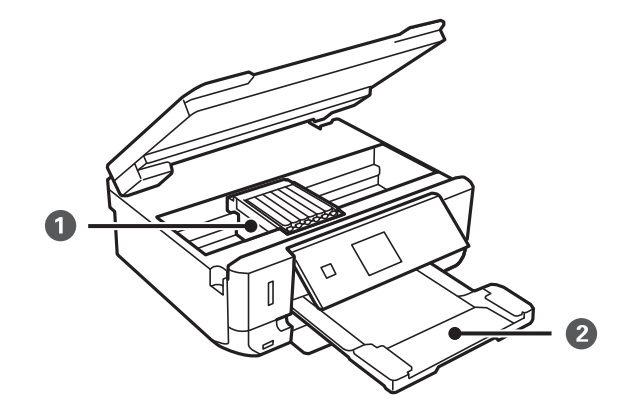

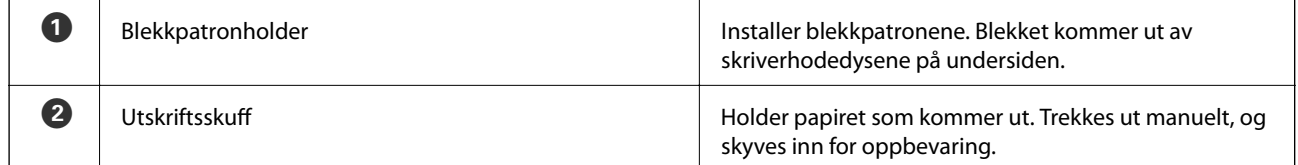

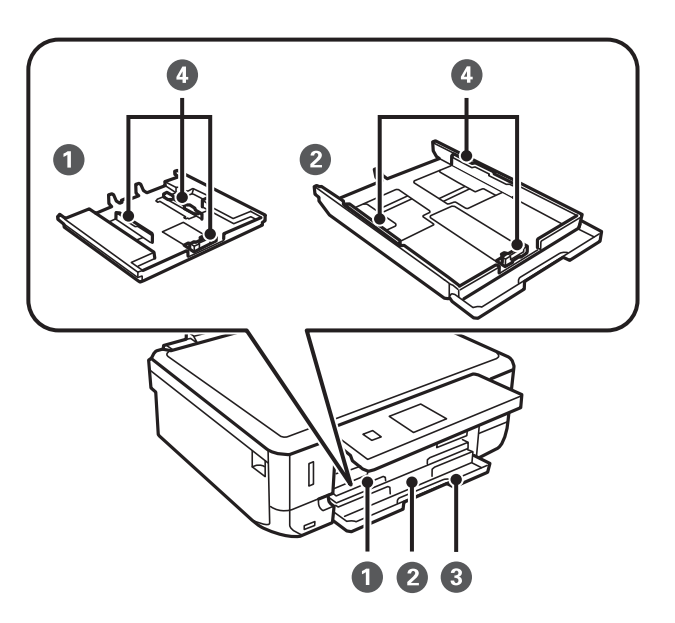

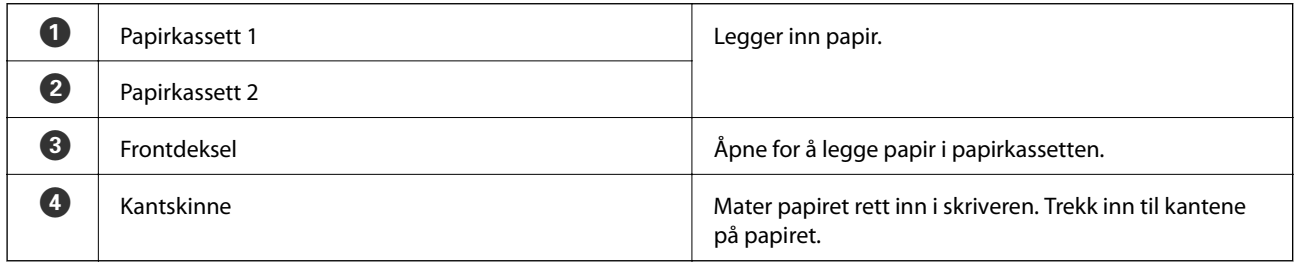

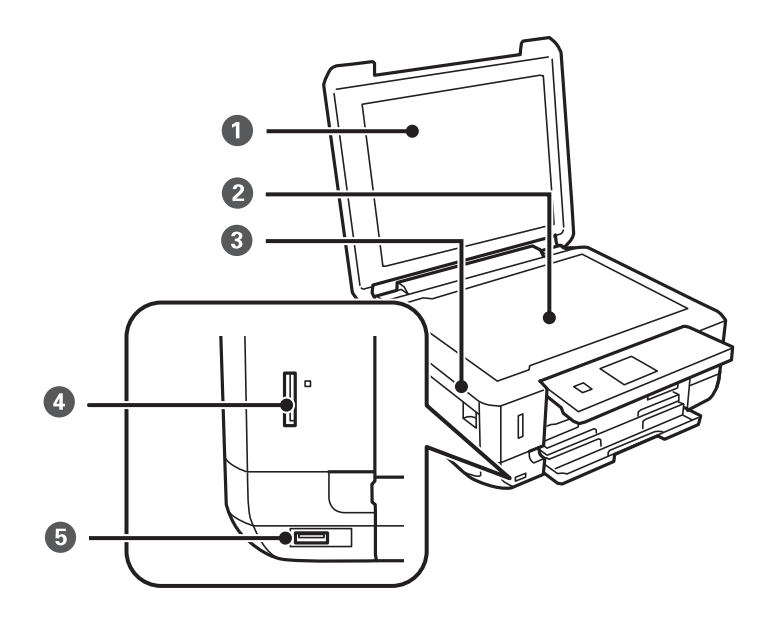

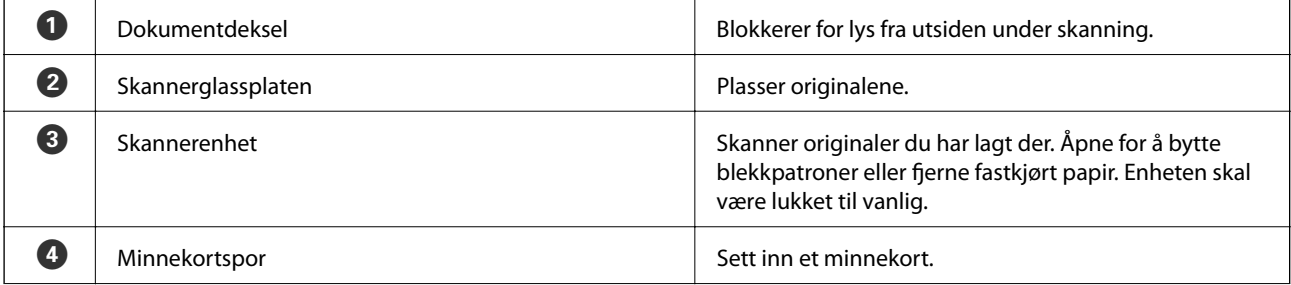

#### **Grunnleggende om skriveren**

<span id="page-14-0"></span>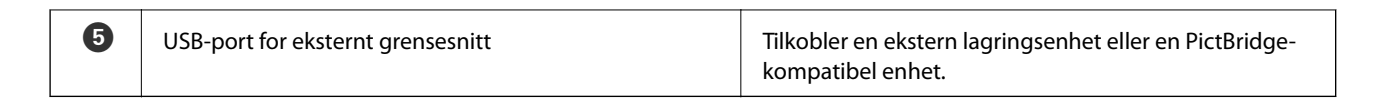

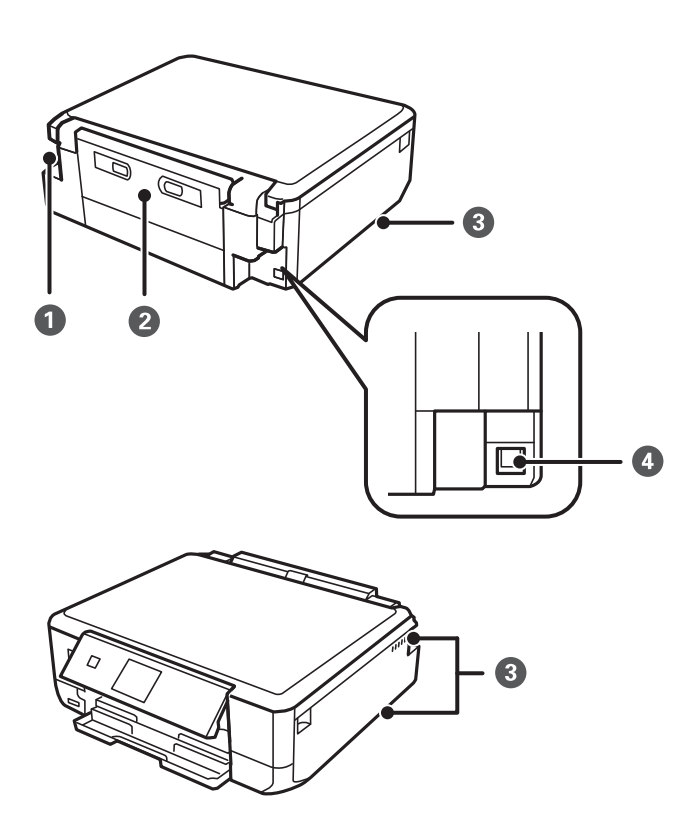

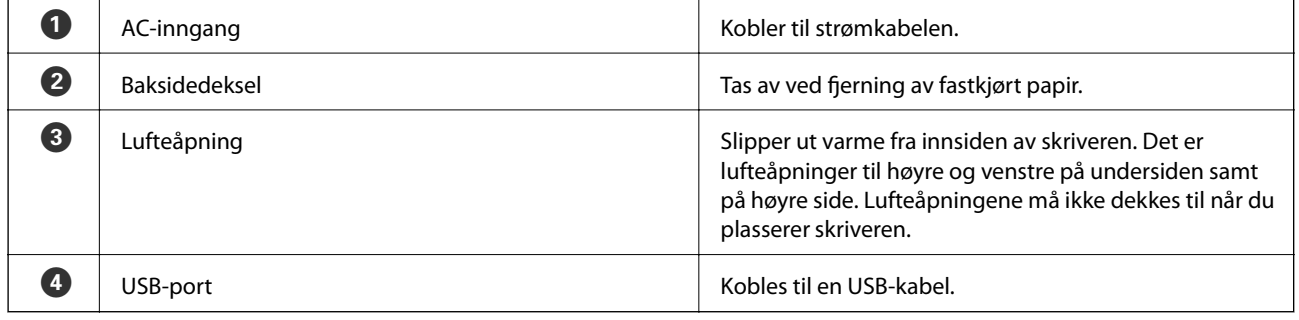

## **Kontrollpanel**

Du kan endre vinkel på kontrollpanelet.

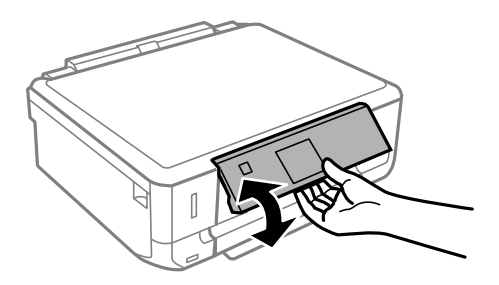

### <span id="page-15-0"></span>**Knapper**

Tilgjengelige knapper lyser.

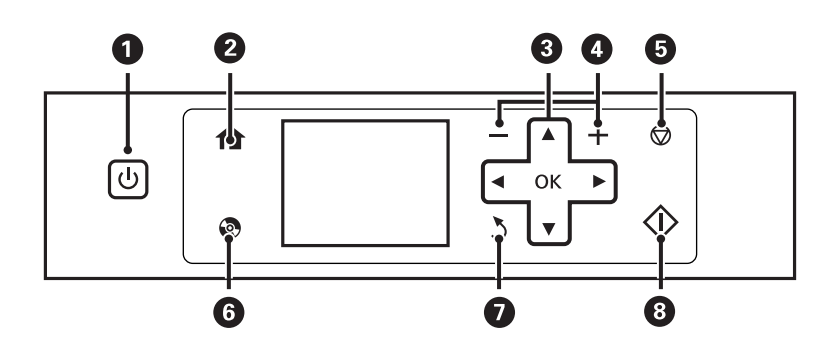

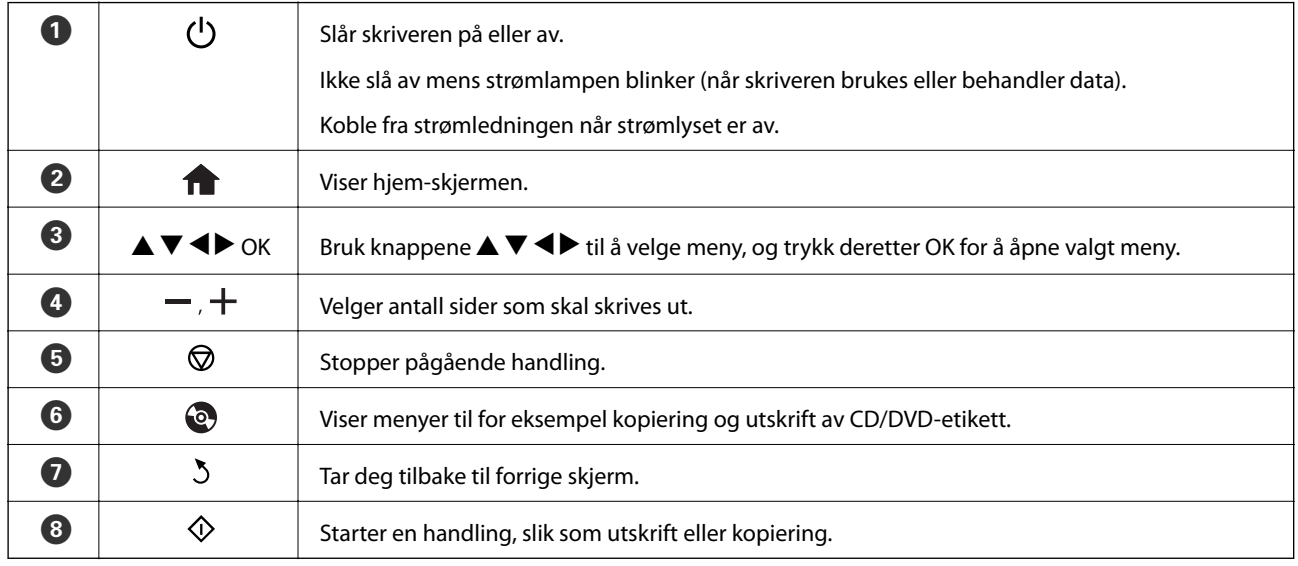

### **Veiledning for LCD-skjermen**

Menyer og meldinger vises på LCD-skjermen. Velg en meny eller innstilling ved å trykke knappene  $\blacktriangle \blacktriangledown \blacktriangle \blacktriangleright$ . Vil du vite hva ikonene betyr, trykker du < eller > for å velge **Hjelp**, og deretter velger du Ikonliste.

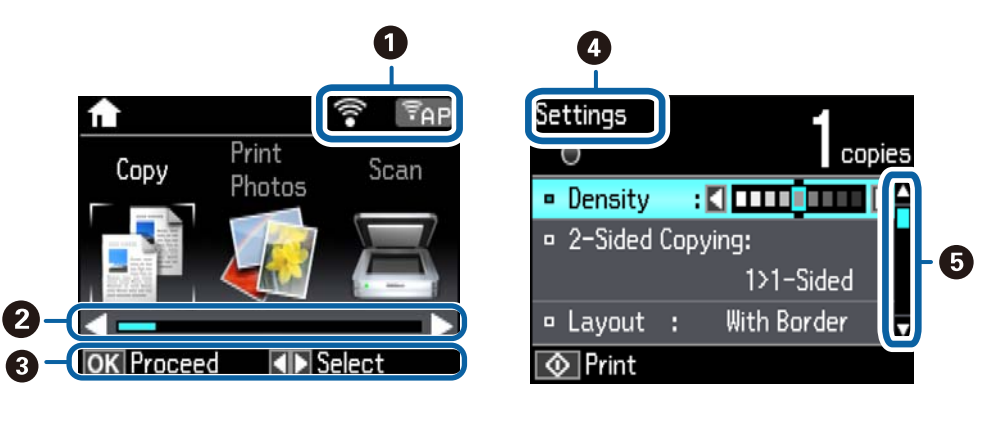

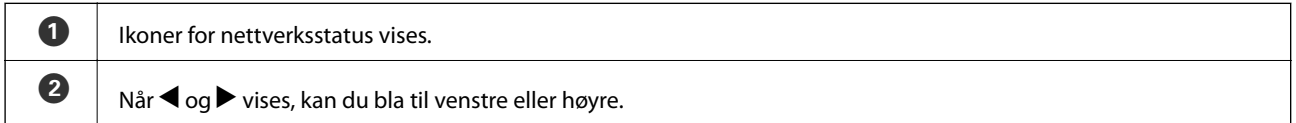

<span id="page-16-0"></span>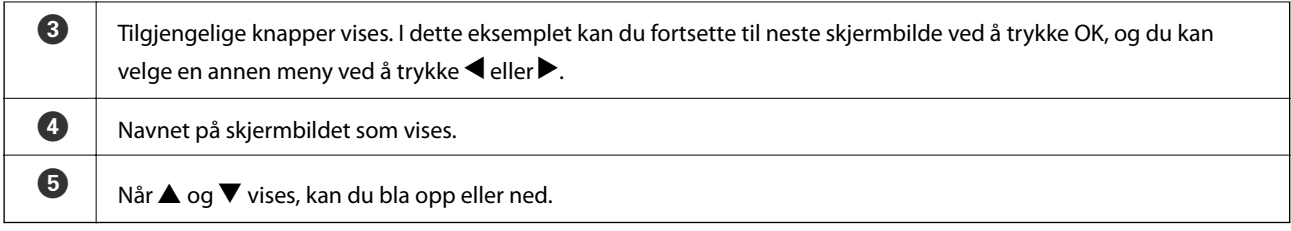

### **Menyalternativer**

### **Kopi-modus**

#### **Startskjermbilde for Kopier-modus**

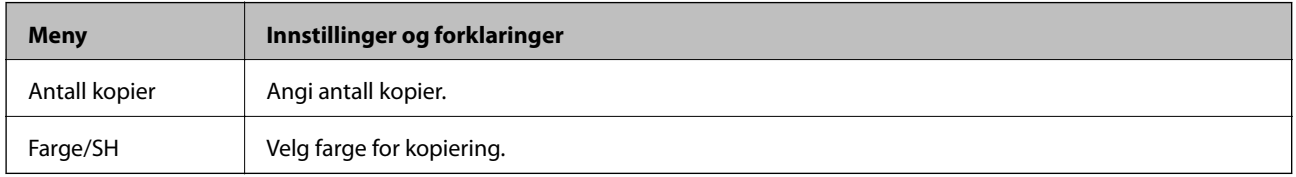

#### **Menyalternativer for Kopi**

Vil du åpne følgende menyer, trykker du  $\blacktriangledown$  på startskjermbildet for **Kopi**-modus, velger Papir- og kopiinnstillinger med  $\blacktriangle$  eller  $\nabla$ , og deretter trykker du OK.

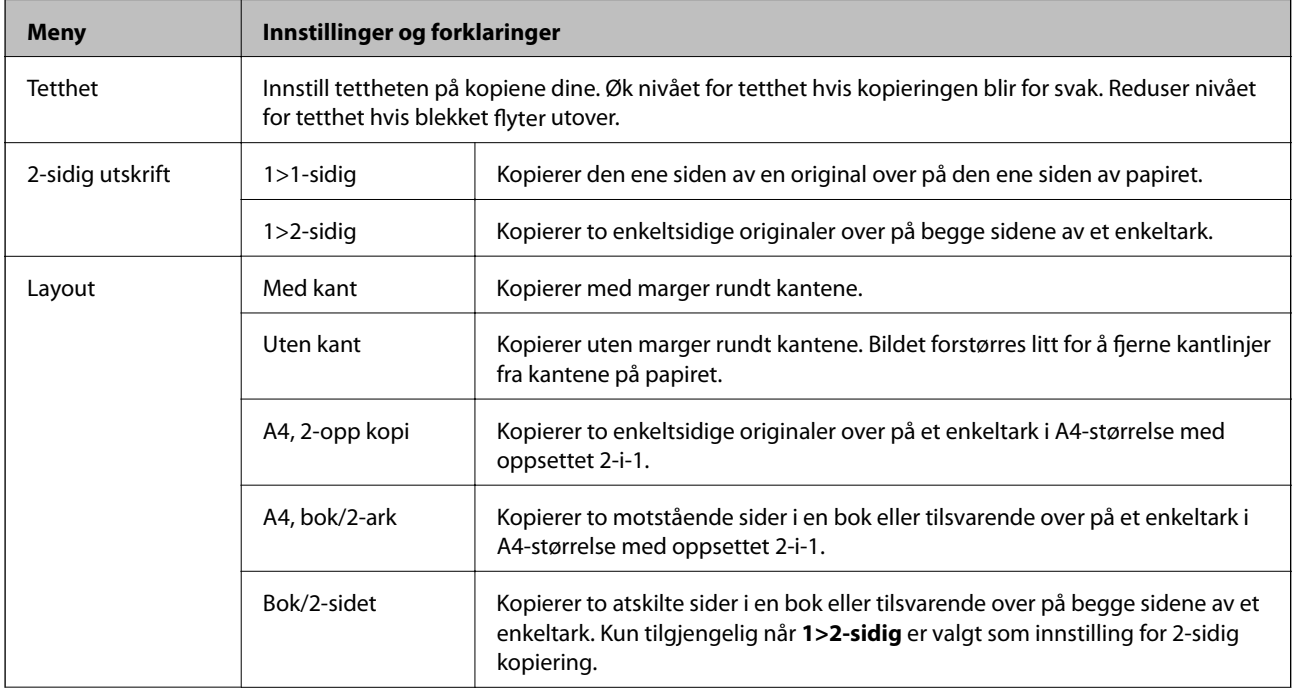

<span id="page-17-0"></span>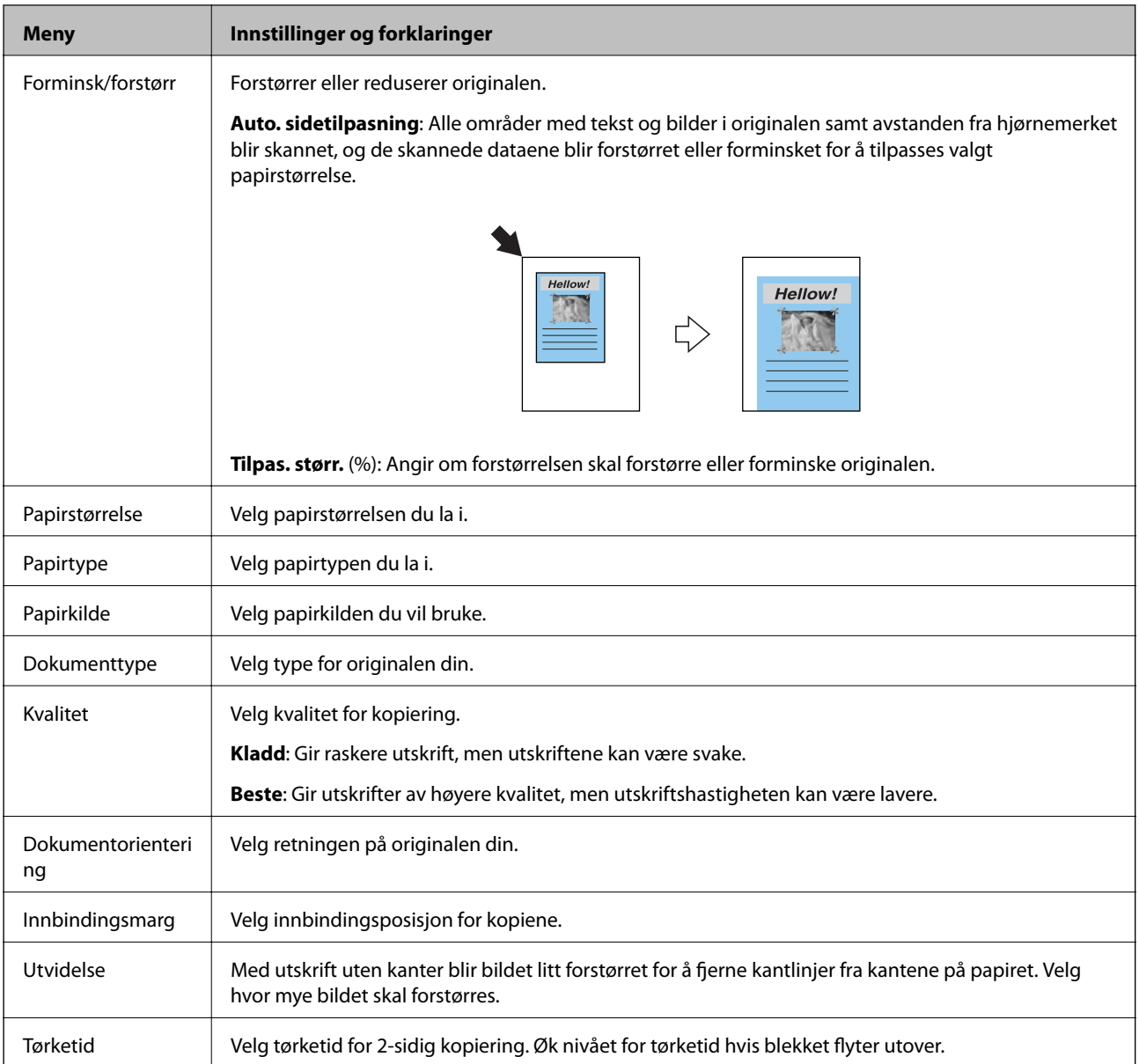

### **Skriv ut bilder-modus**

#### **Menyalternativer for Skriv ut bilder**

Vil du åpne følgende menyer, trykker du $\blacktriangledown$ når det vises et bilde på skjermen.

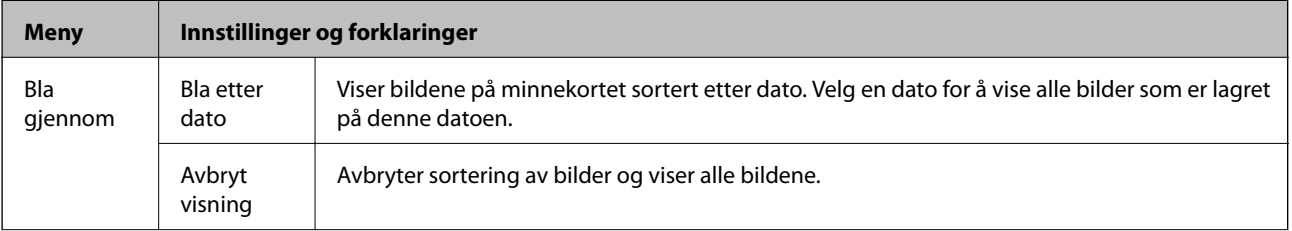

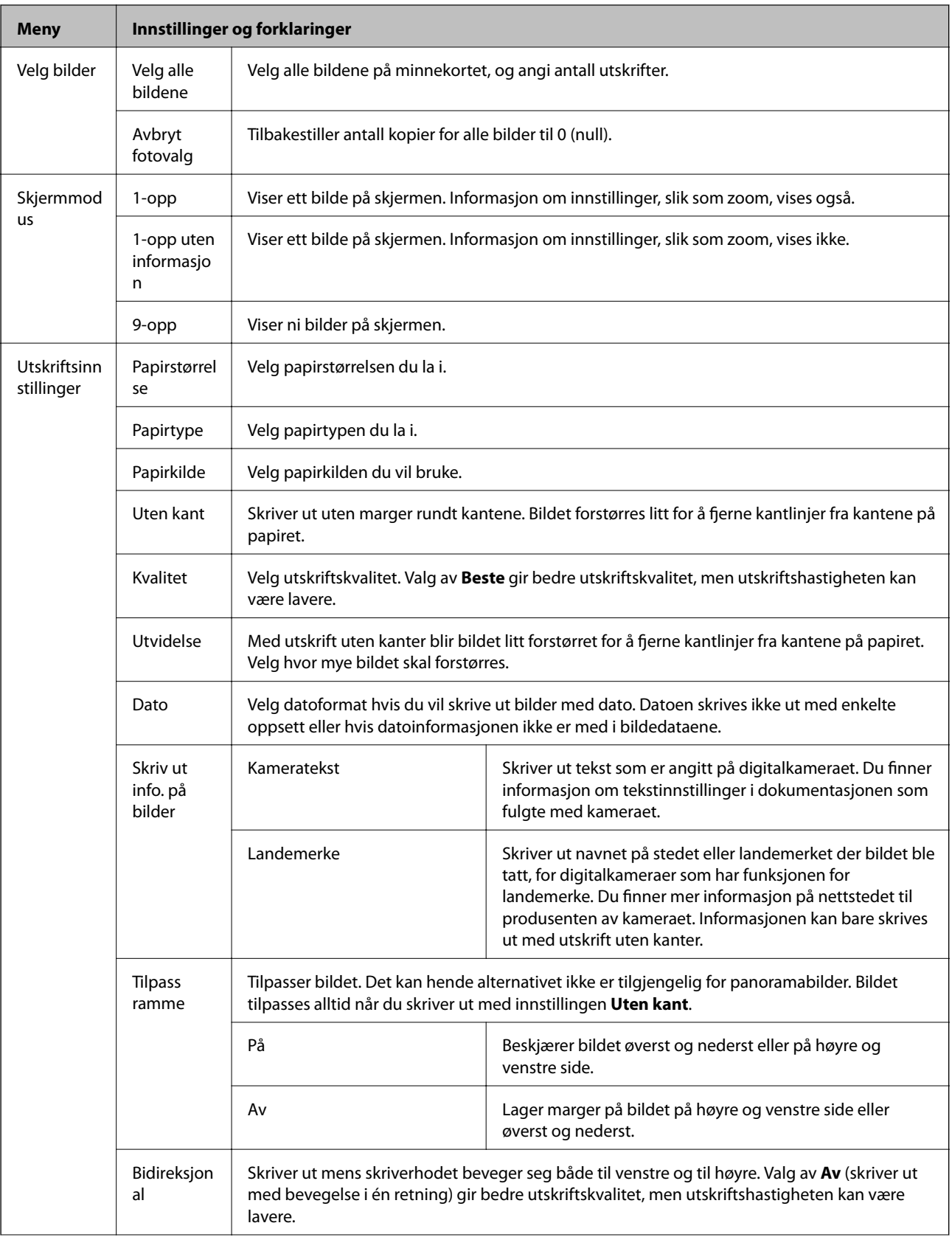

<span id="page-19-0"></span>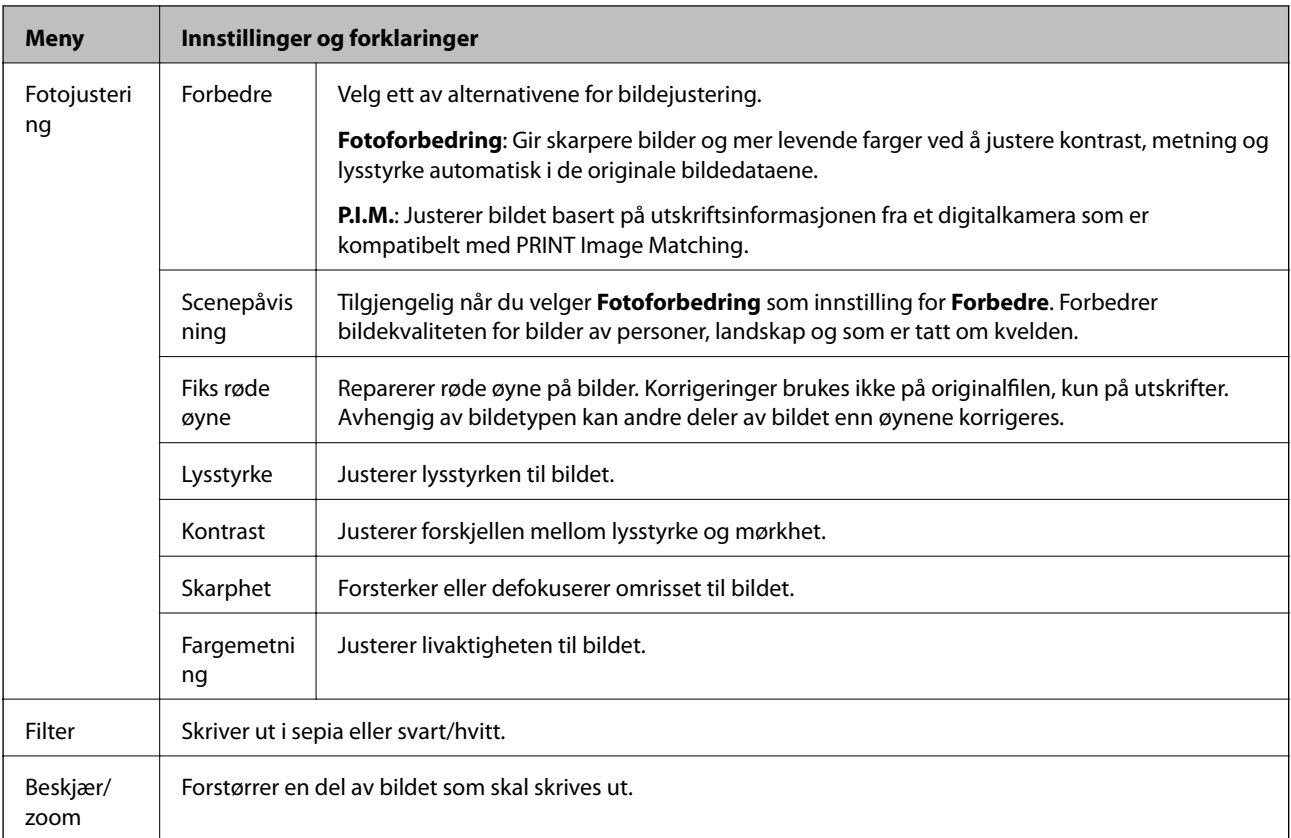

### **Skann-modus**

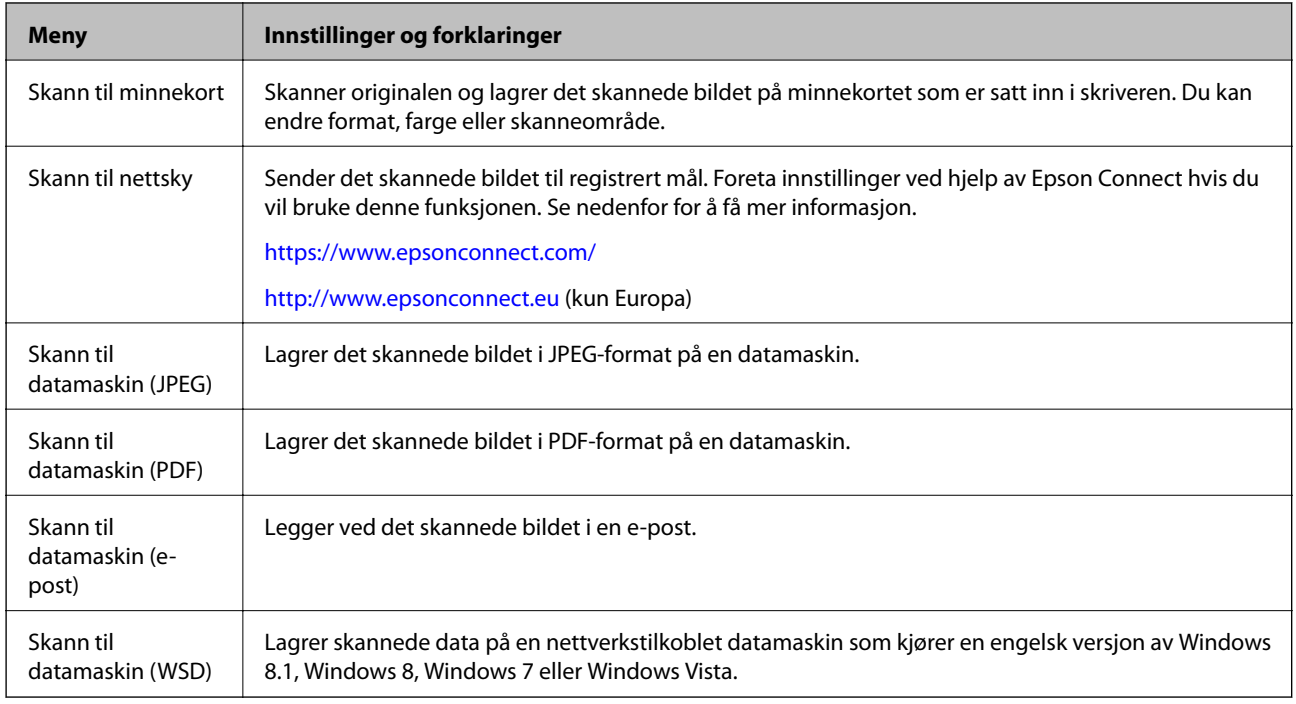

#### **Menyalternativer for Skann**

Følgende menyer er bare tilgjengelige for **Skann til minnekort** og **Skann til nettsky**.

<span id="page-20-0"></span>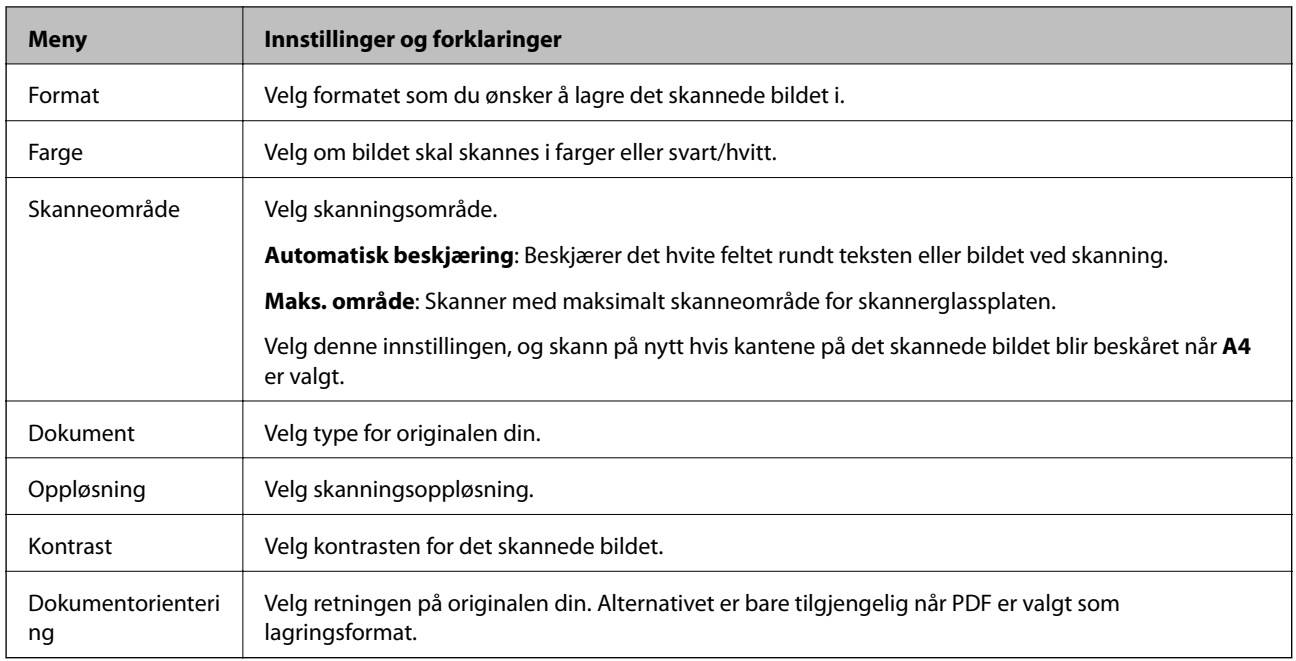

### **Wi-Fi-oppsett-modus**

Se i Nettverkshåndbok om hvordan du foretar følgende innstillinger.

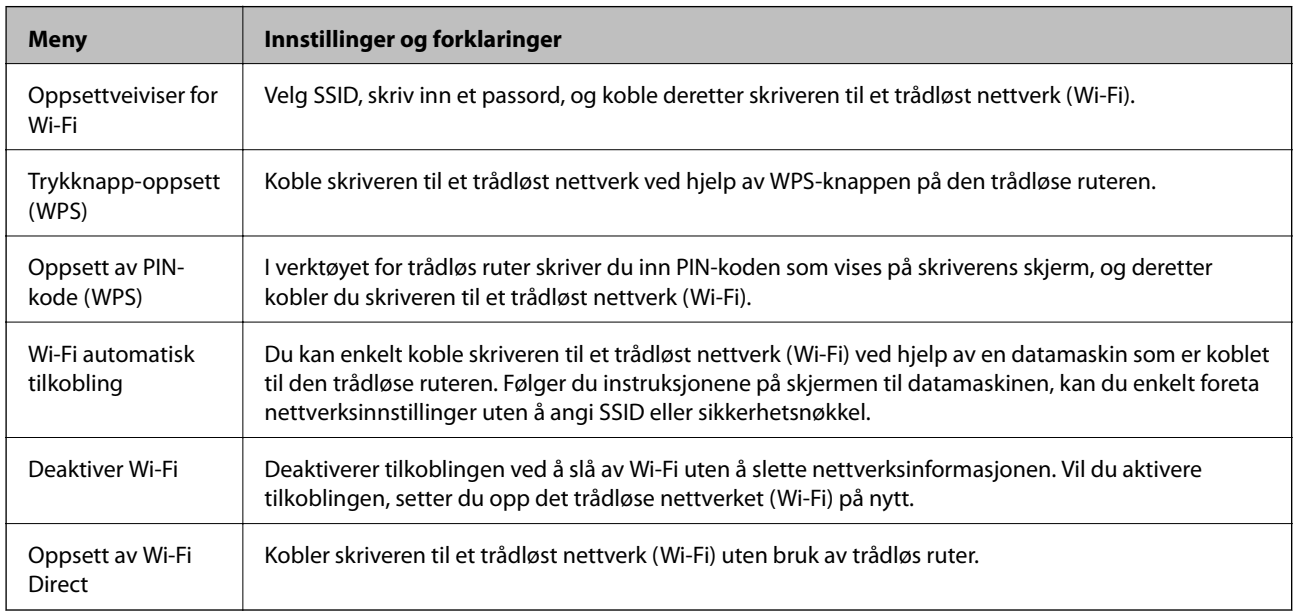

### **Stillemodus**

Velg Stillemodus ved hjelp av < eller > på hjem-skjermen, og trykk deretter OK. Aktiveres for stillegående utskrift. Utskriftshastigheten kan imidlertid bli saktere.

### <span id="page-21-0"></span>**Flere funksjoner-modus**

#### **Kopier/gjenopprett bilder**

Du kan kopiere utskrevne bilder. Du finner mer informasjon på siden som beskriver fremgangsmåten for å kopiere bilder.

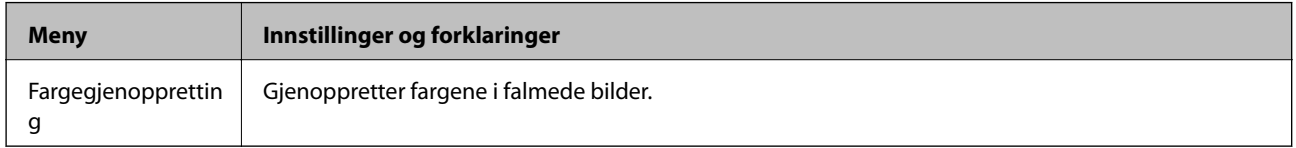

#### **Menyalternativer for Kopier/gjenopprett bilder**

Vil du åpne følgende menyer, trykker du  $\blacktriangledown$  når det vises et skannet bilde på skjermen.

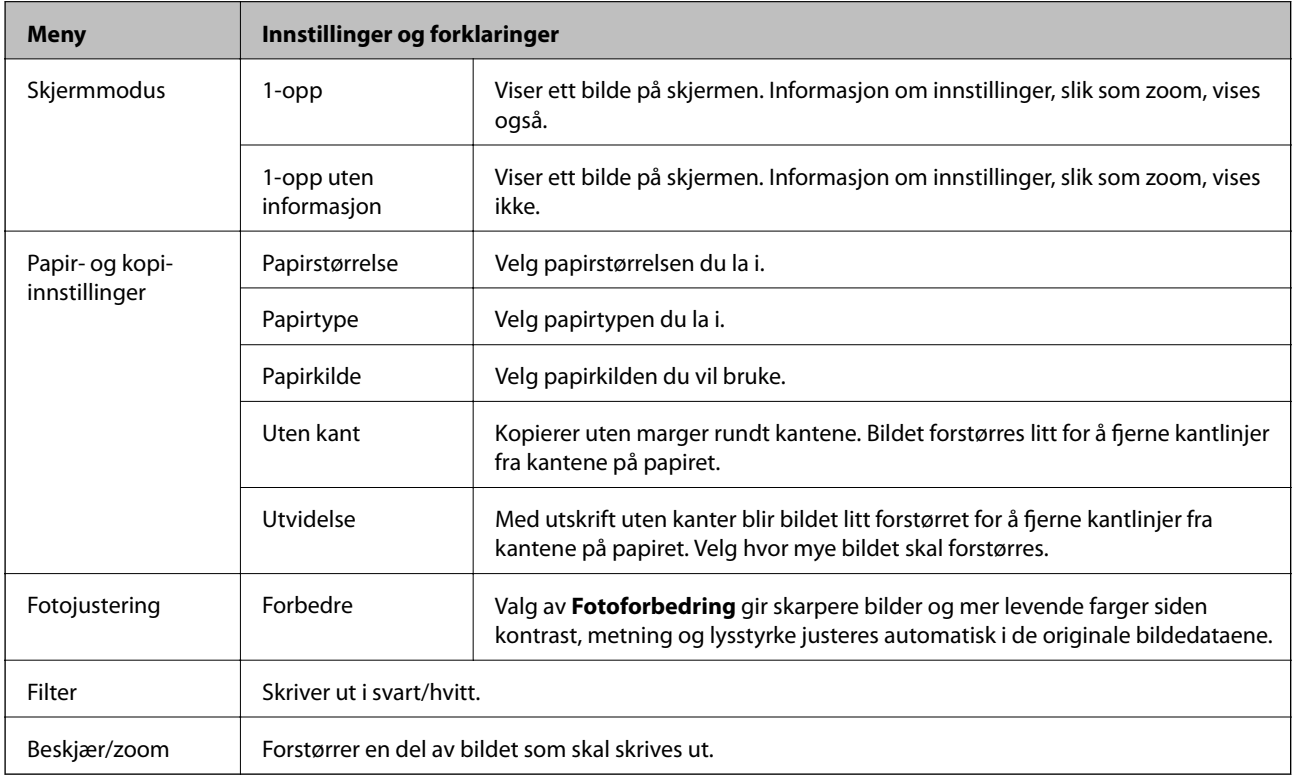

#### **Fotolayoutark**

Du kan skrive ut bildene i ulike oppsett, slik som flere bilder på samme fotoark.

**20-opp**: Serienummeret eller datoen blir skrevet under hvert bilde.

**Fotoetik.16-i-1**: Velges når du skriver ut på fotoklistremerker.

**P.I.F.** vises hvis du har en P.I.F.-ramme på minnekortet.

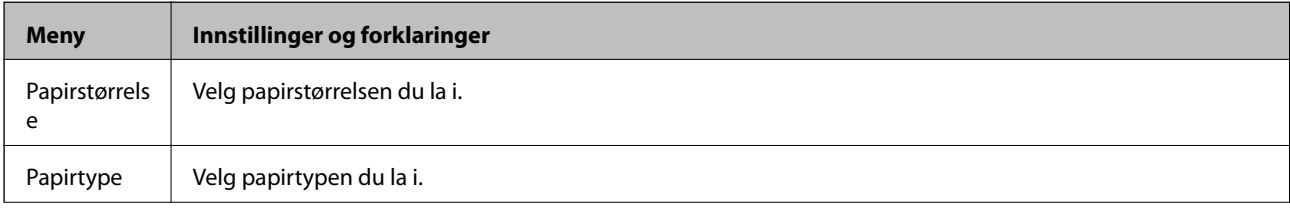

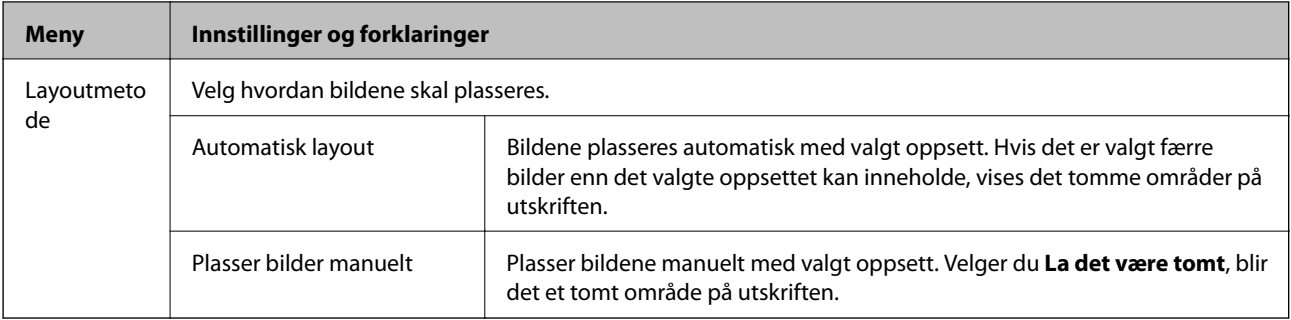

#### **Menyalternativer for Fotolayoutark**

Fremgangsmåten for å åpne følgende menyer varierer avhengig av **Layoutmetode**.

Når **Automatisk layout** er valgt: Trykk  $\nabla$  når du velger bilder.

Når **Plasser bilder manuelt** er valgt: Velg Meny ved hjelp av  $\triangle$  eller  $\nabla$ , og trykk deretter OK.

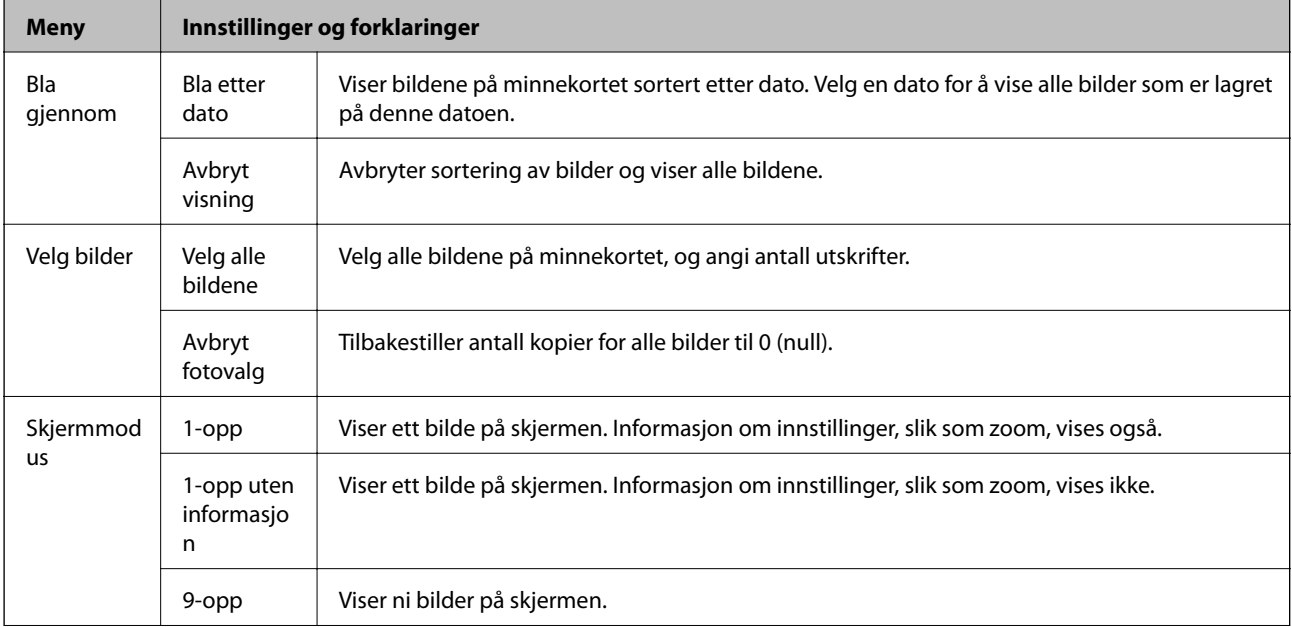

#### **Grunnleggende om skriveren**

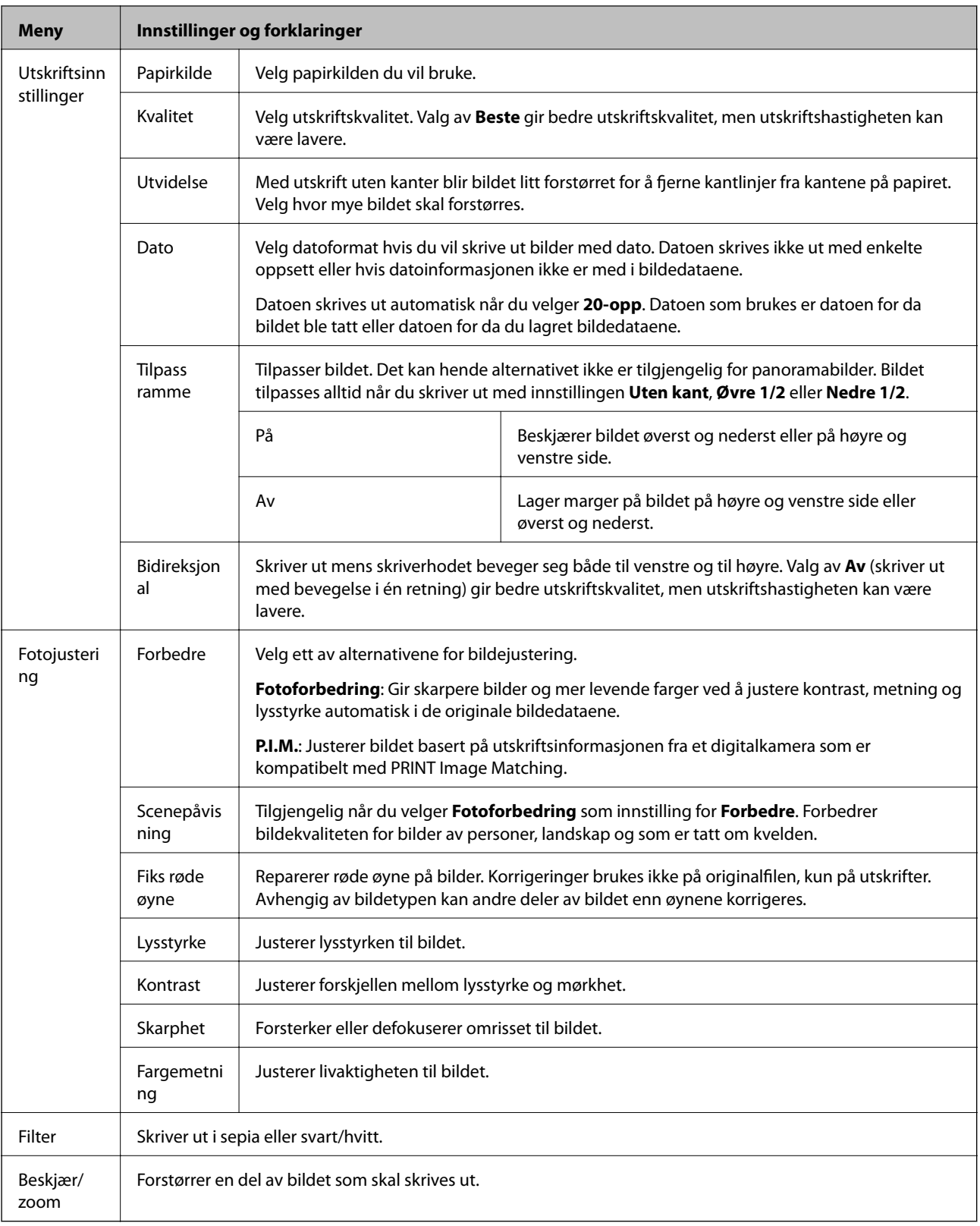

#### **Skriv ut gratulasjonskort**

Du kan legge til håndskrevet tekst på bilder eller skrive ut teksten som fotoklistremerke. Du finner mer informasjon på siden som forklarer hvordan du skriver ut gratulasjonskort.

#### **Kopier til CD/DVD**

Du kan kopiere bildet eller CD/DVD-etiketten over på en CD/DVD. Du finner mer informasjon på siden som forklarer hvordan du kopierer en CD/DVD.

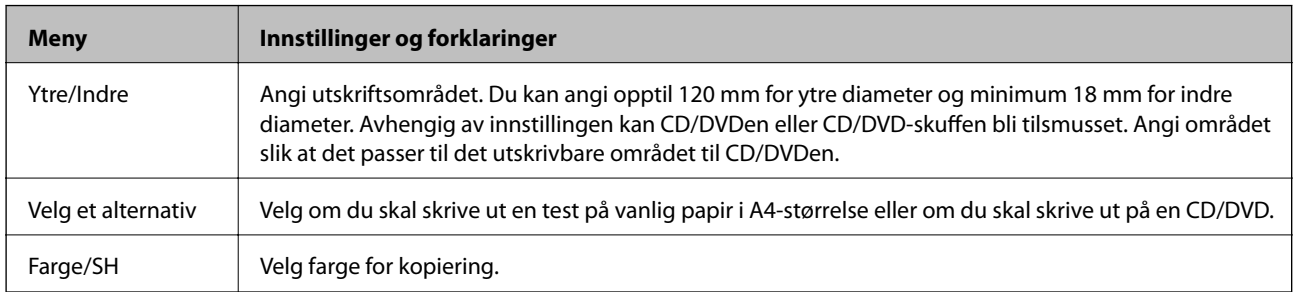

#### **Menyalternativer for Kopier til CD/DVD**

Vil du åpne følgende menyer, trykker du  $\nabla$  når du velger farge for kopiering.

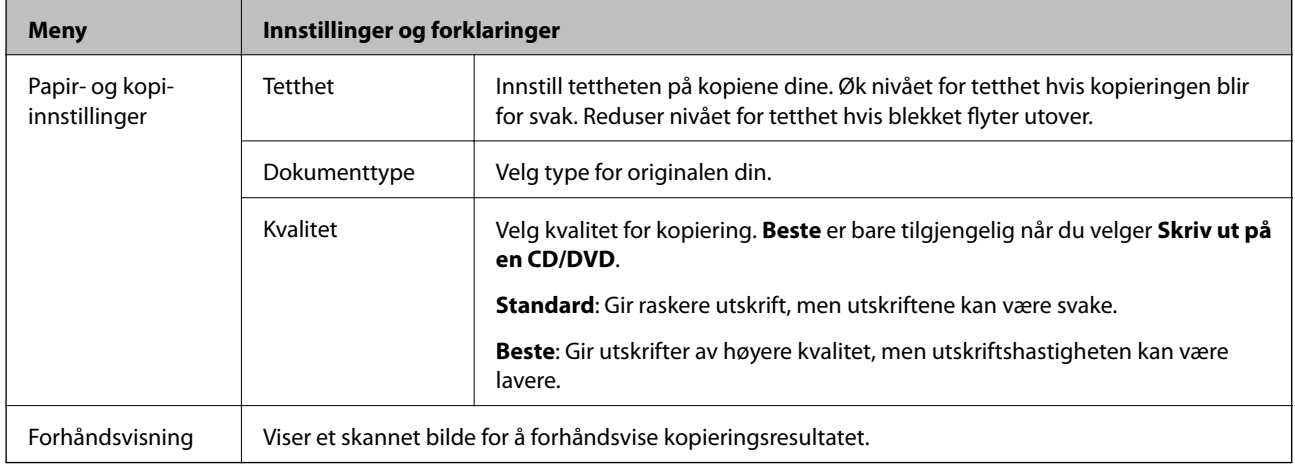

#### **Skriv ut på CD/DVD**

Du kan skrive ut et bilde fra minnekortet over på en CD/DVD. Du finner mer informasjon på siden som forklarer hvordan du skriver ut på en CD/DVD.

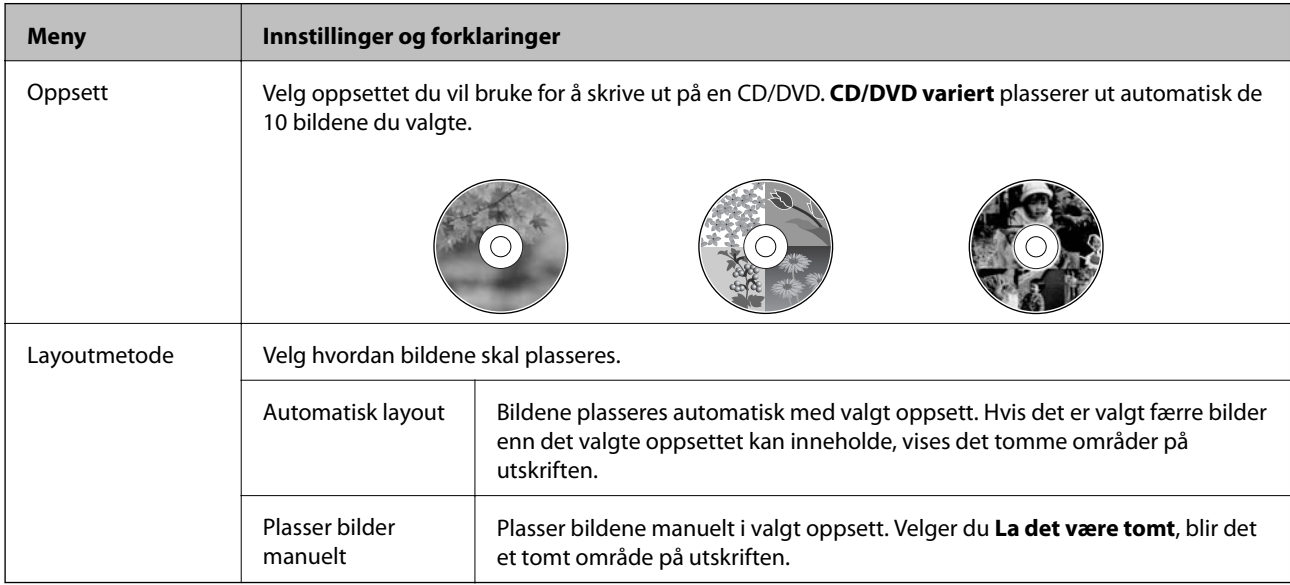

#### **Menyalternativer for Skriv ut på CD/DVD**

Fremgangsmåten for å åpne følgende menyer varierer avhengig av **Layoutmetode**.

Når **Automatisk layout** er valgt: Trykk  $\blacktriangledown$  når du velger bilder.

Når Plasser bilder manuelt er valgt: Velg Meny ved hjelp av  $\blacktriangle$  eller  $\nabla$ , og trykk deretter OK.

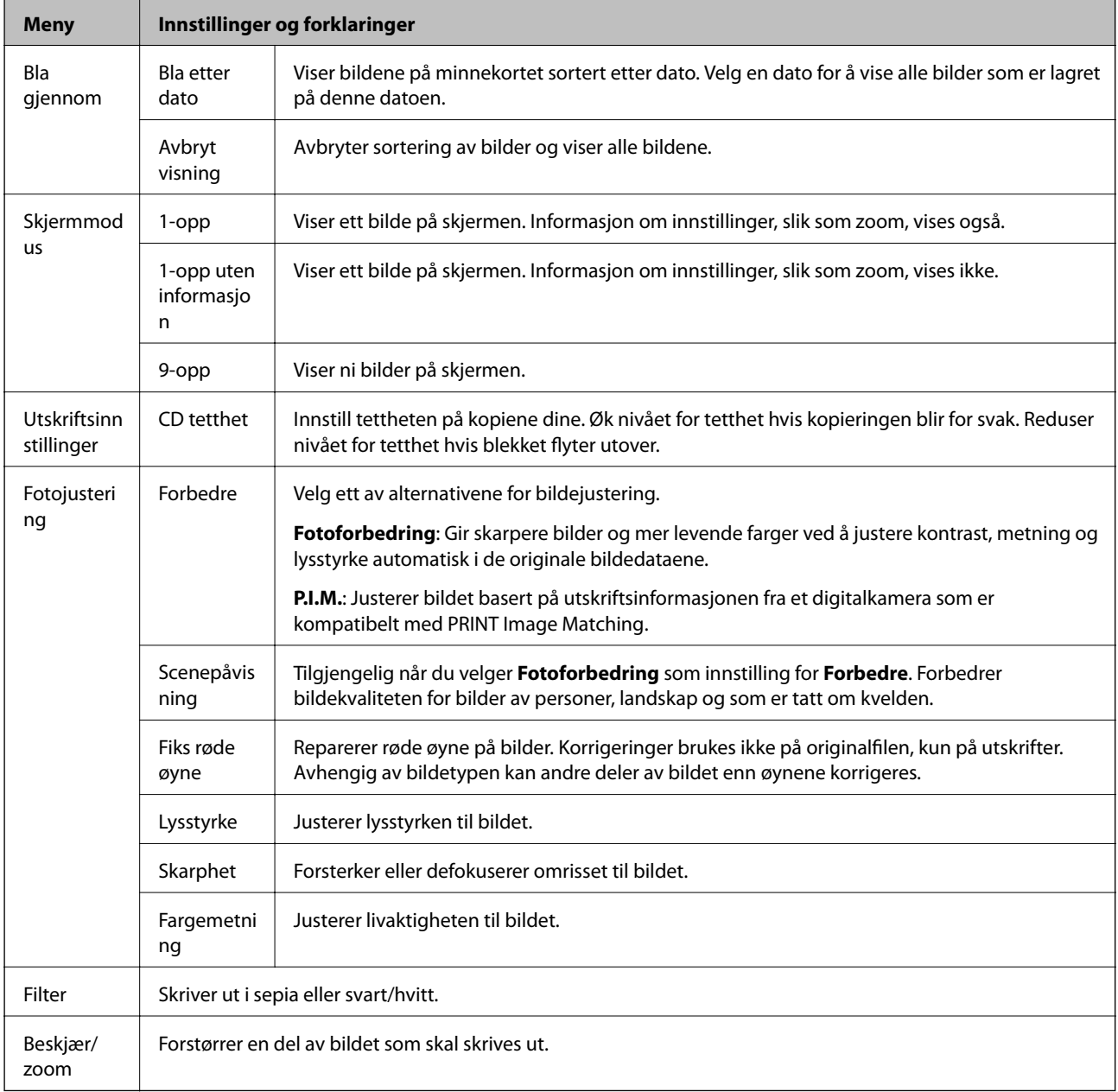

### Vil du åpne følgende menyer, trykker du OK når du har valgt bildene.

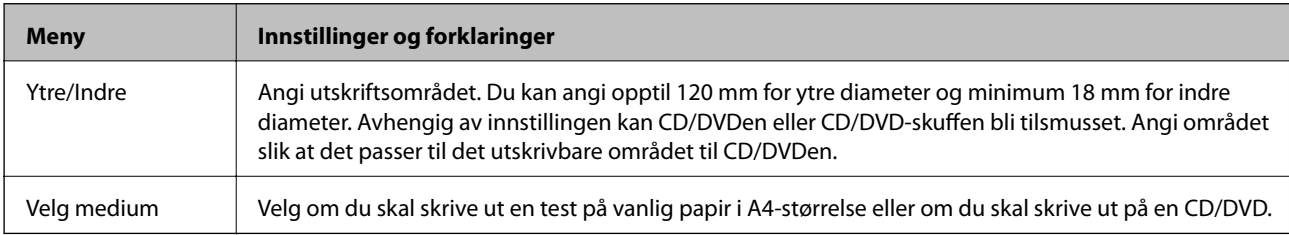

#### **Personlige skrivesaker**

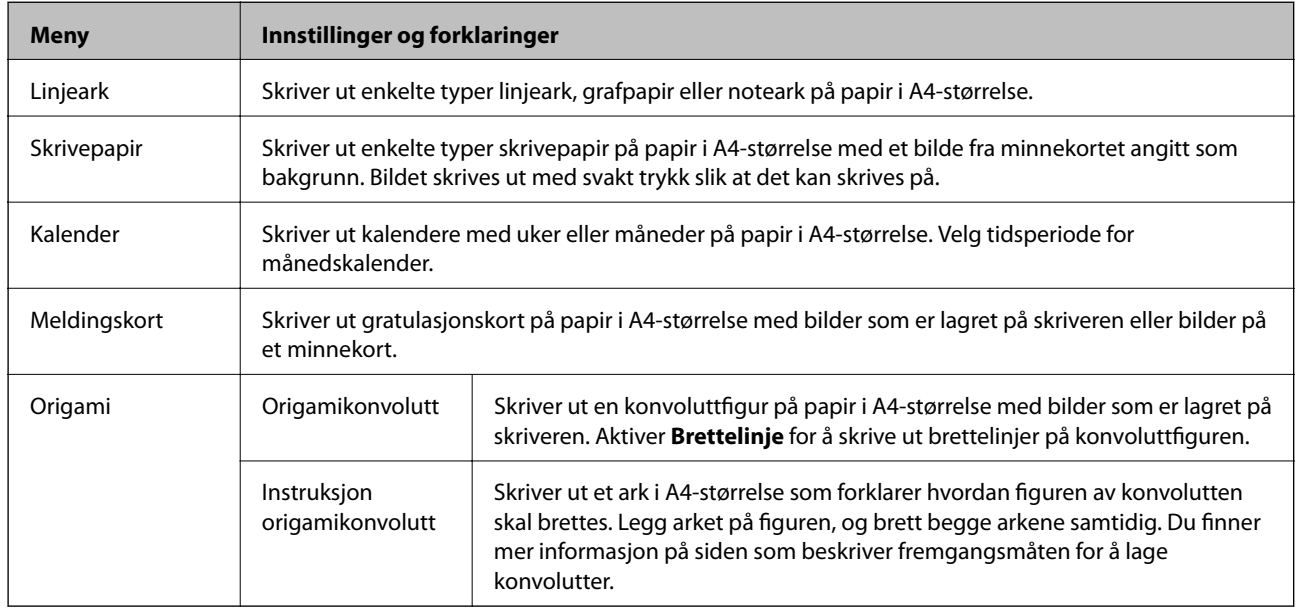

Du kan skrive ut linjert papir og kalendere eller lage eget skrivepapir og kort.

#### **Menyalternativer for Personlige skrivesaker**

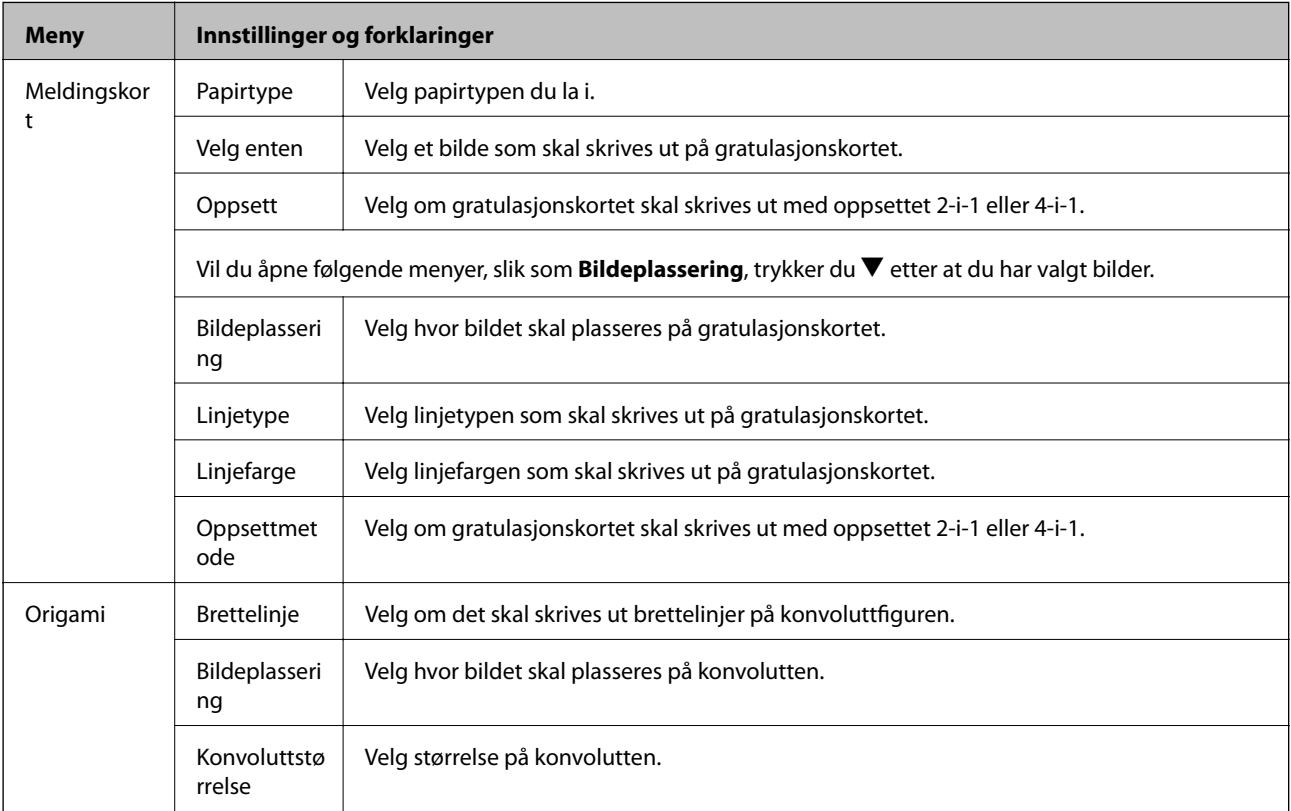

#### **Fargebok**

Du kan lage fargeleggingsark ved å trekke ut selve omrisset av bilder eller illustrasjoner. Skann et bilde eller velg et bilde på minnekortet for å skrive ut en fargeleggingsbok.

#### <span id="page-27-0"></span>Brukerhåndbok

#### **Grunnleggende om skriveren**

#### **Menyalternativer for Fargebok**

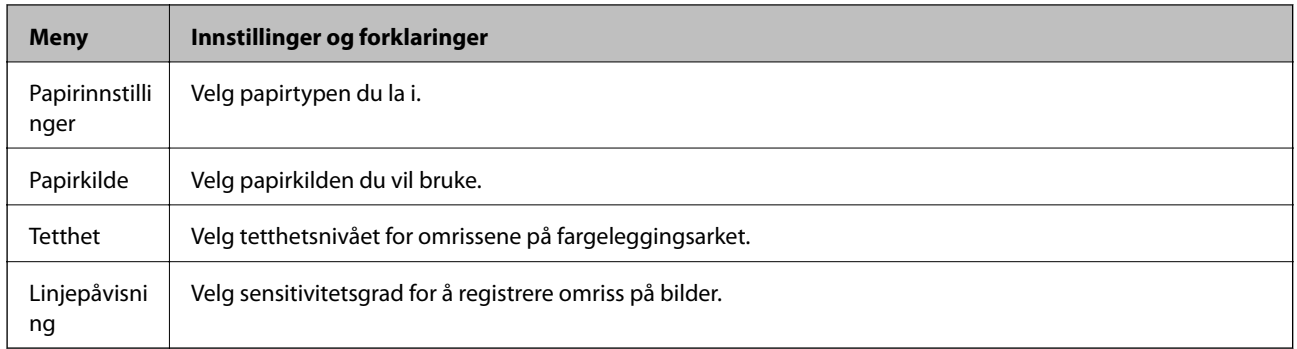

#### Vil du åpne følgende menyer, velger du **Foto på minnekort**, og deretter trykker du $\blacktriangledown$ .

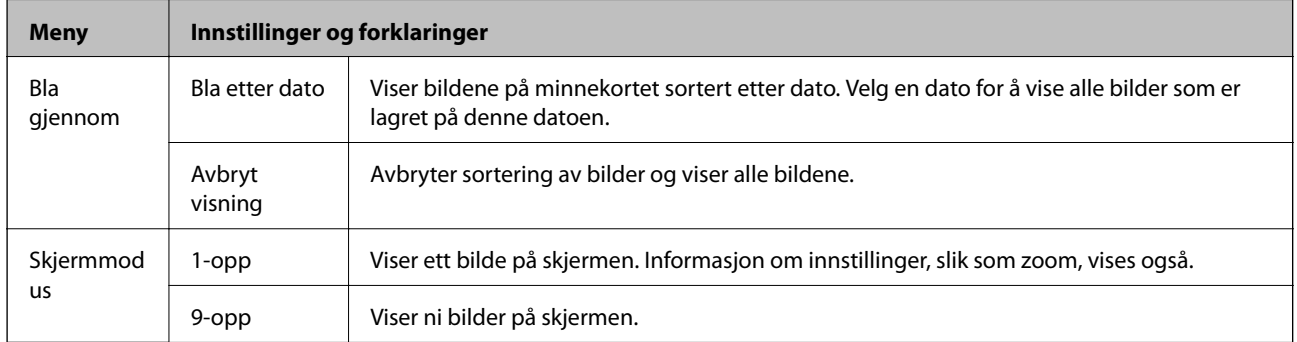

#### **Relatert informasjon**

- & ["Kopiere bilder" på side 84](#page-83-0)
- $\blacktriangleright$  ["Skrive ut bilder med håndskrevet tekst fra et minnekort" på side 54](#page-53-0)
- & ["Kopiere på en CD/DVD-etikett" på side 85](#page-84-0)
- $\blacklozenge$  ["Skrive ut bilder fra et minnekort på en CD/DVD-etikett" på side 53](#page-52-0)
- & ["Brette konvolutter" på side 57](#page-56-0)

### **Oppsett-modus**

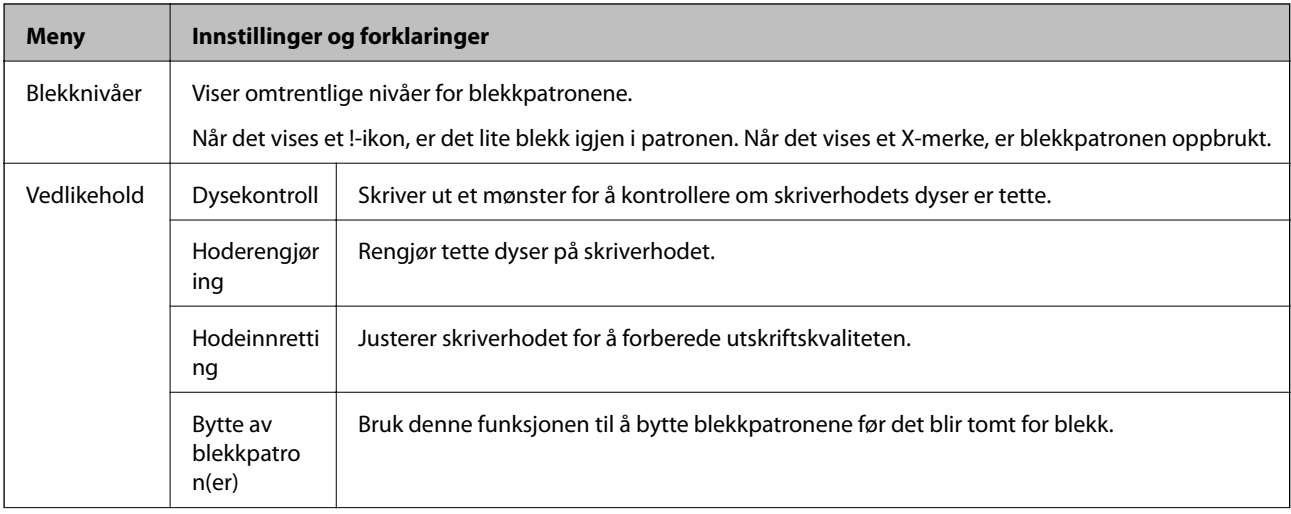

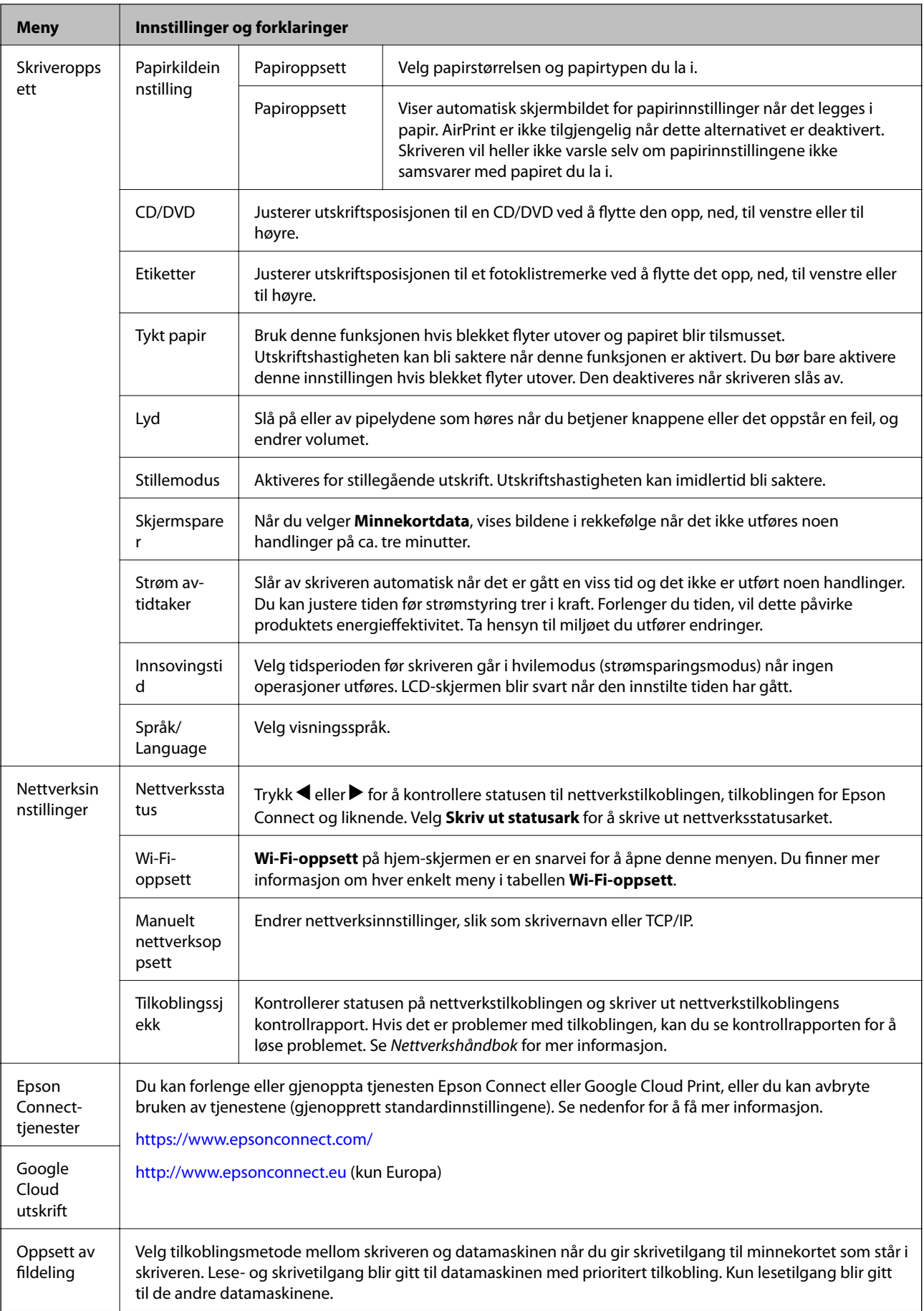

<span id="page-29-0"></span>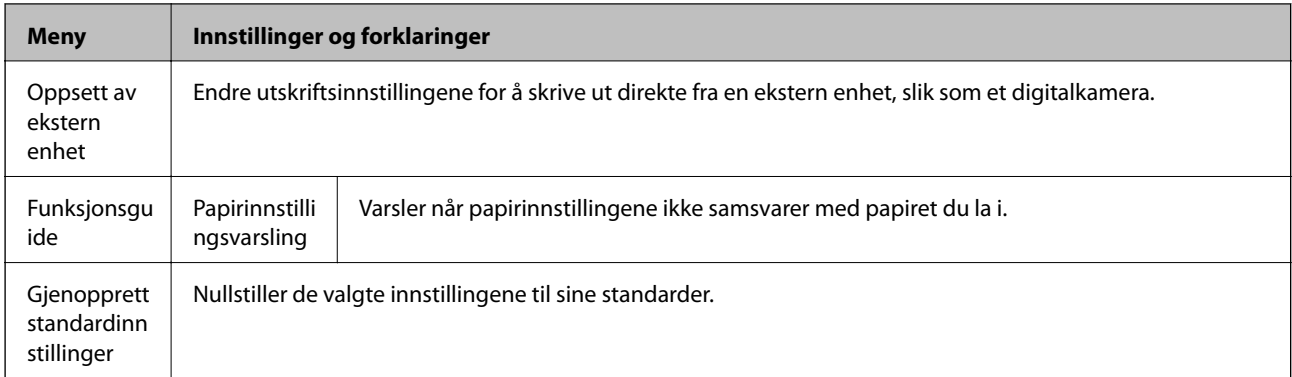

#### **Relatert informasjon**

& ["Wi-Fi-oppsett-modus" på side 21](#page-20-0)

### **Hjelp-modus**

Se i hjelpen for å få informasjon om hvordan du bruker skriveren eller hvis utskriftene ikke blir som forventet.

## <span id="page-30-0"></span>**Legge inn papir**

### **Forholdsregler ved håndtering av papir**

- ❏ Les instruksjonene som følger med papiret.
- ❏ Vift og samle kantene på papiret før de legges i. Ikke vift eller krøll fotopapir. Dette kan skade papirets utskriftsside.

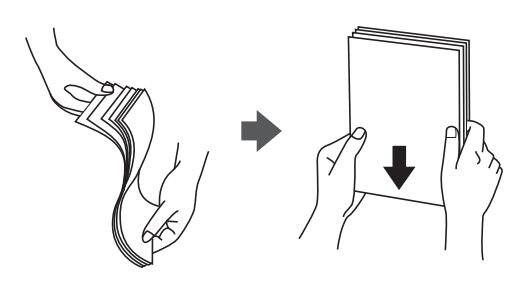

❏ Hvis papiret er krøllet, flat det ut eller bøy det lett i den motsatte retningen før det legges i. Utskrift på krøllet papir kan forårsake at papiret setter seg fast og søl på utskriften.

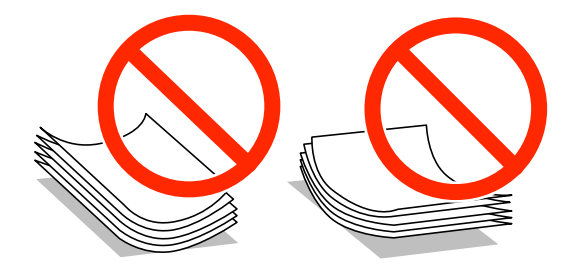

- ❏ Ikke bruk papir som er bølget, revet, klippet, brettet, fuktig, for tykt, for tynt, eller papir som har klistremerker. Bruk av slikt papir kan forårsake at papiret setter seg fast og søl på utskriften.
- ❏ Vift og samle kantene på konvoluttene før de legges i. Når bunken med konvolutter fylles med luft, trykk dem ned slik at de flater ut før de legges i skriveren.

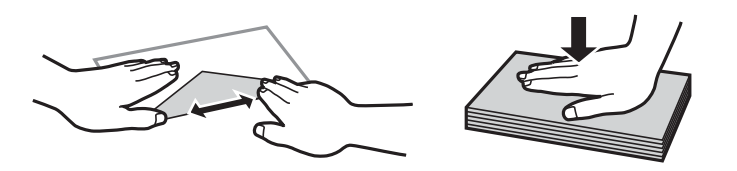

- ❏ Ikke bruk konvolutter som er krøllet eller brettet. Bruk av slike konvolutter kan forårsake at papiret setter seg fast og søl på utskriften.
- ❏ Ikke bruk konvolutter med klebende overflater på flikene eller konvolutter med vinduer.
- ❏ Unngå å bruke konvolutter som er for tynne ettersom de kan krølles under utskrift.

#### **Relatert informasjon**

& ["Skriverspesifikasjoner" på side 145](#page-144-0)

## <span id="page-31-0"></span>**Tilgjengelig papir og kapasitet**

Epson anbefaler at du bruker ekte Epson-papir for å sikre høy kvalitet på utskriftene.

#### **Ekte Epson-papir**

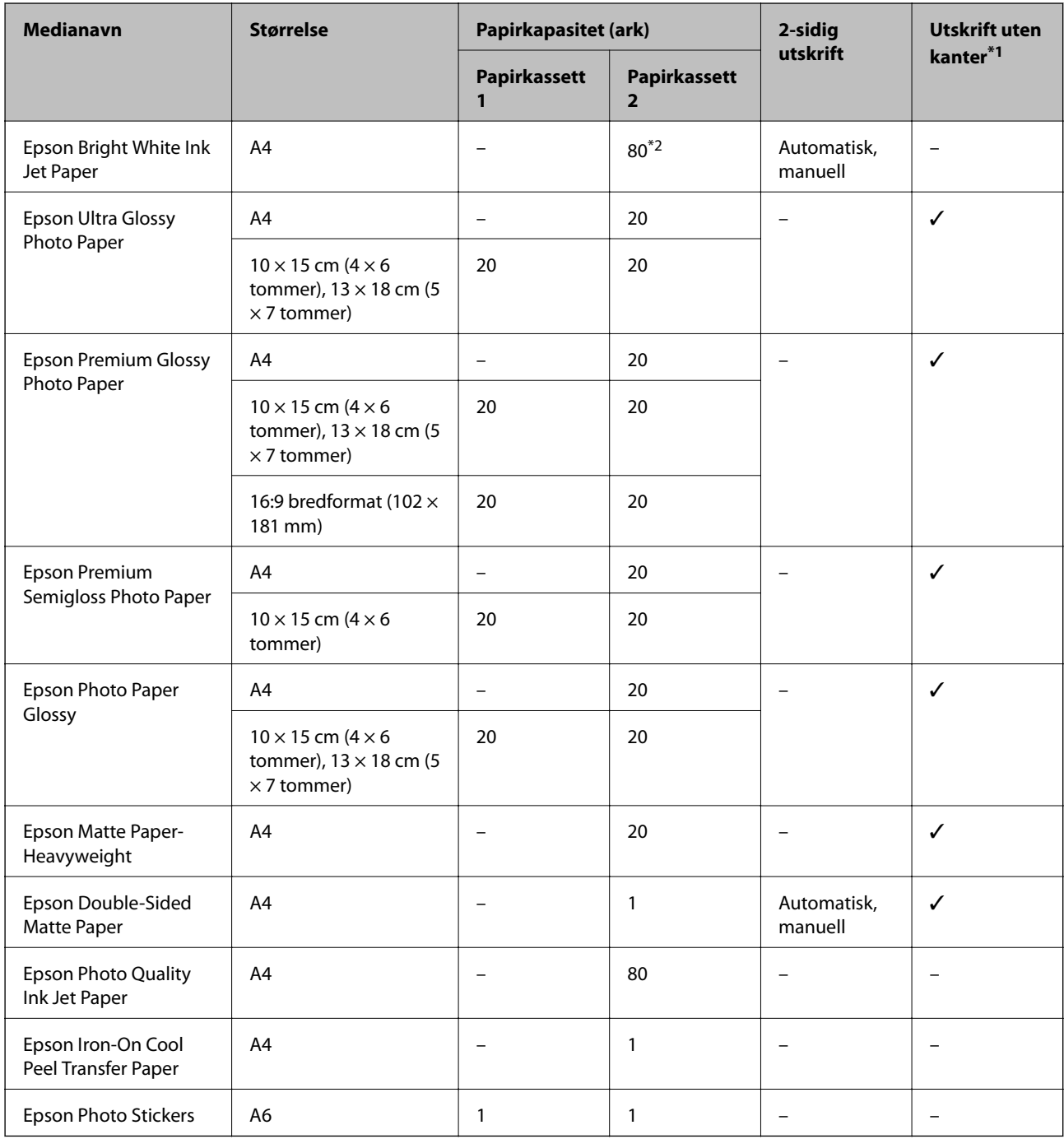

\*1 Utskrift uten kanter er ikke tilgjengelig for 2-sidig utskrift.

\*2 For manuell tosidig utskrift kan du legge i opptil 30 ark der den ene siden allerede er skrevet på.

#### *Merknad:*

Tilgjengelig papir varierer etter sted. Kontakt Epson kundestøtte for å få oppdatert informasjon om tilgjengelig papir i ditt område.

#### <span id="page-32-0"></span>**Kommersielt tilgjengelig papir**

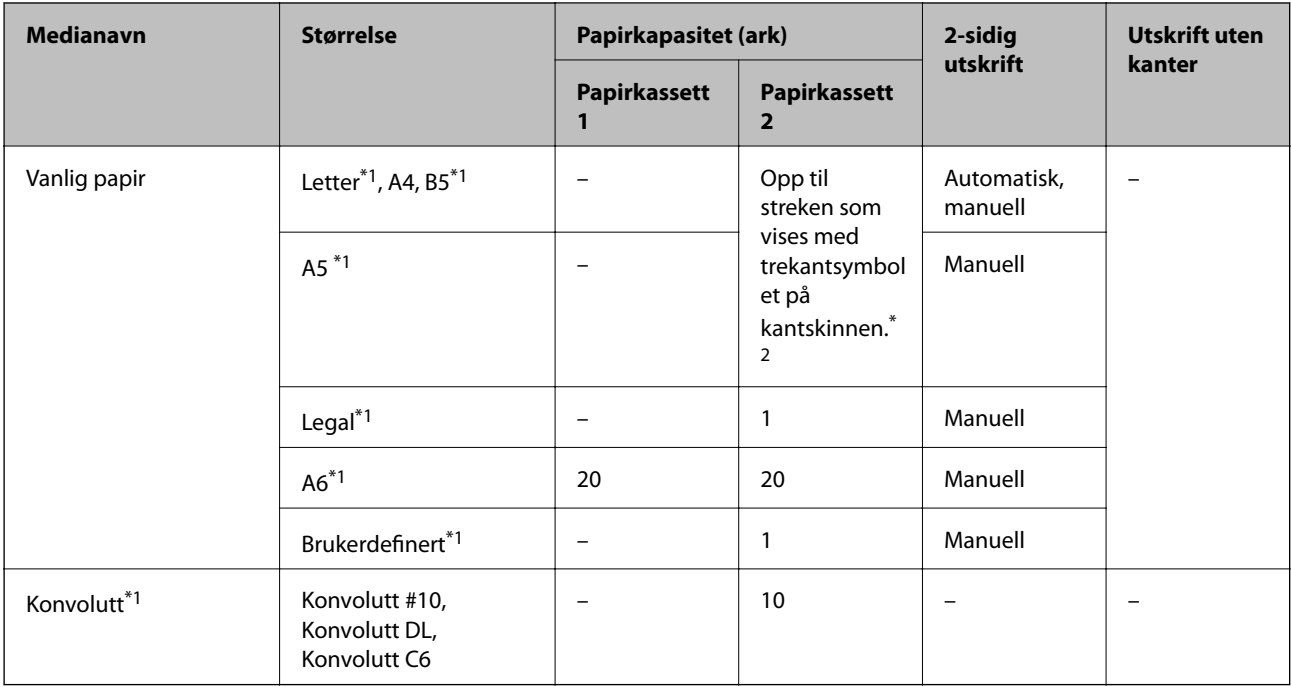

\*1 Kun utskrift fra datamaskin er tilgjengelig.

\*2 For manuell tosidig utskrift kan du legge i opptil 30 ark der den ene siden allerede er skrevet på.

#### **Relatert informasjon**

- & ["Delenavn og funksjoner" på side 13](#page-12-0)
- $\blacktriangleright$  ["Web-område for kundestøtte" på side 155](#page-154-0)

### **Liste over papirtyper**

Du oppnår best mulig utskriftsresultat ved å velge en papirtype som passer for papiret.

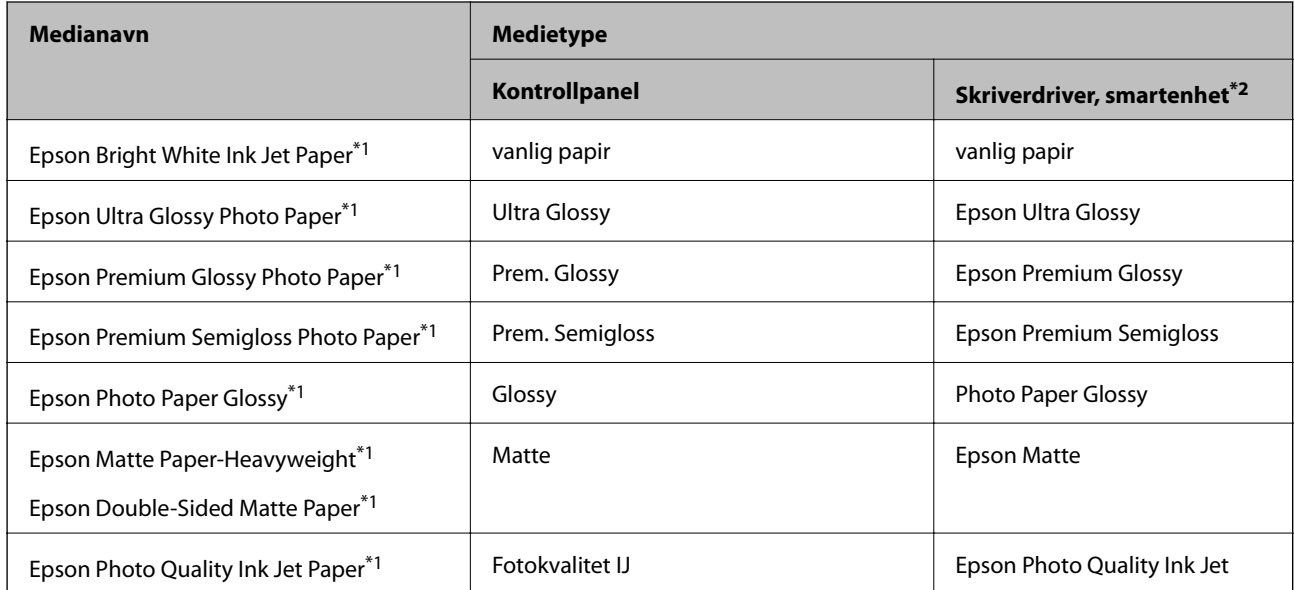

<span id="page-33-0"></span>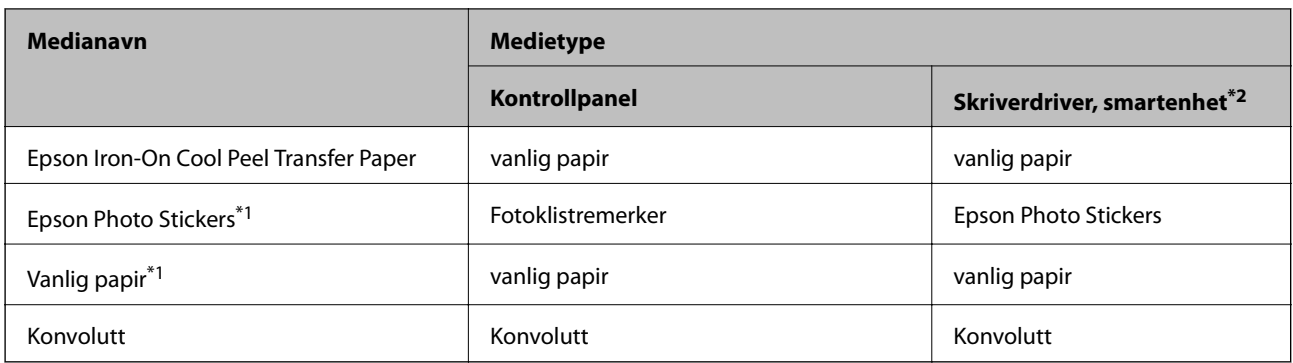

- \*1 Disse papirtypene er kompatible med Exif Print og PRINT Image Matching når de skrives ut fra skriverdriveren. Du finner mer informasjon i dokumentasjonen som fulgte med det Exif Print- eller PRINT Image Matching-kompatible digitalkameraet.
- \*2 For smartenheter kan disse medietypene velges når du skriver ut med Epson iPrint.

### **Legge papir i Papirkassett 1**

Du kan legge i fotopapir i liten størrelse. Når du legger samme størrelse og type papir i papirkassett 2 og velger **Kassett 1 > kassett 2**, kan du skrive ut fortløpende.

#### c*Forsiktighetsregel:*

Du må ikke ta ut eller sette inn papirkassetten mens skriveren er i bruk. Dette kan skade skriveren.

#### *Merknad:*

Når utskriftsskuffen er løst ut, kontrollerer du at det ikke ligger papir i skuffen, og deretter lukker du den ved å skyve den inn med hånden.

1. Løft opp kontrollpanelet.

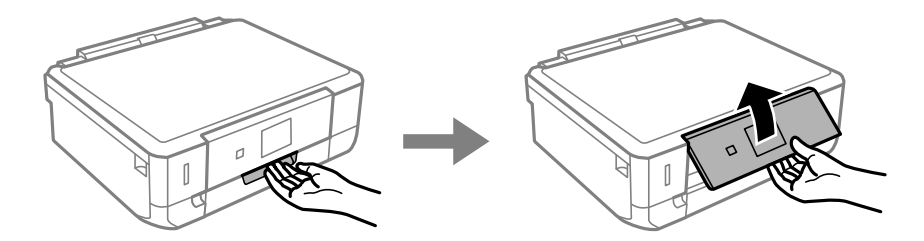

2. Åpne frontdekselet, og trekk ut papirkassett 1.

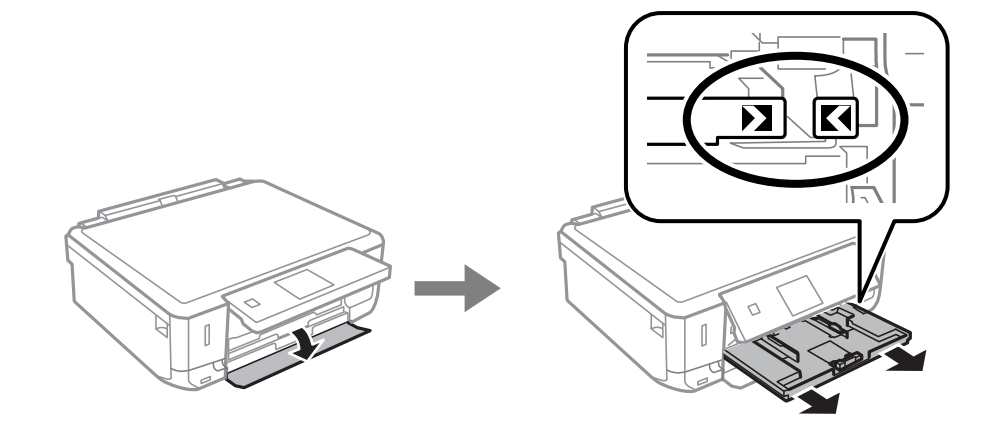

#### c*Forsiktighetsregel:*

Hvis papirkassett 1 står for langt inne i skriveren, slår du skriveren av og deretter på igjen.

3. Skyv kantskinnene så langt ut til kantene som mulig.

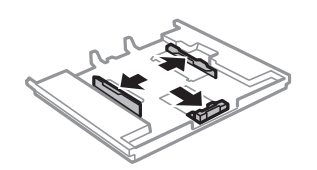

4. Skyv fremre kantskinne til papirstørrelsen du vil bruke.

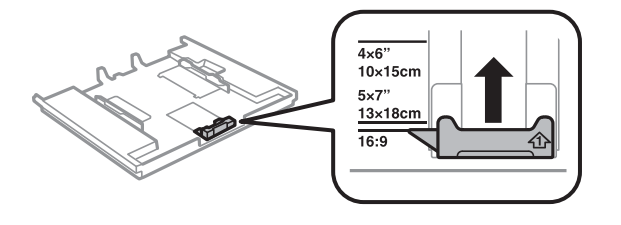

5. Legg i papiret med den utskrivbare siden vendt ned og mot fremre kantskinne.

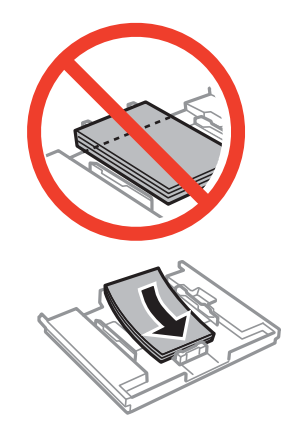

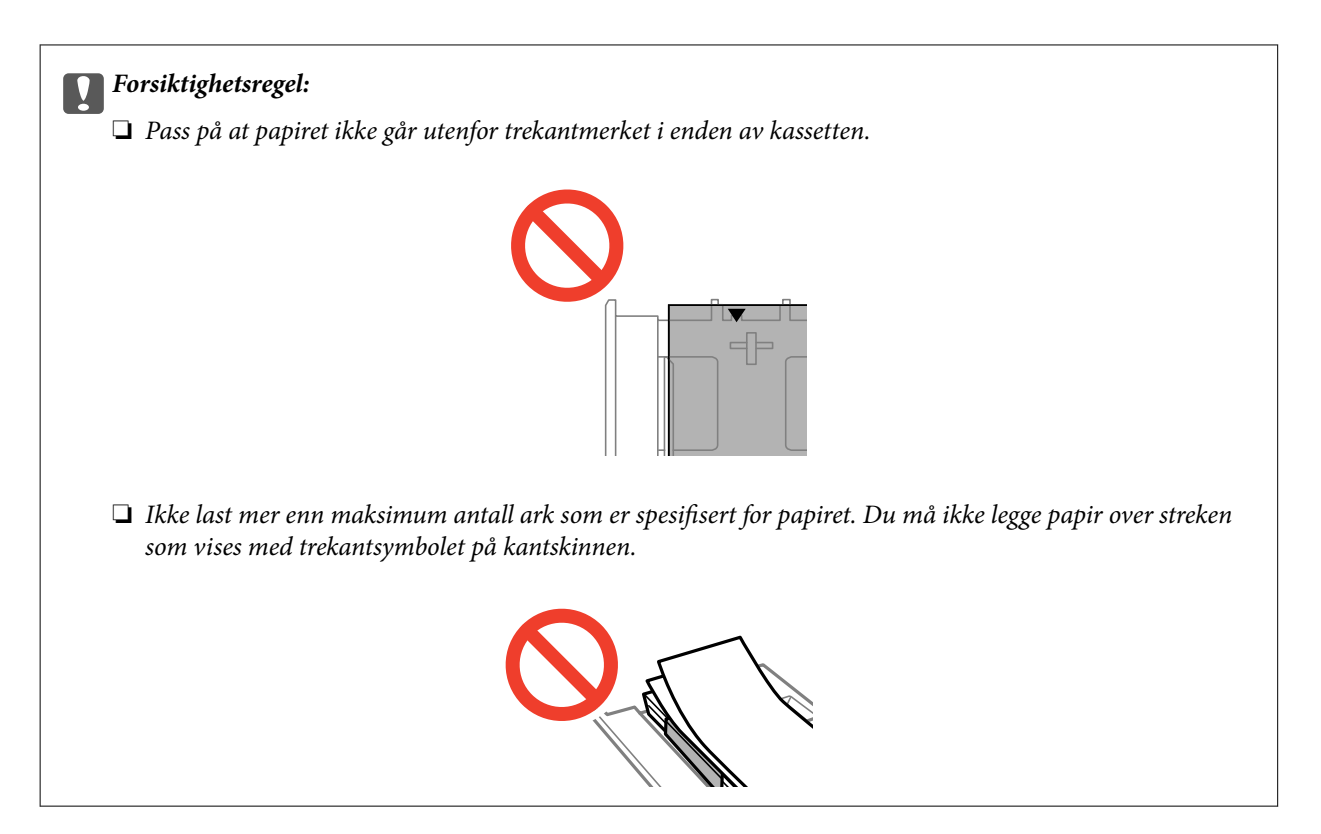

❏ Ark med fotoklistremerker

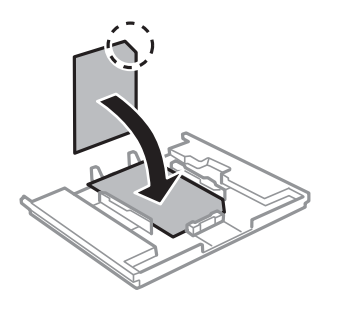

6. Skyv høyre kantskinne mot kanten av papiret.

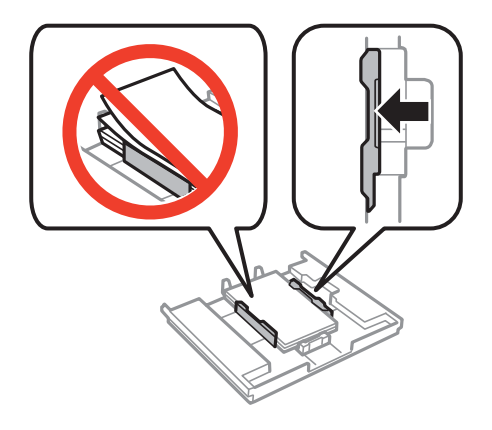
<span id="page-36-0"></span>7. Sett inn papirkassett 1. Juster tilpassingsmerkene på skriveren og skuffen.

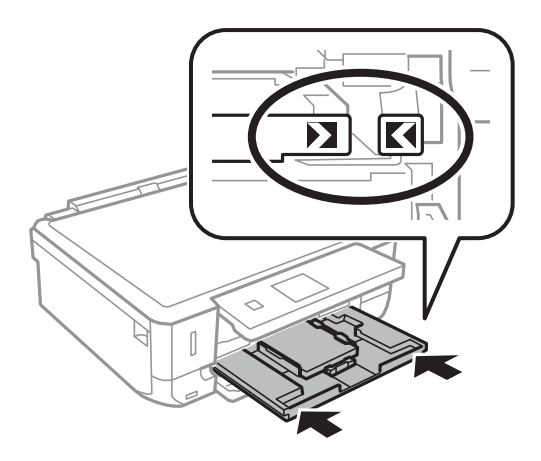

8. Kontroller gjeldende innstillinger for papirstørrelse og papirtype som vises på kontrollpanelet. Vil du bruke innstillingene, velger du **Bekreft** ved hjelp av ▲ eller ▼, trykker OK, og går deretter til trinn 10. Vil du endre innstillingene, velger du **Endre** ved hjelp av ▲ eller ▼, trykker OK, og går deretter til neste trinn.

### *Merknad:*

Hvis du har deaktivert innstillingen *Papiroppsett*, vises ikke skjermbildet for papirinnstilling. Gå til trinn 10.

9. På skjermbildet for innstilling av papirstørrelse velger du papirstørrelse ved hjelp av  $\blacktriangle$  eller  $\blacktriangledown$ , og deretter trykker du OK. På skjermbildet for innstilling av papirtype velger du papirtype på samme måte, og deretter trykker du OK. Kontroller innstillingene, og trykk deretter OK.

### *Merknad:*

Du kan også vise innstillingene for papirstørrelse og papirtype ved å velge *Oppsett* > *Skriveroppsett* > *Papirkildeinnstilling* > *Papiroppsett*.

10. Trekk ut utskriftsskuffen.

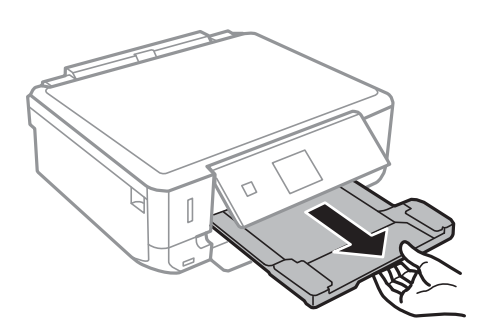

### **Relatert informasjon**

- & ["Forholdsregler ved håndtering av papir" på side 31](#page-30-0)
- $\rightarrow$  ["Tilgjengelig papir og kapasitet" på side 32](#page-31-0)

## **Legge papir i Papirkassett 2**

Du kan legge i de fleste typer papir. Vi anbefaler at du legger i vanlig papir i A4-størrelse siden dette er mye brukt. Når du legger samme størrelse og type papir i papirkassett 1 og velger **Kassett 1 > kassett 2**, kan du skrive ut fortløpende.

### c*Forsiktighetsregel:*

Du må ikke ta ut eller sette inn papirkassetten mens skriveren er i bruk. Dette kan skade skriveren.

### *Merknad:*

Når utskriftsskuffen er løst ut, kontrollerer du at det ikke ligger papir i skuffen, og deretter lukker du den ved å skyve den inn med hånden.

1. Løft opp kontrollpanelet.

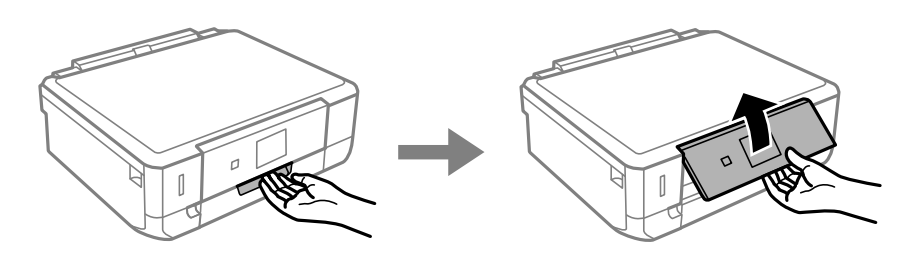

2. Åpne frontdekselet, og trekk ut papirkassett 2.

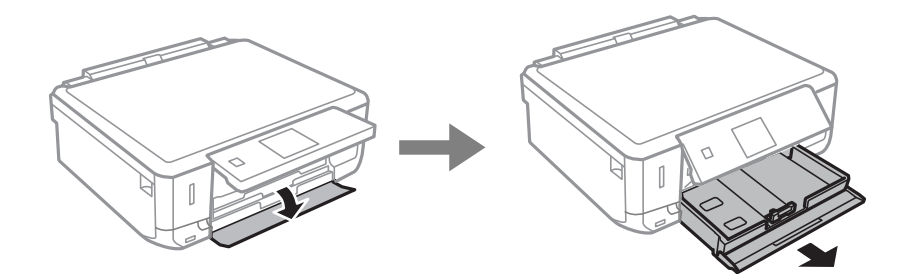

3. Skyv kantskinnene så langt ut til kantene som mulig.

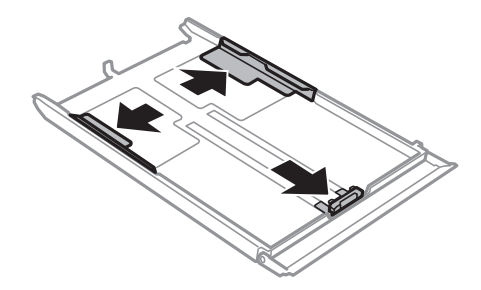

4. Skyv fremre kantskinne til papirstørrelsen du vil bruke.

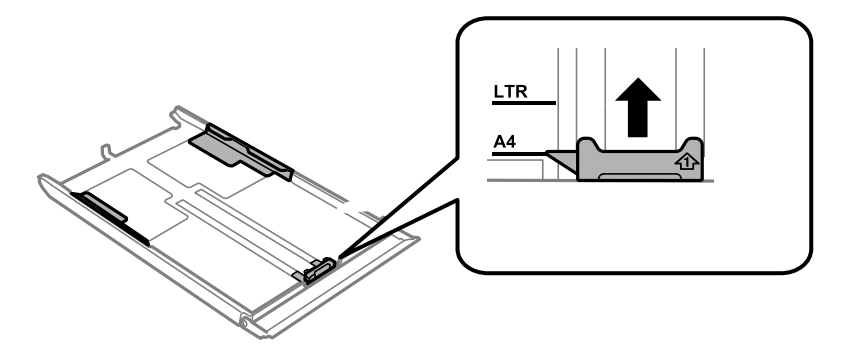

5. Legg i papiret med den utskrivbare siden vendt ned og mot fremre kantskinne.

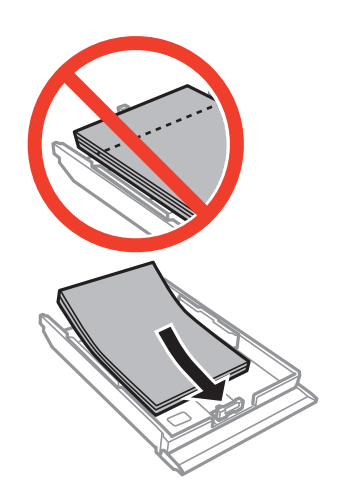

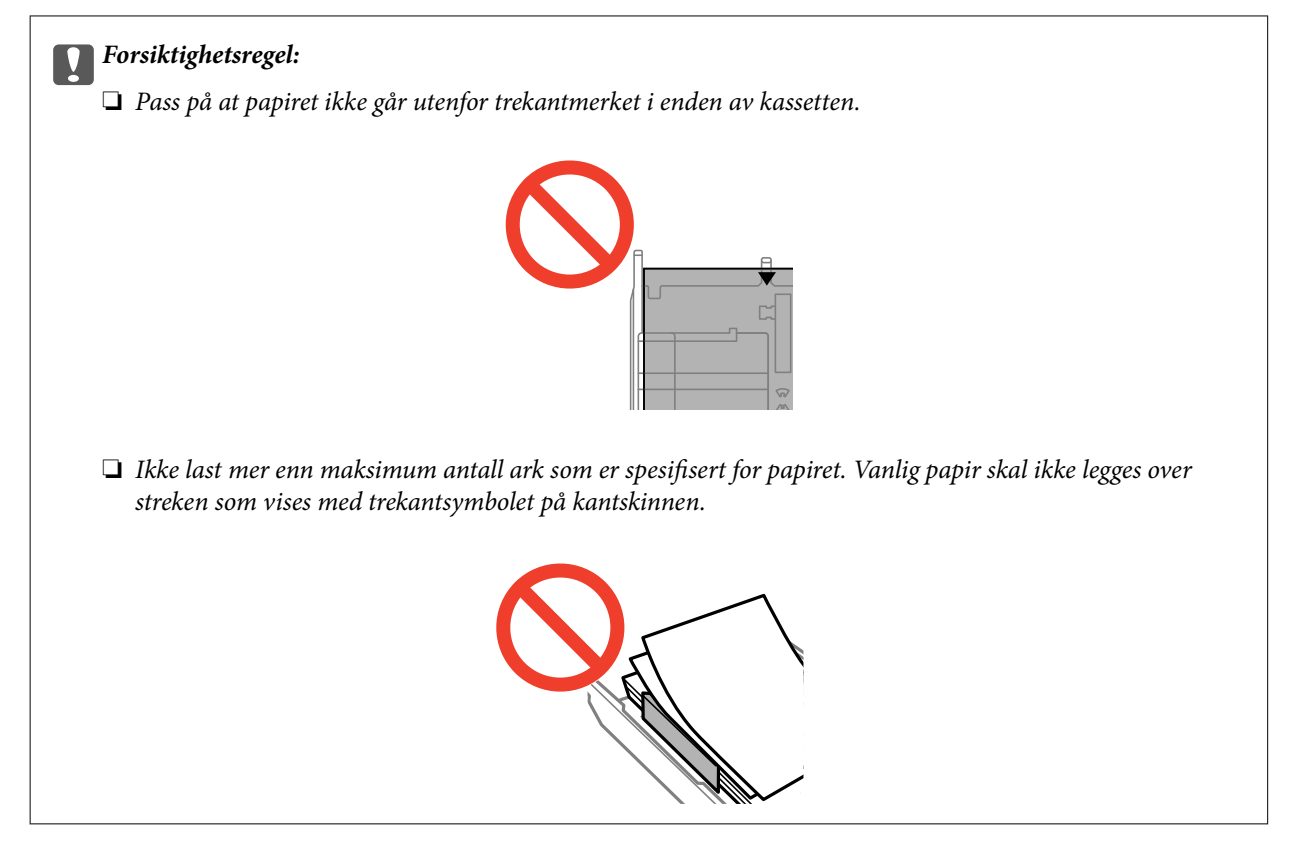

❏ Konvolutter

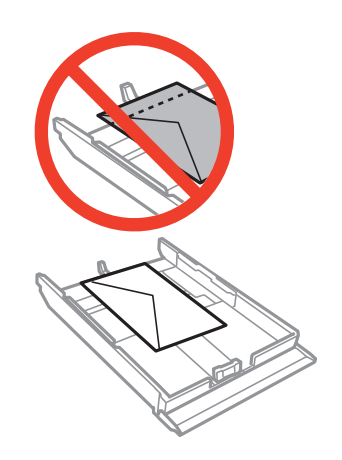

 $\hfill\Box$  <br> Ark med fotoklistremerker

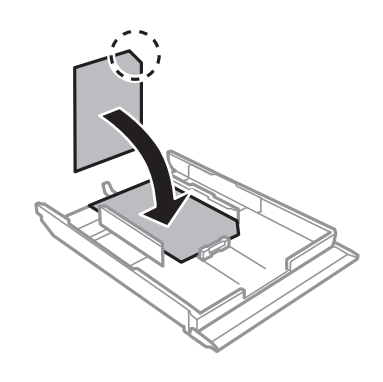

❏ Papir som er større enn A4: Trekk ut papirkassett 1 på forhånd.

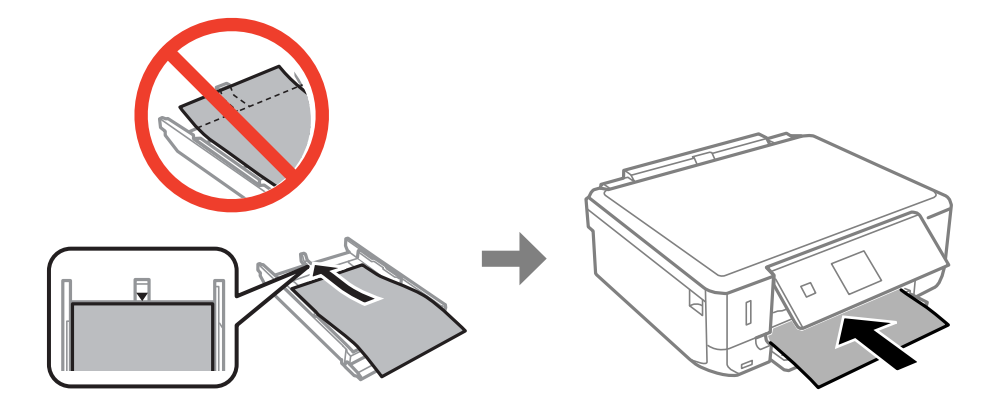

6. Skyv høyre kantskinne mot kanten av papiret.

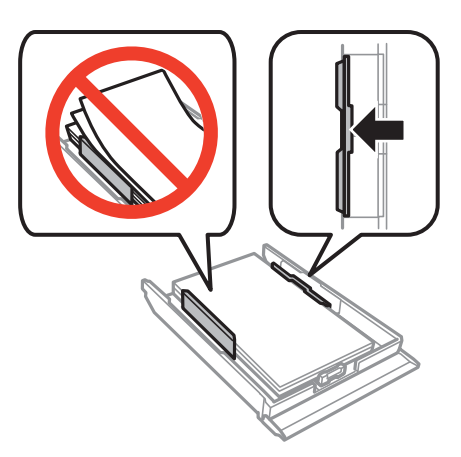

7. Sett inn papirkassett 2.

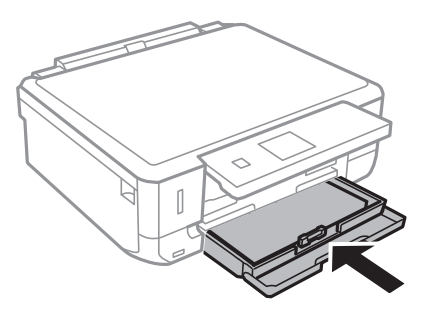

8. Kontroller gjeldende innstillinger for papirstørrelse og papirtype som vises på kontrollpanelet. Vil du bruke innstillingene, velger du Bekreft ved hjelp av  $\blacktriangle$  eller  $\blacktriangledown$ , trykker OK, og går deretter til trinn 10. Vil du endre innstillingene, velger du **Endre** ved hjelp av ▲ eller ▼, trykker OK, og går deretter til neste trinn.

### *Merknad:*

Hvis du har deaktivert innstillingen *Papiroppsett*, vises ikke skjermbildet for papirinnstilling. Gå til trinn 10.

9. På skjermbildet for innstilling av papirstørrelse velger du papirstørrelse ved hjelp av  $\blacktriangle$  eller  $\nabla$ , og deretter trykker du OK. På skjermbildet for innstilling av papirtype velger du papirtype på samme måte, og deretter trykker du OK. Kontroller innstillingene, og trykk deretter OK.

### *Merknad:*

Du kan også vise innstillingene for papirstørrelse og papirtype ved å velge *Oppsett* > *Skriveroppsett* > *Papirkildeinnstilling* > *Papiroppsett*.

10. Trekk ut utskriftsskuffen.

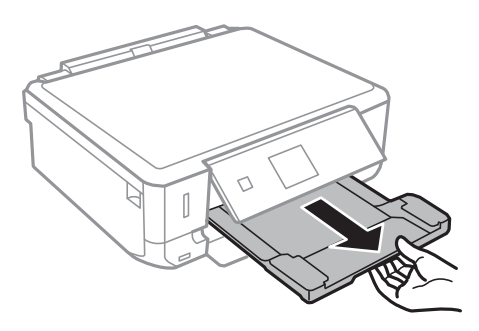

### **Relatert informasjon**

- $\blacktriangleright$  ["Forholdsregler ved håndtering av papir" på side 31](#page-30-0)
- & ["Tilgjengelig papir og kapasitet" på side 32](#page-31-0)

# <span id="page-42-0"></span>**Plassere originaler på Skannerglassplaten**

#### c*Forsiktighetsregel:*

Når du skal plassere store originaler, slik som bøker, må du unngå at lyset utenfra skinner direkte på skannerglassplaten.

1. Åpne dokumentdekselet.

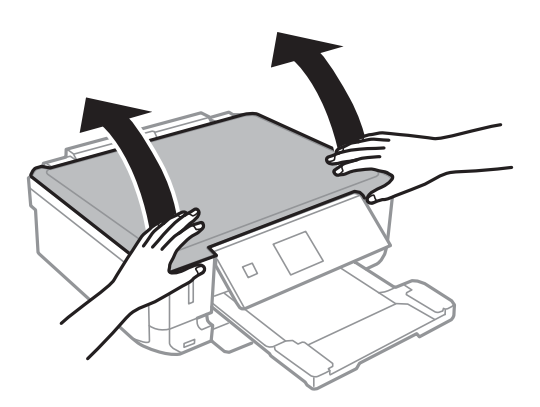

- 2. Fjern alt støv og flekker på skannerglassplaten.
- 3. Plasser originalene vendende nedover og la dem gli mot hjørnemerket.

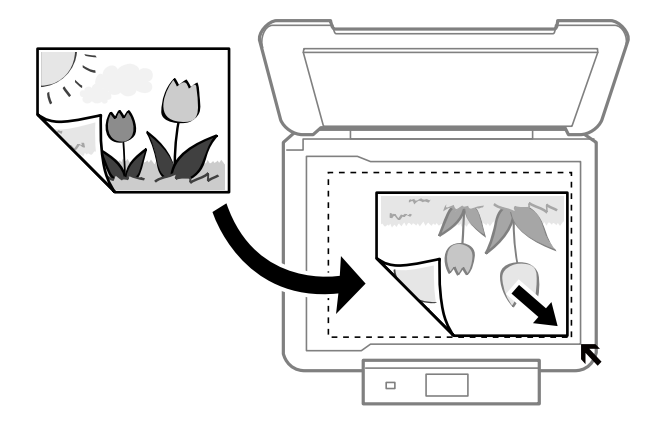

#### *Merknad:*

En avstand på 1,5 mm fra kantene på skannerglassplaten skannes ikke.

❏ Når du kopierer bilder, skal du legge bildene 5 mm fra kantene på skannerglassplaten.

Du kan plassere inntil to bilder om gangen (avhengig av størrelsen på originalen). La det være 5 mm mellom bildene.

### **Plassere originaler på Skannerglassplaten**

Du kan plassere bilder med ulik størrelse samtidig. Bildene bør være større enn 30 x 40mm.

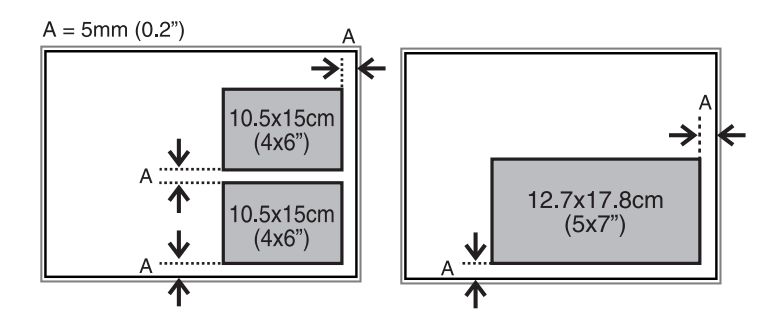

❏ Vil du kopiere en CD/DVD-etikett, plasserer du CD/DVDen midt på skannerglassplaten. Hvis CD/DVDen ikke plasseres nøyaktig i midten, justeres plasseringen automatisk.

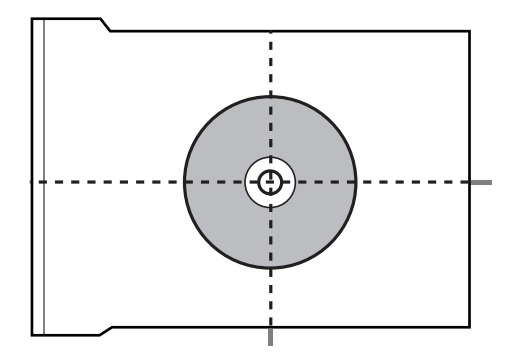

❏ Hvis du skanner med **Helautomatisk modus** eller miniatyrbildevisning i EPSON Scan, legger du originalen 4,5 mm fra kantene på skannerglassplaten.

Plasser flere bilder minst 20 mm unna hverandre.

Bildene bør være større enn 15 x 15 mm.

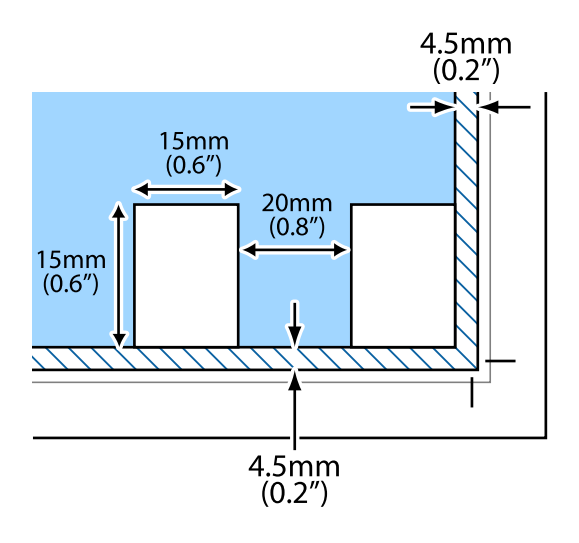

4. Lukk dekselet forsiktig.

#### *Merknad:*

Fjern originalene når du er ferdig med å skanne eller kopiere. Hvis du lar originalene ligge på skannerglassplaten i en lengre periode, kan det hende de klistrer seg til glassets overflate.

# <span id="page-44-0"></span>**Sette inn minnekort**

## **Støttede minnekort**

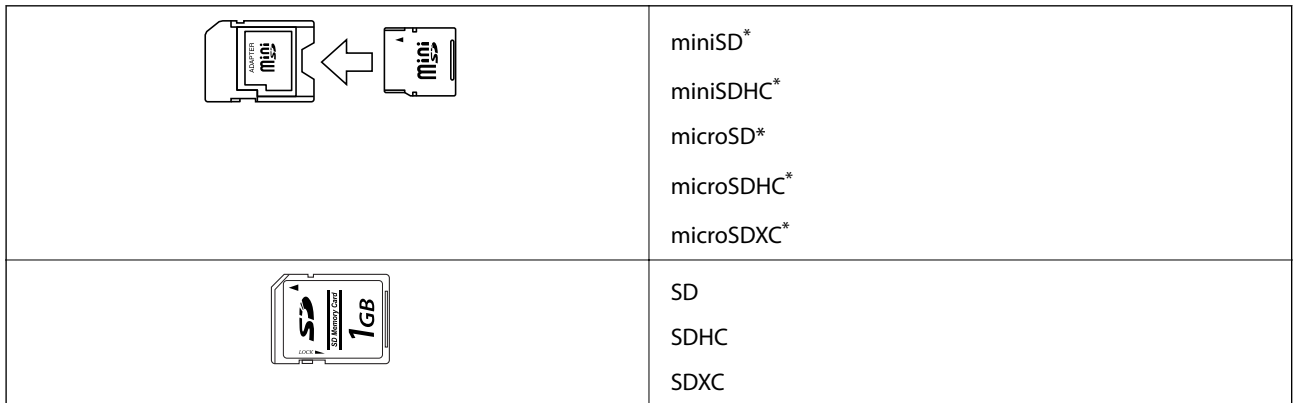

\* Bruk adapter slik at det passer til minnekortsporet. Ellers kan kortet bli sittende fast.

### **Relatert informasjon**

& ["Spesifikasjoner for støttede minnekort" på side 147](#page-146-0)

## **Sette inn og ta ut minnekort**

1. Sett inn et minnekort i skriveren.

Skriveren begynner å lese dataene, og lampen blinker. Når lesingen er fullført, slutter lampen å blinke og fortsetter å lyse.

### c*Forsiktighetsregel:*

Ikke prøv å tvinge kortet helt inn i sporet. Det skal ikke settes helt inn.

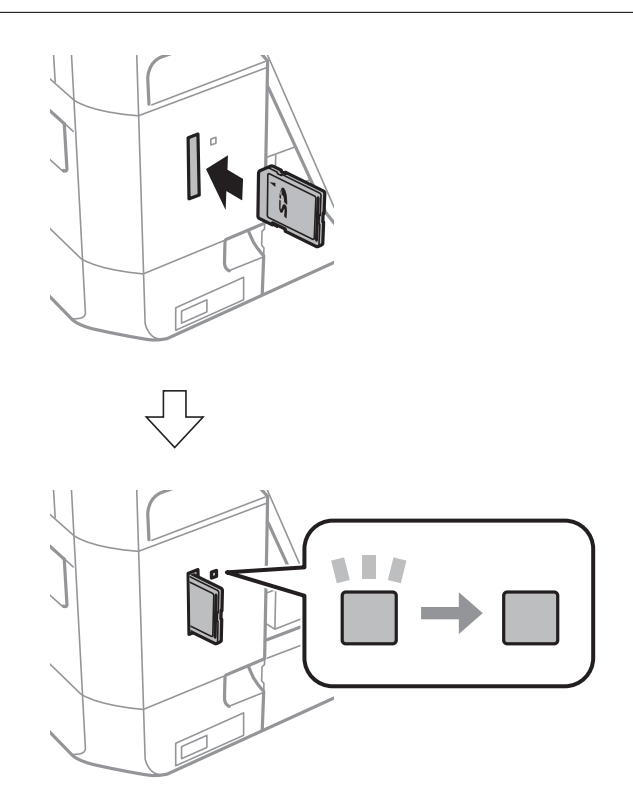

2. Når du er ferdig med å bruke minnekortet, passer du på at lampen ikke blinker, og deretter tar du ut kortet.

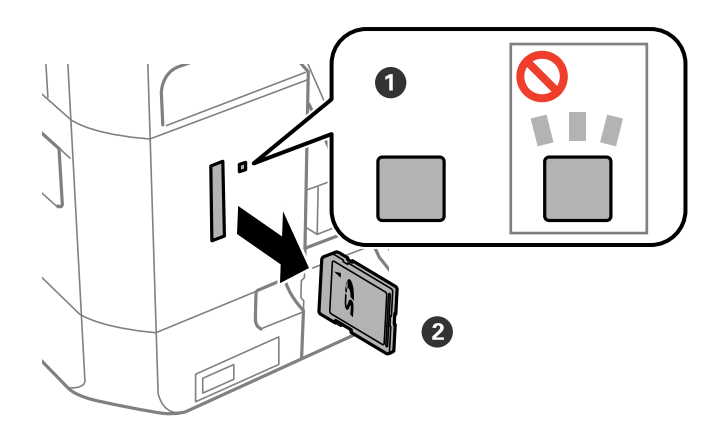

### c*Forsiktighetsregel:*

Hvis du tar ut minnekortet mens lampen blinker, kan dataene på minnekortet gå tapt.

#### *Merknad:*

Hvis du får tilgang til minnekortet fra en datamaskin, må du velge alternativet for trygg fjerning av ekstern enhet på datamaskinen.

### **Relatert informasjon**

 $\blacktriangleright$  ["Få tilgang til minnekort fra en datamaskin" på side 154](#page-153-0)

# <span id="page-47-0"></span>**Legge i CD/DVD for utskrift**

## **Utskrivbare CD/DVDer**

Du kan skrive ut på runde 12 cm CD/DVDer som er merket egnet for utskrift, for eksempel «utskrivbar på etikettflaten» eller «utskrivbar med blekkskriver». Vil du skrive ut på en CD/DVD av høy kvalitet, velger du **CD/DVD Premium Surface** som **Papirtype** i skriverdriveren.

Du kan også skrive ut på Blu-ray™-plater.

## **Forholdsregler for håndtering av CD/DVD**

- ❏ Se i dokumentasjonen som fulgte med CD/DVDen for mer informasjon om hvordan du håndterer CD/DVDen eller skriver data.
- ❏ Du må ikke skrive på CD/DVDen før du har skrevet dataene til den. Hvis du gjør det, kan fingeravtrykk, smuss eller riper på overflaten forårsake feil når du skriver dataene.
- ❏ Avhengig av CD/DVD-typen eller utskriftsdataene kan det forekomme flekker. Prøv først med en testutskrift på en reserve-CD/DVD. Kontroller den utskrevne overflaten etter at det er gått en hel dag.
- ❏ Sammenliknet med utskrift på ekte Epson-papir reduseres utskriftstettheten slik at det ikke skal bli blekkflekker på CD/DVDen. Juster utskriftstettheten ved behov.
- ❏ La den utskrevne CD/DVDen få tørke i minst 24 timer, og unngå direkte sollys. Du må ikke stable eller sette inn CD/DVDen i enheten før den er helt tørr.
- ❏ Hvis den utskrevne overflaten er klebrig selv om den har fått tørke, bør du redusere utskriftstettheten.
- ❏ Utskriftskvaliteten blir ikke bedre hvis du skriver ut på nytt på samme CD/DVD.
- ❏ Hvis CD/DVD-skuffen eller det innvendige, gjennomsiktige rommet ved et uhell blir skrevet på, skal du straks tørke vekk blekket.
- ❏ Avhengig av innstillingen for utskriftsområde kan CD/DVDen eller CD/DVD-skuffen bli tilsmusset. Foreta innstillinger for å skrive ut på det utskrivbare området.

### **Relatert informasjon**

◆ ["Epson Print CD" på side 120](#page-119-0)

## **Legge i CD/DVD**

### c*Forsiktighetsregel:*

- ❏ Se forholdsreglene for håndtering av CD/DVDen før du skriver ut på en CD/DVD.
- ❏ Du må ikke sette inn CD/DVD-skuffen mens skriveren er i bruk. Dette kan skade skriveren.
- ❏ Du skal ikke sette inn CD/DVD-skuffen før du blir bedt om det. Ellers kan det oppstå feil og CD/DVDen løses ut.

### **Legge i CD/DVD for utskrift**

#### *Merknad:*

Når utskriftsskuffen er løst ut, kontrollerer du at det ikke ligger papir i skuffen, og deretter lukker du den ved å skyve den inn med hånden.

- 1. Trykk  $\bullet$ , og velg Mat CD/DVD ved hjelp av  $\blacktriangle$  eller  $\blacktriangledown$ , og trykk deretter OK. Velg **Ja** ved hjelp av  $\blacktriangle$  eller  $\nabla$ , og trykk OK.
- 2. Det vises en melding på skjermen om at skriveren klargjøres, og deretter blir du bedt om å legge i en CD/ DVD. Følg instruksjonene nedenfor for å legge i CD/DVDen.
- 3. Løft opp kontrollpanelet.

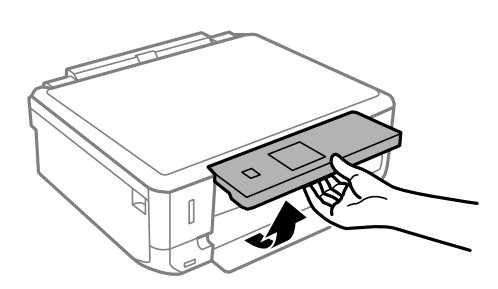

4. Lukk frontdekselet.

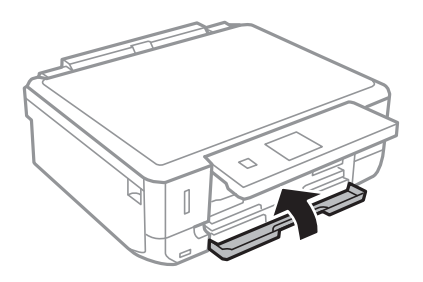

5. Ta ut CD/DVD-skuffen fra undersiden av skriveren

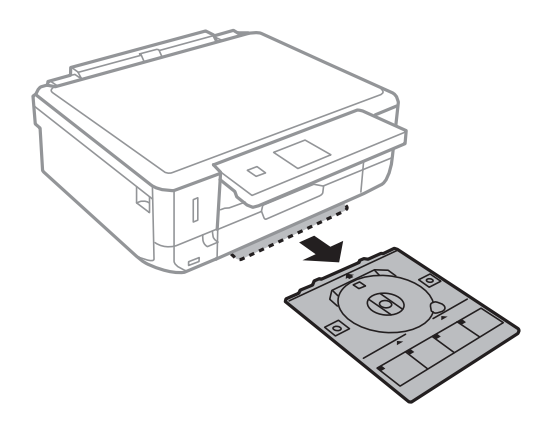

<span id="page-49-0"></span>Brukerhåndbok

6. Legg en CD/DVD i CD/DVD-skuffen med den utskrivbare siden vendt opp.

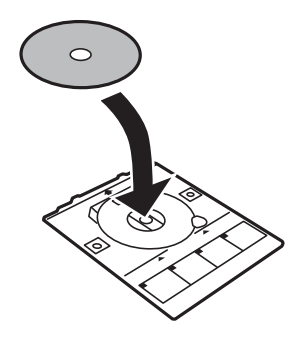

7. Sett inn CD/DVD-skuffen i skriveren. Juster tilpassingsmerkene på skriveren og skuffen.

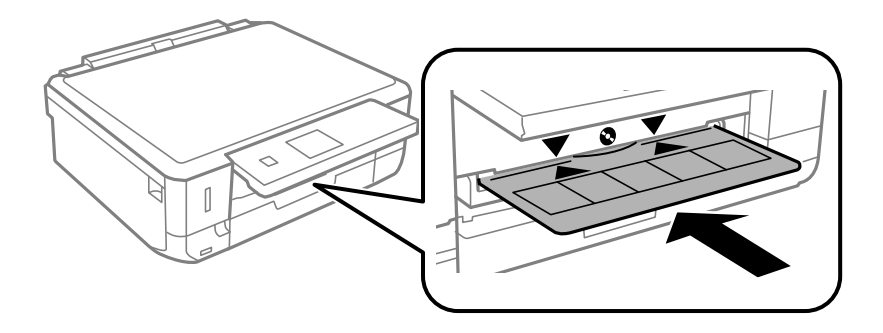

8. Trykk på OK-knappen. Når det vises en melding på skjermen om at skriveren er klar, trykker du OK.

### **Relatert informasjon**

- & ["Utskrivbare CD/DVDer" på side 48](#page-47-0)
- & ["Forholdsregler for håndtering av CD/DVD" på side 48](#page-47-0)

## **Ta ut CD/DVD**

1. Ta ut CD/DVD-skuffen når den løses ut automatisk etter utskrift, og fjern deretter CD/DVDen fra skuffen.

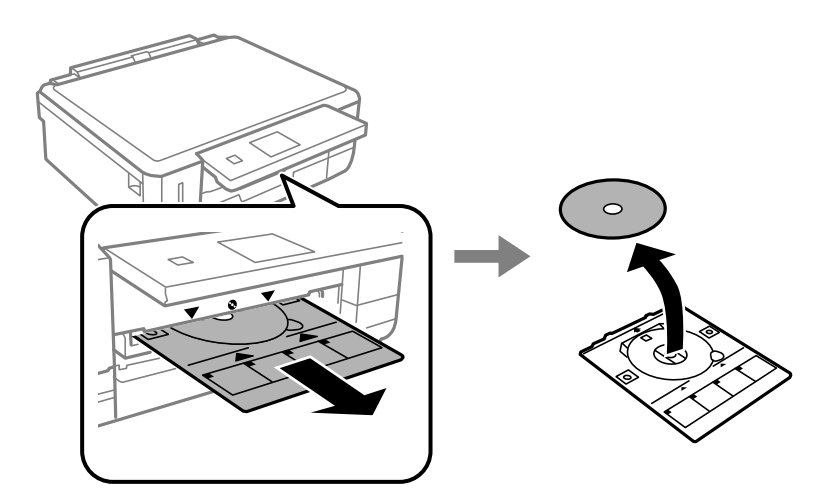

2. Sett CD/DVD-skuffen tilbake i sporet nederst på skriveren.

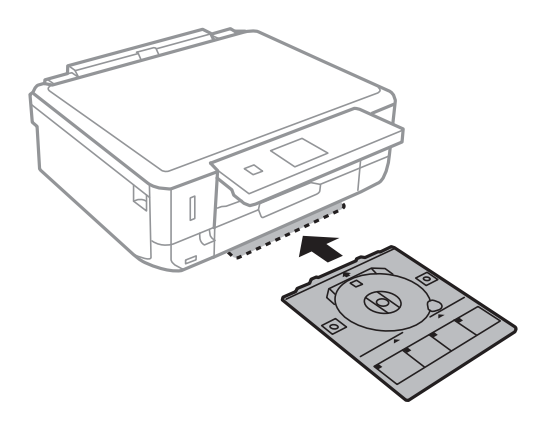

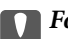

### c*Forsiktighetsregel:*

Når utskriften er ferdig, må du sørge for å fjerne CD/DVD-skuffen og oppbevare den nederst på skriveren. Hvis du lar være å ta ut skuffen og så slår skriveren på eller av, eller du utfører hoderengjøring, vil CD/DVD-skuffen treffe skriverhodet slik at skriveren ikke fungerer.

### *Merknad:*

Skal du ta ut CD/DVD-skuffen uten å skrive ut, trykker du  $\ddot{\mathbf{Q}}$ , velger **Mat ut CD/DVD-brett** > **Ja**, og deretter trykker du OK.

### **Relatert informasjon**

& ["Forholdsregler for håndtering av CD/DVD" på side 48](#page-47-0)

## **Utskrift fra kontrollpanelet**

### **Skrive ut bilder som velges på minnekort**

1. Legg papir i skriveren.

### c*Forsiktighetsregel:*

Velg papirinnstillinger på kontrollpanelet.

2. Sett inn et minnekort i skriveren.

### c*Forsiktighetsregel:*

Du må ikke ta ut minnekortet før du er ferdig med utskriften.

#### *Merknad:*

- ❏ Ta ut minnekortet når du skriver ut fra en ekstern lagringsenhet, slik som harddisk eller USB Flash-minne.
- ❏ Hvis du har 1000 bilder eller flere på minnekortet, deles bildene automatisk inn i grupper med inntil 999 bilder i hver, og skjermbildet Velg gruppe vises. Velg en gruppe med bilder du vil skrive ut.
- 3. Åpne **Skriv ut bilder** fra hjem-skjermen ved hjelp av **E** eller  $\blacktriangleright$ , og trykk deretter OK.
- 4. Velg et bilde ved hjelp av  $\blacktriangleleft$  eller  $\blacktriangleright$ , og angi antall kopier med knappen eller +. Gjenta fremgangsmåten hvis du skal skrive ut flere bilder.

### *Merknad:*

Menyene nedenfor velges ved å trykke  $\blacktriangledown$ , og de gjør det enkelt å velge bilder hvis du har mange bilder på minnekortet.

- ❏ Bla gjennom: Bruk menyen *Bla etter dato* til å sortere bildene etter dato, og velg deretter alle bildene med samme dato samtidig.
- ❏ Skjermmodus: Bruk menyen *9-opp* til å vise ni bilder på skjermen.
- 5. Trykk  $\blacktriangledown$  for å vise menyen, velg Utskriftsinnstillinger ved hjelp av  $\blacktriangle$  eller  $\blacktriangledown$ , og trykk deretter OK.

### *Merknad:*

Velg Beskjær/zoom hvis du vil beskjære en del av bildet. Bruk **A, V, <** eller **>** til å flytte rammen til området du vil beskjære, og trykk deretter – eller + for å endre størrelsen på rammen. Trykk  $\blacksquare$  hvis du vil rotere rammen.

- 6. Bruk  $\blacktriangle$  eller  $\blacktriangledown$  til å velge innstillingselementer, slik som papirstørrelse og papirtype, og endre innstillingene ved hielp av  $\blacktriangleleft$  eller  $\blacktriangleright$ .
- 7. Trykk på  $\lozenge$ -knappen.

### **Relatert informasjon**

& ["Legge papir i Papirkassett 1" på side 34](#page-33-0)

- & ["Legge papir i Papirkassett 2" på side 37](#page-36-0)
- & ["Liste over papirtyper" på side 33](#page-32-0)
- & ["Sette inn minnekort" på side 45](#page-44-0)
- & ["Skriv ut bilder-modus" på side 18](#page-17-0)

### **Skrive ut bilder fra et minnekort på en CD/DVD-etikett**

Du kan velge bilder som ligger på et minnekort for å skrive dem ut på en CD/DVD-etikett.

1. Sett inn et minnekort i skriveren.

### c*Forsiktighetsregel:*

Du må ikke ta ut minnekortet før du er ferdig med utskriften.

- 2. Trykk  $\odot$ , velg **Skriv ut på CD/DVD** ved hjelp av  $\blacktriangle$  eller  $\nabla$ , og trykk deretter OK.
- 3. Velg oppsett ved hjelp av  $\blacktriangleleft$  eller  $\blacktriangleright$ , og trykk deretter OK.
- 4. Kontroller skjermen, og trykk deretter OK. For **CD/DVD 4-opp** velger du om bildene skal plasseres automatisk eller manuelt ved hjelp av  $\blacktriangle$  eller  $\nabla$ , og deretter trykker du OK.
- 5. Velg bildene du vil skrive ut ved hjelp av  $\blacktriangleleft$  eller  $\blacktriangleright$ , angi antall kopier med knappen eller +, og trykk deretter OK. Når du plasserer bildene manuelt for **CD/DVD 4-opp**, skal du etter at du har vist bildet du vil skrive ut med **l** eller  $\triangleright$ , velge **Plasser dette bildet** ved hjelp av **A** eller **V** og deretter trykke OK. Hvis du vil la et område stå tomt, velger du **La det være tomt** med  $\triangle$  eller  $\nabla$ , og deretter trykker du OK.

### *Merknad:*

- ❏ Tilgjengelig antall kopier vises øverst på skjermen der du velger hvilke bilder du vil skrive ut og antall kopier. Du kan velge bilder frem til det står 0.
- **□** Trykk ▼, og velg deretter **Beskjær/zoom** ved hjelp av ▲ eller ▼ hvis du vil beskjære en del av bildet. Bruk ▲, ▼, **< eller ▶** til å flytte rammen til området du vil beskjære, og trykk deretter – eller + for å endre størrelsen på rammen.
- 6. Kontroller skjermen, og trykk deretter OK.
- 7. Angi ytre diameter ved hjelp av  $\blacktriangle$  eller  $\blacktriangleright$ , angi indre diameter med  $\blacktriangle$  eller  $\blacktriangledown$ , og trykk deretter OK.

### *Merknad:*

Du kan angi 114 til 120 mm som ytre diameter og 18 til 46 mm som indre diameter i trinn på 1 mm.

8. Velg **Skriv ut på en CD/DVD** ved hjelp av  $\triangle$  eller  $\nabla$ , og trykk OK.

### *Merknad:*

For testutskrift velger du **Testutskrift på A4-papir** med ▲ eller ▼, og deretter legger du vanlig papir i A4-størrelse i papirkassetten. Du kan kontrollere utskriftsbildet før du skriver ut på en CD/DVD-etikett.

9. Det vises en melding på skjermen om at skriveren klargjøres. Du blir bedt om å legge i en CD/DVD. Trykk ▼ for å lese instruksjonene, og legg i en CD/DVD.

- 10. Trykk OK, så vises det en melding om at skriveren er klar, og trykk deretter OK.
- 11. Trykk på  $\Phi$ -knappen.
- 12. CD/DVD-skuffen løses ut når utskriften er fullført. Ta ut CD/DVD-skuffen fra skriveren.
- 13. Ta ut CD/DVDen, og oppbevar CD/DVD-skuffen nederst på skriveren.

### **Relatert informasjon**

- & ["Sette inn minnekort" på side 45](#page-44-0)
- & ["Flere funksjoner-modus" på side 22](#page-21-0)
- & ["Legge i CD/DVD" på side 48](#page-47-0)
- & ["Ta ut CD/DVD" på side 50](#page-49-0)

### **Skrive ut bilder med håndskrevet tekst fra et minnekort**

Du kan skrive ut bilder med håndskrevet tekst eller tegninger fra et minnekort. Dermed kan du lage dine egne kort, slik som julekort eller nyttårskort.

Velg først et bilde, og skriv ut en mal på vanlig papir. Skriv eller tegn på malen, og skann den deretter ved hjelp av skriveren. Deretter kan du skrive ut bildet med personlige hilsener og tegninger.

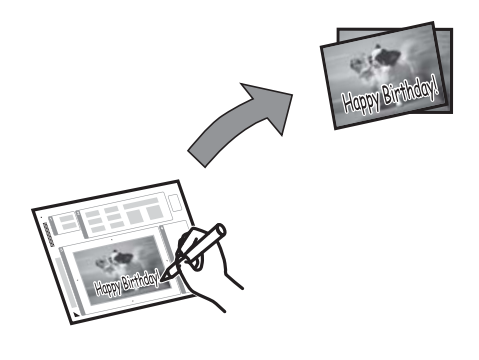

1. Sett inn et minnekort i skriveren.

### c*Forsiktighetsregel:*

Du må ikke ta ut minnekortet før du er ferdig med utskriften.

- 2. Åpne **Flere funksjoner** fra hjem-skjermen ved hjelp av **E** eller  $\blacktriangleright$ , og trykk deretter OK.
- 3. Velg **Skriv ut gratulasjonskort** ved hjelp av  $\triangle$  eller  $\nabla$ , og trykk deretter OK.
- 4. Velg **Velg foto- og utskriftsmal** ved hjelp av  $\triangle$  eller  $\nabla$ , og trykk deretter OK.
- 5. Velg et bilde ved hjelp av  $\blacktriangleleft$  eller  $\blacktriangleright$ , og trykk deretter OK.
- 6. Velg papirstørrelse ved hjelp av  $\blacktriangle$  eller  $\nabla$ , og trykk deretter OK.
- 7. Velg papirtype ved hjelp av  $\blacktriangle$  eller  $\nabla$ , og trykk deretter OK.

- 8. Velg oppsett ved hjelp av  $\blacktriangle$  eller  $\nabla$ , og trykk deretter OK.
- 9. Velg ramme ved hjelp av  $\blacktriangle$  eller  $\nabla$ , og trykk deretter OK.
- 10. Legg vanlig papir i A4-størrelse i papirkassett 2, og trekk deretter ut utskriftsskuffen for å skrive ut en mal.

### c*Forsiktighetsregel:*

Velg papirinnstillinger på kontrollpanelet.

- 11. Trykk  $\hat{\Phi}$  for å skrive ut en mal.
- 12. Følg instruksjonene på malen når du skal skrive og tegne.
- 13. Lukk utskriftsskuffen med hånden. Legg i papir som samsvarer med papirtypen og papirstørrelsen som vises til høyre på malen i papirkassett 1, og trekk deretter ut utskriftsskuffen.

c*Forsiktighetsregel:* Velg papirinnstillinger på kontrollpanelet.

- 14. Velg **Skriv ut gratulasjons- kort fra mal** ved hjelp av  $\blacktriangle$  eller  $\nabla$ , og trykk deretter OK.
- 15. Se på skjermen, legg malen på skannerglassplaten, og trykk deretter OK.

#### *Merknad:*

Pass på at teksten på malen er helt tørr før du legger den på skannerglassplaten. Hvis det er flekker på skannerglassplaten, blir flekkene også skrevet ut på bildet.

16. Angi antall kopier ved hjelp av – eller +, og trykk deretter  $\mathcal{D}$ .

#### *Merknad:*

Trykk  $\nabla$  for å justere fargene i bildene.

### **Relatert informasjon**

- & ["Sette inn minnekort" på side 45](#page-44-0)
- & ["Flere funksjoner-modus" på side 22](#page-21-0)
- & ["Legge papir i Papirkassett 1" på side 34](#page-33-0)
- & ["Legge papir i Papirkassett 2" på side 37](#page-36-0)
- & ["Liste over papirtyper" på side 33](#page-32-0)
- & ["Plassere originaler på Skannerglassplaten" på side 43](#page-42-0)

### **Skrive ut originalt skrivepapir og kalendere**

Det er enkelt å skrive ut linjeark, kalendere, originalt skrivepapir og gratulasjonskort fra menyen **Personlige skrivesaker**.

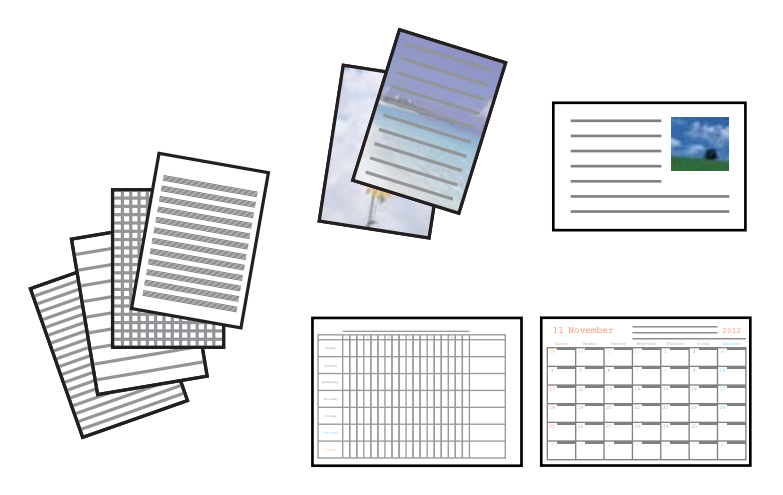

### 1. Legg papir i skriveren.

### c*Forsiktighetsregel:*

Velg papirinnstillinger på kontrollpanelet.

- 2. Vil du skrive ut skrivepapir og gratulasjonskort med et bilde fra minnekortet, setter du minnekortet inn i skriveren.
- 3. Åpne **Flere funksjoner** fra hjem-skjermen ved hjelp av **E** eller  $\blacktriangleright$ , og trykk deretter OK.
- 4. Velg **Personlige skrivesaker** ved hjelp av  $\triangle$  eller  $\nabla$ , og trykk deretter OK.
- 5. Velg et menyalternativ ved hjelp av  $\blacktriangle$  eller  $\nabla$ , og trykk deretter OK.

### *Merknad:*

Når du skriver ut gratulasjonskort, kan du legge til et bilde som er lagret på skriveren i stedet for å bruke et bilde fra minnekortet. Vil du legge til et bilde som er lagret på skriveren, velger du *Kunstmaler*.

6. Følg instruksjonene på skjermen for å skrive ut.

### **Relatert informasjon**

- & ["Legge papir i Papirkassett 2" på side 37](#page-36-0)
- & ["Liste over papirtyper" på side 33](#page-32-0)
- & ["Sette inn minnekort" på side 45](#page-44-0)
- & ["Flere funksjoner-modus" på side 22](#page-21-0)

### **Skrive ut originale konvolutter**

Du kan opprette originale konvolutter ved å legge til et bilde som er lagret på skriveren, fra menyen **Personlige skrivesaker**. Du kan bruke det samme bildet til å skrive ut gratulasjonskort som passer til konvoluttene.

Først skriver du ut en konvoluttfigur på papir i A4-størrelse, og deretter bretter du det slik at det dannes en konvolutt.

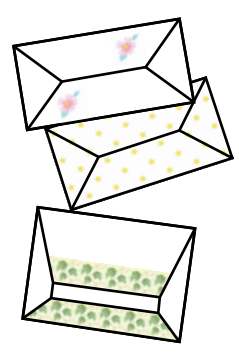

- 1. Åpne **Flere funksjoner** fra hjem-skjermen ved hjelp av **l** eller  $\rightarrow$ , og trykk deretter OK.
- 2. Velg **Personlige skrivesaker** ved hjelp av ▲ eller ▼, og trykk deretter OK.
- 3. Velg **Origami** ved hjelp av ▲ eller ▼, og trykk deretter OK.
- 4. Velg **Origamikonvolutt** ved hjelp av  $\triangle$  eller  $\nabla$ , og trykk deretter OK.
- 5. Velg bildet du vil skrive ut på konvoluttene ved hielp av  $\blacktriangleleft$  eller  $\blacktriangleright$ , og trykk deretter OK. Det vises et skjermbilde med bildeplasseringen på utskriften og om det skal skrives ut brettelinjer.
- 6. Vil du endre bildeplasseringen og innstillingene for brettelinjer, trykker du  $\blacktriangledown$  for å vise innstillingsskjermbildet og endre innstillingene.
- 7. Når du har foretatt innstillingene, trykker du  $\Im$  for å gå tilbake til bekreftelsesskjermbildet, og deretter trykker du OK.
- 8. Velg størrelse på konvoluttene ved hjelp av  $\blacktriangleleft$  eller  $\blacktriangleright$ , og trykk deretter OK.
- 9. Legg vanlig papir i A4-størrelse i skriveren, og trykk deretter OK.
- 10. Angi antall kopier ved hjelp av eller +, og trykk deretter  $\mathcal{D}$ .

#### **Relatert informasjon**

- & ["Flere funksjoner-modus" på side 22](#page-21-0)
- & ["Legge papir i Papirkassett 2" på side 37](#page-36-0)

### **Brette konvolutter**

Når du har skrevet ut en konvoluttfigur, skriver du ut instruksjonsarket som viser hvordan du bretter konvolutten. Legg instruksjonsarket på figuren, og brett dem samtidig.

1. Velg **Instruksjon origamikonvolutt** på **Origami**-menyen, og trykk deretter OK.

- 2. Velg konvoluttstørrelsen du valgte for å skrive ut konvoluttfiguren ved hjelp av  $\blacktriangleleft$  eller  $\blacktriangleright$ , og trykk deretter OK.
- 3. Legg vanlig papir i A4-størrelse i skriveren, og trykk deretter OK.
- 4. Angi antall kopier ved hjelp av eller +, og trykk deretter  $\mathcal{D}$ . Instruksjonsarket nedenfor skrives ut.

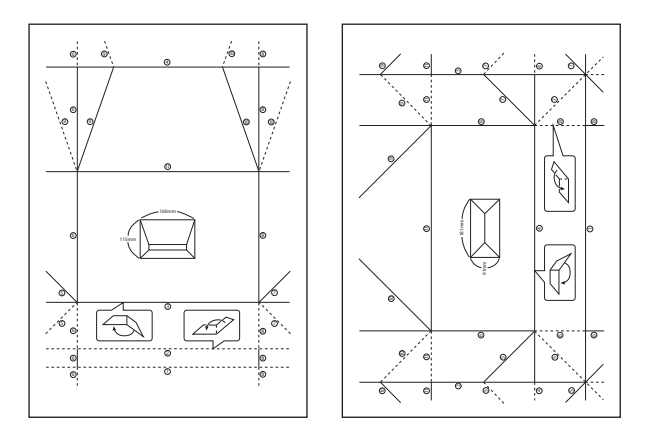

- 5. Legg instruksjonsarket på konvoluttfiguren, og brett dem deretter samtidig ved å følge instruksjonene på instruksjonsarket.
- 6. Deretter bretter du dem ut, fjerner instruksjonsarket, og bretter kun konvoluttfiguren igjen langs de brettede kantene.

### **Skrive ut bilder ved hjelp av andre funksjoner**

Dette avsnittet omhandler andre utskriftsfunksjoner som er tilgjengelige via kontrollpanelet.

### **Skrive ut med ulike oppsett**

Du kan skrive ut bildene på minnekortet med ulike oppsett, slik som 2-i-1, 4-i-1 og øvre halvdel.

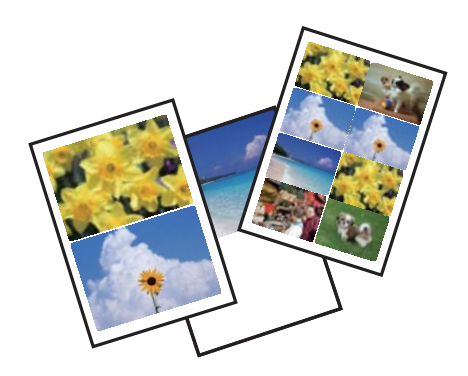

Åpne **Flere funksjoner** fra hjem-skjermen ved hjelp av **v** eller  $\triangleright$ , og trykk deretter OK. Velg **Fotolayoutark** ved hjelp av  $\blacktriangle$  eller  $\blacktriangledown$ , og trykk deretter OK. Følg instruksjonene på skjermen for å skrive ut.

### **Relatert informasjon**

& ["Flere funksjoner-modus" på side 22](#page-21-0)

### **Skrive ut en fargeleggingsbok**

Du kan skrive ut bilder ved å trekke ut selve omrisset av bilder eller illustrasjoner. Dermed kan du lage personlige fargeleggingsbøker.

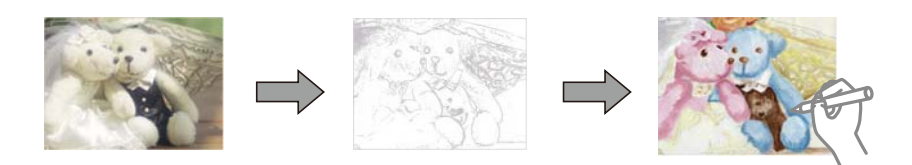

### *Merknad:*

Med mindre bøkene skal brukes privat (hjemme eller på andre avgrensede områder), må du ha tillatelse fra eieren av opphavsretten når du bruker opphavsrettslig beskyttede originaler til å lage fargeleggingsbøker.

Åpne **Flere funksjoner** fra hjem-skjermen ved hjelp av **<** eller , og trykk deretter OK. Velg **Fargebok** ved hjelp

av  $\blacktriangle$  eller  $\blacktriangledown$ , og trykk deretter OK. Velg om du skal skanne en original eller bruke et bilde på minnekortet til å skrive ut en fargeleggingsbok, og følg deretter instruksjonene på skjermen.

### **Relatert informasjon**

& ["Flere funksjoner-modus" på side 22](#page-21-0)

### **DPOF-utskrift**

Skriveren er kompatibel med DPOF (Digital Print Order Format) versjon 1.10. DPOF er et format som lagrer tilleggsinformasjon for bilder, slik som dato, klokkeslett, brukernavn og utskrift. Med DPOF-kompatible kameraer kan du angi hvilket bilde på minnekortet du vil skrive ut samt antall kopier. Når minnekortet settes inn i skriveren, blir bildene som er valgt på kameraet skrevet ut.

### *Merknad:*

Du finner informasjon om hvordan du foretar utskriftsinnstillinger på kameraet i dokumentasjonen som fulgte med kameraet.

Når du setter inn et minnekort i skriveren, vises det et bekreftelsesskjermbilde. Velg **Ja** ved hjelp av ▲ eller ▼, og

trykk deretter OK for å vise startskjermbildet for utskrift. Trykk  $\hat{\varphi}$  for å starte utskriften. Hvis du vil endre

utskriftsinnstillinger, trykker du først  $\blacktriangledown$  og deretter OK. Innstillingsalternativene er de samme som i modusen **Skriv ut bilder**.

### **Relatert informasjon**

& ["Skriv ut bilder-modus" på side 18](#page-17-0)

## <span id="page-59-0"></span>**Skrive ut fra en datamaskin**

### **Grunnleggende om utskrift – Windows**

### *Merknad:*

- ❏ Se den elektroniske hjelpen for forklaringer av innstillingselementene. Høyreklikk på et element og klikk deretter på *Hjelp*.
- ❏ Handlingene varierer avhengig av programmet. Se hjelp i programmet for å få mer informasjon.
- 1. Legg papir i skriveren.

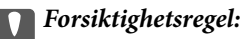

Velg papirinnstillinger på kontrollpanelet.

- 2. Åpne filen du vil skrive ut.
- 3. Velg **Skriv ut** eller **Skriveroppsett** på **Fil**-menyen.
- 4. Velg skriveren.
- 5. Velg **Innstillinger** eller **Egenskaper** for å åpne skriverdrivervinduet.

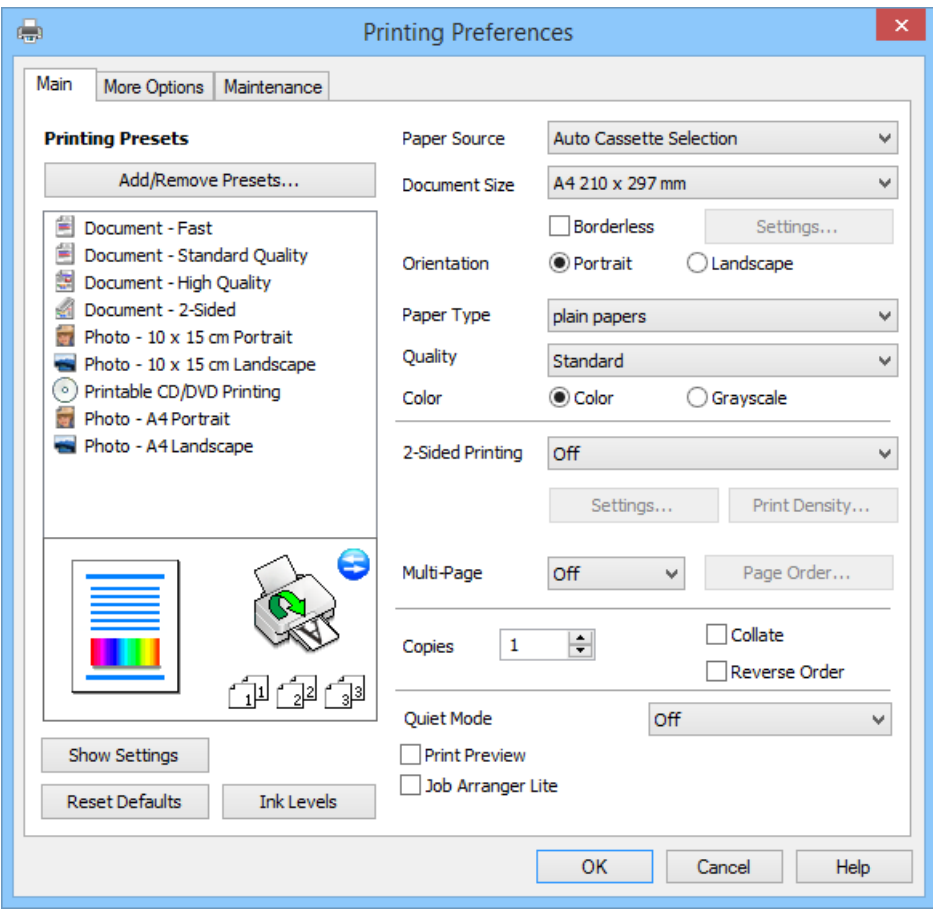

- 6. Utfør følgende innstillinger.
	- ❏ Papirkilde: Velg papirkilden der du la papiret.

<span id="page-60-0"></span>Dette alternativet vises ikke hvis skriveren bare har én papirkilde.

- ❏ Papirstørrelse: Velg samme papirstørrelse som det papiret som er lagt i skriveren.
- ❏ Uten kant: Velg utskrift uten marger rundt bildet.

Ved utskrift uten kanter forstørres utskriftsdataene til litt mer enn papirstørrelsen slik at det ikke skrives ut marger rundt kantene på papiret. Klikk **Innstillinger** for å velge hvor stor forstørrelsen skal være.

- ❏ Papirretning: Velg retningen du anga i programmet.
- ❏ Papirtype: Velg papirtypen du la inn.
- ❏ Farge: Velg **Gråtone** hvis du vil skrive ut i svart/hvitt eller grånyanser.

### *Merknad:*

Når du skriver ut på konvolutter, velger du *Liggende* som innstilling for *Papirretning*.

- 7. Klikk **OK** for å lukke vinduet til skriverdriveren.
- 8. Klikk på **Skriv ut**.

### **Relatert informasjon**

- & ["Tilgjengelig papir og kapasitet" på side 32](#page-31-0)
- & ["Legge papir i Papirkassett 1" på side 34](#page-33-0)
- & ["Legge papir i Papirkassett 2" på side 37](#page-36-0)
- & ["Veiledning for skriverdriveren for Windows" på side 113](#page-112-0)
- & ["Liste over papirtyper" på side 33](#page-32-0)

## **Grunnleggende om utskrift – Mac OS X**

### *Merknad:*

Handlingene varierer avhengig av programmet. Se hjelp i programmet for å få mer informasjon.

1. Legg papir i skriveren.

### c*Forsiktighetsregel:*

Velg papirinnstillinger på kontrollpanelet.

2. Åpne filen du vil skrive ut.

3. Velg **Skriv ut** på **Fil**-menyen eller en annen kommando for å åpne dialogboksen for utskrift. Du kan om nødvendig klikke på **Vis detaljer** eller ▼ for å utvide utskriftsvinduet.

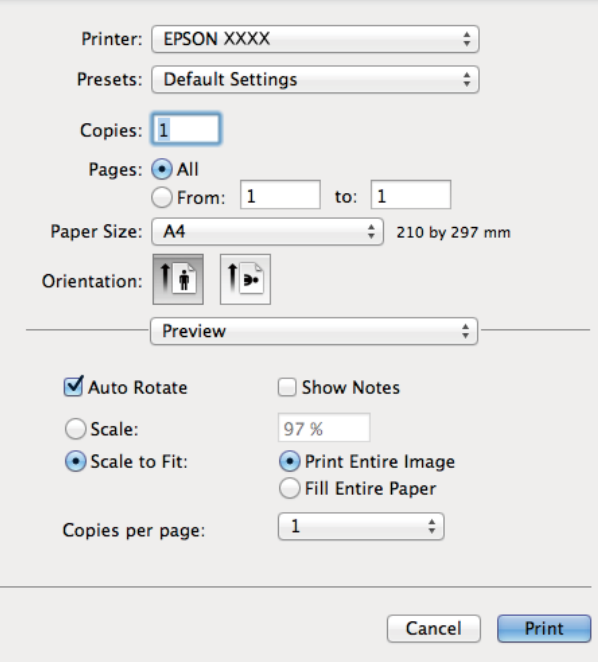

- 4. Utfør følgende innstillinger.
	- ❏ Skriver: Velg skriveren.
	- ❏ Forhåndsinnstilling: Velg dette alternativet når du vil bruke de registrerte innstillingene.
	- ❏ Papirstørrelse: Velg samme papirstørrelse som det papiret som er lagt i skriveren. Når du skriver ut uten marger, skal du velge en papirstørrelse "uten kanter".
	- ❏ Papirretning: Velg retningen du anga i programmet.

#### *Merknad:*

Når du skriver ut på konvolutter, velger du liggende papirretning.

5. Velg **Utskriftsinnstillinger** fra hurtigmenyen.

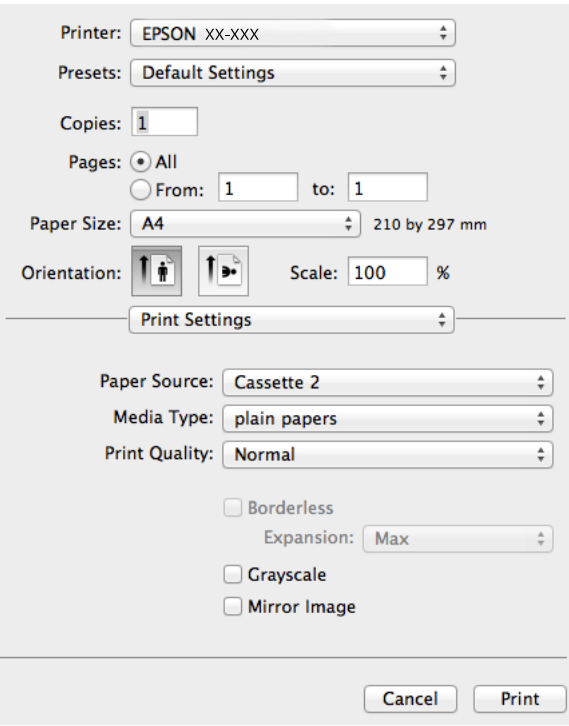

#### *Merknad:*

På Mac OS X v10.8.x eller nyere hvis menyen *Utskriftsinnstillinger* ikke vises, betyr det at Epson-skriverdriveren ikke er riktig installert.

Velg *Systemvalg* på -menyen > *Skrivere og skannere* (eller *Skriv ut og skann*, *Skriv ut og faks*), fjern skriveren og legg deretter til skriveren igjen. Se nedenfor om hvordan du legger til en skriver.

#### [http://epson.sn](http://epson.sn/?q=2)

- 6. Utfør følgende innstillinger.
	- ❏ Papirkilde: Velg papirkilden der du la papiret.

Dette alternativet vises ikke hvis skriveren bare har én papirkilde.

- ❏ Medietype: Velg papirtypen du la inn.
- ❏ Utvidelse: Tilgjengelig når du velger en papirstørrelse uten kanter.

Ved utskrift uten kanter forstørres utskriftsdataene til litt mer enn papirstørrelsen slik at det ikke skrives ut marger rundt kantene på papiret. Velg hvor stor forstørrelsen skal være.

- ❏ Gråtone: Velg dette alternativet hvis du vil skrive ut i svart/hvitt eller grånyanser.
- 7. Klikk på **Skriv ut**.

#### **Relatert informasjon**

- & ["Tilgjengelig papir og kapasitet" på side 32](#page-31-0)
- & ["Legge papir i Papirkassett 1" på side 34](#page-33-0)
- & ["Legge papir i Papirkassett 2" på side 37](#page-36-0)
- $\blacktriangleright$  ["Veiledning for skriverdriveren for Mac OS X" på side 117](#page-116-0)
- & ["Liste over papirtyper" på side 33](#page-32-0)

### **Tosidig utskrift**

Du kan bruke metodene nedenfor når du vil skrive ut på begge sider av arket.

- ❏ Automatisk 2-sidig utskrift
- ❏ Manuell 2-sidig utskrift (kun for Windows)

Når utskriften på den ene siden er fullført, snur du papiret for å skrive ut på den andre siden.

Du kan også skrive ut en brosjyre som kan lages ved å brette utskriften. (Kun for Windows)

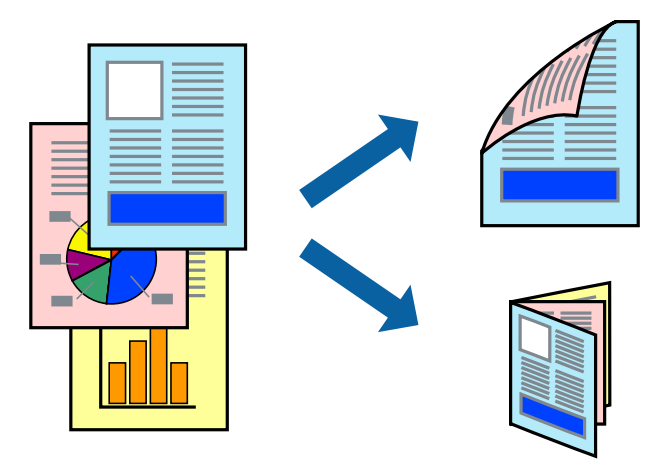

### *Merknad:*

- ❏ Denne funksjonen er ikke tilgjengelig for kantløs utskrift.
- ❏ Hvis du ikke bruker papir som er egnet for 2-sidig utskrift, kan utskriftskvaliteten forringes og papiret kan bli sittende fast.
- ❏ Avhengig av papiret og dataene kan blekket skinne gjennom til den andre siden av arket.

### **Relatert informasjon**

 $\rightarrow$  ["Tilgjengelig papir og kapasitet" på side 32](#page-31-0)

### **Tosidig utskrift (kun for Windows)**

### *Merknad:*

- ❏ Manuell 2-sidig utskrift er kun tilgjengelig når *EPSON Status Monitor 3* er aktivert. Hvis *EPSON Status Monitor 3* er deaktivert, åpner du skriverdriveren, klikker *Utvidede innstillinger* i kategorien *Vedlikehold*, og velger deretter *Aktiver EPSON Status Monitor 3*.
- ❏ Det kan hende at 2-sidig utskrift ikke er tilgjengelig når skriveren brukes via et nettverk eller som delt skriver.
- 1. Legg papir i skriveren.
- 2. Åpne filen du vil skrive ut.
- 3. Gå til skriverdrivervinduet.
- 4. Velg **Automatisk (innbinding på langsiden)**, **Automatisk (innbinding på kortsiden)**, **Manuell (innbinding på langsiden)**, eller **Manuell (innbinding på kortsiden)** fra **2-sidig utskrift** i **Hoved**-kategorien.

5. Klikk **Innstillinger**, foreta riktige innstillinger, og klikk deretter **OK** for å lukke vinduet.

#### *Merknad:*

Vil du skrive ut som hefte, velger du *Hefte*.

6. Klikk **Utskriftstetthet**, angi **Velg dokumenttype**, og klikk deretter **OK** for å lukke vinduet.

Skriverdriveren angir automatisk alternativene for **Utskriftstetthet** for denne dokumenttypen.

#### *Merknad:*

❏ Innstillingen for *Utskriftstetthet* er ikke tilgjengelig for manuell 2-sidig utskrift.

- ❏ For automatisk 2-sidig utskrift kan utskriften være treg, avhengig av kombinasjonen med alternativer som er valgt for *Velg dokumenttype* i vinduet *Utskriftstetthet*, og for *Kvalitet* i kategorien *Hoved*.
- 7. Angi de andre elementene i kategoriene **Hoved** og **Flere alternativer** om nødvendig, og klikk på **OK**.
- 8. Klikk på **Skriv ut**.

Når den første siden er skrevet ut ved manuell 2-sidig utskrift, vises det et popup-vindu på datamaskinen. Følg instruksjonene på skjermen.

### **Relatert informasjon**

- & ["Legge papir i Papirkassett 1" på side 34](#page-33-0)
- & ["Legge papir i Papirkassett 2" på side 37](#page-36-0)
- $\rightarrow$  ["Grunnleggende om utskrift Windows" på side 60](#page-59-0)

### **Tosidig utskrift – Mac OS X**

- 1. Legg papir i skriveren.
- 2. Åpne filen du vil skrive ut.
- 3. Gå til skriverdrivervinduet.
- 4. Velg **Innst. for tosidig utskrift** på hurtigmenyen, og velg deretter innbinding i **2-sidig utskrift**.

### 5. Velg **Dokumenttype**.

#### *Merknad:*

- ❏ Utskriften kan være treg, avhengig av innstillingen for *Dokumenttype*.
- ❏ Hvis du skriver ut data med høy tetthet, slik som bilder eller grafer, velger du *Tekst med foto* eller *Foto* som innstilling for *Dokumenttype*. Hvis det oppstår slitasjeriper eller blekket skinner gjennom til den andre siden, justerer du utskriftstettheten og blekkets tørketid ved å klikke pilmerket ved siden av *Justeringer*.
- 6. Angi andre alternativer ved behov.
- 7. Klikk på **Skriv ut**.

### **Relatert informasjon**

- & ["Legge papir i Papirkassett 1" på side 34](#page-33-0)
- & ["Legge papir i Papirkassett 2" på side 37](#page-36-0)
- $\blacktriangleright$  ["Grunnleggende om utskrift Mac OS X" på side 61](#page-60-0)

### **Skrive ut flere sider på ett ark**

Du kan skrive ut to eller fire sider med data på ett enkelt papirark.

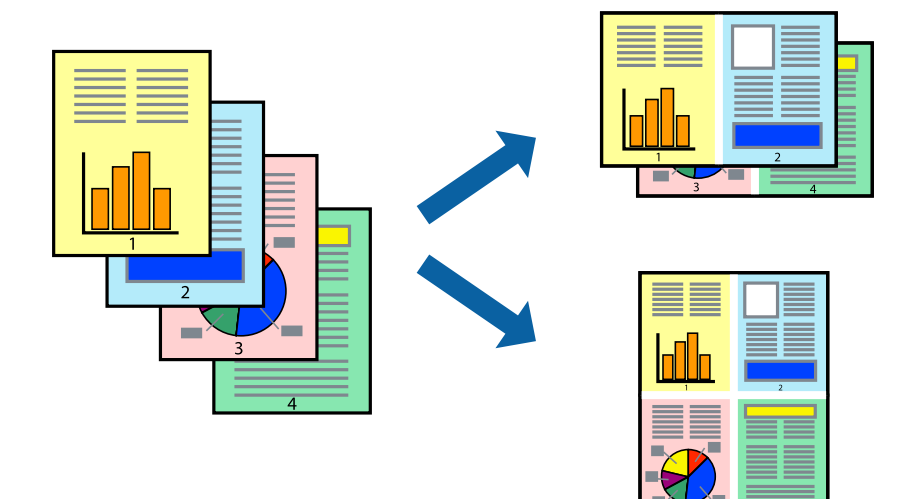

### **Skrive ut flere sider på ett ark – Windows**

### *Merknad:*

Denne funksjonen er ikke tilgjengelig for kantløs utskrift.

- 1. Legg papir i skriveren.
- 2. Åpne filen du vil skrive ut.
- 3. Gå til skriverdrivervinduet.
- 4. Velg **2 per ark** eller **4 per ark** som innstilling for **Flere sider** i kategorien **Hoved**.
- 5. Klikk **Siderekkefølge**, foreta riktige innstillinger, og klikk deretter **OK** for å lukke vinduet.
- 6. Angi de andre elementene i kategoriene **Hoved** og **Flere alternativer** om nødvendig, og klikk på **OK**.
- 7. Klikk på **Skriv ut**.

### **Relatert informasjon**

- & ["Legge papir i Papirkassett 1" på side 34](#page-33-0)
- & ["Legge papir i Papirkassett 2" på side 37](#page-36-0)
- & ["Grunnleggende om utskrift Windows" på side 60](#page-59-0)

### **Skrive ut flere sider på ett ark – Mac OS X**

- 1. Legg papir i skriveren.
- 2. Åpne filen du vil skrive ut.
- 3. Åpne utskriftsdialogen.
- 4. Velg **Layout** fra hurtigmenyen.
- 5. Angi antall sider i **Pages per Sheet**, **Layout Direction** (siderekkefølge), og **Border**.
- 6. Angi de andre elementene om nødvendig.
- 7. Klikk på **Skriv ut**.

### **Relatert informasjon**

- & ["Legge papir i Papirkassett 1" på side 34](#page-33-0)
- & ["Legge papir i Papirkassett 2" på side 37](#page-36-0)
- $\blacktriangleright$  ["Grunnleggende om utskrift Mac OS X" på side 61](#page-60-0)

### **Skrive ut for å passe til papirstørrelsen**

Du kan skrive ut for å passe til papirstørrelsen som er lagt i skriveren.

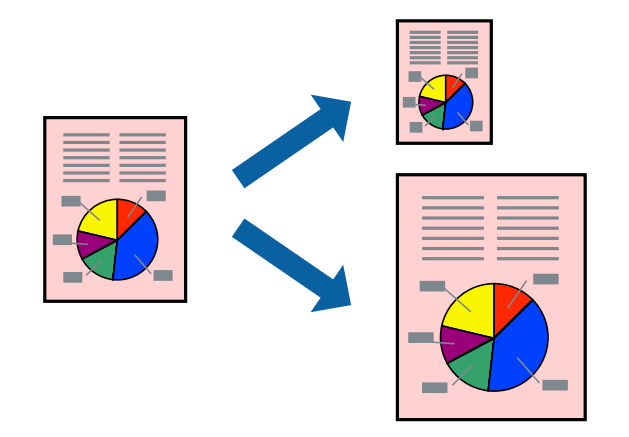

### **Skrive ut for å passe til papirstørrelsen – Windows**

### *Merknad:*

Denne funksjonen er ikke tilgjengelig for kantløs utskrift.

- 1. Legg papir i skriveren.
- 2. Åpne filen du vil skrive ut.
- 3. Gå til skriverdrivervinduet.
- 4. Utfør følgende innstillinger i kategorien **Flere alternativer**.
	- ❏ Papirstørrelse: Velg papirstørrelsen du anga i programmet.
	- ❏ Utdatapapir: Velg samme papirstørrelse som det papiret som er lagt i skriveren. **Tilpass til side** velges automatisk.

### *Merknad:*

Hvis du ønsker å skrive ut et redusert bilde på midten av siden, velger du *Midtstilt*.

5. Angi de andre elementene i kategoriene **Hoved** og **Flere alternativer** om nødvendig, og klikk på **OK**.

6. Klikk på **Skriv ut**.

### **Relatert informasjon**

- & ["Legge papir i Papirkassett 1" på side 34](#page-33-0)
- & ["Legge papir i Papirkassett 2" på side 37](#page-36-0)
- $\rightarrow$  ["Grunnleggende om utskrift Windows" på side 60](#page-59-0)

### **Skrive ut for å passe til papirstørrelsen – Mac OS X**

- 1. Legg papir i skriveren.
- 2. Åpne filen du vil skrive ut.
- 3. Åpne utskriftsdialogen.
- 4. Velg papirstørrelsen du anga i programmet som **Papirstørrelse**-innstillingen.
- 5. Velg **Papirhåndtering** fra hurtigmenyen.
- 6. Velg **Skaler til papirstørrelse**.
- 7. Velg samme papirstørrelse som det papiret som er lagt i skriveren, som **Målpapirstørrelse**.
- 8. Angi de andre elementene om nødvendig.
- 9. Klikk på **Skriv ut**.

### **Relatert informasjon**

- & ["Legge papir i Papirkassett 1" på side 34](#page-33-0)
- & ["Legge papir i Papirkassett 2" på side 37](#page-36-0)
- $\blacktriangleright$  ["Grunnleggende om utskrift Mac OS X" på side 61](#page-60-0)

### **Skrive ut flere filer sammer (kun for Windows)**

**Enkel jobbtilpassing** gjør det mulig å kombinere flere filer opprettet i andre programmer, og skrive dem ut som én utskriftsjobb. Du kan spesifisere utskriftsinnstillingene for kombinerte filer, som sideoppsett, utskriftsrekkefølge og retning.

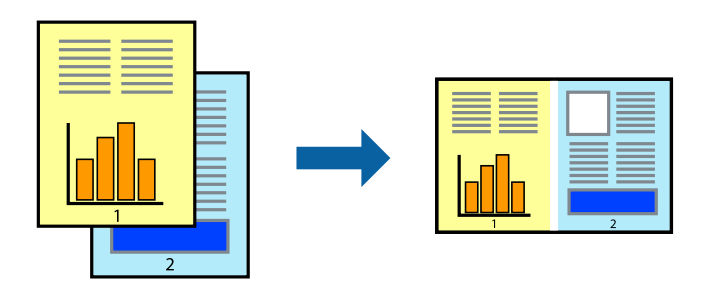

#### *Merknad:*

Hvis du vil åpne et *Utskriftsprosjekt* som er lagret i *Enkel jobbtilpassing*, klikker du på *Enkel jobbtilpassing* i kategorien *Vedlikehold* for skriverdriveren. Etterpå velger du *Åpne* fra *Fil*-menyen for å velge filen. Forlengelsene til de lagrede filene er "ecl".

- 1. Legg papir i skriveren.
- 2. Åpne filen du vil skrive ut.
- 3. Gå til skriverdrivervinduet.
- 4. Velg **Enkel jobbtilpassing** i kategorien **Hoved**.
- 5. Klikk på **OK** for å lukke skriverdrivervinduet.
- 6. Klikk på **Skriv ut**.

Vinduet **Enkel jobbtilpassing** vises og utskriftsjobben legges til i **Utskriftsprosjekt**.

7. Når vinduet **Enkel jobbtilpassing** er åpent, åpner du filen som du vil kombinere med den gjeldende filen, og gjentar trinnene 3 til 6.

#### *Merknad:*

Hvis du lukker *Enkel jobbtilpassing*-vinduet, slettes *Utskriftsprosjekt* som ikke er lagret. For å skrive ut senere, velg *Lagre* i *Fil*-menyen.

- 8. Velg **Oppsett** og **Rediger**-menyene i **Enkel jobbtilpassing** for å redigere **Utskriftsprosjekt** etter behov.
- 9. Velg **Skriv ut** fra **Fil**-menyen.

### **Relatert informasjon**

- & ["Legge papir i Papirkassett 1" på side 34](#page-33-0)
- & ["Legge papir i Papirkassett 2" på side 37](#page-36-0)
- & ["Grunnleggende om utskrift Windows" på side 60](#page-59-0)

### **Forstørre utskrifter og lage plakater (kun for Windows)**

Du kan skrive ut ett bilde på flere papirark for å opprette en stor poster. Du kan skrive ut tilpassingsmerker som hjelper deg å sette arkene sammen.

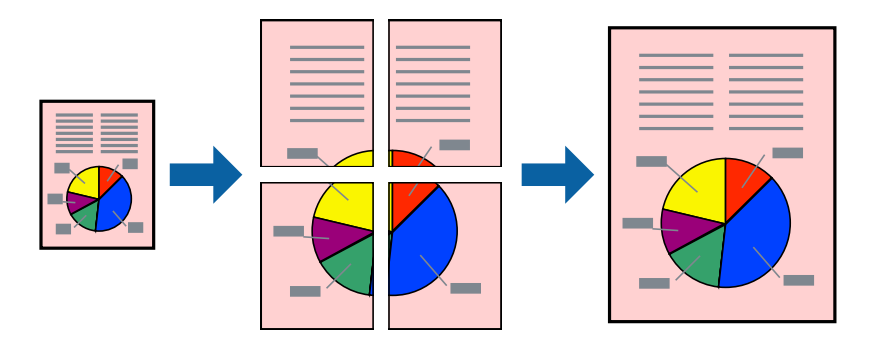

*Merknad:* Denne funksjonen er ikke tilgjengelig for kantløs utskrift.

- 1. Legg papir i skriveren.
- 2. Åpne filen du vil skrive ut.
- 3. Gå til skriverdrivervinduet.
- 4. Velg **2x1 plakat**, **2x2 plakat**, **3x3 plakat**, eller **4x4 plakat** fra **Flere sider** i **Hoved**-kategorien.
- 5. Klikk på **Innstillinger**, angi riktige innstillinger og klikk på **OK**.
- 6. Angi de andre elementene i kategoriene **Hoved** og **Flere alternativer** om nødvendig, og klikk på **OK**.
- 7. Klikk på **Skriv ut**.

### **Relatert informasjon**

- & ["Legge papir i Papirkassett 1" på side 34](#page-33-0)
- & ["Legge papir i Papirkassett 2" på side 37](#page-36-0)
- & ["Grunnleggende om utskrift Windows" på side 60](#page-59-0)

### **Lage plakater med Overlappende justeringsmerker**

Her er et eksempel på hvordan man lager en poster når **2x2 plakat** er valgt, og **Overlappende justeringsmerker** er valgt i **Skriv ut kuttelinjer**.

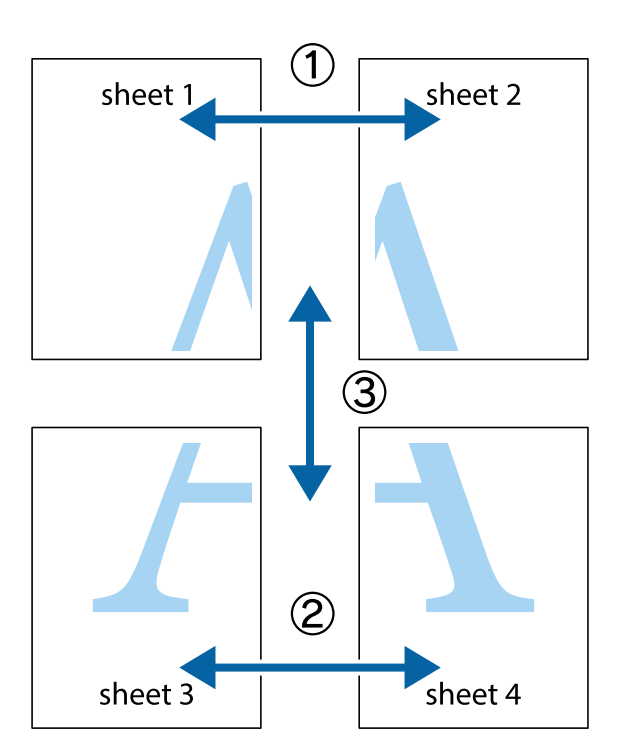

1. Forbered Sheet 1 og Sheet 2. Avskjær marginene på Sheet 1 sammen med den vertikale linjen gjennom midten av kryssmerkene i toppen og bunnen.

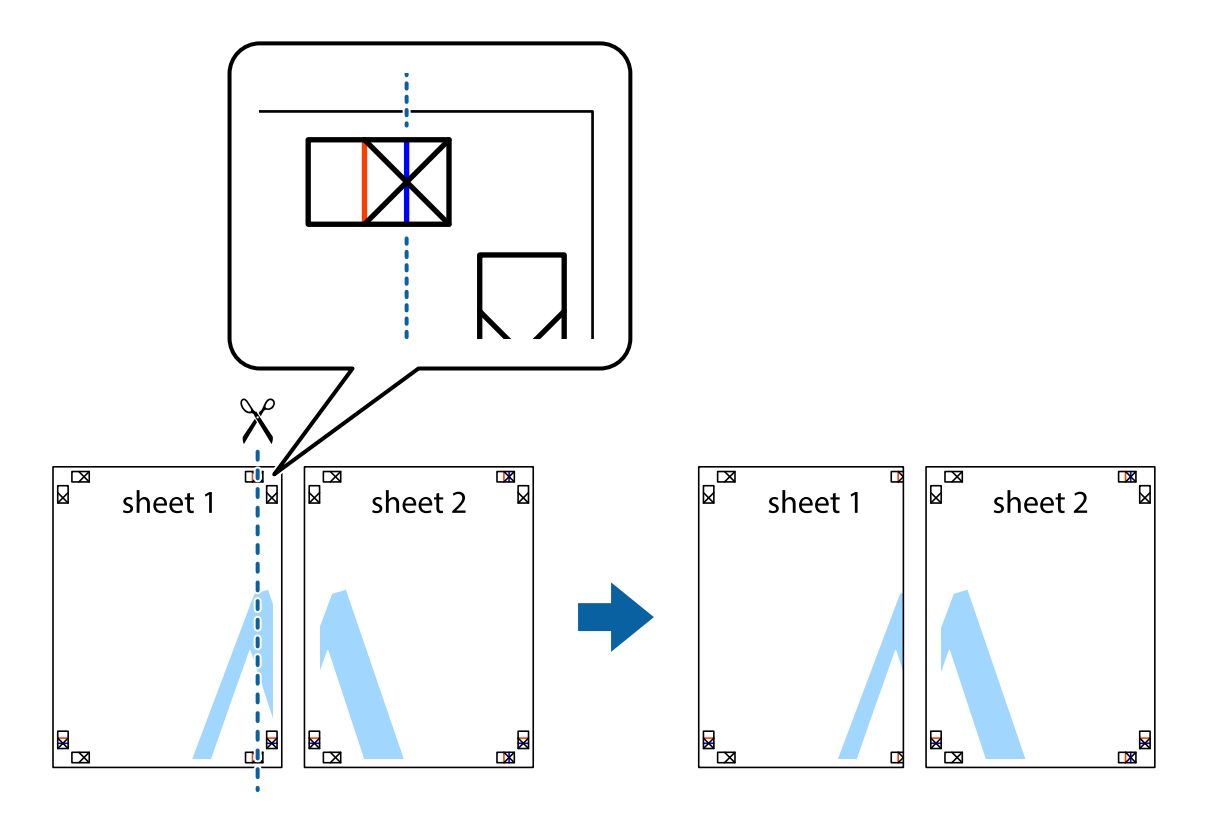

2. Plasser kanten på Sheet 1 øverst på Sheet 2 og juster kryssmerkene, tape deretter de to arkene sammen midlertidig fra baksiden.

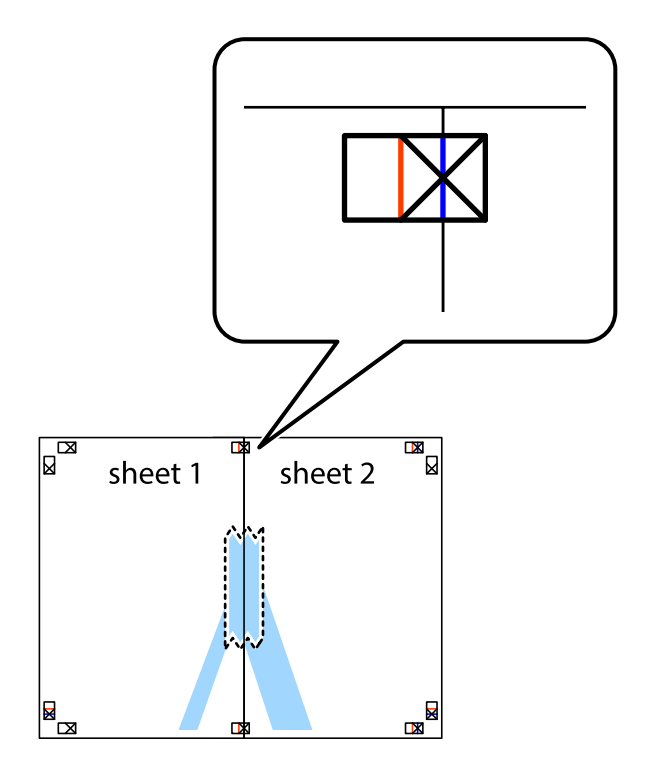

3. Klipp de sammenfestede arkene i to langs den loddrette røde linjen, gjennom justeringsmerkene (linjen til venstre for kryssmerkene denne gangen).

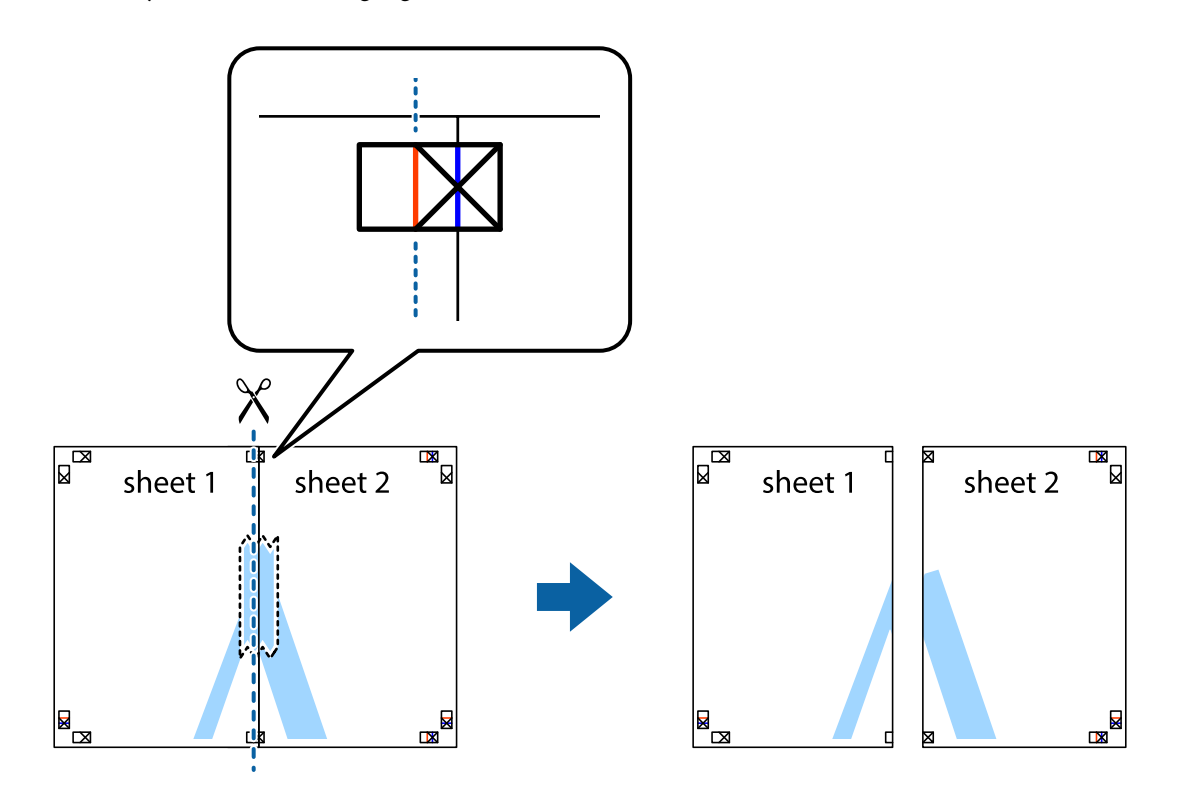

4. Fest arkene sammen med tape på baksiden.

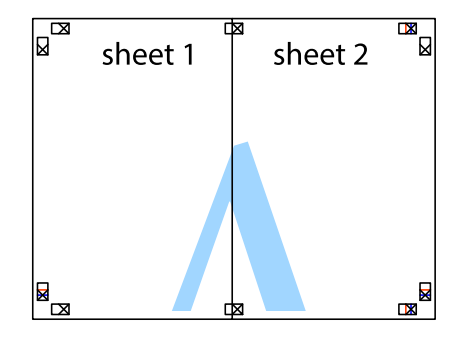

5. Gjenta trinn 1 til 4 for å tape Sheet 3 og Sheet 4 sammen.
6. Avskjær marginene på Sheet 1 og Sheet 2 sammen med den horisontale blåe linjen gjennom midten av kryssmerkene på høyre og venstre side.

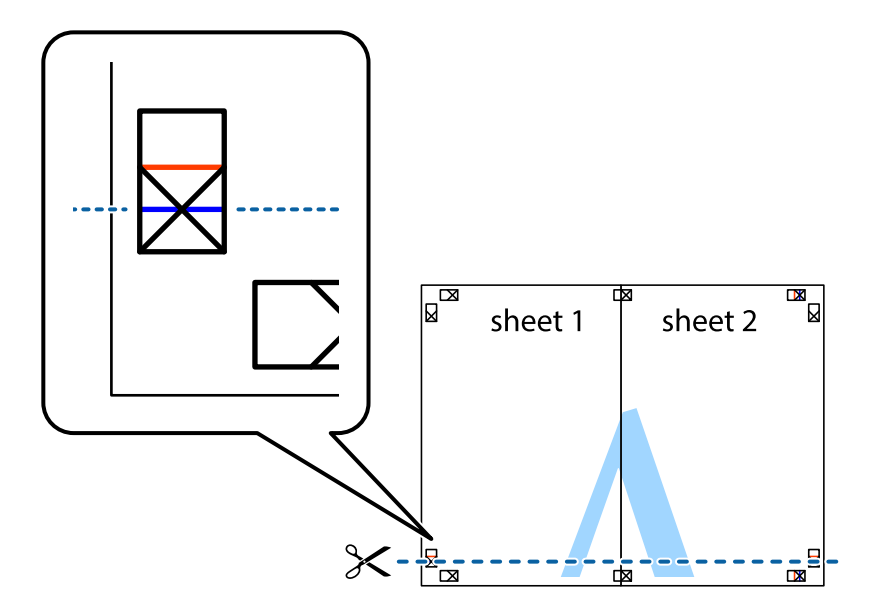

7. Plasser kanten påSheet 1 og Sheet 2 øverst på Sheet 3 Sheet 4 og juster kryssmerkene, tape dem deretter sammen midlertidig fra baksiden.

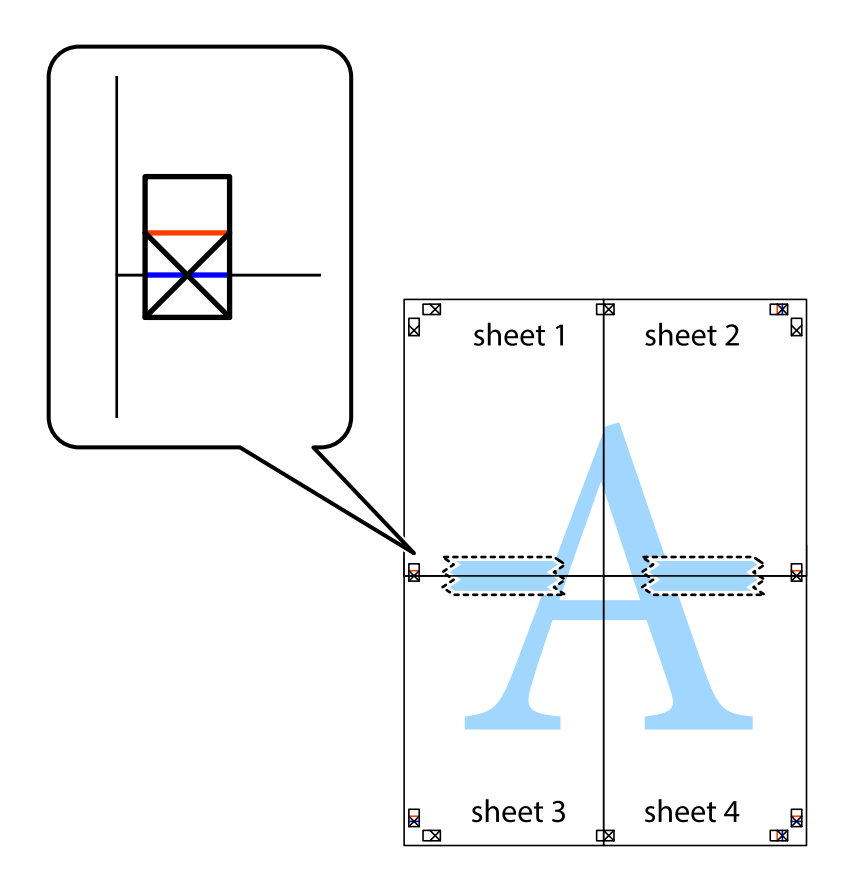

8. Klipp de sammenfestede arkene i to langs den vannrette røde linjen, gjennom justeringsmerkene (linjen over kryssmerkene denne gangen).

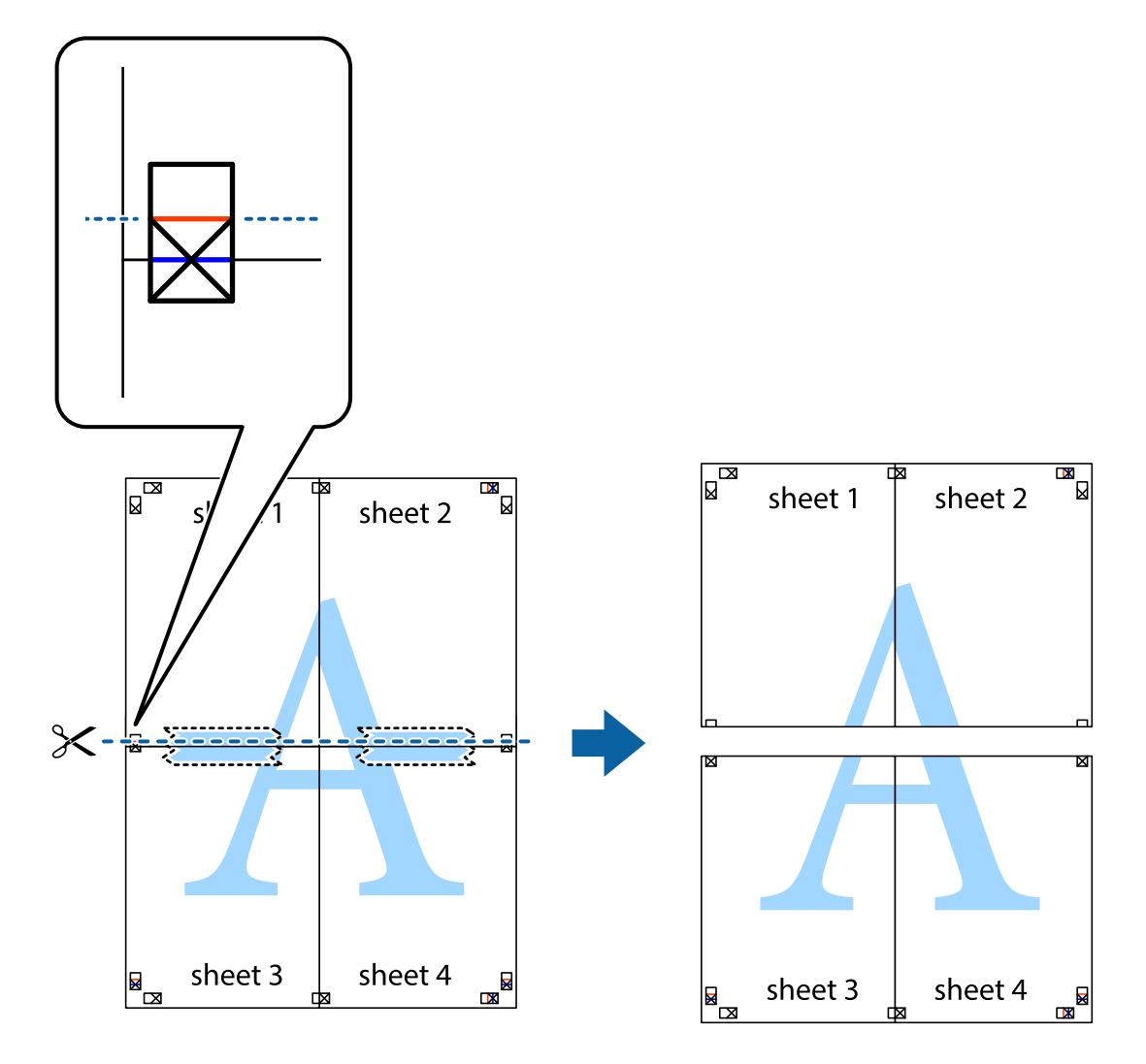

9. Fest arkene sammen med tape på baksiden.

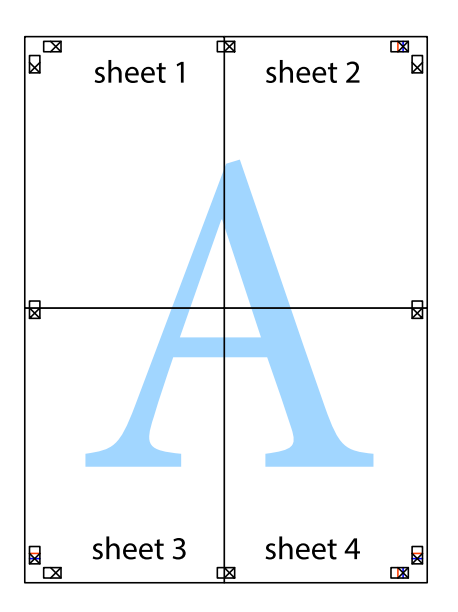

10. Klipp av de gjenværende margene langs den ytre linjen.

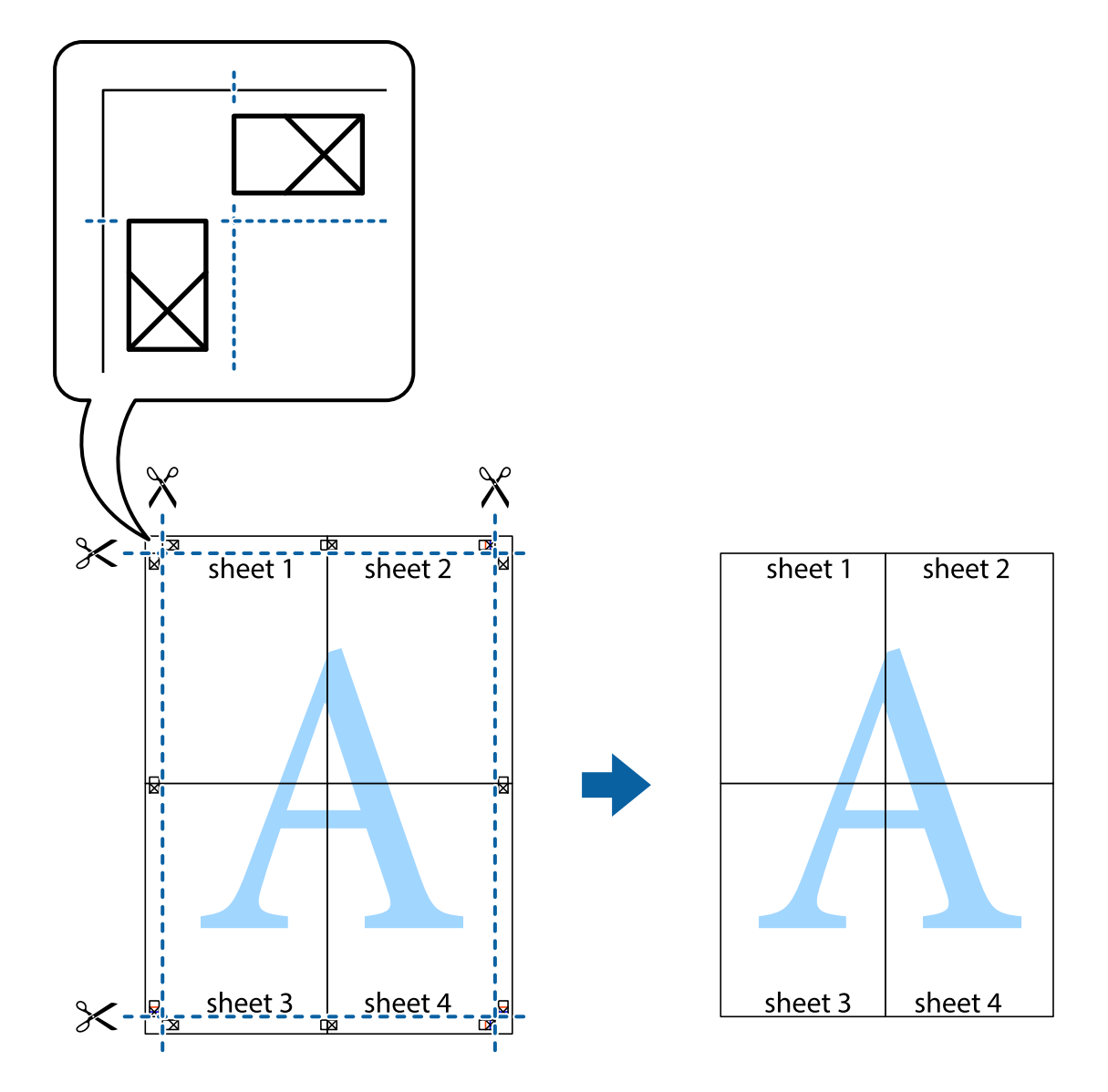

## **Skrive ut ved hjelp av avanserte funksjoner**

Denne delen introduserer en rekke ekstra layout og utskriftsfunksjoner som er tilgjengelig i skriverdriveren.

#### **Relatert informasjon**

- & ["Windows-skriverdriver" på side 112](#page-111-0)
- & ["Mac OS X-skriverdriver" på side 116](#page-115-0)

### **Legge til forhåndsinnstillinger for utskrift som gjør det enkelt å skrive ut**

Hvis du oppretter din egen forhåndsinnstilling av ofte brukte utskriftsinnstillinger på skriverdriveren, kan du enkelt skrive ut ved å velge forhåndsinnstillingen fra listen.

#### **Windows**

For å legge til din egen forhåndsinnstilling, angi elementer som **Papirstørrelse** og **Papirtype** på **Hoved** eller **Flere alternativer**-kategorien **Legg til / fjern forhåndsinnstillinger** i **Forhåndsdef. utskrifter**.

#### *Merknad:*

Vil du slette en forhåndsinnstilling du har lagt til, klikker du *Legg til / fjern forhåndsinnstillinger*, velger navnet på forhåndsinnstillingen du vil slette fra listen, og deretter sletter du den.

#### **Mac OS X**

Åpne dialogboksen for utskrift. For å legge til din egen forhåndsinnstilling, må du angi elementer som **Papirstørrelse** og **Medietype**, og deretter lagre de nåværende innstillingene som forhåndsinnstilt **Presets**innstillingen.

#### *Merknad:*

Vil du slette en forhåndsinnstilling du har lagt til, klikker du *Forhåndsinnstillinger* > *Vis forhåndsinnstillinger*, velger navnet på forhåndsinnstillingen du vil slette fra listen, og deretter sletter du den.

#### **Skrive ut et forminsket eller forstørret dokument**

Du kan forstørre eller forminske størrelsen til et dokument med en angitt prosent.

#### **Windows**

*Merknad:*

Denne funksjonen er ikke tilgjengelig for kantløs utskrift.

Angi **Papirstørrelse** i kategorien **Flere alternativer**. Velg **Forminsk/forstørr dokument**, **Zoom til**, og angi deretter en prosentandel.

#### **Mac OS X**

Velg **Page Setup (Sideinnstilling)** på menyen **File (Fil)**. Velg innstillingene for **Format For (Formater for)** og **Paper Size (Papirstørrelse)**, og angi deretter en prosent i **Scale (Skala)**. Lukk vinduet og skriv så ut i henhold til de grunnleggende utskriftsinstruksjonene.

### **Justere utskriftsfargen**

Du kan justere fargene som brukes på utskriften.

**PhotoEnhance** gir skarpere bilder og mer levende farger ved å justere kontrast, metning og lysstyrke automatisk i de originale bildedataene.

#### *Merknad:*

❏ Disse justeringene lagres ikke i originalens data.

❏ *PhotoEnhance* justerer fargene ved å analysere plasseringen til motivet. Hvis du har endret plasseringen for objektet ved å redusere, forstørre, beskjære eller rotere bildet, kan fargen endre seg uventet. Hvis du velger innstillingen uten kant, endres også plasseringen for motivet, noe som resulterer i fargeendringer. Hvis bildet er ute av fokus, kan tonen være unaturlig. Hvis fargen endres eller blir unaturlig, skriver du ut i en annen modus enn *PhotoEnhance*.

#### **Windows**

Velg metoden for fargekorrigering under **Fargekorrigering** i kategorien **Flere alternativer**.

Hvis du velger **Automatisk**, justeres fargene automatisk etter innstillingene for papirtype og utskriftskvalitet. Hvis du velger **Egendef.** og klikker **Avansert**, kan du foreta egne innstillinger.

#### **Mac OS X**

Åpne dialogboksen for utskrift. Velg **Fargeavstemming** på hurtigmenyen, og velg deretter **EPSON Fargekontroller**. Velg **Fargealternativer** på hurtigmenyen, og velg deretter ett av alternativene som er tilgjengelige. Klikk pilen ved siden av **Avanserte innstillinger**, og foreta riktige innstillinger.

### **Skrive ut vannmerke (kun for Windows)**

Du kan skrive ut et vannmerke som "konfidensielt" på utskriftene dine. Du kan også legge til et eget vannmerke.

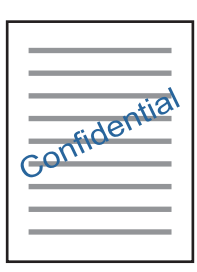

*Merknad:*

Denne funksjonen er ikke tilgjengelig for kantløs utskrift.

Klikk på **Vannmerkefunksjoner** i **Flere alternativer**-kategorien og velg deretter et vannmerke. Klikk på **Innstillinger** for å endre detaljer som farge og plassering for vannmerket.

### **Skrive ut topp- og bunntekst (kun for Windows)**

Du kan skrive ut informasjon som f.eks. brukernavn og utskriftsdato som topp- og bunntekster.

Klikk på **Vannmerkefunksjoner** i **Flere alternativer** kategorien og velg deretter **Topptekst/bunntekst**. Klikk på **Innstillinger** og velg nødvendige elementer for hurtigmenyen.

## **Skrive ut bilder med Epson Easy Photo Print**

Med Epson Easy Photo Print er det enkelt å lage oppsett og skrive ut bilder på ulike typer papir.

#### *Merknad:*

❏ Når du skriver ut på ekte Epson-fotopapir, får du best mulig blekkvalitet og utskriftene blir skarpe og fargesterke.

- ❏ Vil du skrive ut uten kanter fra et vanlig program, velger du innstillingene nedenfor.
	- ❏ Lag bildedata som passer til papirstørrelsen. Hvis marginnstillinger er tilgjengelig i programmet du bruker, setter du margen til 0 mm.
	- ❏ Aktiver innstillingen for utskrift uten kanter i skriverdriveren.

#### **Relatert informasjon**

- & ["Epson Easy Photo Print" på side 120](#page-119-0)
- & ["Tilgjengelig papir og kapasitet" på side 32](#page-31-0)
- & ["Legge papir i Papirkassett 1" på side 34](#page-33-0)
- & ["Legge papir i Papirkassett 2" på side 37](#page-36-0)

## <span id="page-77-0"></span>**Skrive ut CD/DVD-etikett med Epson Print CD**

Med Epson Print CD kan du enkelt lage og skrive ut en CD/DVD-etikett med originaldesign. Du kan også lage og skrive ut et CD/DVD-omslag.

Du kan angi utskriftsområdet for CD/DVDen til minimum 18 mm for indre diameter og maksimum 120 mm for ytre diameter. Avhengig av innstillingene kan det komme flekker på CD/DVDen eller skuffen. Angi innenfor utskriftsområdet for CD/DVDen du vil skrive ut på.

#### *Merknad:*

Når du skriver ut en CD/DVD-etikett fra et vanlig program, velger du innstillingene nedenfor.

- ❏ For Windows velges A4 automatisk som innstilling for *Papirstørrelse* når du velger *CD/DVD-skuff* som innstilling for *Papirkilde*. Velg *Stående* som innstilling for *Papirretning*, og *CD/DVD* eller *CD/DVD Premium Surface* som innstilling for *Papirtype*.
- ❏ For Mac OS X velger du *A4 (CD/DVD)* som innstilling for *Papirstørrelse*. Velg stående utskriftsretning, og velg deretter *CD/DVD* eller *CD/DVD Premium Surface* som *Medietype* på *Utskriftsinnstillinger*-menyen.
- ❏ I enkelte programmer må du angi skuff. Velg *Epson Tray Type 2*. Navnet på innstillingen kan variere litt, avhengig av programmet.

#### **Relatert informasjon**

- ◆ ["Epson Print CD" på side 120](#page-119-0)
- & ["Forholdsregler for håndtering av CD/DVD" på side 48](#page-47-0)
- & ["Legge i CD/DVD" på side 48](#page-47-0)

## **Skrive ut fra smartenheter**

## **Bruke Epson iPrint**

Med programmet Epson iPrint kan du skrive ut bilder, dokumenter og nettsider fra en smartenhet, slik som en smarttelefon eller et nettbrett. Du kan bruke lokal utskrift, der du skriver ut fra en smartenhet som er koblet til samme trådløse nettverk som skriveren, eller ekstern utskrift, der du skriver ut fra en ekstern plassering via Internett. Vil du bruke ekstern utskrift, må du registrere skriveren for tjenesten Epson Connect.

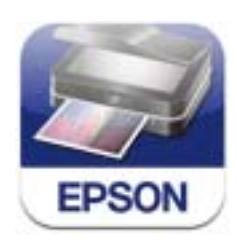

Du kan installere Epson iPrint på smartenheten fra følgende URL-adresse eller QR-kode. <http://ipr.to/a>

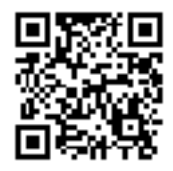

#### **Bruke Epson iPrint**

Start Epson iPrint fra smartenheten, og velg elementet du vil bruke fra hjem-skjermen.

Følgende skjermbilder kan endres uten varsel.

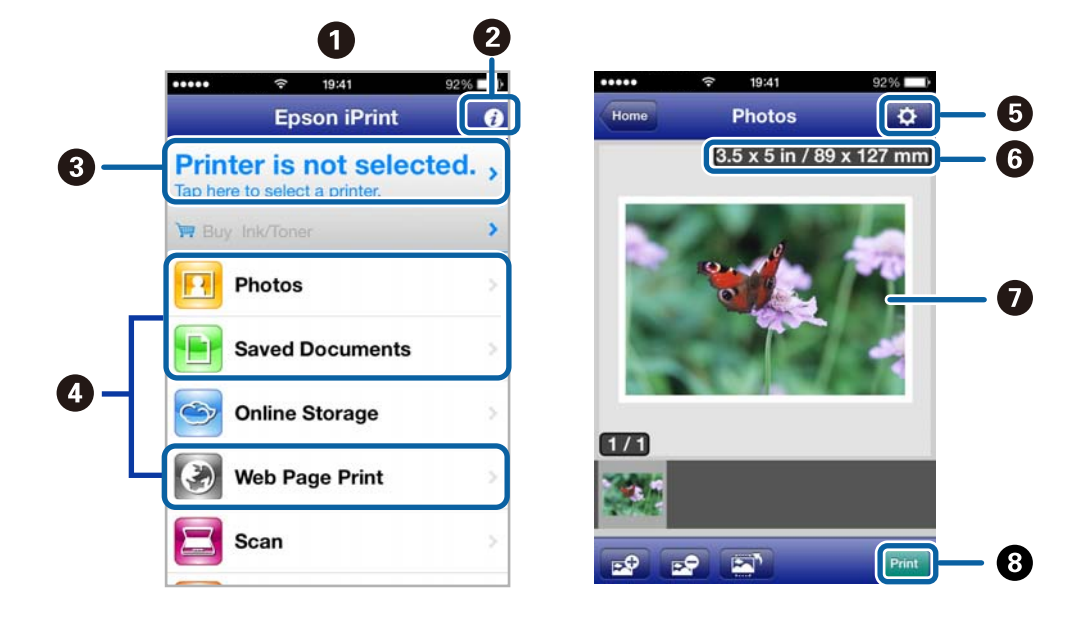

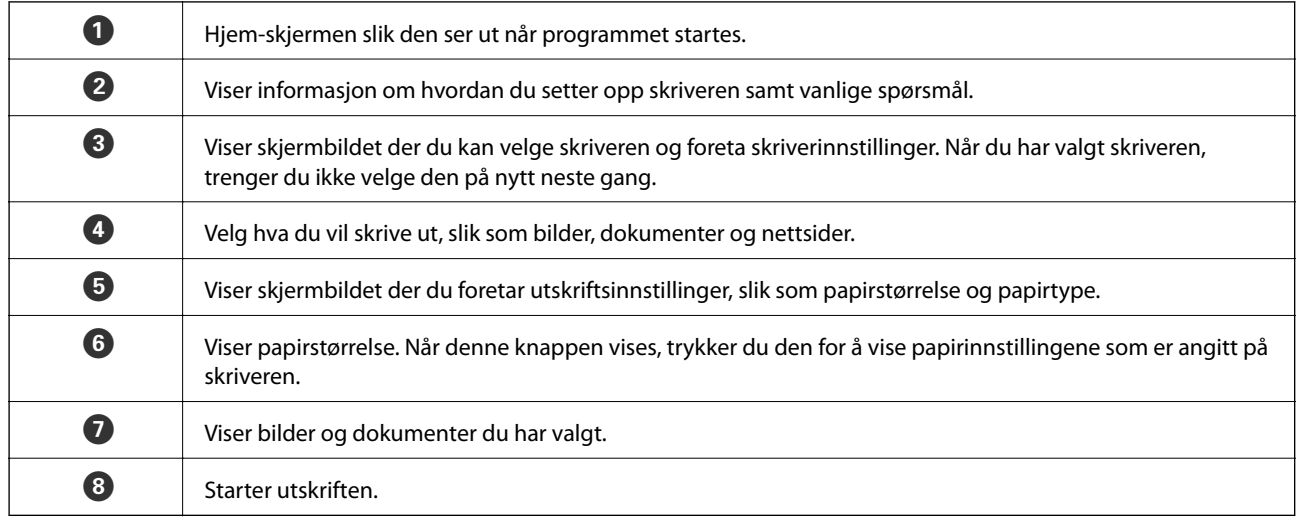

#### *Merknad:*

Vil du skrive ut fra dokumentmenyen med iPhone, iPad og iPod touch som kjører iOS, starter du Epson iPrint etter at du har overført dokumentet du vil skrive ut ved hjelp av fildelingsfunksjonen i iTunes.

#### **Relatert informasjon**

& ["Epson Connect-tjenesten" på side 111](#page-110-0)

## **Bruke AirPrint**

Med AirPrint kan du skrive ut trådløst til en AirPrint-kompatibel skriver fra iOS-enheten med den nyeste versjonen av iOS og fra Mac OS X v10.7.x eller nyere.

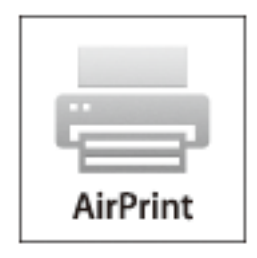

#### *Merknad:*

- ❏ Hvis du deaktiverer innstillingen for oppsett av papirkilde på Skriveroppsett-menyen i *Oppsett* på skriverens kontrollpanel, kan du ikke bruke AirPrint.
- ❏ Se på AirPrint-siden på nettstedet til Apple for mer informasjon.
- 1. Legg papir i skriveren.
- 2. Koble enheten til det samme trådløse nettverket som skriveren bruker.
- 3. Skriv ut fra enheten til skriveren.

#### **Relatert informasjon**

- & ["Legge papir i Papirkassett 1" på side 34](#page-33-0)
- & ["Legge papir i Papirkassett 2" på side 37](#page-36-0)

## **Skrive ut fra digitalkamera**

#### *Merknad:*

- ❏ Du kan skrive ut bilder direkte fra et PictBridge-kompatibelt digitalkamera. Du finner mer informasjon om hvordan du bruker kameraet i dokumentasjonen som fulgte med kameraet.
- ❏ Vanligvis prioriteres innstillingene for digitalkameraet, men i følgende situasjoner er det skriverinnstillingene som gjenspeiles.
	- ❏ Når kameraets utskriftsinnstillinger er satt til «bruk skriverinnstillinger».
	- ❏ Når alternativet *Bruntone* eller *SH* er valgt i skriverens utskriftsinnstillinger.
	- ❏ Det kan være enkelte innstillinger for papirtype, størrelse eller oppsett som ikke kan kombineres, avhengig av kamerainnstillingene og skriverinnstillingene. Det kan hende innstillingene for digitalkamera ikke gjenspeiles på utskriften.
- ❏ Når du skriver ut på en CD/DVD (kun for skrivere som støtter CD/DVD-utskrift), angir du utskriftsinnstillingene på skriveren før du velger bilder på digitalkameraet, og deretter starter du utskriften. Avhengig av digitalkameraet kan det imidlertid hende at du ikke kan skrive ut bilder med DPOF-innstillinger på en CD/DVD.
- ❏ Du kan skrive ut bilder med DPOF-innstillinger direkte fra et kamera.

## **Skrive ut fra digitalkamera som er tilkoblet med USB-kabel**

Du kan skrive ut bilder direkte fra et digitalkamera som er tilkoblet med USB-kabel.

- 1. Legg papir i skriveren.
- 2. Åpne **Oppsett** fra hjem-skjermen ved hjelp av **l** eller , og trykk deretter OK. Velg **Oppsett av ekstern enhet** ved hjelp av  $\blacktriangle$  eller  $\nabla$ , og trykk deretter OK.
- 3. Velg **Utskriftsinnstillinger** eller **Fotojustering**, trykk OK, og endre deretter innstillingene etter behov. Velg innstillingsalternativer ved hjelp av  $\blacktriangle$  eller  $\blacktriangledown$ , og endre innstillingene ved hjelp av $\blacktriangle$  eller  $\blacktriangleright$ .
- 4. Slå på digitalkameraet, og koble det deretter til skriveren med en USB-kabel.

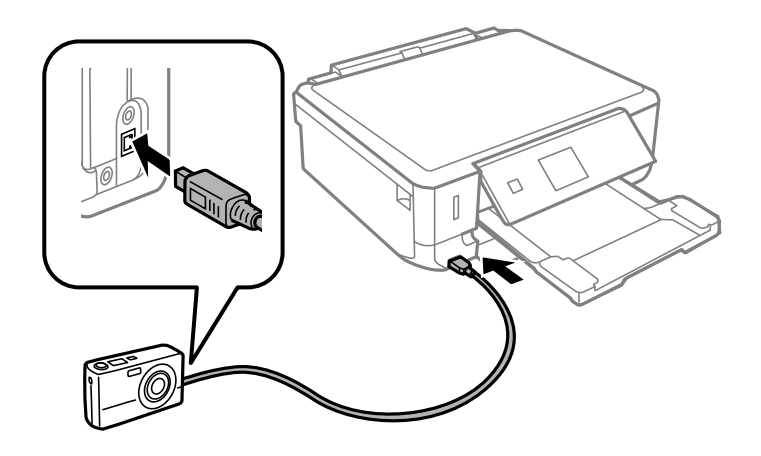

#### *Merknad:*

Bruk en USB-kabel som er kortere enn to meter.

5. Velg bildene du vil skrive ut fra digitalkameraet, foreta innstillinger som antall kopier, og start deretter utskriften.

#### **Relatert informasjon**

- & ["Legge papir i Papirkassett 1" på side 34](#page-33-0)
- & ["Legge papir i Papirkassett 2" på side 37](#page-36-0)

### **Skrive ut fra digitalkamera med trådløs tilkobling**

Du kan skrive ut bilder trådløst fra digitalkameraer som støtter DPS over IP-standarden (heretter omtalt som PictBridge (trådløst LAN)).

1. Pass på at ikonet som angir at skriveren er koblet til et trådløst nettverk, vises på hjem-skjermen.

#### *Merknad:*

Vil du vite hva ikonene betyr, velger du **Hjelp** på hjem-skjermen med **<d** eller , og deretter trykker du OK. Velg *Ikonliste* ved hjelp av  $\triangle$  eller  $\nabla$ , og trykk deretter OK.

2. Legg papir i skriveren.

- 3. Velg **Oppsett** på hjem-skjermen ved hjelp av **<d** eller **>**, og trykk deretter OK. Velg **Oppsett av ekstern enhet** ved hjelp av  $\blacktriangle$  eller  $\nabla$ , og trykk deretter OK.
- 4. Velg **Utskriftsinnstillinger** eller **Fotojustering**, trykk OK, og endre deretter innstillingene etter behov. Velg innstillingsalternativer ved hjelp av  $\blacktriangle$  eller  $\blacktriangledown$ , og endre innstillingene ved hjelp av $\blacktriangle$  eller  $\blacktriangleright$ .
- 5. Koble digitalkameraet til samme nettverk som skriveren.
- 6. Vis listen over tilgjengelige skrivere på digitalkameraet, og velg deretter skriveren du vil koble til.

#### *Merknad:*

- ❏ Du kan kontrollere navnet på skriveren ved å velge *Oppsett* > *Nettverksinnstillinger* > *Nettverksstatus* på hjemskjermen.
- ❏ Hvis digitalkameraet har en funksjon for å registrere skrivere, kan du koble til skriveren ved å velge den derfra neste gang.
- 7. Velg bildene du vil skrive ut fra digitalkameraet, foreta innstillinger som antall kopier, og start deretter utskriften.
- 8. Koble fra tilkoblingen med PictBridge (trådløst LAN) til skriveren fra digitalkameraet.

#### c*Forsiktighetsregel:*

Når du bruker PictBridge (trådløst LAN), kan du ikke bruke andre skriverfunksjoner eller skrive ut fra andre enheter. Koble fra rett etter at du er ferdig med utskriften.

#### **Relatert informasjon**

- & ["Legge papir i Papirkassett 1" på side 34](#page-33-0)
- & ["Legge papir i Papirkassett 2" på side 37](#page-36-0)

## **Avbryte utskrift**

#### *Merknad:*

- ❏ I Windows, kan du ikke avbryte en utskriftsjobb fra datamaskinen når den er ferdigsendt fra skriveren. I dette tilfellet må du avbryte jobben ved å bruke skriverens kontrollpanel.
- ❏ Når du skriver ut flere sider fra Mac OS X, kan du ikke avbryte alle jobbene ved hjelp av kontrollpanelet. Du må i så fall avbryte utskriftsjobben på datamaskinen.
- ❏ Hvis du har sendt en utskriftsjobb fra Mac OS X v10.6.x via nettverket, kan du kanskje ikke avbryte utskrift fra datamaskinen. I dette tilfellet må du avbryte jobben ved å bruke skriverens kontrollpanel. Du kan endre innstillingene i Web Config for å avbryte utskriften fra datamaskinen. Se Nettverkshåndbok for mer informasjon.

### **Avbryte utskrift - Skriverknapp**

Trykk på  $\bigcirc$ -knappen for å avbryte den pågående utskriftsjobben.

### **Avbryte utskrift – Windows**

1. Gå til skriverdrivervinduet.

- 2. Velg kategorien **Vedlikehold**.
- 3. Klikk på **Utskriftskø**.
- 4. Høyreklikk jobben du vil avbryte, og velg deretter **Avbryt**.

#### **Relatert informasjon**

& ["Windows-skriverdriver" på side 112](#page-111-0)

## **Avbryte utskrift – Mac OS X**

- 1. Klikk skriverikonet i **Dock**.
- 2. Velg jobben du vil avbryte.
- 3. Avbryt jobben.
	- ❏ Mac OS X v10.8.x til Mac OS X v10.9.x

Klikk på  $\left(\begin{matrix} \infty \\ \infty \end{matrix}\right)$  ved siden av fremdriftsmåleren.

❏ Mac OS X v10.6.x til v10.7.x Klikk på **Slett**.

# **Kopiering**

## **Grunnleggende om kopiering**

1. Legg papir i skriveren.

#### c*Forsiktighetsregel:*

Velg papirinnstillinger på kontrollpanelet.

- 2. Plasser originalene.
- 3. Åpne **Kopi** fra hjem-skjermen ved hjelp av  $\blacktriangleleft$  eller  $\blacktriangleright$ , og trykk deretter OK.
- 4. Angi antall kopier ved hjelp av knappen eller +.
- 5. Velg fargekopi eller svart/hvitt-kopi ved hjelp av  $\blacktriangleleft$  eller  $\blacktriangleright$ .
- 6. Velg Papir- og kopi-innstillinger ved hjelp av  $\nabla$ , og trykk deretter OK. Kontroller innstillingene, slik som papirstørrelse og papirtype, og endre innstillingene etter behov. Velg innstillingsalternativer ved hjelp av  $\blacktriangle$ eller  $\nabla$ , og endre innstillingene ved hjelp av $\blacktriangleleft$  eller  $\blacktriangleright$ .

#### *Merknad:*

Hvis du vil kopiere ved å forminske eller forstørre størrelsen på et dokument med en bestemt prosentandel, velger du *Tilpas. størr.* som innstilling for *Forminsk/forstørr*, og deretter angir du en prosentandel ved hjelp av – eller +. Du kan endre prosentandelen trinnvis med 5 % ved å trykke og holde nede knappen – eller +.

7. Trykk på  $\lozenge$ -knappen.

#### **Relatert informasjon**

- & ["Legge papir i Papirkassett 1" på side 34](#page-33-0)
- & ["Legge papir i Papirkassett 2" på side 37](#page-36-0)
- & ["Plassere originaler på Skannerglassplaten" på side 43](#page-42-0)
- & ["Kopi-modus" på side 17](#page-16-0)

## **Kopiere bilder**

Du kan kopiere flere bilder samtidig. Du kan også gjenopprette fargene i falmede bilder.

#### *Merknad:*

❏ Den minste størrelsen på originaler du kan kopiere, er 30 x 40 mm.

❏ Det hvite området rundt bildet kan ikke registreres.

#### 1. Legg papir i skriveren.

#### c*Forsiktighetsregel:*

Velg papirinnstillinger på kontrollpanelet.

- 2. Åpne **Flere funksjoner** fra hjem-skjermen ved hjelp av **E** eller **A**, og trykk deretter OK.
- 3. Velg **Kopier/gjenopprett bilder** ved hjelp av  $\triangle$  eller  $\nabla$ , og trykk deretter OK.
- 4. Velg om fargene i falmede bilder skal gjenopprettes ved hjelp av  $\blacktriangle$  eller  $\nabla$ , og trykk deretter OK.
- 5. Trykk  $\blacktriangledown$  for å vise instruksjoner om hvordan du plasserer originaler, og legg deretter bildene på skannerglassplaten.
- 6. Trykk på  $\Phi$ -knappen.

Bildene skannes, og vises deretter på skjermen.

7. Velg Papir- og kopi-innstillinger ved hjelp av  $\nabla$ , og trykk deretter OK. Kontroller innstillingene, slik som papirstørrelse og papirtype, og endre innstillingene etter behov. Velg innstillingsalternativer ved hjelp av  $\blacktriangle$ eller  $\nabla$ , og endre innstillingene ved hjelp av $\blacktriangleleft$  eller  $\blacktriangleright$ .

#### *Merknad:*

Hvis du vil skrive ut ved å forstørre deler av et bilde, velger du *Beskjær/zoom* og deretter trykker du OK. Flytt rammen for utskriftsområdet ved hjelp av  $\blacktriangle, \blacktriangledown, \blacktriangleleft$  eller $\blacktriangleright$ , og endre deretter rammestørrelsen ved hjelp av – eller +.

8. Trykk på  $\lozenge$ -knappen.

#### **Relatert informasjon**

- & ["Legge papir i Papirkassett 1" på side 34](#page-33-0)
- & ["Legge papir i Papirkassett 2" på side 37](#page-36-0)
- & ["Plassere originaler på Skannerglassplaten" på side 43](#page-42-0)
- & ["Flere funksjoner-modus" på side 22](#page-21-0)

## **Kopiere på en CD/DVD-etikett**

Du kan kopiere en plateetikett eller firkantet original slik som et bilde, på en CD/DVD-etikett.

#### c*Forsiktighetsregel:*

Du skal ikke legge en CD/DVD i skriveren før du blir bedt om det.

- 1. Trykk <sup>●</sup>, velg **Kopier til CD/DVD** ved hjelp av ▲ eller ▼, og trykk deretter OK.
- 2. Plasser originalen ved å følge instruksjonene som vises på skjermen, og trykk deretter OK.

#### **Kopiering**

3. Følg instruksjonene på skjermen, og angi utskriftsområdet ved å spesifisere ytre diameter ved hjelp av  $\triangleleft$ eller  $\blacktriangleright$ , angi indre diameter med  $\blacktriangle$  eller  $\blacktriangledown$ , og trykk deretter OK.

#### *Merknad:*

Du kan angi 114 til 120 mm som ytre diameter og 18 til 46 mm som indre diameter i trinn på 1 mm.

4. Velg **Skriv ut på en CD/DVD** ved hjelp av  $\triangle$  eller  $\nabla$ , og trykk deretter OK.

#### *Merknad:*

For testutskrift velger du **Testutskrift på A4-papir** med **A** eller  $\nabla$ , og deretter legger du vanlig papir i A4-størrelse i skriveren. Du kan kontrollere utskriftsbildet før du skriver ut på en CD/DVD-etikett.

- 5. Det vises en melding på skjermen om at skriveren klargjøres. Du blir bedt om å legge i en CD/DVD. Trykk ▼ for å lese instruksjonene og legge i en CD/DVD, og trykk deretter OK.
- 6. Se på skjermen til slutt om klargjøring til utskrift, og trykk deretter OK.
- 7. Velg fargekopi eller svart/hvitt-kopi ved hjelp av  $\blacktriangleleft$  eller  $\blacktriangleright$ .
- 8. Hvis du vil endre innstillingene, slik som kopitetthet eller utskriftskvalitet, velger du **Papir- og kopiinnstillinger** ved hjelp av  $\blacktriangledown$ . Velg innstillingsalternativer ved hjelp av  $\blacktriangle$  eller  $\blacktriangledown$ , og endre innstillingene ved hjelp av $\blacktriangleleft$  eller $\blacktriangleright$ .
- 9. Trykk på  $\lozenge$ -knappen.
- 10. CD/DVD-skuffen løses ut når utskriften er fullført. Ta ut CD/DVD-skuffen fra skriveren.
- 11. Ta ut CD/DVDen, og oppbevar CD/DVD-skuffen nederst på skriveren.

#### **Relatert informasjon**

- & ["Plassere originaler på Skannerglassplaten" på side 43](#page-42-0)
- & ["Legge i CD/DVD" på side 48](#page-47-0)
- & ["Flere funksjoner-modus" på side 22](#page-21-0)
- & ["Ta ut CD/DVD" på side 50](#page-49-0)

# **Skanning**

## **Skanning ved bruk av kontrollpanelet**

## **Skanne til minnekort**

Du kan lagre det skannede bildet på et minnekort.

- 1. Plasser originalene.
- 2. Sett inn et minnekort i skriveren.
- 3. Åpne Skann fra hjem-skjermen ved hjelp av < eller >, og trykk deretter OK.
- 4. Velg **Skann til minnekort** ved hjelp av **l** eller  $\blacktriangleright$ , og trykk deretter OK.
- 5. Kontroller innstillingene, slik som lagringsformat, og endre ved behov. Velg innstillingsalternativer ved hjelp av  $\triangle$  eller  $\nabla$ , og endre innstillingene ved hjelp av $\blacktriangle$  eller  $\blacktriangleright$ .
- 6. Trykk på  $\lozenge$ -knappen.

#### **Relatert informasjon**

- & ["Sette inn minnekort" på side 45](#page-44-0)
- & ["Plassere originaler på Skannerglassplaten" på side 43](#page-42-0)
- & ["Skann-modus" på side 20](#page-19-0)

## **Skanning til skyen**

Du kan sende skannede bilder til nettsky-tjenester ved å bruke Epson Connect.

Se Epson Connect-portalnettstedet for detaljer.

<https://www.epsonconnect.com/>

[http://www.epsonconnect.eu](http://www.epsonconnect.eu/) (kun Europa)

#### **Relatert informasjon**

& ["Skann-modus" på side 20](#page-19-0)

### **Skanne til datamaskin**

Du kan lagre det skannede bildet på en datamaskin.

#### c*Forsiktighetsregel:*

Kontroller at du har installert EPSON Scan og Epson Event Manager på datamaskinen før du bruker denne funksjonen.

- 1. Plasser originalene.
- 2. Åpne **Skann** fra hjem-skjermen ved hjelp av **l** eller  $\blacktriangleright$ , og trykk deretter OK.
- 3. Velg **Skann til datamaskin (JPEG)**, **Skann til datamaskin (PDF)** eller **Skann til datamaskin (e-post)** ved hjelp av knappen  $\blacktriangleleft$  eller  $\blacktriangleright$ , og trykk deretter OK.
- 4. Velg datamaskinen der du vil lagre de skannede bildene.

#### *Merknad:*

- ❏ Du kan endre til skanneinnstillinger som brukes ofte, slik som dokumenttype, lagringsmappe eller lagringsformat, ved hjelp av Epson Event Manager.
- ❏ Når skriveren er koblet til et nettverk, kan du velge datamaskinen der du vil lagre det skannede bildet. Opptil 20 datamaskiner kan vises på skriverens kontrollpanel.
- ❏ Når datamaskinen der du vil lagre de skannede bildene, er registrert på nettverket, vises de første 15 tegnene i navnet på datamaskinen på kontrollpanelet. Hvis du angir *Network Scan Name (Alphanumeric)* i Epson Event Manager, vises det på kontrollpanelet.
- 5. Trykk på  $\lozenge$ -knappen.

#### **Relatert informasjon**

- & ["Plassere originaler på Skannerglassplaten" på side 43](#page-42-0)
- & ["Epson Event Manager" på side 119](#page-118-0)

## **Skanning til en datamaskin (WSD)**

#### *Merknad:*

- ❏ Før du bruker denne funksjonen, må du konfigurere datamaskinen. Se Nettverkshåndbok for mer informasjon.
- ❏ Denne funksjonen er kun tilgjengelig på datamaskiner som kjører Windows 8.1/Windows 8/Windows 7/Windows Vista.
- 1. Plasser originalene.
- 2. Åpne **Skann** fra hjem-skjermen ved hjelp av  $\blacktriangleleft$  eller  $\blacktriangleright$ , og trykk deretter OK.
- 3. Velg **Skann til datamaskin (WSD)** ved hjelp av **versuster blandt av strandt blandt av strandt av strandt och av strandt av strandt av strandt och av strandt och av strandt och av strandt och av strandt och av strandt oc**
- 4. Velg en datamaskin.
- 5. Trykk på  $\lozenge$ -knappen.

#### *Merknad:* Les datamaskinens dokumentasjon for informasjon om hvor det skannede bildet er lagret på datamaskinen.

#### **Relatert informasjon**

& ["Plassere originaler på Skannerglassplaten" på side 43](#page-42-0)

& ["Skann-modus" på side 20](#page-19-0)

## **Skanning fra en datamaskin**

Skann ved hjelp av skannerdriveren "EPSON Scan". Se EPSON Scan-hjelp for å for forklaringer om hvert element.

## **Grunnleggende om skanning**

Dette avsnittet bruker **Hjemmemodus** i EPSON Scan til å forklare grunnleggende elementer innen skanning. Handlingene utføres på samme måte på andre skannermodeller.

- 1. Plasser originalene.
- 2. Start EPSON Scan.
- 3. Velg **Hjemmemodus** fra **Modus**-listen.

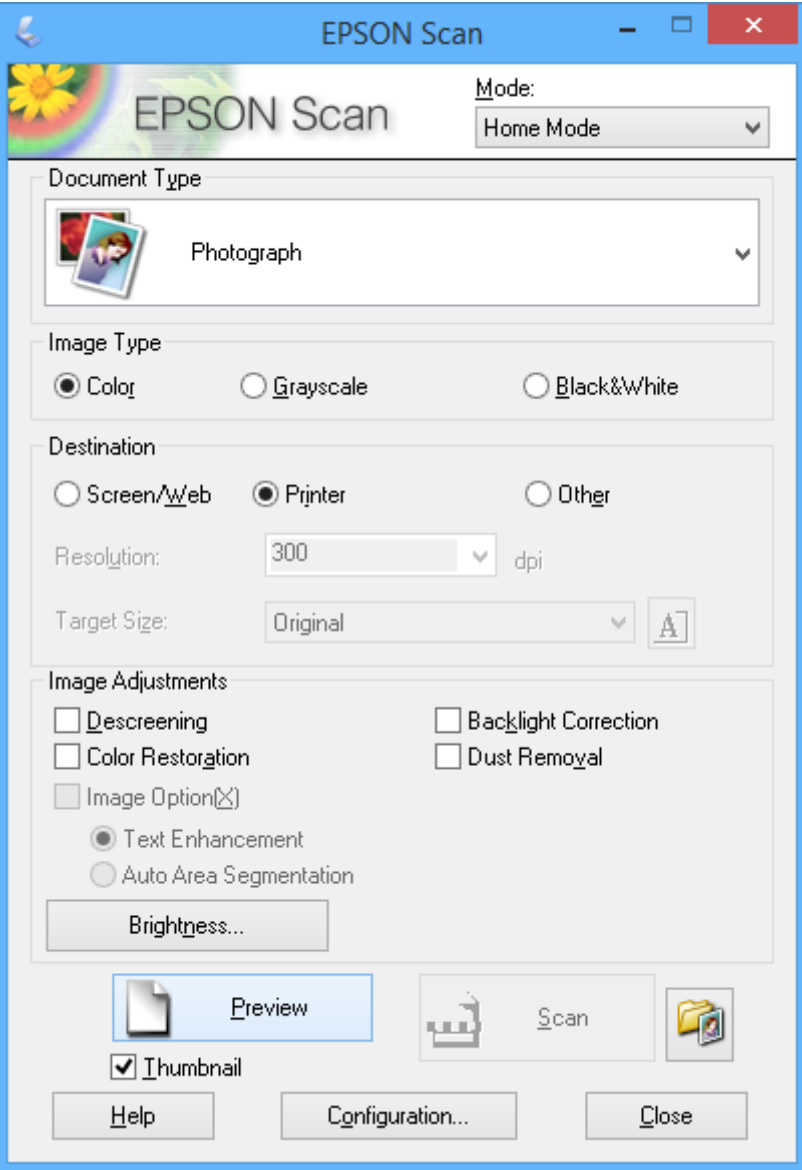

#### 4. Utfør følgende innstillinger.

- ❏ Dokumenttype: Velg hva slags type original du vil skanne.
- ❏ Bildetype: Velg fargetypen til bildet du vil skanne.

Selv om dette velges automatisk med innstillingen **Dokumenttype**, kan du endre innstillingen.

❏ Mål: Velg oppløsningen på bildet du ønsker å skanne.

Hvis du velger **Annet**, kan du angi **Oppløsning**.

❏ Miniatyrbilde: Kun tilgjengelig hvis du velger **Foto** som innstilling for Dokumenttype.

Hvis du velger dette alternativet og klikker **Forhåndsvisning**, kan du skanne ved å registrere skanneområde, retning eller forskyvning i dokumentet automatisk, eller plassere flere bilder på skannerglassplaten.

#### 5. Klikk på **Forhåndsvisning**.

#### *Merknad:*

- ❏ Avhengig av bildene og skannebetingelsene, kan det hende at skanneresultatet ikke blir som forventet. Fjern merket for *Miniatyrbilde*, og plasser kun ett bilde.
- ❏ Når du plasserer flere bilder, skal de plasseres minst 20 mm (0,8 tomme) fra hverandre. Kantområdet til skannerglassplaten blir heller ikke skannet.
- 6. Juster kvaliteten eller lysstyrken på bildet ved behov.

#### *Merknad:*

Avhengig av originalene kan det hende at skanneresultatet ikke blir som forventet.

- 7. Klikk på **Skann**.
- 8. I **Innstillinger for fillagring**-vinduet gjør du nødvendige innstillinger og klikker deretter på **OK**.

#### *Merknad:*

Når merket for *Vis denne dialogboksen før neste skanning* er fjernet, vises ikke skjermbildet *Innstillinger for fillagring* og skanningen starter umiddelbart. Vil du vise skjermbildet *Innstillinger for fillagring*, klikker du ikonet (*Innstillinger for fillagring*) til høyre for *Skann* før du starter skanningen.

#### **Relatert informasjon**

- & ["Plassere originaler på Skannerglassplaten" på side 43](#page-42-0)
- & ["EPSON Scan \(skannerdriver\)" på side 119](#page-118-0)

## **Skanne ved hjelp av avanserte funksjoner**

### **Skanne ved å registrere originalen automatisk (Helautomatisk modus)**

Du kan starte skanningen ved ganske enkelt å plassere originalen og klikke **Skann**. Velg **Helautomatisk modus** fra **Modus**-listen i EPSON Scan.

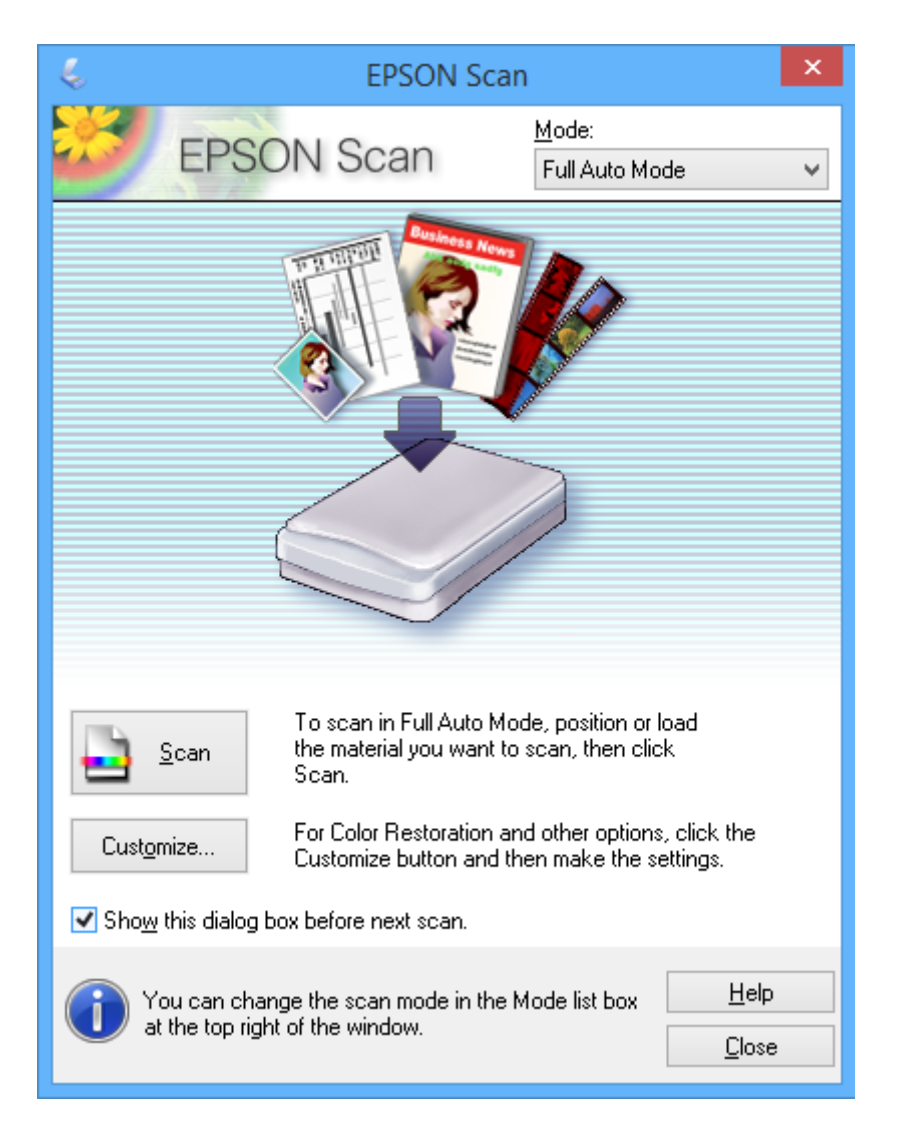

### **Skanne til en bestemt størrelse (Kontormodus)**

Du kan skanne originaler til en bestemt størrelse uten å forhåndsvise bildet. Velg **Kontormodus** fra **Modus**-listen i EPSON Scan.

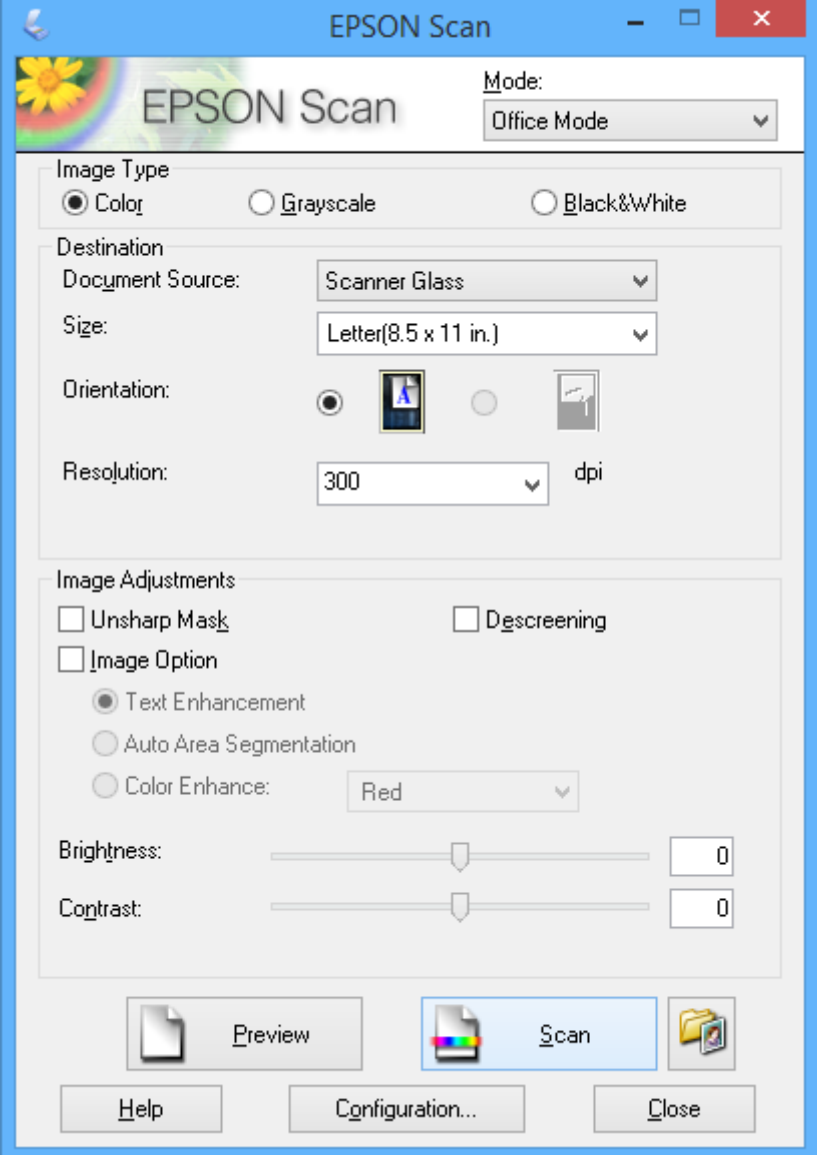

### **Skanne ved å justere bildekvaliteten (Profesjonell modus)**

Du kan skanne bilder mens du justerer kvalitet og bilde. Denne modusen anbefales for avanserte brukere. Velg **Profesjonell modus** fra **Modus**-listen i EPSON Scan.

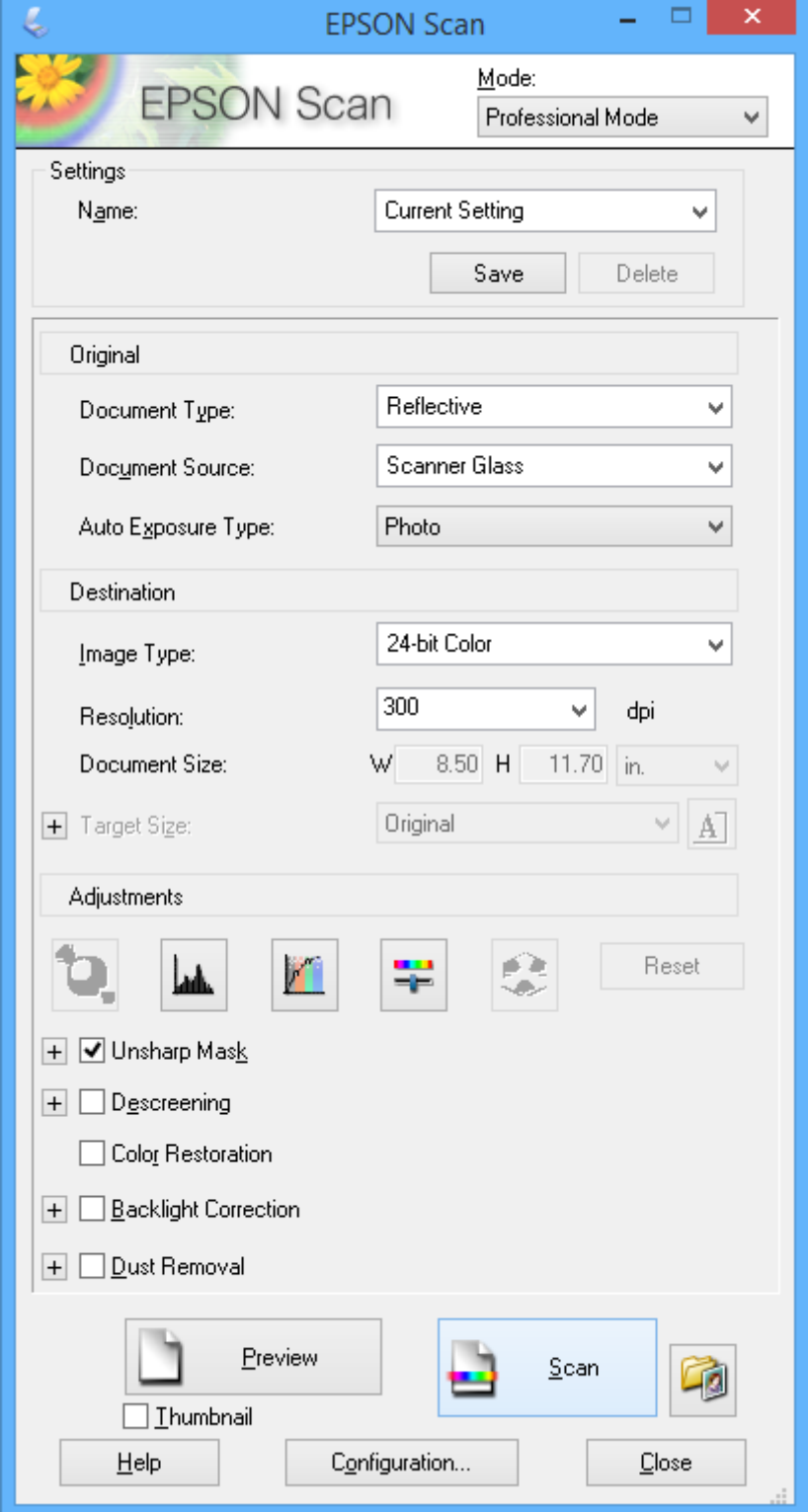

## **Skanne fra smartenheter**

Med programmet Epson iPrint kan du skanne bilder og dokumenter fra en smartenhet, slik som en smarttelefon eller et nettbrett, som er koblet til det samme trådløse nettverket som skriveren. Du kan lagre skannede data på en smartenhet eller skytjeneste, sende dem via e-post eller du kan skrive dem ut.

Du kan installere Epson iPrint på smartenheten fra følgende URL-adresse eller QR-kode.

<http://ipr.to/a>

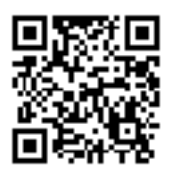

#### **Bruke Epson iPrint**

Start Epson iPrint fra smartenheten, og velg elementet du vil bruke fra hjem-skjermen.

Følgende skjermbilder kan endres uten varsel.

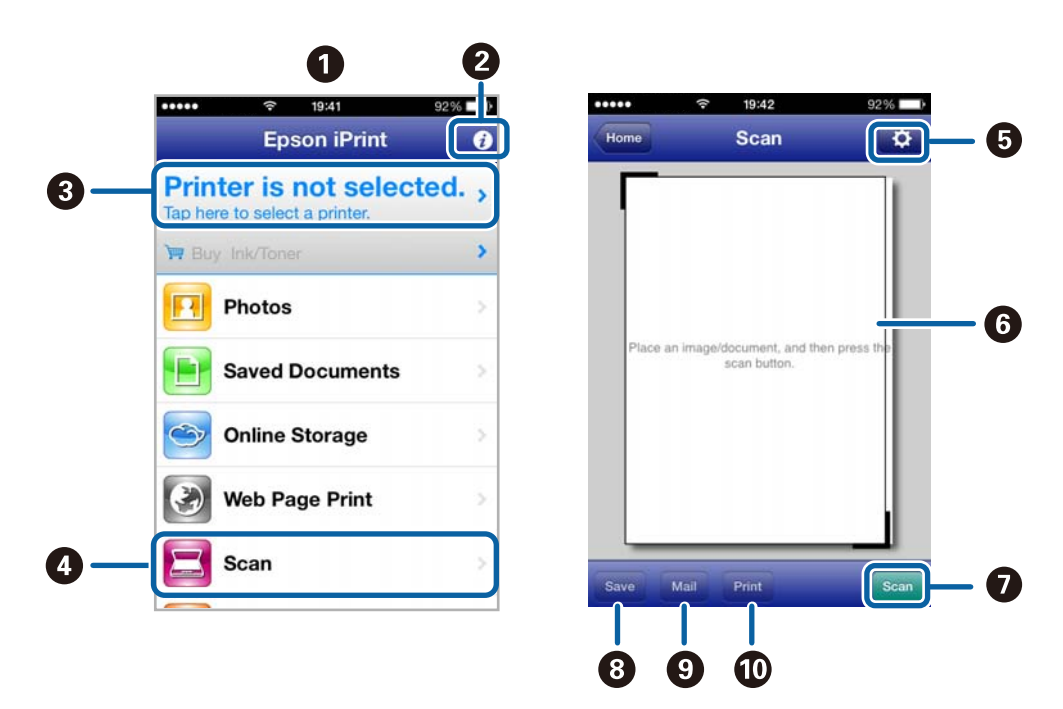

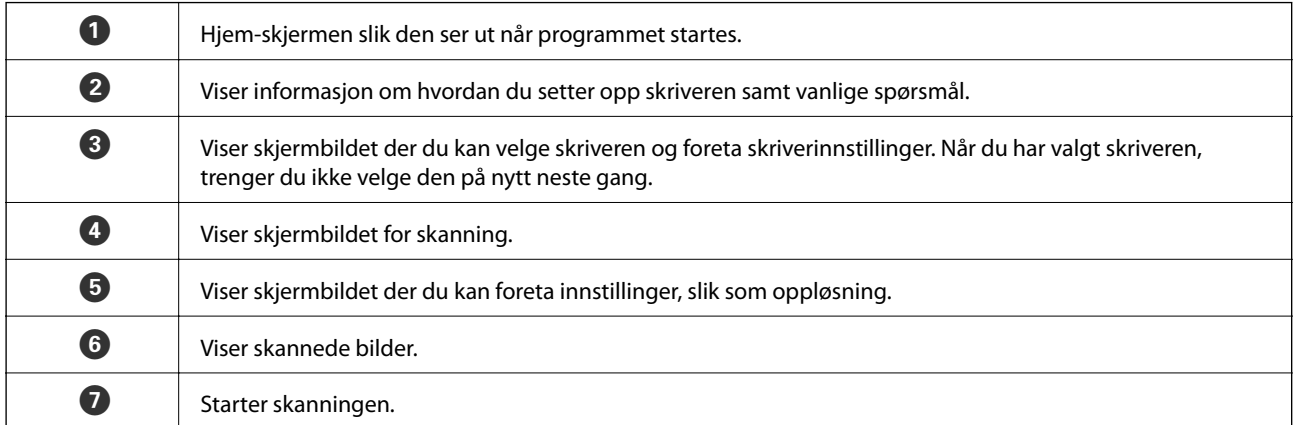

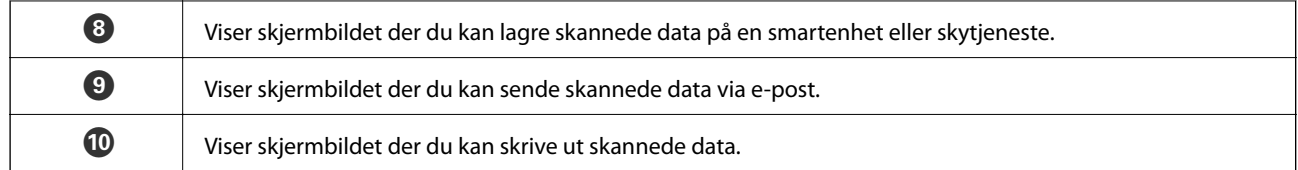

#### **Relatert informasjon**

- $\blacktriangleright$  ["Bruke Epson iPrint" på side 78](#page-77-0)
- $\blacktriangleright$  ["Epson Connect-tjenesten" på side 111](#page-110-0)

# <span id="page-95-0"></span>**Skifte ut blekkpatroner**

## **Kontrollere blekknivåer**

Du kan kontrollere omtrentlige blekknivåer fra kontrollpanelet eller datamaskinen.

## **Kontrollere blekknivåene – Kontrollpanel**

- 1. Åpne **Oppsett** fra hjem-skjermen ved hjelp av  $\blacktriangleleft$  eller  $\blacktriangleright$ , og trykk deretter OK.
- 2. Velg **Blekknivåer** ved hjelp av ▲ eller ▼, og trykk deretter OK.

### **Kontrollere blekknivåene – Windows**

- 1. Gå til skriverdrivervinduet.
- 2. Klikk på **EPSON Status Monitor 3** i kategorien **Vedlikehold**.

#### *Merknad:*

Hvis *EPSON Status Monitor 3* er deaktivert, klikker du på *Utvidede innstillinger* i kategorien *Vedlikehold*, og velger deretter *Aktiver EPSON Status Monitor 3*.

#### **Relatert informasjon**

& ["Windows-skriverdriver" på side 112](#page-111-0)

## **Kontrollere blekknivåer - Mac OS X**

- 1. Velg **System Preferences** fra menyen > **Printers & Scanners** (eller **Print & Scan**, **Print & Fax**), og velg deretter skriveren.
- 2. Klikk på **Options & Supplies** > **Utility** > **Open Printer Utility**.
- 3. Klikk på **EPSON Status Monitor**.

## **Blekkpatronkoder**

Epson anbefaler bruk av ekte Epson-blekkpatroner. Epson kan ikke garantere kvaliteten eller påliteligheten til uekte blekk. Bruk av uekte blekk kan føre til skader som ikke dekkes av Epsons garantier, og som under visse omstendigheter kan føre til feil på skriveren. Det er ikke sikkert at informasjon om nivåene på ikke-originalt blekk vises.

Følgende er koder for ekte Epson-blekkpatroner.

<span id="page-96-0"></span>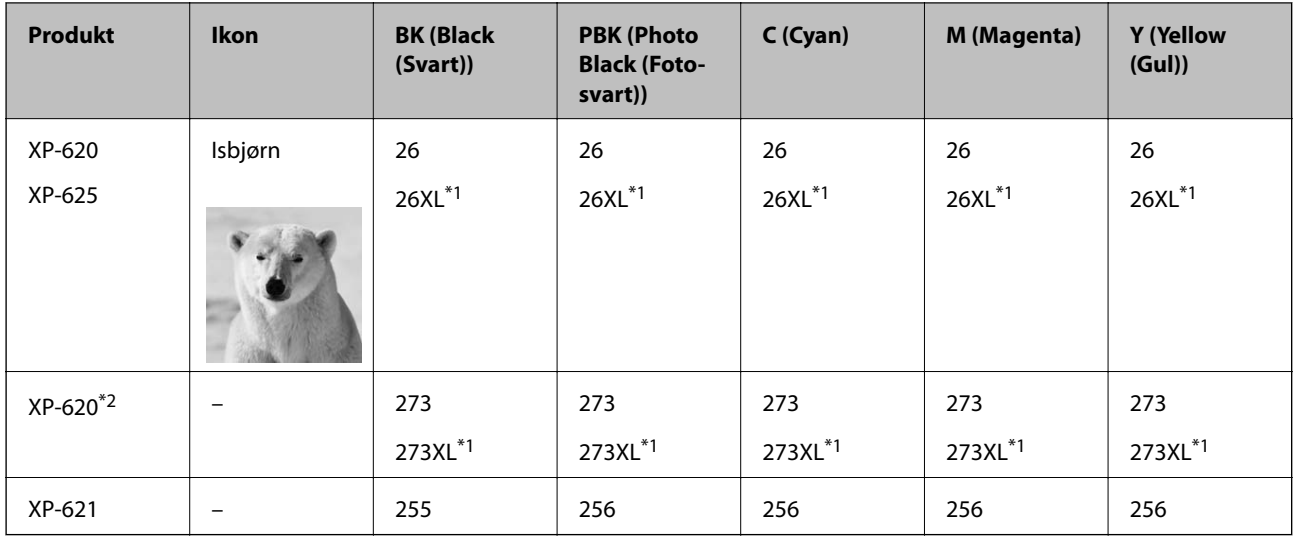

\*1 "XL" indikerer stor patron.

\*2 For Australia og New Zealand.

#### *Merknad:*

- ❏ Ikke alle blekkpatroner er tilgjengelige i alle regioner.
- ❏ For informasjon om Epsons blekkpatronytelse, kan du gå til følgende nettsted. <http://www.epson.eu/pageyield>

## **Forholdsregler for håndtering av blekkpatroner**

Les instruksjonene nedenfor før du bytter blekkpatroner.

#### **Forhåndsregler for håndtering**

- ❏ Oppbevar blekkpatroner ved normal romtemperatur og hold dem unna direkte sollys.
- ❏ Epson anbefaler at blekkpatronen brukes opp før utløpsdatoen som er trykt på esken.
- ❏ Du oppnår best resultat ved å bruke opp blekkpatronen innen seks måneder etter at esken ble åpnet.
- ❏ Oppbevar blekkpatronpakkene med bunnen ned for best resultat.
- ❏ Når du har tatt inn en blekkpatron fra et kaldt lagringssted, bør du la den varmes opp til romtemperatur i minst tre timer før du tar den i bruk.
- ❏ Ikke åpne blekkpatronpakken før du er klar for å installere den i skriveren. Patronen er vakuumpakket for å ivareta kvaliteten. Hvis du lar en patron utpakket lenge før du bruker den, kan muligens normal utskrift ikke være mulig.
- ❏ Ikke berør delene som er vist i illustrasjonen. Dette kan hindre normal bruk og utskrift.

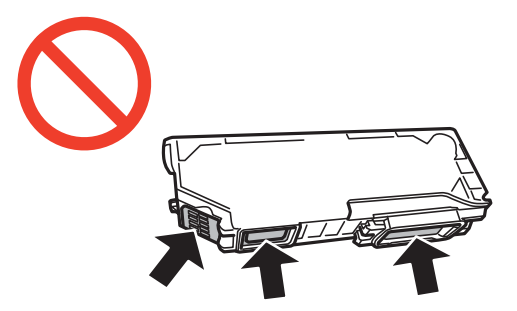

- ❏ Alle blekkpatroner må installeres, ellers kan du ikke skrive ut.
- ❏ Ikke skift ut blekkpatroner med strømmen av. Ikke fjern skriverhodet for hånd, du kan skade skriveren.
- ❏ Etter installering av blekkpatronen, fortsetter strømlyset å blinke mens skriveren lader blekket. Ikke skru av skriveren ved lading av blekk. Hvis ladingen av blekket er ufullstendig, kan du kanskje ikke skrive ut.
- ❏ Ikke etterlat skriveren uten blekkpatroner, eller skru av skriveren i løpet av utskiftningen. Blekk som er igjen i dysene på skriverhodet vil tørke inn og du kan kanskje ikke skrive ut.
- ❏ Vær forsiktig slik at ikke støv eller objekter kommer inn i blekkpatronholderen. Støv eller objekter i holderen kan ha en negativ effekt på utskriftsresultatene eller resultere i at det ikke er mulig å skrive ut. Hvis noe kommer inn i holderen, fjern det forsiktig.
- ❏ Hvis du fjerner patronen fra skriveren for senere bruk eller til kasting, sørg for at du setter lokket på tilførselsåpningen. På den måten unngås det at blekket tørker ut, eller at omkringliggende områder svertes av blekk.

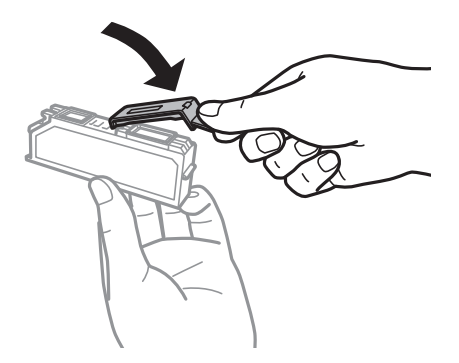

- ❏ Denne skriveren benytter blekkpatroner med en grønn chip som overvåker informasjon slik som mengden gjenværende blekk for hver patron. Dette betyr at selv om patronen fjernes fra skriveren før den er tom, kan du fremdeles bruke den etter at den settes tilbake i skriveren. Men når en patron settes tilbake i skriveren, kan noe blekk forbrukes for å garantere skriverens ytelse.
- ❏ For maksimal effektivitet av blekket, bør en blekkpatron kun fjernes når du er klar for å skifte den ut. Blekkpatroner med lav blekkstatus, kan kanskje ikke brukes når de settes tilbake.
- ❏ For å garantere at du får utskrifter av førsteklasses kvalitet og for å beskytte utskriftshodet, vil det være en blekkreserve igjen i patronen selv om skriveren angir at patronen må byttes. Det estimerte antallet sider som kan skrives ut, inkluderer ikke denne reserven.
- ❏ Selv om blekkpatronene kan inneholde resirkulert materiale, påvirker ikke dette skriverfunksjonaliteten eller ytelsen.
- ❏ Spesifikasjoner og utseende på blekkpatronen er gjenstand for endring uten varsel for forbedringer.
- ❏ Ikke demonter eller omform blekkpatronen, da er det ikke sikkert at skriveren vil fungere normalt.
- ❏ Du kan ikke bruke patronene som ble levert med skriveren, som utskiftning.
- ❏ Hvor mange sider som kan skrives ut, vil avhenge av hva du skriver ut, papirtypen som benyttes, utskriftsfrekvensen og miljømessige betingelser, for eksempel temperatur.
- ❏ Avslutt utskiftning av blekkpatron omgående. Ikke etterlat skriveren med blekkpatroner fjernet.

#### **Blekkforbruk**

❏ For å opprettholde maksimal ytelse for skriverhodet, vil noe blekk forbrukes fra alle patronene ikke bare under utskrift, men også ved vedlikeholdshandlinger slik som utskiftning av blekkpatroner og rengjøring av skriverhodet.

- ❏ Når du skriver ut i svart-hvitt eller gråtoner, kan det hende at farget blekk brukes i stedet for svart blekk, avhengig av papirtypen og utskriftskvalitetsinnstillingene. Dette er fordi en blanding av farget blekk brukes til å lage svart.
- ❏ Blekket i blekkpatronene som fulgte med skriveren, benyttes delvis under førstegangs oppsett. For å kunne produsere høykvalitets utskrifter vil utskriftshodet på skriveren være fylt med blekk. Denne éngangsprosessen bruker opp litt blekk, og derfor kan disse patronene skrive ut færre sider sammenlignet med påfølgende blekkpatroner.

## **Bytte blekkpatroner**

#### !*Forsiktig:*

Pass på så du ikke klemmer hånden eller fingrene når du åpner eller lukker skannerenheten. Ellers kan du skade deg.

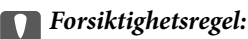

Avslutt utskiftning av blekkpatron omgående. Ikke etterlat skriveren med blekkpatroner fjernet.

#### *Merknad:*

Hvis du bytter blekkpatronene under kopiering, kan originalene få endret plassering. Trykk  $\bigcirc$  for å avbryte, og plasser originalene på nytt.

- 1. Ta ut CD/DVD-skuffen hvis den står i.
- 2. Gjør ett av følgende.

❏ Når du blir bedt om å bytte blekkpatroner

Kontroller hvilken blekkpatron som må byttes, og trykk deretter OK. Velg **Ja, erstatt nå** ved hjelp av **A** eller

 $\blacktriangledown$ , og trykk OK.

❏ Når du bytter blekkpatroner før de er tomme

Åpne **Oppsett** fra hjem-skjermen ved hjelp av **v** eller  $\triangleright$ , og trykk deretter OK. Velg **Vedlikehold** ved hjelp av  $\triangle$  eller  $\nabla$ , og trykk deretter OK. Velg **Bytte av blekkpatron(er)** ved hjelp av  $\triangle$  eller  $\nabla$ , og trykk deretter OK. Deretter trykker du på  $\mathcal{D}$ .

3. Når du bytter den svarte blekkpatronen, skal du riste forsiktig fire eller fem ganger på den nye, svarte blekkpatronen før du tar den ut av forpakningen. Når du bytter andre fargepatroner og patronen med fotosvart, skal du ta de nye fargepatronene og patronen med foto-svart ut av forpakningen uten å riste dem.

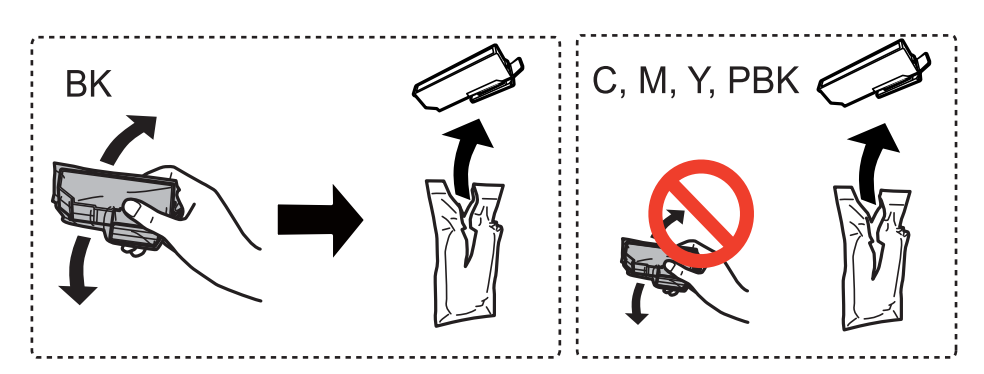

4. Ta av hetten.

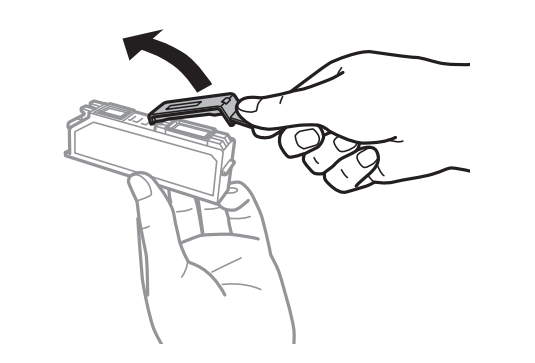

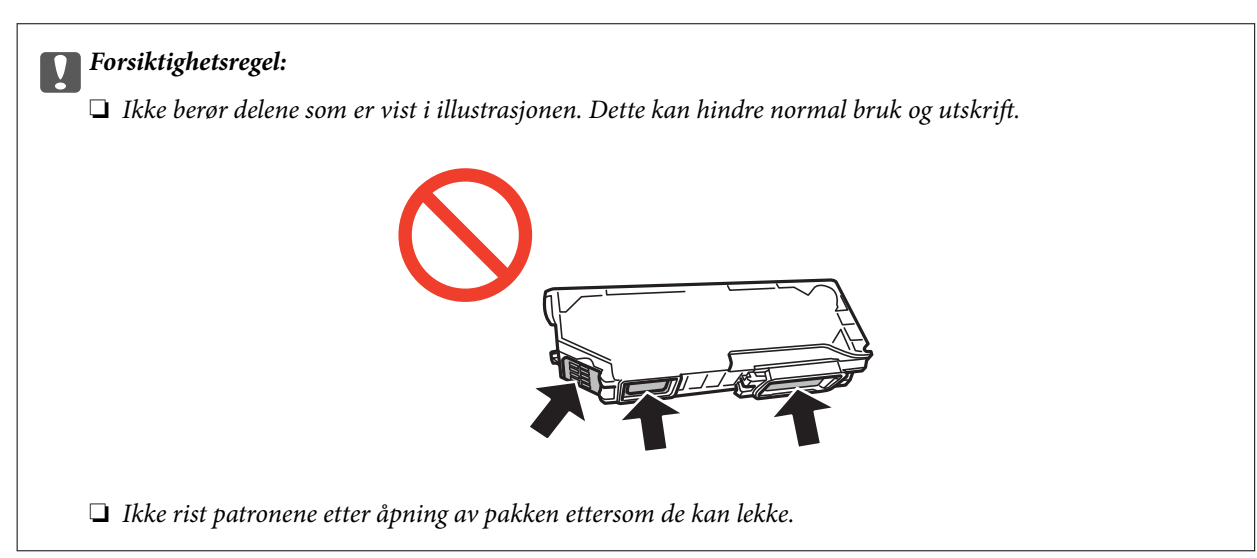

5. Åpne skannerenheten mens dokumentdekselet er lukket.

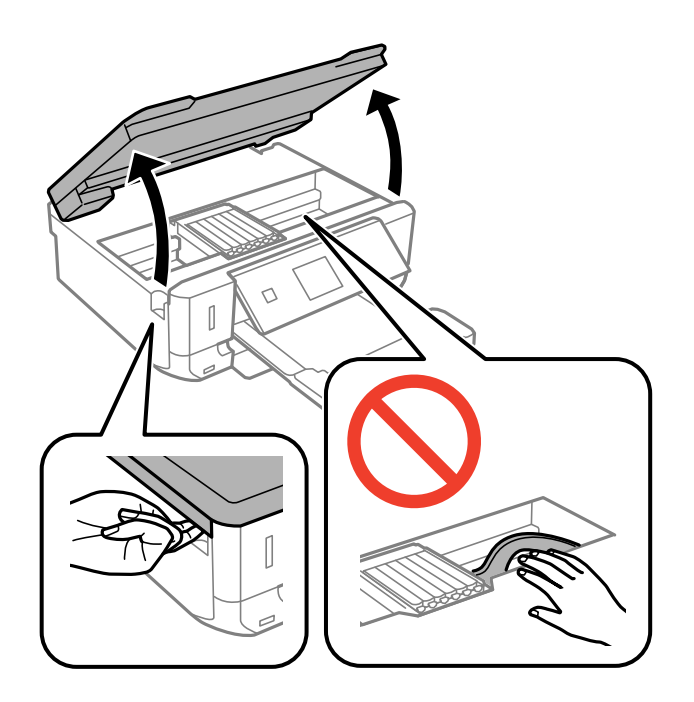

6. Skyv på klaffen for å løsne blekkpatronholderen, og løft deretter ut patronen på skrå.

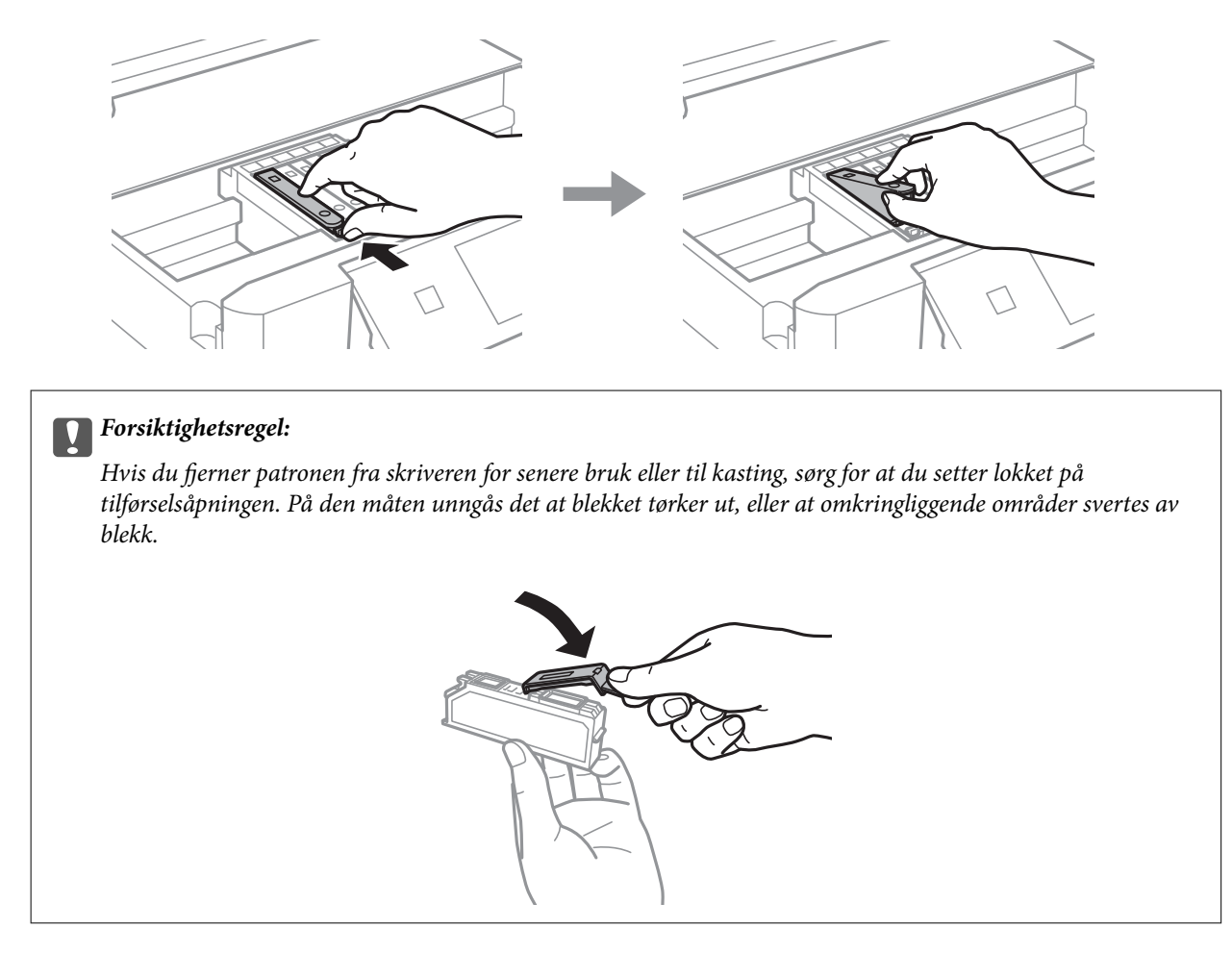

7. Sett inn blekkpatronen på skrå i patronholderen, og skyv den forsiktig ned til den klikker på plass.

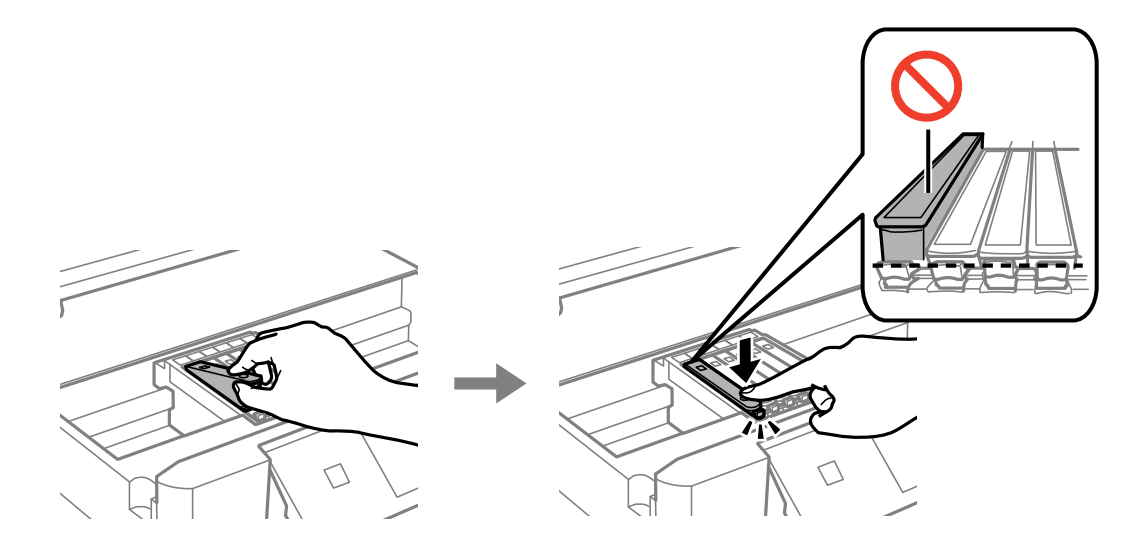

8. Lukk skannerenheten, og trykk deretter  $\lozenge$ .

9. Følg instruksjonene på skjermen.

#### c*Forsiktighetsregel:*

❏ Etter installering av blekkpatronen, fortsetter strømlyset å blinke mens skriveren lader blekket. Ikke skru av skriveren ved lading av blekk. Hvis ladingen av blekket er ufullstendig, kan du kanskje ikke skrive ut.

❏ Du må ikke sette inn CD/DVD-skuffen før blekkfyllingen er fullført.

#### *Merknad:*

Plasser brukte blekkpatroner i en plastpose, og avhend dem i henhold til lokale lover og forskrifter.

#### **Relatert informasjon**

- & ["Blekkpatronkoder" på side 96](#page-95-0)
- & ["Forholdsregler for håndtering av blekkpatroner" på side 97](#page-96-0)

## **Midlertidig utskrift med svart blekk**

Når farget blekk eller foto-svart blekk er oppbrukt mens det fremdeles er mer svart blekk igjen, og du skriver ut fra en datamaskin, kan du bruke følgende innstillinger til å fortsette utskriften med kun svart blekk for en kort periode.

- ❏ Papirtype: vanlig papir, Konvolutt
- ❏ Farge: **Gråtone**
- ❏ Uten kant: Ikke valgt
- ❏ EPSON Status Monitor 3: Aktivert (kun for Windows)

Ettersom denne funksjonen kun er tilgjengelig i omtrent fem dager, må du skifte ut den utvidede blekkpatronen så rakst som mulig.

#### *Merknad:*

- ❏ Hvis *EPSON Status Monitor 3* er deaktivert, åpner du skriverdriveren, klikker *Utvidede innstillinger* i kategorien *Vedlikehold*, og velger deretter *Aktiver EPSON Status Monitor 3*.
- ❏ Tilgjengelig periode varierer avhengig av bruksinnstillingene.

## **Midlertidig utskrift med svart blekk – Windows**

1. Når følgende vindu vises, må utskriften avbrytes.

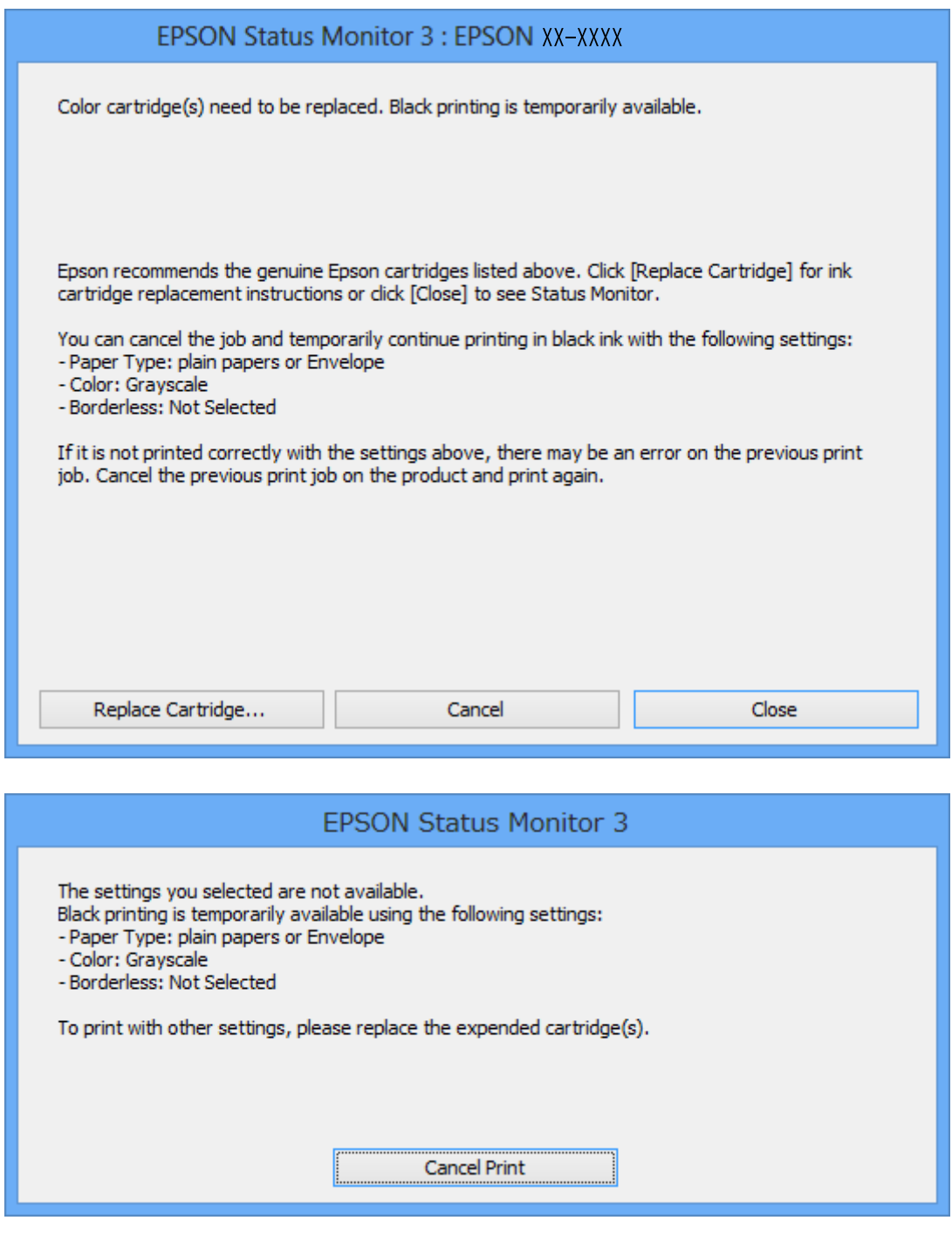

#### *Merknad:*

Hvis du ikke kan avbryte utskriften fra datamaskinen, avbryter du via skriverens kontrollpanel.

- 2. Gå til skriverdrivervinduet.
- 3. Fjern merket for **Uten kant** i kategorien **Hoved**.
- 4. Velg **vanlig papir** eller **Konvolutt** som innstilling for **Papirtype** i kategorien **Hoved**.
- 5. Velg **Gråtone**.
- 6. Angi de andre elementene i kategoriene **Hoved** og **Flere alternativer** om nødvendig, og klikk på **OK**.
- 7. Klikk på **Skriv ut**.
- 8. Klikk **Skriv ut med svart** i vinduet som vises.

#### **Relatert informasjon**

- & ["Legge papir i Papirkassett 1" på side 34](#page-33-0)
- & ["Legge papir i Papirkassett 2" på side 37](#page-36-0)
- & ["Grunnleggende om utskrift Windows" på side 60](#page-59-0)

## **Midlertidig utskrift med svart blekk – Mac OS X**

#### *Merknad:*

Vil du bruke funksjonen via et nettverk, kobler du til med *Bonjour*.

- 1. Klikk skriverikonet i **Dock**.
- 2. Avbryt jobben.
	- ❏ Mac OS X v10.8.x til Mac OS X v10.9.x

Klikk på **ved siden av fremdriftsmåleren**.

 $\Box$  Mac OS X v10.6.x til v10.7.x

Klikk på **Slett**.

#### *Merknad:*

Hvis du ikke kan avbryte utskriften fra datamaskinen, avbryter du via skriverens kontrollpanel.

- 3. Velg **Systemvalg** på -menyen > **Skrivere og skannere** (eller **Skriv ut og skann**, **Skriv ut og faks**), og velg deretter skriveren. Klikk på **Valg og forbruksmateriell** > **Valg** (eller **Driver**).
- 4. Velg **På** som innstillingen for **Tillat midlertidig svart utskrift**.
- 5. Åpne dialogboksen for utskrift.
- 6. Velg **Utskriftsinnstillinger** fra hurtigmenyen.
- 7. Velg en annen papirstørrelse enn den uten kanter, som innstilling for **Papirstørrelse**.
- 8. Velg **vanlig papir** eller **Konvolutt** som innstilling for **Medietype**.
- 9. Velg **Gråtone**.
- 10. Angi andre alternativer ved behov.
- 11. Klikk på **Skriv ut**.

#### **Relatert informasjon**

& ["Legge papir i Papirkassett 1" på side 34](#page-33-0)

- & ["Legge papir i Papirkassett 2" på side 37](#page-36-0)
- $\blacktriangleright$  ["Grunnleggende om utskrift Mac OS X" på side 61](#page-60-0)

## **Spare på svart blekk når det er lite svart blekk igjen (kun for Windows)**

Når det er lite svart blekk igjen og det er nok farget blekk, kan du bruke en blanding av farget blekk til å lage svart. Du kan fortsatt skrive ut mens du gjør klar en ny, svart blekkpatron.

Denne funksjonen er bare tilgjengelig når du velger følgende innstillinger i skriverdriveren.

- ❏ Papirtype: **vanlig papir**
- ❏ Kvalitet: **Standard**
- ❏ EPSON Status Monitor 3: Aktivert

#### *Merknad:*

- ❏ Hvis *EPSON Status Monitor 3* er deaktivert, åpner du skriverdriveren, klikker *Utvidede innstillinger* i kategorien *Vedlikehold*, og velger deretter *Aktiver EPSON Status Monitor 3*.
- ❏ Blandet svart blekk ser litt annerledes ut enn ekte svart blekk. I tillegg reduseres utskriftshastigheten.
- ❏ Det brukes også svart blekk for å opprettholde kvaliteten til skriverhodet.

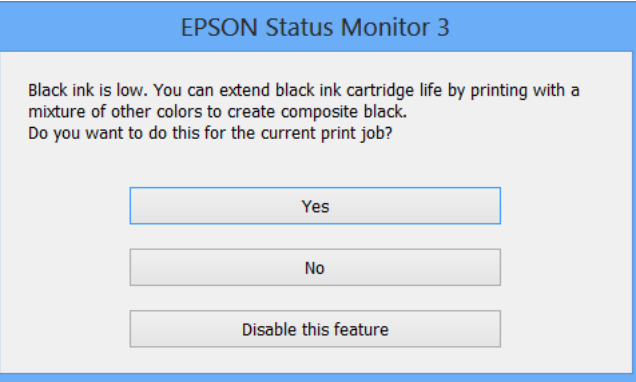

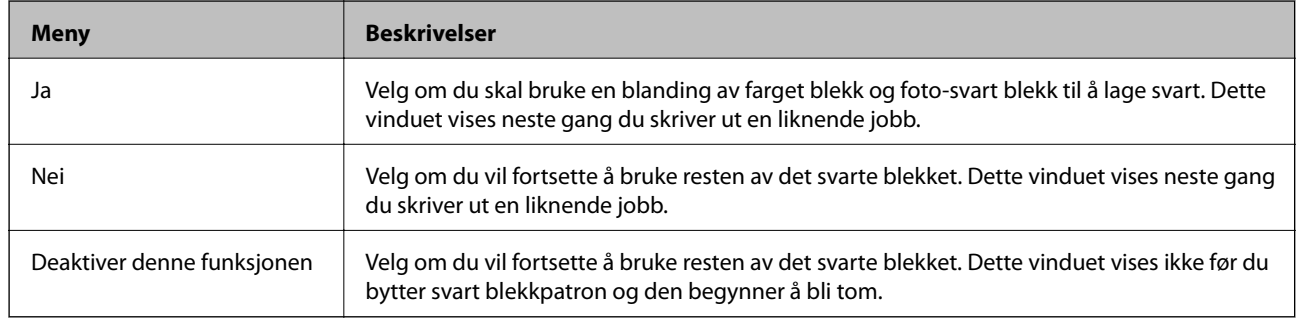

# **Forbedre utskrifts- og skannekvalitet**

## **Kontrollere og rengjøre skriverhodet**

Hvis dysene er blitt tette, vil utskriftene være svake og det er synlige striper eller andre farger enn forventet på utskriften. Når utskriftskvaliteten forringes, bruker du funksjonen for dysekontroll til å se om dysene er tette. Rengjør skriverhodet hvis dysene er tette.

#### c*Forsiktighetsregel:*

Ikke åpne skannerenheten eller slå av skriveren under rengjøring av skriverhodet. Hvis rengjøringen av skriverhodet er ufullstendig, kan du kanskje ikke skrive ut.

#### *Merknad:*

- ❏ Ettersom rengjøring av skriverhodet bruker opp litt blekk, bør du bare rengjøre skriverhodet hvis kvaliteten blir dårligere.
- ❏ Du kan ikke rengjøre skriverhodet når det er lite blekk igjen. Bytt ut den aktuelle fargepatronen først.
- ❏ Hvis utskriftskvaliteten ikke har forbedret seg etter gjentatte dysekontroller og rengjøring av hodet rundt to ganger, må du vente i minst seks timer uten å skrive ut, og deretter kjøre dysekontrollen på nytt og gjenta rengjøring av hodet om nødvendig. Hvis skriveren brukes mens den venter, må du forlenge ventetiden. Vi anbefaler at du slår av skriveren. Kontakt Epsons kundestøtte hvis kvaliteten fremdeles ikke er bedre.
- ❏ Du unngår at skriverhodet tørker ut hvis du trykker P når du skal slå av skriveren.
- ❏ Vi anbefaler at du innimellom skriver ut noen få sider slik at skriverhodet kan fungere best mulig.

### **Kontrollere og rengjøre skriverhodet – Kontrollpanel**

- 1. Legg vanlig papir i A4-størrelse i skriveren.
- 2. Åpne **Oppsett** fra hjem-skjermen ved hjelp av  $\blacktriangleleft$  eller  $\blacktriangleright$ , og trykk deretter OK.
- 3. Velg **Vedlikehold** ved hjelp av  $\blacktriangle$  eller  $\nabla$ , og trykk deretter OK.
- 4. Velg **Dysekontroll** ved hjelp av  $\triangle$  eller  $\nabla$ , og trykk deretter OK.
- 5. Følg instruksjonene på skjermen for å skrive ut dysekontrollmønsteret.
- 6. Sammenlign kontrollmønsteret på utskriften med eksemplet vist under.

**□** Alle linjene er skrevet ut: Skriverhodedysene er ikke tette. Velg **Ferdig** ved hjelp av ▲ eller ▼, og trykk OK.

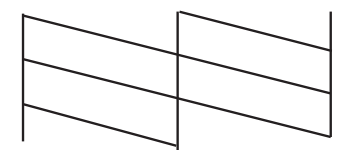

#### **Forbedre utskrifts- og skannekvalitet**

❏ Det er avbrutte linjer eller manglende segmenter. Skriverhodedysene kan være tette. Gå til neste trinn.

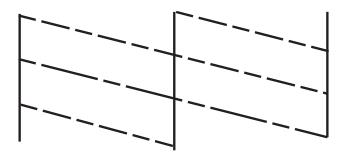

*Merknad:* Kontrollmønsteret kan variere fra modell til modell.

- 7. Velg **Rens skrivehodet** ved hjelp av  $\triangle$  eller  $\nabla$ , og trykk deretter OK.
- 8. Følg instruksjonene på skjermen for å rengjøre skriverhodet.
- 9. Når rengjøringen er fullført, velger du **Skriv ut dysekontrollmønster** ved hjelp av **A** eller  $\blacktriangledown$ , og deretter følger du instruksjonene på skjermen for å skrive ut mønsteret for dysekontroll på nytt. Gjenta rengjøringen og utskriftsmønsteret til alle linjer er fullstendig skrevet ut.

#### **Relatert informasjon**

& ["Legge papir i Papirkassett 2" på side 37](#page-36-0)

### **Kontrollere og rengjøre skriverhodet – Windows**

- 1. Legg vanlig papir i A4-størrelse i skriveren.
- 2. Gå til skriverdrivervinduet.
- 3. Klikk på **Dysekontroll** i kategorien **Vedlikehold**.
- 4. Følg instruksjonene på skjermen.

#### **Relatert informasjon**

- & ["Legge papir i Papirkassett 2" på side 37](#page-36-0)
- & ["Windows-skriverdriver" på side 112](#page-111-0)

### **Kontrollere og rengjøre skriverhodet – Mac OS X**

- 1. Legg vanlig papir i A4-størrelse i skriveren.
- 2. Velg **System Preferences** fra menyen > **Printers & Scanners** (eller **Print & Scan**, **Print & Fax**), og velg deretter skriveren.
- 3. Klikk på **Options & Supplies** > **Utility** > **Open Printer Utility**.
- 4. Klikk på **Dysekontroll**.
- 5. Følg instruksjonene på skjermen.

#### **Relatert informasjon**

& ["Legge papir i Papirkassett 2" på side 37](#page-36-0)

## **Justere skriverhodet**

Hvis du oppdager forskyvning av vertikale linjer eller uklare bilder, juster skriverhodet.

### **Justere skriverhodet – Kontrollpanel**

- 1. Legg vanlig papir i A4-størrelse i skriveren.
- 2. Åpne **Oppsett** fra hjem-skjermen ved hjelp av  $\blacktriangleleft$  eller  $\blacktriangleright$ , og trykk deretter OK.
- 3. Velg **Vedlikehold** ved hjelp av ▲ eller ▼, og trykk deretter OK.
- 4. Velg **Hodeinnretting** ved hjelp av  $\triangle$  eller  $\nabla$ , og trykk deretter OK.
- 5. Følg instruksjonene på skjermen for å skrive ut justeringsmønsteret.
- 6. Følg instruksjonene på skjermen for å tilpasse skriverhodet. Finn og velg nummeret for det mest heldekkende mønsteret i hver gruppe ved hjelp av  $\blacktriangle$  eller  $\nabla$ , og trykk deretter OK.

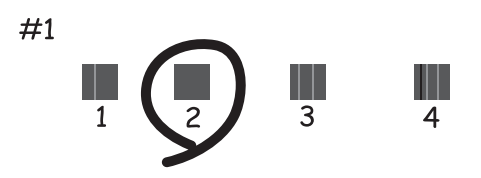

#### *Merknad:*

- ❏ Kontrollmønsteret kan variere fra modell til modell.
- ❏ Hvis utskriftskvaliteten ikke er blitt bedre, justerer du skriverhodet fra datamaskinen.

#### **Relatert informasjon**

& ["Legge papir i Papirkassett 2" på side 37](#page-36-0)

### **Justere skriverhodet – Windows**

- 1. Legg vanlig papir i A4-størrelse i skriveren.
- 2. Gå til skriverdrivervinduet.
- 3. Klikk på **Justering av skriverhode** i kategorien **Vedlikehold**.
<span id="page-108-0"></span>4. Følg instruksjonene på skjermen.

### **Relatert informasjon**

- & ["Legge papir i Papirkassett 2" på side 37](#page-36-0)
- & ["Windows-skriverdriver" på side 112](#page-111-0)

# **Justere skriverhodet – Mac OS X**

- 1. Legg vanlig papir i A4-størrelse i skriveren.
- 2. Velg **System Preferences** fra menyen > **Printers & Scanners** (eller **Print & Scan**, **Print & Fax**), og velg deretter skriveren.
- 3. Klikk på **Options & Supplies** > **Utility** > **Open Printer Utility**.
- 4. Klikk på **Justering av skriverhode**.
- 5. Følg instruksjonene på skjermen.

### **Relatert informasjon**

& ["Legge papir i Papirkassett 2" på side 37](#page-36-0)

# **Rengjøre papirbanen**

Hvis det er blekksøl eller striper på utskriftene eller hvis papiret ikke mates på riktig måte, må du rengjøre valsen på innsiden. Du kan ikke bruke rensearket som fulgte med papiret.

### c*Forsiktighetsregel:*

Ikke bruk servietter for å rengjøre skriveren innvendig. Skriverhodedysene kan tilstoppes av lo.

- 1. Pass på at det ikke er støv eller flekker på skannerglassplaten og dokumentdekselet.
- 2. Legg vanlig papir i A4-størrelse i papirkassetten.
- 3. Start kopieringen uten å plassere originalen.

*Merknad:* Gjenta denne prosedyren til papiret ikke lenger har blekkflekker.

### **Relatert informasjon**

- & ["Legge papir i Papirkassett 2" på side 37](#page-36-0)
- & ["Grunnleggende om kopiering" på side 84](#page-83-0)

# **Rengjøre Skannerglassplaten**

Hvis det blir flekker eller riper på kopiene eller de skannede bildene, må du rengjøre skannerglassplaten.

### **Forbedre utskrifts- og skannekvalitet**

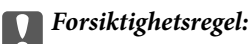

Du må aldri bruke alkohol eller tynner til å rengjøre skriveren. Slike kjemikalier kan skade skriveren.

1. Åpne dokumentdekselet.

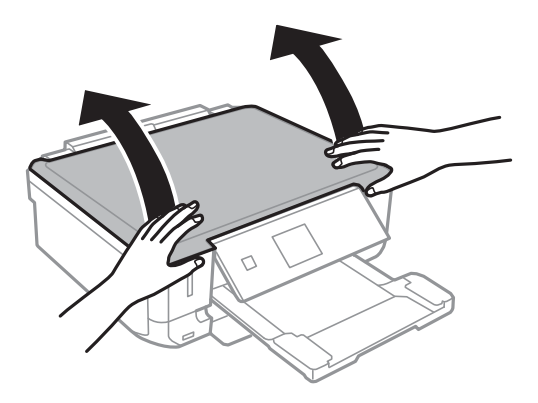

2. Bruk en myk, tørr og ren klut til å rengjøre overflaten på skannerglassplaten.

#### *Merknad:*

- ❏ Hvis glassplaten er tilsmusset med fett eller andre flekker som er vanskelige å fjerne, kan du fjerne dette med litt rensemiddel til glass og en myk klut. Tørk av slik at all væske forsvinner.
- ❏ Du må ikke trykke for hardt på glassplaten.
- ❏ Vær forsiktig så du ikke lager riper eller skader overflaten til glassplaten. Skader på glassplaten kan gi dårligere skannekvalitet.

# <span id="page-110-0"></span>**Epson Connect-tjenesten**

Når du bruker Epson Connect, kan du skrive ut fra din smarttelefon, stasjonære eller bærbare PC, når som helst og praktisk talt hvor som helst. Du kan også sende skannede bilder til Cloud-tjenesten.

Følgende funksjoner er tilgjengelig for skriveren din.

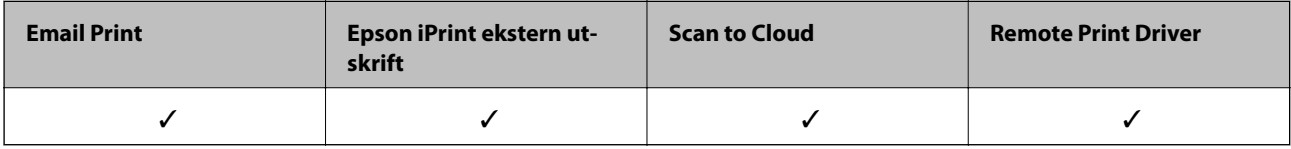

Se Epson Connect-portalnettstedet for detaljer.

<https://www.epsonconnect.com/>

[http://www.epsonconnect.eu](http://www.epsonconnect.eu/) (kun Europa)

# **Web Config**

Web Config er et program som gjør at du kan håndtere skriverens status eller innstillinger i en nettleser fra en datamaskin eller smartenhet. Du kan bekrefte skriverens status eller endre nettverks- og skriverinnstillinger. Koble skriveren og enheten til det samme nettverket for å bruke Web Config.

### *Merknad:*

Følgende nettlesere støttes.

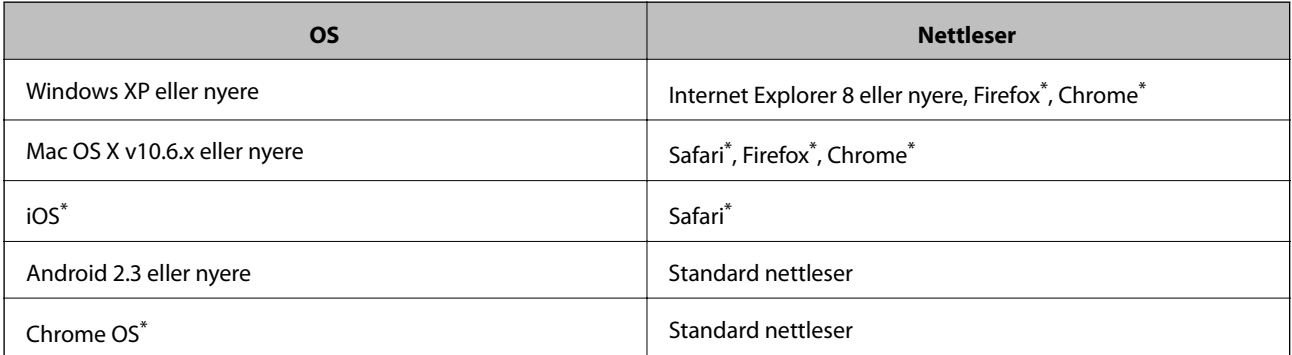

\*: Bruk kun den siste versjonen.

# **Kjøre Web Config i nettleseren**

1. Kontroller skriverens IP-adresse.

Velg **Oppsett** > **Nettverksinnstillinger** > **Nettverksstatus** fra hjemskjermen og kontroller deretter skriverens IP-adresse.

<span id="page-111-0"></span>2. Åpne nettleseren fra datamaskinen eller smartenheten, og angi deretter skriverens IP-adresse.

Format:

IPv4: http://skriverens IP-adresse/

IPv6: http://[skriverens IP-adresse]/

Eksempler:

IPv4: http://192.168.100.201/

IPv6: http://[2001:db8::1000:1]/

*Merknad:*

Ved hjelp av smartenheten kan du også kjøre Web Config fra skjermbildet for vedlikehold i Epson iPrint.

## **Relatert informasjon**

& ["Bruke Epson iPrint" på side 78](#page-77-0)

# **Kjøre Web Config i Windows**

- 1. Gå inn på enheter og skrivere-skjermen i Windows.
	- ❏ Windows 8.1/Windows 8

Velg **Desktop** > **Settings** > **Control Panel** > **View devices and printers** i **Hardware and Sound** (eller **Hardware**).

❏ Windows 7

Klikk på startknappen og velg **Control Panel** > **View devices and printers** i **Hardware and Sound**.

❏ Windows Vista

Klikk på startknappen og velg **Control Panel** > **Printers** i **Hardware and Sound**.

- 2. Høyreklikk på skriveren og velg **Properties**.
- 3. Velg kategorien **Web Service** og klikk på URL.

# **Kjøre Web Config i Mac OS X**

- 1. Velg **System Preferences** fra menyen > **Printers & Scanners** (eller **Print & Scan**, **Print & Fax**), og velg deretter skriveren.
- 2. Klikk **Options & Supplies**> **Show Printer Webpage**.

# **Nødvendige programmer**

## **Windows-skriverdriver**

Skriverdriveren er et program som kontrollerer skriveren i henhold til utskriftskommandoer fra andre programmer. Du oppnår best utskriftsresultat hvis du foretar innstillingene på skriverdriveren. Du kan også kontrollere statusen til skriveren eller holde den i best mulig stand ved hjelp av verktøyet i skriverdriveren.

#### *Merknad:*

Du kan endre språk for skriverdriveren. Velg språket du vil bruke fra innstillingen for *Språk* i kategorien *Vedlikehold*.

### **Åpne skriverdriveren fra programmer**

Vil du foreta innstillinger som kun gjelder programmet du bruker, åpner du skriverdriveren fra dette programmet.

Velg **Skriv ut** eller **Skriveroppsett** på **Fil**-menyen. Velg skriveren, og klikk deretter **Alternativer** eller **Egenskaper**.

#### *Merknad:*

Handlingene varierer avhengig av programmet. Se hjelp i programmet for å få mer informasjon.

### **Tilgang til skriveren fra kontrollpanelet**

For å angi innstillinger som gjelder for alle programmer, må du bruke kontrollpanelet.

❏ Windows 8.1/Windows 8

Velg **Desktop** > **Settings** > **Control Panel** > **View devices and printers** i **Hardware and Sound**. Høyreklikk på skriveren, eller trykk og holde på den, og velg deretter **Utskriftsinnstillinger**.

❏ Windows 7

Klikk på startknappen og velg **Control Panel** > **View devices and printers** i **Hardware and Sound**. Høyreklikk på skriveren og velg **Utskriftsinnstillinger**.

❏ Windows Vista

Klikk på startknappen og velg **Control Panel** > **Printers** i **Hardware and Sound**. Høyreklikk på skriveren og velg **Utskriftsinnstillinger**.

❏ Windows XP

Klikk på startknappen og velg **Control Panel** > **Printers and Other Hardware** i **Printers and Faxes**. Høyreklikk på skriveren og velg **Utskriftsinnstillinger**.

### **Åpne skriverdriveren fra skriverikonet på oppgavelinjen (Windows)**

Skriverikonet på oppgavelinjen til skrivebordet er et snarveisikon som gir rask tilgang til skriverdriveren.

Hvis du klikker skriverikonet og velger **Skriverinnstillinger**, kan du åpne det samme vinduet med skriverinnstillinger som det som vises fra kontrollpanelet. Hvis du dobbeltklikker dette ikonet, kan du kontrollere statusen til skriveren.

#### *Merknad:*

Hvis skriverikonet ikke vises på oppgavelinjen, åpner du vinduet til skriverdriveren, klikker *Kontrollinnstillinger* i kategorien *Vedlikehold*, og deretter velger du *Registrer snarveisikonet for oppgavelinjen*.

## **Veiledning for skriverdriveren for Windows**

Hjelp er tilgjengelig i skriverdriveren for Windows. Vil du se forklaringer på innstillingsalternativer, høyreklikker du hvert alternativ og klikker **Hjelp**.

### **Kategorien Hoved**

Du kan foreta grunnleggende innstillinger for utskrift, slik som papirtype eller papirstørrelse.

### Brukerhåndbok

## **Informasjon om programmer og nettverksinformasjon**

Du kan også foreta innstillinger for utskrift på begge sider av arket eller for utskrift av flere sider på ett ark.

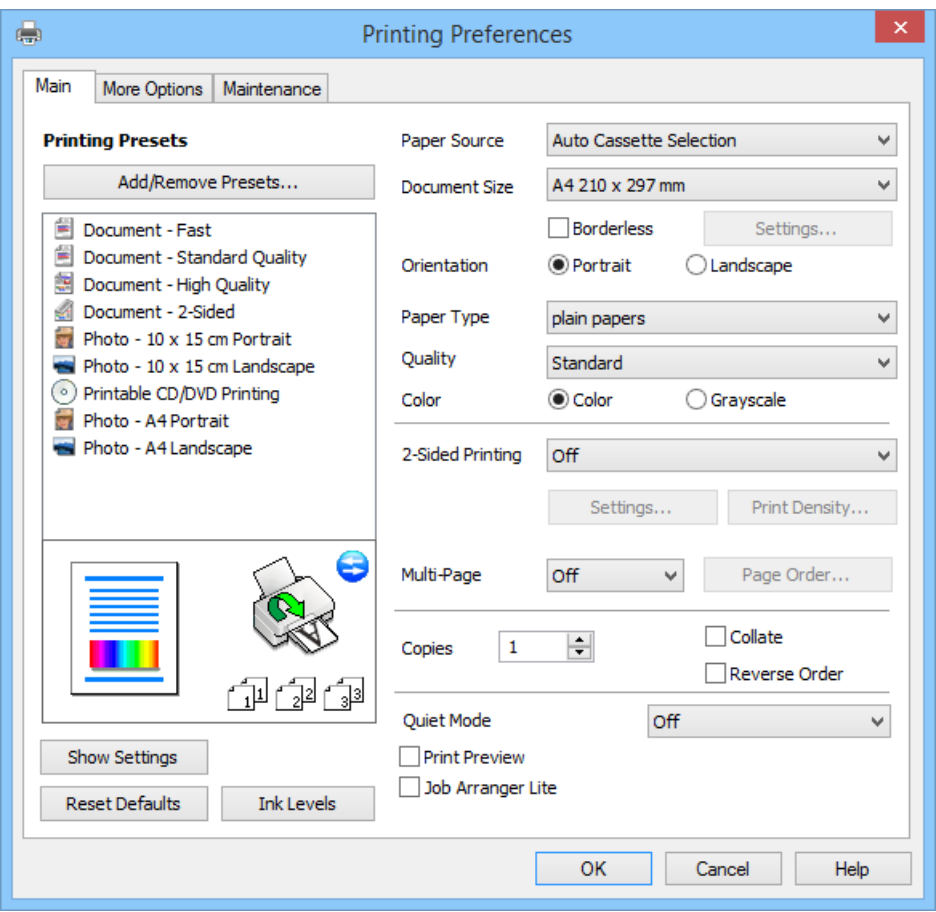

## **Kategorien Flere alternativer**

Du kan velge flere alternativer for oppsett og utskrift, slik som å endre størrelsen på en utskrift eller korrigere farger.

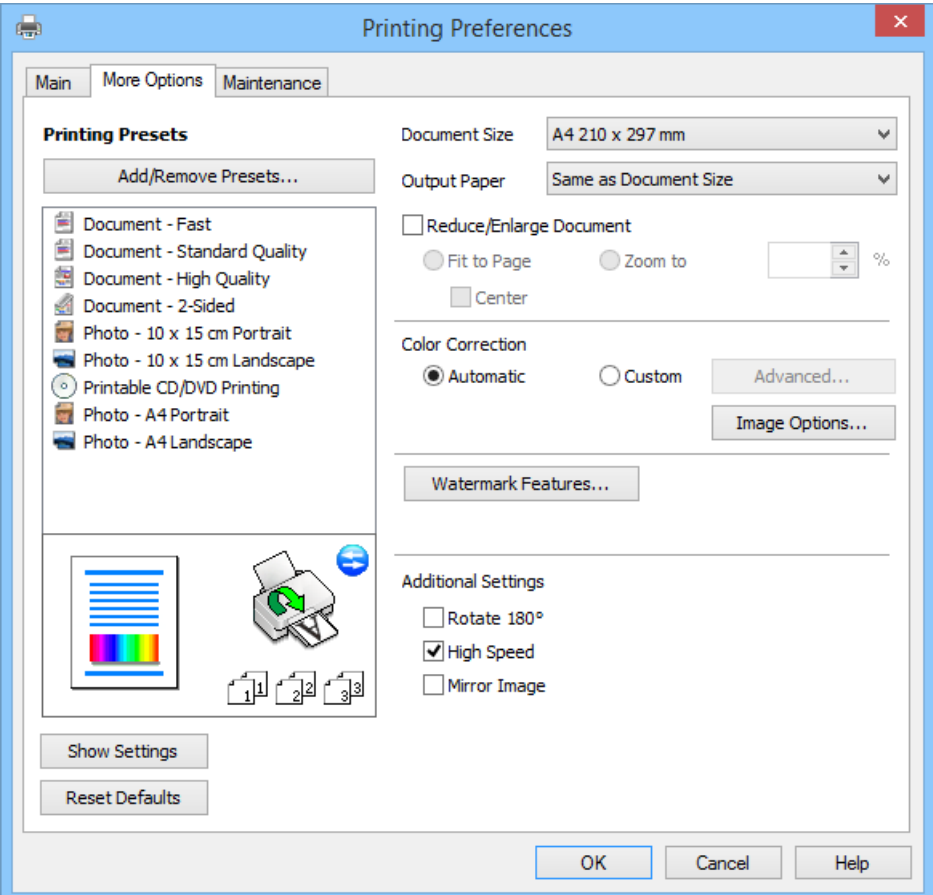

### **Kategorien Vedlikehold**

Du kan kontrollere omtrentlige blekknivåer og få informasjon om feil. I tillegg kan du vedlikeholde skriveren med for eksempel dysekontroll eller rengjøring av skriverhodet.

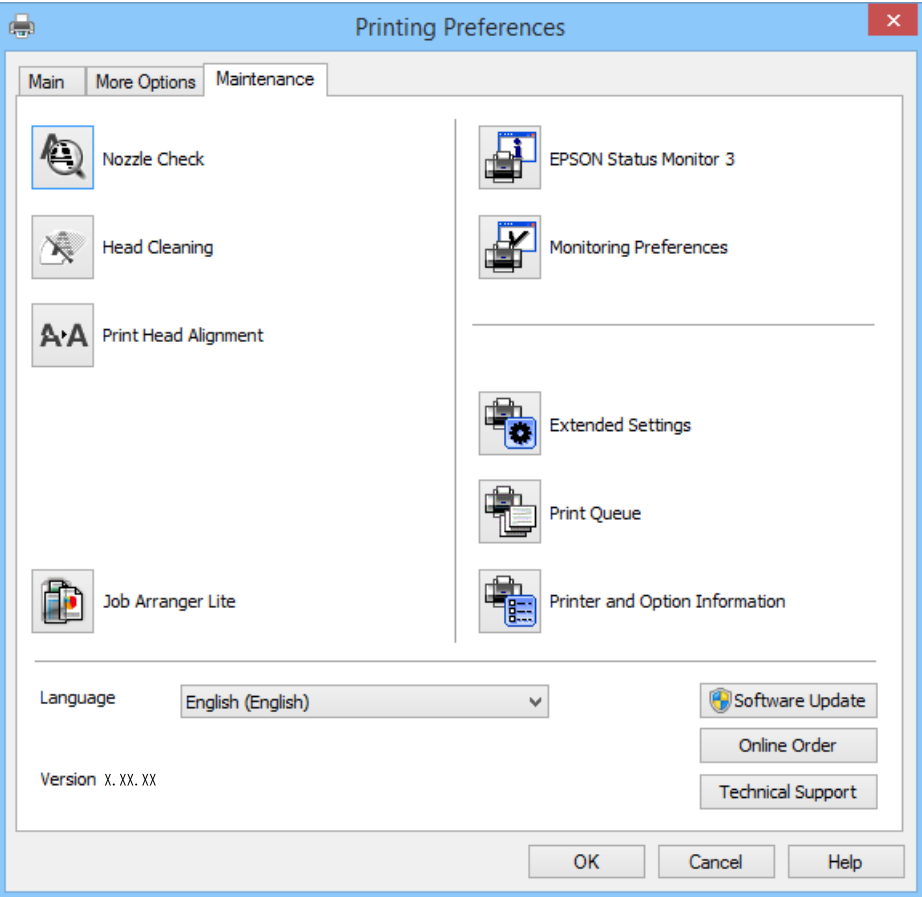

## **Angi betjeningsinnstillinger for Windows skriverdriveren**

Du kan gjøre innstillinger slik som aktivering av **EPSON Status Monitor 3**.

- 1. Gå til skriverdrivervinduet.
- 2. Klikk på **Utvidede innstillinger** i kategorien **Vedlikehold**.
- 3. Utfør de nødvendige innstillingene, og klikk deretter på **OK**. Se den elektroniske hjelpen for forklaringer av innstillingselementene.

### **Relatert informasjon**

& ["Windows-skriverdriver" på side 112](#page-111-0)

# **Mac OS X-skriverdriver**

Skriverdriveren er et program som kontrollerer skriveren i henhold til utskriftskommandoer fra andre programmer. Innstillinger utført i skriverdriveren gir de beste utskriftsresultatene. Du kan også kontrollere statusen for skriveren, eller holde den i topp stand ved hjelp av skriverdriververktøyet.

### **Åpne skriverdriveren fra andre programmer**

Velg Skriv ut fra Fil-menyen. Hvis nødvendig, klikker du på Show Details (or  $\nabla$ ) for å utvide utskriftsnivået.

#### *Merknad:*

Bruk vil variere avhengig av programmet. Se hjelp i programmet for å få mer informasjon.

### **Starte verktøyet**

Velg **System Preferences** fra meny > **Printers & Scanners** (eller **Print & Scan**, **Print & Fax**), og velg deretter skriveren. Klikk på **Valg og forbruksmateriell** > **Verktøy** > **Åpne Skriververktøy**.

## **Veiledning for skriverdriveren for Mac OS X**

### **Skjermbilde for skriverdriver**

Bruk hurtigmenyen midt på skjermbildet til å vise flere alternativer.

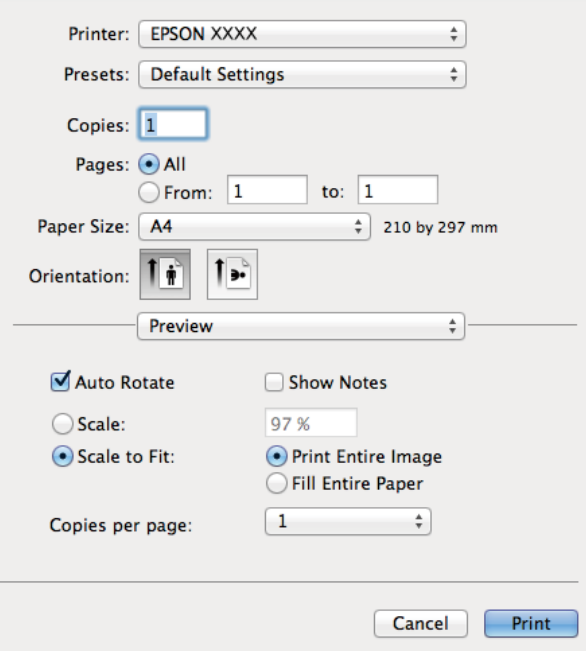

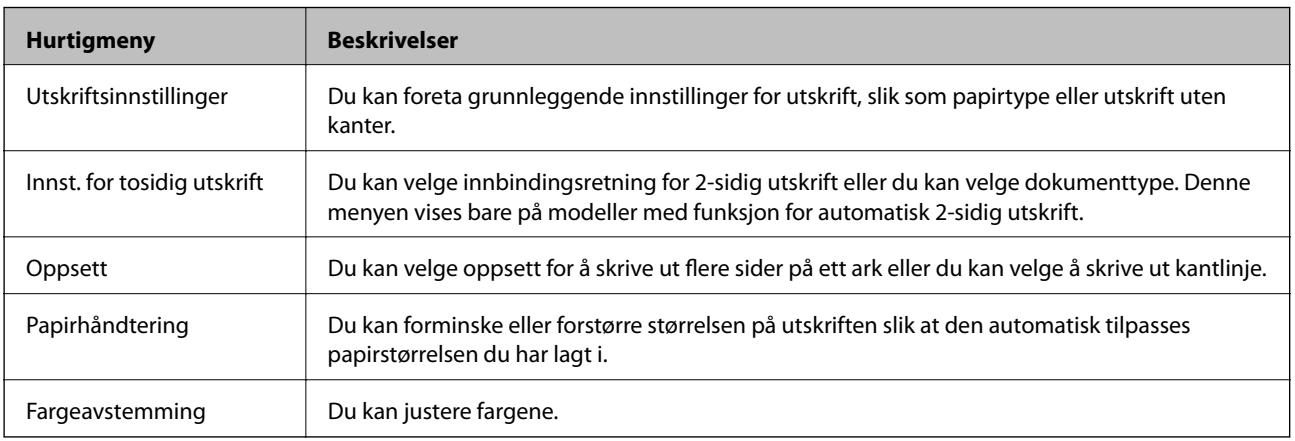

#### *Merknad:*

På Mac OS X v10.8.x eller nyere hvis menyen *Utskriftsinnstillinger* ikke vises, betyr det at Epson-skriverdriveren ikke er riktig installert.

Velg *Systemvalg* på -menyen > *Skrivere og skannere* (eller *Skriv ut og skann*, *Skriv ut og faks*), fjern skriveren og legg deretter til skriveren igjen. Se nedenfor om hvordan du legger til en skriver.

[http://epson.sn](http://epson.sn/?q=2)

#### **Epson Printer Utility**

Du kan kontrollere omtrentlige blekknivåer og få informasjon om feil. I tillegg kan du vedlikeholde skriveren med for eksempel dysekontroll eller rengjøring av skriverhodet.

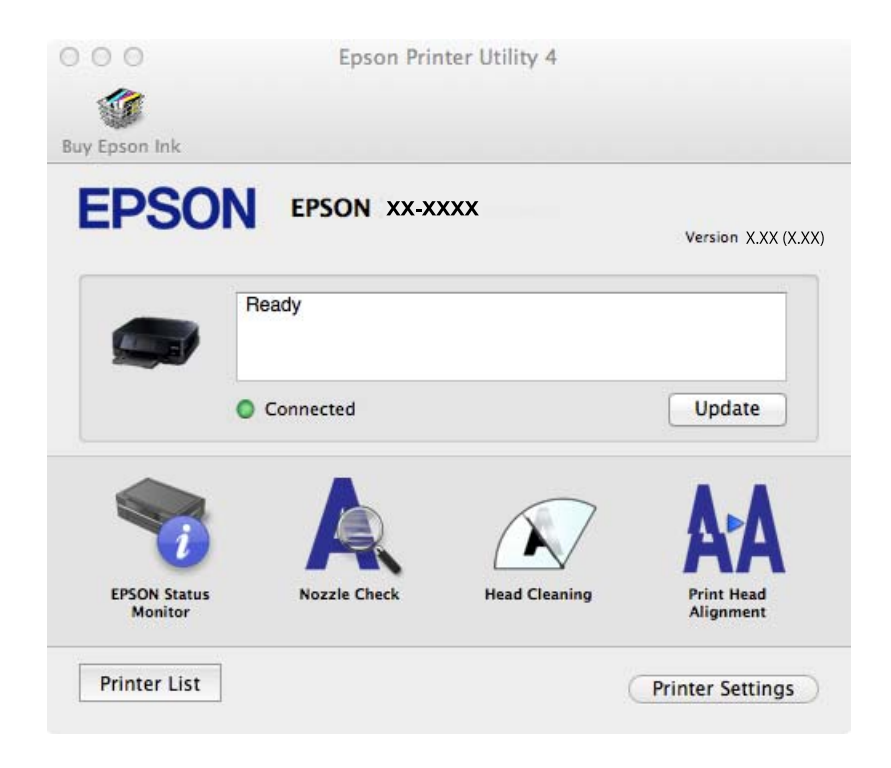

## **Angi betjeningsinnstillinger for Mac OS X skriverdriveren**

Du kan utføre forskjellige innstillinger, f.eks. hoppe over tomme sider og aktivere/deaktivere utskrift med høy hastighet.

- 1. Velg **System Preferences** fra meny > **Printers & Scanners** (eller **Print & Scan**, **Print & Fax**), og velg deretter skriveren. Klikk på **Options & Supplies** > **Options** (eller **Driver**).
- 2. Utfør de nødvendige innstillingene, og klikk deretter på **OK**.
	- ❏ Tykt papir og konvolutter: Hindrer at blekk gnis utover når du skriver ut på tykt papir. Utskriftshastigheten kan imidelrtid være langsommere.
	- ❏ Hopp over blank side: Unngår utskrift av tomme sider.
	- ❏ Stillemodus: Skriver ut stille. Utskriftshastigheten kan imidelrtid være langsommere.
	- ❏ Tillat midlertidig svart utskrift: Skriver midlertidig ut med kun svart blekk.
	- ❏ Utskrift med høy hastighet: Skriver ut når skriverhodet beveger seg i begge retninger. Skriverhastigheten er høyere, men kvaliteten kan bli dårligere.
	- ❏ Fjern hvite kanter: Fjerner unødvendige marger ved kantløs utskrift.

- ❏ Advarsler: Gjør det mulig for å skriverdriveren å vise advarsler.
- ❏ Opprette toveis kommunikasjon: Vanligvis skal dette settes til **På**. Velg **Av** når det er umulig å innhente skriverinformasjon fordi skriveren er delt med Windows-datamaskiner på et nettverk eller av annen grunn.
- ❏ Nedre kassett: Legg til de ekstra papirkassett-enhetene til papirkilden.

#### *Merknad:*

Tilgjengeligheten til disse innstillingene varierer fra modell til modell.

### **Relatert informasjon**

& ["Midlertidig utskrift med svart blekk" på side 102](#page-101-0)

# **EPSON Scan (skannerdriver)**

EPSON Scan er et program for å kontrollere skanning. Du kan justere størrelsen, oppløsningen, lysstyrken, kontrasten og kvaliteten for det skannede bildet.

#### *Merknad:*

Du kan også starte EPSON Scan fra TWAIN-kompatible skanneprogrammer.

### **Starte på Windows**

❏ Windows 8.1/Windows 8

Angi programvarens navn i søkeboksen og velg deretter det viste ikonet.

❏ Unntatt for Windows 8.1/Windows 8

Klikk på startknsppen og velg **All Programs** eller **Programs** > **EPSON** > **EPSON Scan** > **EPSON Scan**.

### **Starte på Mac OS X**

*Merknad:* EPSON Scan støtter ikke funksjonen Raskt brukerbytte i Mac OS X. Slå av raskt brukerbytte.

Velg **Go** > **Applications** > **Epson Software** > **EPSON Scan**.

## **Epson Event Manager**

Epson Event Manager er et program som gjør at du kan håndtere skanning fra kontrollpanelet, og lagre bilder på en datamaskin. Du kan legge til dine egne innstillinger som forhåndsinnstillinger, slik som f.eks. dokumenttype, plassering av mappe for lagring og bildeformatet. Se hjelp i programmet for å få mer informasjon.

### **Starte i Windows**

❏ Windows 8.1/Windows 8

Angi programvarens navn i søkeboksen og velg deretter det viste ikonet.

❏ Unntatt for Windows 8.1/Windows 8

Klikk på startknappen og velg **All Programs** eller **Programs** > **Epson Software** > **Event Manager**.

### **Starte i Mac OS X**

Velg **Go** > **Applications** > **Epson Software** > **Event Manager**.

### <span id="page-119-0"></span>**Relatert informasjon**

& ["Skanne til datamaskin" på side 87](#page-86-0)

# **Epson Easy Photo Print**

Epson Easy Photo Print er et program som gjør at du enkelt kan skrive ut bilder med forskjellige oppsett. Du kan forhåndsvise bildet og justere bildene eller posisjonen. Du kan også skrive ut bilder med ramme. Se hjelp i programmet for å få mer informasjon.

### *Merknad:*

For å bruke dette programmet, må skriverdriveren installeres.

### **Starte i Windows**

❏ Windows 8.1/Windows 8

Angi programvarens navn i søkeboksen og velg deretter det viste ikonet.

❏ Unntatt for Windows 8.1/Windows 8

Klikk på startknappen og velg deretter **All Programs** eller **Programs** > **Epson Software** > **Epson Easy Photo Print**E-Photo.

### **Starte i Mac OS X**

Velg **Go** > **Applications** > **Epson Software** > **Epson Easy Photo Print**.

# **Epson Print CD**

Epson Print CD er et program der du kan designe en CD/DVD-etikett som kan skrives ut direkte på en CD/DVD. Du kan også skrive ut et CD/DVD-omslag til CD/DVD-etuiet. Se hjelp i programmet for å få mer informasjon.

### *Merknad:*

Vil du bruke dette programmet, må skriverdriveren være installert.

## **Starte på Windows**

❏ Windows 8/Windows 8.1

Angi programvarens navn i søkeboksen og velg deretter det viste ikonet.

❏ Unntak for Windows 8/Windows 8.1

Klikk startknappen, og velg deretter **Alle programmer** eller **Programmer** > **Epson Software** > **Print CD**.

## **Starte på Mac OS X**

**Velg Gå til**-**Programmer** > **Epson Software** > **Print CD** > **Print CD**.

# **E-Web Print (kun for Windows)**

E-Web Print er et program som gjør at du enkelt kan skrive ut nettsider med forskjellige oppsett. Se hjelp i programmet for å få mer informasjon. Du kan gå inn i hjelp fra **E-Web Print**-menyen i verktøyslinjen **E-Web Print**.

## **Start**

Når du installerer E-Web Print, vises den i nettleseren din. Klikk på **Print** eller **Clip**.

# <span id="page-120-0"></span>**Easy Photo Scan**

Med programmet Easy Photo Scan er det enkelt å skanne bilder og sende dem til en datamaskin eller skytjeneste. Det er også enkelt å justere det skannede bildet. Se hjelp i programmet for å få mer informasjon.

#### *Merknad:*

Vil du bruke dette programmet, må skannerdriveren EPSON Scan være installert.

### **Starte på Windows**

❏ Windows 8.1/Windows 8

Angi programvarens navn i søkeboksen og velg deretter det viste ikonet.

❏ Unntak for Windows 8.1/Windows 8

Klikk startknappen, og velg **Alle programmer** eller **Programmer** > **Epson Software** > **Easy Photo Scan**.

### **Starte på Mac OS X**

Velg **Go** > **Applications** > **Epson Software** > **Easy Photo Scan**.

# **EPSON Software Updater**

EPSON Software Updater er et programsom ser etter ny eller oppdatert programvare på Internett og installerer den. Du kan også oppdatere skriverens fastvare og brukerhåndbok.

### **Starte på Windows**

❏ Windows 8.1/Windows 8

Angi programvarens navn i søkeboksen og velg deretter det viste ikonet.

❏ Unntak for Windows 8.1/Windows 8

Klikk på startknappen og velg **All Programs** (eller **Programs**) > **Epson Software** > **EPSON Software Updater**.

#### *Merknad:*

Du kan også starte EPSON Software Updater ved å klikke skriverikonet på oppgavelinjen på skrivebordet og deretter velge *Programvareoppdatering*.

### **Starte på Mac OS X**

Velg **Go** > **Applications** > **Epson Software** > **EPSON Software Updater**.

# **Avinstallere programmer**

#### *Merknad:*

Logg på datamaskinen din som administrator. Skriv inn administratorpassordet hvis du blir bedt om det.

# **Avinstallere programmer – Windows**

- 1. Trykk på  $\bigcup$ -knappen for å slå av skriveren.
- 2. Avslutt alle programmer som kjører.

- 3. Åpne **Kontrollpanel**:
	- ❏ Windows 8.1/Windows 8
		- Velg **Skrivebord** > **Innstillinger** > **Kontrollpanel**.
	- ❏ Unntatt for Windows 8.1/Windows 8 Klikk startknappen og velg **Kontrollpanel**.
- 4. Åpne **Avinstaller et program** (eller **Legg til eller fjern programmer**):
	- ❏ Windows 8.1/Windows 8/Windows 7/Windows Vista Velg **Avinstaller et program** i **Programmer**.
	- ❏ Windows XP Klikk på **Legg til eller fjern programmer**.
- 5. Velg programmet du ønsker å avinstallere.
- 6. Avinstaller programmene:
	- ❏ Windows 8.1/Windows 8/Windows 7/Windows Vista Klikk på **Avinstaller/endre** eller **Avinstaller**.
	- ❏ Windows XP

Klikk på **Endre/fjern** eller **Fjern**.

#### *Merknad:* Hvis vinduet *Brukerkontokontroll* vises, klikker du på *Fortsett*.

7. Følg instruksjonene på skjermen.

# **Avinstallere programmer – Mac OS X**

1. Last ned Uninstaller ved hjelp av EPSON Software Updater.

Når du først har lastet ned Uninstaller, trenger du ikke laste den ned neste gang du skal avinstallere programmet.

- 2. Slå av skriveren ved å trykke  $\theta$ -knappen.
- 3. Vil du avinstallere skriverdriveren, velger du **Systemvalg** på -menyen > **Skrivere og skannere** (eller **Skriv ut og skann**, **Skriv ut og faks**), og deretter fjerner du skriveren fra listen over aktiverte skrivere.
- 4. Lukk alle programmer som kjører.
- 5. Velg **Go** > **Applications** > **Epson Software** > **Uninstaller**.
- 6. Velg programmet du ønsker å avinstallere, og klikk deretter på **Avinstaller**.

### c*Forsiktighetsregel:*

Uninstaller fjerner alle drivere for Epson inkjet-skrivere på datamaskinen. Hvis du bruker flere Epson inkjetskrivere og du kun ønsker å slette noen drivere, sletter du alle sammen først, og installerer deretter nødvendig skriverdriver på nytt.

#### <span id="page-122-0"></span>*Merknad:*

Hvis du ikke finner programmet du vil avinstallere i programlisten, kan du ikke avinstallere programmet ved hjelp av Uninstaller. Her skal du velge *Go* > *Applications* > *Epson Software*, og deretter velger du programmet du vil avinstallere, og drar det til papirkurven.

### **Relatert informasjon**

& ["EPSON Software Updater" på side 121](#page-120-0)

# **Installere programmer**

Hvis datamaskinen din er koblet til et nettverk, installer de siste programmene tilgjengelig på nettsiden. Hvis du ikke kan laste ned programmene fra nettsiden, installer dem fra programvare-disken som fulgte med skriveren.

### *Merknad:*

❏ Logg på datamaskinen din som administrator. Skriv inn administratorpassordet hvis du blir bedt om det.

❏ Når et program skal installeres på nytt, må det først avinstalleres.

- 1. Avslutt alle programmer som kjører.
- 2. Når du installerer skriverdriveren eller EPSON Scan, kobler du fra skriveren og datamaskinen midlertidig.

*Merknad:* Ikke koble til skriveren og datamaskinen før du får beskjed om det.

3. Installer programmene ved å følge instruksjonene på nettstedet nedenfor.

[http://epson.sn](http://epson.sn/?q=2)

### **Relatert informasjon**

& ["Avinstallere programmer" på side 121](#page-120-0)

# **Oppdatere programmer og fastvare**

Du kan være i stand til å slette visse problemer og forbedre eller legge til funksjoner ved å oppdatere programmene og fastvaren. Påse at du bruker nyeste versjon av programmene og fastvaren.

- 1. Påse at skriveren og datamaskinen er koblet sammen, og at datamaskinen er tilkoblet Internett.
- 2. Start EPSON Software Updater, og oppdater programmene eller fastvaren.

### c*Forsiktighetsregel:*

Ikke slå av datamaskinen eller skriveren mens du oppdater.

#### *Merknad:*

Hvis du ikke finner programmet du vil oppdatere i listen, kan du ikke oppdatere det ved hjelp av EPSON Software Updater. Se etter nyeste versjon av programmene og fastvaren på ditt lokale Epson-nettsted.

<http://www.epson.com>

# **Relatert informasjon**

 $\blacktriangleright$  ["EPSON Software Updater" på side 121](#page-120-0)

# **Løse problemer**

# **Kontrollere skriverstatusen**

# **Kontrollere meldinger på LCD-skjermen**

Dersom en feilmelding vises på LCD-skjermen, følger du instruksjonene på skjermen eller løsningen nedenfor for å løse problemet.

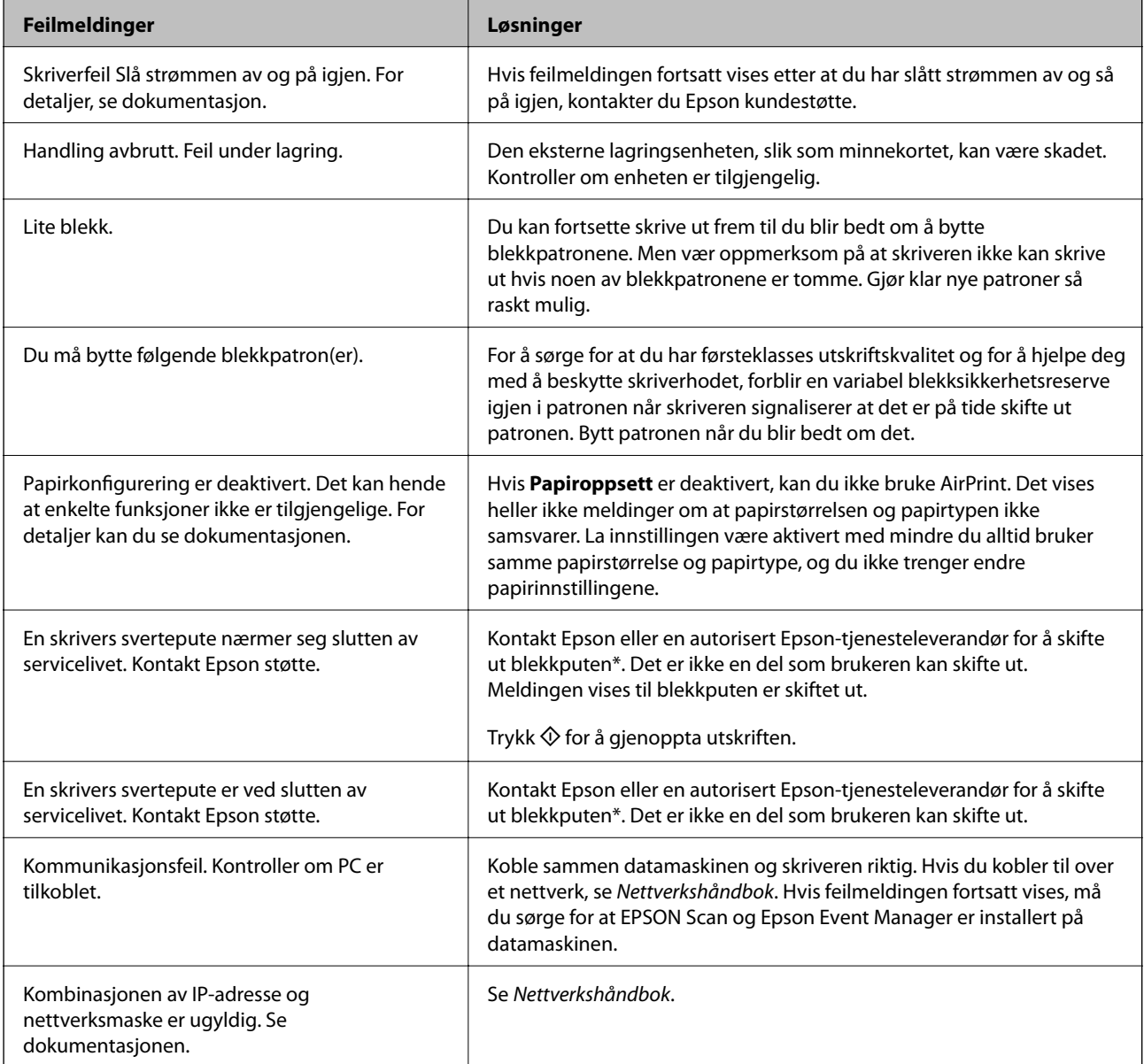

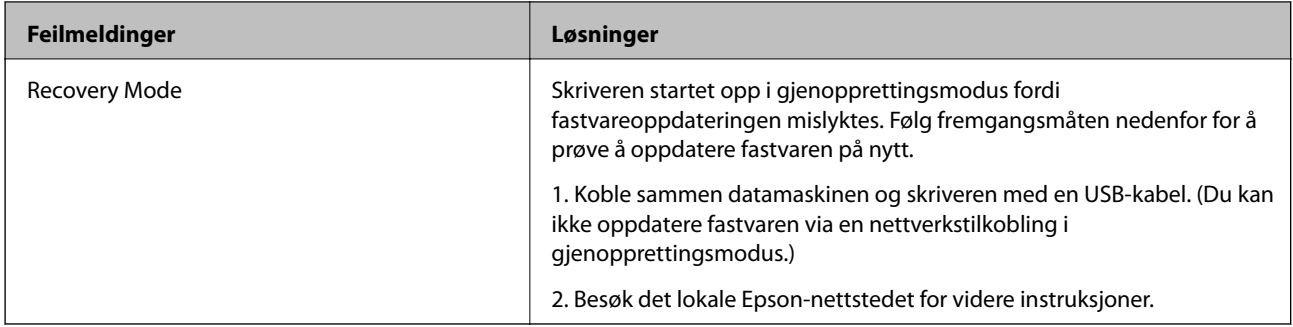

\* Under enkelte utskrifter kan det samle seg litt overskuddsblekk i blekkputen. Produktet er konstruert slik at utskriften stanses når blekkputen er full slik at det ikke lekker blekk fra puten. Om og hvor ofte dette skjer, varierer ut fra antall sider du skriver ut, hva du skriver ut og antall rengjøringssykluser skriveren utfører. Behovet for å bytte blekkpute betyr ikke at skriveren har sluttet å fungere i henhold til spesifikasjonene. Skriveren vil varsle når blekkputen må byttes. Dette kan kun utføres av en godkjent tjenesteleverandør for Epson. Epsons garanti dekker ikke kostnadene for byttingen.

### **Relatert informasjon**

- & ["Kontakte Epson kundestøtte" på side 155](#page-154-0)
- & ["Spesifikasjoner for støttede minnekort" på side 147](#page-146-0)
- & ["Spesifikasjoner for støttede eksterne lagringsenheter" på side 148](#page-147-0)
- & ["Installere programmer" på side 123](#page-122-0)
- & ["Oppdatere programmer og fastvare" på side 123](#page-122-0)

# **Kontrollere skriverstatusen – Windows**

- 1. Gå til skriverdrivervinduet.
- 2. Klikk på **EPSON Status Monitor 3** i kategorien **Vedlikehold**.

### *Merknad:*

- ❏ Du kan også kontrollere skriverstatusen ved å dobbeltklikke skriverikonet på oppgavelinjen. Hvis skriverikonet ikke er lagt til på oppgavelinjen, klikker du *Kontrollinnstillinger* i kategorien *Vedlikehold*, og deretter velger du *Registrer snarveisikonet for oppgavelinjen*.
- ❏ Hvis *EPSON Status Monitor 3* er deaktivert, klikker du på *Utvidede innstillinger* i kategorien *Vedlikehold*, og velger deretter *Aktiver EPSON Status Monitor 3*.

### **Relatert informasjon**

& ["Windows-skriverdriver" på side 112](#page-111-0)

# **Kontrollere skriverstatus – Mac OS X**

- 1. Velg **System Preferences** fra menyen > **Printers & Scanners** (eller **Print & Scan**, **Print & Fax**), og velg deretter skriveren.
- 2. Klikk på **Options & Supplies** > **Utility** > **Open Printer Utility**.
- 3. Klikk på **EPSON Status Monitor**.

# **Fjerne papir som har satt seg fast**

Kontroller feilen som vises på kontrollpanelet og følg instruksjonene for å fjerne papiret som sitter fast, inkludert revne biter. Neste, fjern feilen.

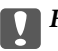

## c*Forsiktighetsregel:*

Fjern forsiktig alt papir som har satt seg fast. Hvis papiret fjernes på en voldsom måte, kan det skade skriveren.

# **Fjerne fastsatt papir fra Papirkassett**

- 1. Lukk utskriftsskuffen.
- 2. Trekk ut papirkassett.

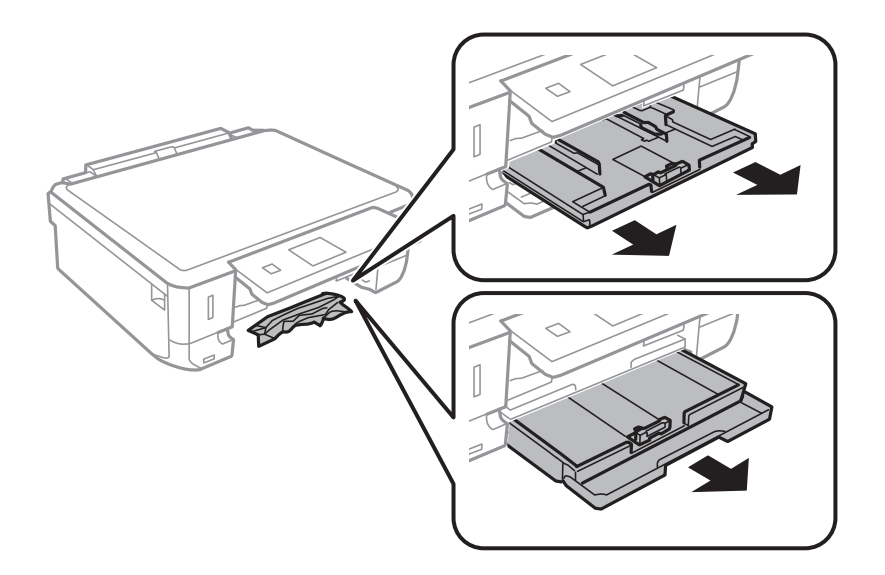

3. Fjern alt papir som har satt seg fast.

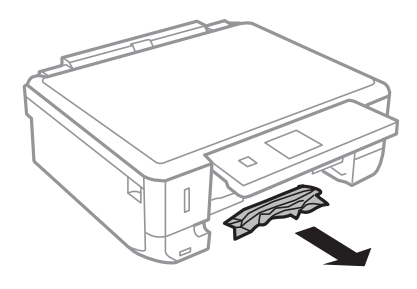

4. Juster papiret slik at kantene ligger over hverandre, og skyv kantskinnene til kantene av papiret.

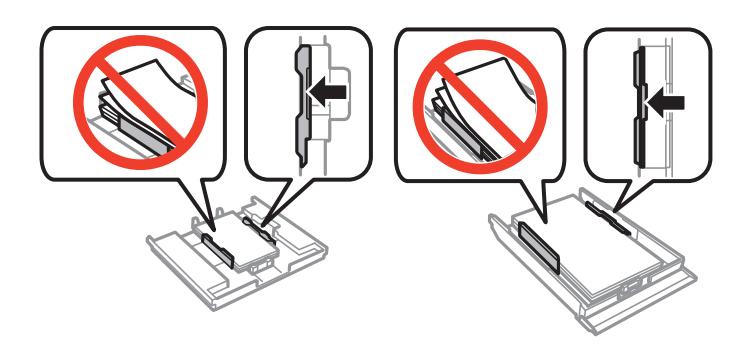

5. Sett papirkassett i skriveren.

# **Fjerne fastsatt papir fra innsiden av skriveren**

## !*Forsiktig:*

- ❏ Vær forsiktig så du ikke setter fast hånden eller fingrene når du åpner eller lukker skannerenheten. Hvis ikke kan du bli skadet.
- ❏ Aldri trykk på knappene på kontrollpanelet mens hånden din er inni skriveren. Hvis skriveren starter, kan dette forårsake skade. Vær forsiktig slik at du ikke berører deler som stikker ut, de kan skade deg.
- 1. Åpne skannerenheten med dokumentdekselet lukket.

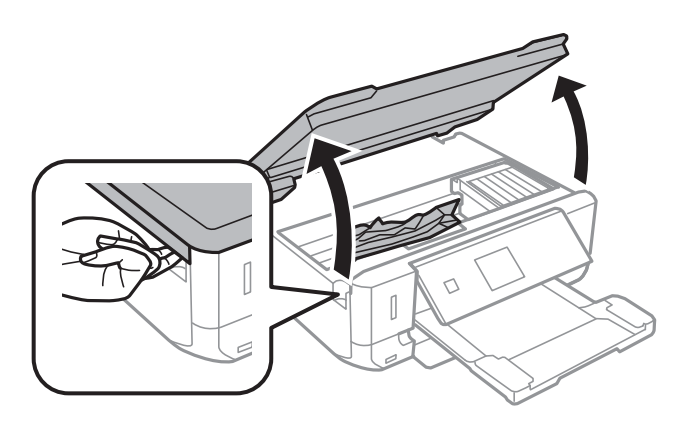

2. Fjern alt papir som har satt seg fast.

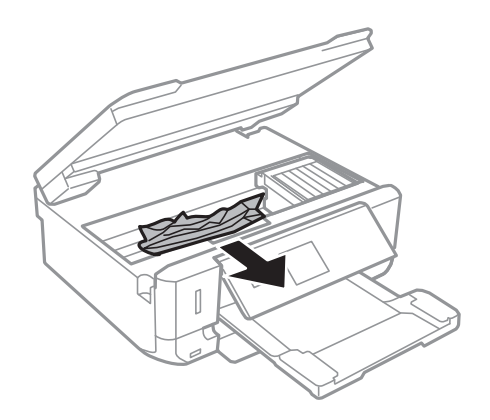

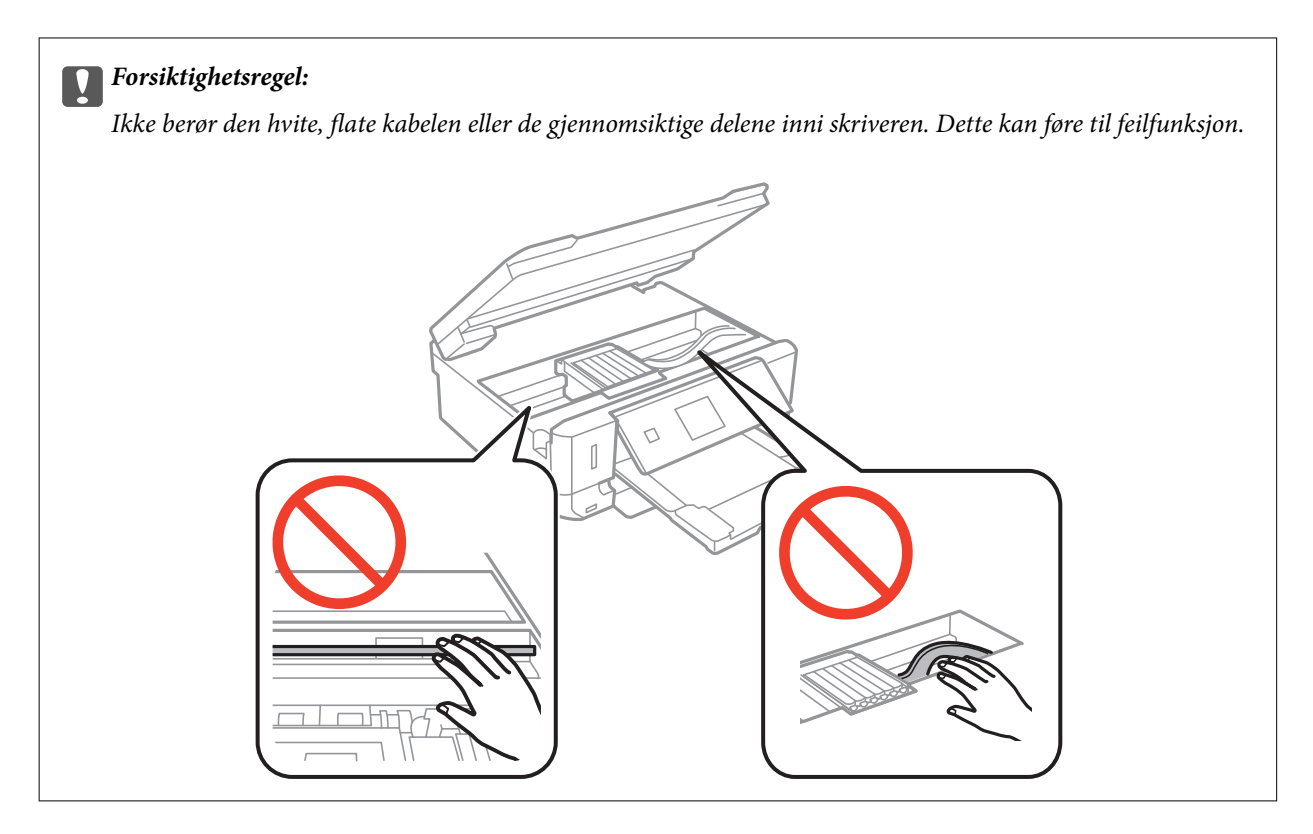

3. Lukk skannerenheten.

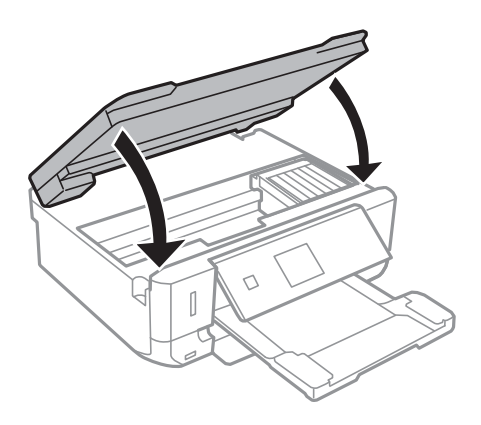

# **Fjerne fastsatt papir fra Baksidedeksel**

1. Fjern baksidedeksel.

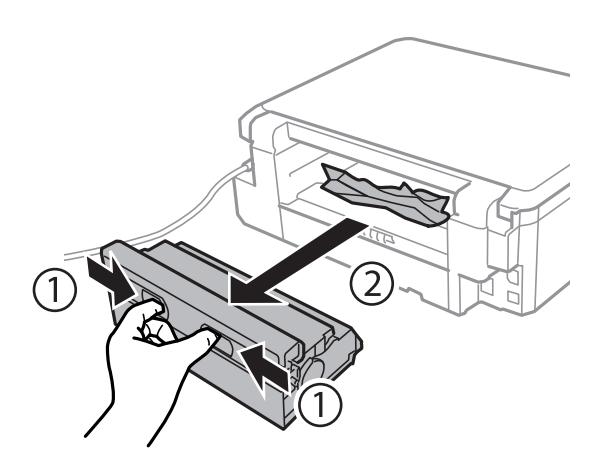

2. Fjern alt papir som har satt seg fast.

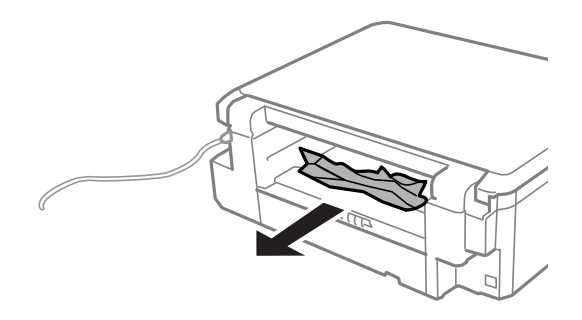

3. Fjern fastsatt papir fra baksidedeksel

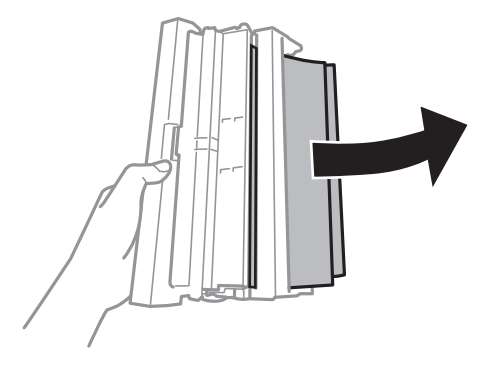

Brukerhåndbok

4. Åpne dekselet på baksidedeksel.

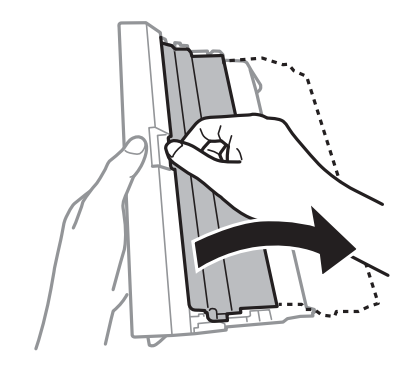

5. Fjern alt papir som har satt seg fast.

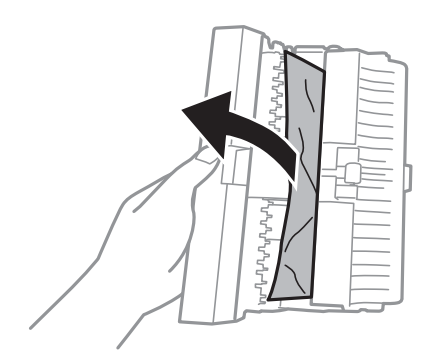

6. Lukk dekselet på baksidedeksel og sett deretter baksidedeksel inn i skriveren.

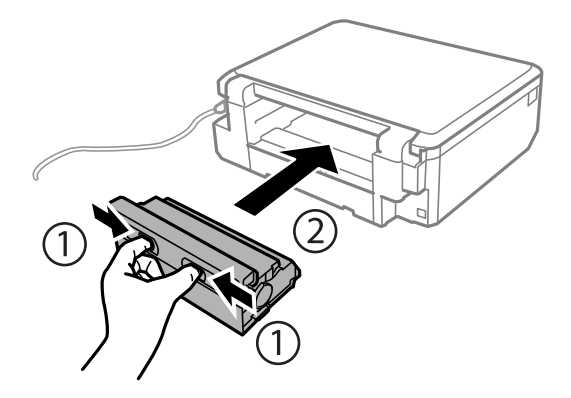

# **Papiret mates ikke på riktig måte**

Kontroller følgende hvis papiret setter seg fast, det mates inn skjevt, flere ark mates inn samtidig, papiret mates ikke inn eller det mates ut igjen.

- ❏ Plasser skriveren på et flatt underlag, og sørg for at omgivelsene samsvarer med forholdene som anbefales.
- ❏ Bruk papir som støttes av denne skriveren.
- ❏ Følg forholdsreglene for papirhåndtering.
- ❏ Legg papiret i riktig retning, og skyv kantskinnene inn mot kantene på papiret.
- ❏ Ikke last mer enn maksimum antall ark som er spesifisert for papiret. Vanlig papir skal ikke legges over streken som vises med trekantsymbolet på kantskinnen.
- ❏ Legg i ett ark om gangen når du skal legge i flere ark.
- ❏ Hvis det blir matet inn flere ark samtidig ved manuell 2-sidig utskrift, fjerner du papir som er lagt i papirkilden før du legger i papiret på nytt.
- ❏ Legg i og mat ut papir uten å skrive ut for å rengjøre papirbanen.
- ❏ Kontrollerer at innstillingene for papirstørrelse og papirtype er riktige.

### **Relatert informasjon**

- & ["Miljømessige spesifikasjoner" på side 150](#page-149-0)
- & ["Forholdsregler ved håndtering av papir" på side 31](#page-30-0)
- $\rightarrow$  ["Tilgjengelig papir og kapasitet" på side 32](#page-31-0)
- & ["Legge papir i Papirkassett 1" på side 34](#page-33-0)
- & ["Legge papir i Papirkassett 2" på side 37](#page-36-0)
- & ["Rengjøre papirbanen" på side 109](#page-108-0)

# **CD/DVD-skuffen løses ut**

- ❏ Kontroller at platen er riktig plassert i skuffen, og sett deretter skuffen riktig inn igjen.
- ❏ Du skal ikke sette inn CD/DVD-skuffen før du blir bedt om det. Ellers kan det oppstå feil og skuffen løses ut.

### **Relatert informasjon**

& ["Legge i CD/DVD" på side 48](#page-47-0)

# **Problemer med strøm og kontrollpanel**

# **Blir ikke slått på**

- **□** Hold inne  $\bigcup$  -knappen litt lengre.
- ❏ Kontroller at strømledningen er satt ordentlig i.

# **Lampen slo seg på og deretter av**

Skriverens spenning stemmer eventuelt ikke med strømuttaket. Slå av skriveren og trekk ut strømledningen umiddelbart. Kontroller deretter etiketten på skriveren.

## !*Forsiktig:*

Hvis spenningen ikke stemmer, MÅ DU IKKE KOBLE SKRIVEREN TIL KONTAKTEN IGJEN. Kontakt forhandleren.

# **Blir ikke slått av**

Hold inne  $\mathcal O$ -knappen litt lengre. Hvis du fremdeles ikke kan slå av skriveren, kobler du fra strømledningen. Slå på skriveren igjen og slå den av ved å trykke på  $\mathsf{\bullet}$ -knappen. Du må gjøre dette for å forhindre at skriverhodet tørker ut.

# **LCD-skjermen blir mørk**

Skriveren er i hvilemodus. Trykk på en hvilken som helst knapp på kontrollpanelet for å aktivere LCD-skjermen igjen.

# **Skriveren skriver ikke ut**

Kontroller følgende hvis skriveren ikke virker eller utskriftene er tomme.

- ❏ Installer skriverdriveren.
- ❏ Installer Epson Print CD hvis du vil skrive ut en plateetikett.
- ❏ Installer Epson Easy Photo Print hvis du vil skrive ut bilder på en enkel måte.
- ❏ Koble grensesnittkabelen sikkert til skriveren og datamaskinen.
- ❏ Hvis du bruker en USB-hub, må du prøve å koble skriveren direkte til datamaskinen.
- ❏ Hvis du bruker en skriver over et nettverk, må du sørge for at skriveren er tilkoblet nettverket. Du kan kontrollere statusen ved å se på indikatorene på kontrollpanelet eller skrive ut nettverksstatusarket. Hvis skriveren ikke er koblet til nettverket, kan du se i Nettverkshåndbok.
- ❏ Hvis du skriver ut et stort bilde, kan det hende det ikke er nok ledig plass på datamaskinen. Skriv ut bildet med en lavere oppløsning eller i en mindre størrelse.
- ❏ I Windows klikker du **Utskriftskø** i kategorien **Vedlikehold** i skriverdriveren, og deretter kontrollerer du følgende.
	- ❏ Sjekk om det finnes utskriftsjobber som er midlertidig stanset.

Avbryt utskriften om nødvendig.

❏ Kontroller at skriveren ikke er frakoblet eller venter.

Hvis skriveren er frakoblet eller venter, fjerner du innstillingen for frakoblet eller venter på **Skriver**-menyen.

- ❏ Påse at skriveren er valgt som standardskriver i **Skriver**-menyen (det skal være en hake ved menyelementet). Hvis skriveren ikke er valgt som standardskriver, angir du den som standard.
- ❏ I Mac OS X, må du sørge for at skriverstatusen ikke er **Pause**.

Velg **Systemvalg** på -menyen > **Skrivere og skannere** (eller **Skriv ut og skann**, **Skriv ut og faks**), og dobbeltklikk deretter skriveren. Hvis skriveren er **pauset**, klikker du **Fortsett** (eller Fortsett utskrift).

- ❏ Utfør dysekontrollen, og rengjør deretter skriverhodet hvis noen av skriverhodedysene er tette.
- ❏ Hvis du bruker skriveren via AirPrint, aktiverer du **Papiroppsett** i **Oppsett**-modus. Du kan ikke bruke AirPrint hvis denne funksjonen er deaktivert.
- ❏ Det kan hende du ikke kan bruke skriveren via AirPrint hvis nødvendige protokoller eller innstillinger er blitt deaktivert. Aktiver AirPrint ved hjelp av Web Config.

### <span id="page-133-0"></span>**Relatert informasjon**

- & ["Installere programmer" på side 123](#page-122-0)
- & ["Epson Easy Photo Print" på side 120](#page-119-0)
- & ["Epson Print CD" på side 120](#page-119-0)
- & ["Avbryte utskrift" på side 82](#page-81-0)
- & ["Kontrollere og rengjøre skriverhodet" på side 106](#page-105-0)
- & ["Oppsett-modus" på side 28](#page-27-0)
- ◆ ["Web Config" på side 111](#page-110-0)

# **Utskriftsproblemer**

# **Utskriftskvaliteten er dårlig**

Kontroller følgende hvis utskriftskvaliteten er dårlig på grunn av uklar utskrift, striper, manglende farger, falmede farger, forskyvning eller mosaikkmønstre på utskriftene.

- ❏ Utfør dysekontrollen, og rengjør deretter skriverhodet hvis noen av skriverhodedysene er tette.
- ❏ Juster skriverhodet.
- ❏ Bruk papir som støttes av denne skriveren.
- ❏ Du må ikke skrive ut på papir som er fuktig, skadet eller for gammelt.
- ❏ Hvis papiret er krøllet eller konvolutten er delvis åpnet, gjør du dem flate igjen.
- ❏ Når du skriver ut bilder eller fotografier, skal du bruke høy oppløsning. Bilder på nettsider har ofte lav oppløsning til tross for at de ser bra ut på skjermen, så derfor kan utskriftskvaliteten forringes.
- ❏ Velg riktig innstilling for papirtype på kontrollpanelet eller i skriverdriveren for papirtypen du har lagt i skriveren.
- ❏ Skriv ut med en innstilling for høy kvalitet på kontrollpanelet eller i skriverdriveren.
- ❏ Når du skriver ut på en plate, justerer du tetthetsnivået på kontrollpanelet eller i Epson Print CD.
- ❏ Når bilder eller fotografier blir skrevet ut med uventede farger, justerer du fargen og skriver ut på nytt. Funksjonen for automatisk fargekorrigering bruker standard korrigeringsmodus i **PhotoEnhance**. Prøv en annen korrigeringsmodus i **PhotoEnhance** ved å velge et annet alternativ enn **Autokorrigering** (eller **Automatisk**) som innstilling for **Scenekorrigering** (eller **Scenepåvisning**). Hvis problemet vedvarer, bør du bruke en annen funksjon for fargekorrigering enn **PhotoEnhance**.
- ❏ Deaktiver toveis (eller høyhastighet) innstilling. Når denne innstillingen er aktivert, skriver skriverhodet ut mens det beveger seg i begge retninger, og vertikale linjer kan bli feiltilpasset. Hvis du deaktiverer denne funksjonen, kan utskriften bli langsommere.
	- ❏ Kontrollpanel

I utskriftsinnstillingene for modusen **Skriv ut bilder** deaktiverer du **Bidireksjonal**.

❏ Windows

Fjern **Høy hastighet** i kategorien **Flere alternativer** i skriverdriveren.

❏ Mac OS X

Velg **Systemvalg** på -menyen > **Skrivere og skannere** (eller **Skriv ut og skann**, **Skriv ut og faks**), og velg deretter skriveren. Klikk på **Valg og forbruksmateriell** > **Valg** (eller **Driver**). Velg **Av** som innstillingen for **Utskrift med høy hastighet**.

- ❏ Papiret bør ikke stables rett etter at det er skrevet ut.
- ❏ La utskriftene tørke helt før du arkiverer eller viser dem frem. Når utskriftene skal tørke, er det best å direkte sollys, bruk av hårføner eller at du tar på selve utskriften.
- ❏ Prøv å bruke ekte blekkpatroner fra Epson. Dette produktet er laget for å justere farger basert på bruken av ekte Epson-blekkpatroner. Bruk av uekte blekkpatroner kan føre til at utskriftskvaliteten blir dårligere.
- ❏ Epson anbefaler at blekkpatronen brukes opp før utløpsdatoen som er trykt på esken.
- ❏ Du oppnår best resultat ved å bruke opp blekkpatronen innen seks måneder etter at esken ble åpnet.
- ❏ Når du skriver ut bilder eller fotografier, anbefaler Epson at du bruker ekte Epson-papir fremfor vanlig papir. Skriv ut på den utskrivbare siden av ekte Epson-papir.

#### **Relatert informasjon**

- & ["Kontrollere og rengjøre skriverhodet" på side 106](#page-105-0)
- & ["Justere skriverhodet" på side 108](#page-107-0)
- $\rightarrow$  ["Forholdsregler ved håndtering av papir" på side 31](#page-30-0)
- & ["Tilgjengelig papir og kapasitet" på side 32](#page-31-0)
- & ["Liste over papirtyper" på side 33](#page-32-0)
- ◆ ["Epson Print CD" på side 120](#page-119-0)
- & ["Justere utskriftsfargen" på side 76](#page-75-0)
- & ["Skriv ut bilder-modus" på side 18](#page-17-0)

## **Kopieringskvaliteten er dårlig**

Kontroller følgende hvis det er ujevne farger, flekker, prikker eller rette streker på det kopierte bildet.

- ❏ Legg i og mat ut papir uten å skrive ut for å rengjøre papirbanen.
- ❏ Rengjør skannerglassplaten og dokumentdekselet.
- ❏ Du må ikke trykke for hardt på originalen eller dokumentdekselet når du plasserer originalene på skannerglassplaten. Ujevne farger, flakker eller prikker kan forekomme når originalen eller dokumentdekselet presses for hardt ned.
- ❏ Hvis det er streker med en avstand på 2,5 cm, må du justere skriverhodet.
- ❏ Hvis det vises et moirémønster (kryss-skravert), må du endre innstillingen for forminskning og forstørring, eller du kan prøve å plassere originalen i en litt annen vinkel.

#### **Relatert informasjon**

- & ["Rengjøre papirbanen" på side 109](#page-108-0)
- & ["Rengjøre Skannerglassplaten" på side 109](#page-108-0)
- & ["Justere skriverhodet" på side 108](#page-107-0)
- & ["Utskriftskvaliteten er dårlig" på side 134](#page-133-0)

## **Et bilde av baksiden av originalen vises i det kopierte bildet**

- ❏ Hvis originalen er tynn, legger du den på skannerglassplaten, og legger deretter et svart papir over.
- ❏ Senk innstillingen for kopitetthet på kontrollpanelet.

# **Posisjonen, størrelsen eller marginene på utskriften er riktige.**

- ❏ Legg papiret i riktig retning, og skyv kantskinnene inn mot kantene på papiret.
- ❏ Når du skriver ut på fotoklistremerker, kan du åpne **Oppsett**, velge **Skriveroppsett** > **Etiketter**, og deretter justerer du utskriftsposisjonen.
- ❏ Når du skriver ut på en plate, kan du åpne **Oppsett**, velge **Skriveroppsett** > **CD/DVD**, og deretter justerer du utskriftsposisjonen.
- ❏ Når du plasserer originalene på skannerglassplaten, må du tilpasse hjørnet på originalen med hjørnet indikert av et symbol på rammen på skannerglassplaten. Hvis kantene av kopien beskjæres, flytter du originalen litt bort fra hjørnet.
- ❏ Når du plasserer flere originaler på skannerglassplaten for å kopiere dem hver for seg, men de kopieres på ett enkelt ark, må du plassere originalene minst 5 mm (0,2 tommer) fra hverandre. Hvis problemet fortsetter, må du plassere en original i gangen.
- ❏ Rengjør skannerglassplaten og dokumentdekselet. Hvis det er støv eller flekker på glasset, kan kopieringsområdet bli utvidet til å inkludere støvet eller flekkene, noe som fører til feil utskriftsposisjon eller små bilder.
- ❏ Velg riktig papirstørrelsesinnstilling på kontrollpanelet eller i skriverdriveren.
- ❏ Juster marginnstillingen i programmet slik at de plasseres innenfor det utskrivbare området.
- ❏ Hvis du vil skrive ut uten marger, velger du innstillinger for utskrift uten kanter.
	- ❏ Kontrollpanel

I utskriftsinnstillingene for modusen **Skriv ut bilder** eller **Kopi** velger du **Uten kant**. Hvis du velger en papirtype som ikke støtter utskrift uten kanter, kan du heller ikke velge **Uten kant**. Velg en papirtype som støtter utskrift uten kanter.

❏ Windows

Velg **Uten kant** i kategorien**Hoved** i skriverdriveren. Hvis du velger en papirtype som ikke støtter utskrift uten kanter, kan du heller ikke merke av for dette alternativet. Velg en papirtype som støtter utskrift uten kanter.

❏ Mac OS X

Velg en papirstørrelse for utskrift uten kanter som innstilling for **Papirstørrelse** i dialogboksen for utskrift.

- ❏ Ved utskrift uten kanter blir bildet litt forstørret og det utstikkende området blir beskåret. Juster hvor stor forstørrelsen skal være.
	- ❏ Kontrollpanel

I utskriftsinnstillingene for modusen **Skriv ut bilder** eller **Kopi** velger du **Utvidelse**, og deretter angir du hvor stor forstørrelsen skal være.

❏ Windows

Klikk **Innstillinger** i kategorien **Hoved** i skriverdriveren, og velg deretter hvor stor forstørrelsen skal være.

❏ Mac OS X

Velg menyen **Utskriftsinnstillinger** i dialogboksen for utskrift, og velg deretter hvor stor forstørrelsen skal være i innstillingen **Utvidelse**.

### **Relatert informasjon**

- & ["Legge papir i Papirkassett 1" på side 34](#page-33-0)
- & ["Legge papir i Papirkassett 2" på side 37](#page-36-0)
- & ["Rengjøre Skannerglassplaten" på side 109](#page-108-0)
- & ["Utskriftsområde" på side 145](#page-144-0)
- & ["Tilgjengelig papir og kapasitet" på side 32](#page-31-0)
- & ["Skriv ut bilder-modus" på side 18](#page-17-0)
- & ["Kopi-modus" på side 17](#page-16-0)

# **Det er blekksøl eller striper på utskriften**

Kontroller følgende hvis det blir blekksøl eller striper på utskriften.

- ❏ Rengjør papirbanen.
- ❏ Rengjør skannerglassplaten og dokumentdekselet.
- ❏ Legg papiret i riktig retning.
- ❏ Ved manuell 2-sidig utskrift må du passe på at blekket får tid til å tørke helt før du legger i papiret på nytt.
- ❏ Aktiver funksjonen som forhindrer slitasje. Du bør bare aktivere denne funksjonen når det oppstår slitasjeproblemer ettersom bruk kan redusere både utskriftskvaliteten og utskriftshastigheten.
	- ❏ Kontrollpanel

Åpne **Oppsett**, velg **Skriveroppsett**, og aktiver deretter innstillingen **Tykt papir**.

❏ Windows

Velg kategorien **Vedlikehold** i skriverdriveren, klikk **Utvidede innstillinger**, og velg deretter **Tykt papir og konvolutter**.

❏ Mac OS X

Velg **Systemvalg** på -menyen > **Skrivere og skannere** (eller **Skriv ut og skann**, **Skriv ut og faks**), og velg deretter skriveren. Klikk på **Valg og forbruksmateriell** > **Valg** (eller **Driver**). Velg **På** som innstillingen for **Tykt papir og konvolutter**.

- ❏ Ved bruk av funksjonen for automatisk 2-sidig utskrift og utskrift av data med høy tetthet, slik som bilder og grafer, angir du lavere utskriftstetthet og lengre tørketid.
- ❏ Når det forekommer blekksøl på utskriften ved kopiering, bør du redusere innstillingen for kopieringstetthet på kontrollpanelet.

### **Relatert informasjon**

- & ["Rengjøre papirbanen" på side 109](#page-108-0)
- & ["Rengjøre Skannerglassplaten" på side 109](#page-108-0)
- & ["Legge papir i Papirkassett 1" på side 34](#page-33-0)
- & ["Legge papir i Papirkassett 2" på side 37](#page-36-0)
- & ["Tosidig utskrift" på side 64](#page-63-0)
- & ["Kopi-modus" på side 17](#page-16-0)
- & ["Utskriftskvaliteten er dårlig" på side 134](#page-133-0)

## **Utskrevne tegn er feil eller fordreide**

- ❏ Koble grensesnittskabelen sikkert til skriveren og datamaskinen.
- ❏ Avbryt alle utskriftsjobber som er midlertidig stanset.

❏ Ikke sett datamaskinen i **Hibernate**-modus eller **Sleep**-modus manuelt under utskrift. Sider med fordreid tekst kan ble skrevet ut neste gang du starter datamaskinen.

#### **Relatert informasjon**

& ["Avbryte utskrift" på side 82](#page-81-0)

# **Det utskrevne bildet er speilvendt.**

Fjern innstillinger for speilvendt i skriverdriveren eller i programmet.

❏ Windows

Fjern **Speilvend** i kategorien **Flere alternativer** for skriverdriveren.

❏ Mac OS X

Fjern **Speilvend** fra **Utskriftsinnstillinger**-menyen for utskriftsdialogen.

## **Utskriftsproblemet kan ikke fjernes**

Hvis du har prøvd alle løsningene og ikke har løst problemet, må du prøve å avinstallere skriveren og installere den på nytt.

### **Relatert informasjon**

- & ["Avinstallere programmer" på side 121](#page-120-0)
- & ["Installere programmer" på side 123](#page-122-0)

# **Utskriften er for langsom**

❏ Når du skriver ut kontinuerlig i mer enn 10 minutter, senker skriveren hastigheten for å unngå at skrivermekanismen overopphetes og skades. Du kan imidlertid fortsette å skrive ut. Hvis du vil gå tilbake til normal utskriftshastighet, stanser du utskriften og lar skriveren hvile i minst 30 minutter mens den er påslått. Skriveren gjenopprettes ikke hvis den er slått av.

❏ Lukk programmer du ikke bruker.

- ❏ Reduser innstillingen for kvalitet på kontrollpanelet eller i skriverdriveren. Utskrift med høy kvalitet senker utskriftshastigheten.
- ❏ Aktiver innstillingen for toveis utskrift (eller med høy hastighet). Når denne innstillingen er aktivert, vil skriverhodet skrive ut mens det flyttes i begge retninger, og dermed øker utskriftshastigheten.
	- ❏ Windows

Velg **Høy hastighet** i kategorien**Flere alternativer** i skriverdriveren.

❏ Mac OS X

Velg **Systemvalg** på -menyen > **Skrivere og skannere** (eller **Skriv ut og skann**, **Skriv ut og faks**), og velg deretter skriveren. Klikk på **Valg og forbruksmateriell** > **Valg** (eller **Driver**). Velg **På** som innstillingen for **Utskrift med høy hastighet**.

- <span id="page-138-0"></span>❏ Deaktiver stillemodus. Denne funksjonen senker utskriftshastigheten.
	- ❏ Kontrollpanel

På hjem-skjermen velger du **Stillemodus**, og deretter deaktiverer du dette alternativet.

❏ Windows

Deaktiver innstillingen for **Stillemodus** i kategorien **Hoved** i skriverdriveren.

❏ Mac OS X

Velg **Systemvalg** på -menyen > **Skrivere og skannere** (eller **Skriv ut og skann**, **Skriv ut og faks**), og velg deretter skriveren. Klikk på **Valg og forbruksmateriell** > **Valg** (eller **Driver**). Velg **Av** som innstillingen for **Stillemodus**.

# **Kan ikke starte skanningen**

- ❏ Koble grensesnittskabelen sikkert til skriveren og datamaskinen.
- ❏ Hvis du bruker en USB-hub, må du prøve å koble skriveren direkte til datamaskinen.
- ❏ Hvis du bruker en skriver over et nettverk, må du sørge for at skriveren er riktig tilkoblet nettverket. Du kan kontrollere tilkoblingsstatusen fra nettverksikonet i skrivervinduet eller ved å skrive ut et nettverksstatusark. Hvis skriveren ikke er koblet til nettverket, kan du se i Nettverkshåndbok.
- ❏ Pass på at du velger riktig skriver (skanner) hvis det vises en skannerliste når du starter EPSON Scan.
- ❏ Hvis du bruker TWAIN-overholdende programmer , velger du skriberen (skanneren) du bruker.
- ❏ I Windows påser du at skriveren (skanneren) vises i **Skanner og kamera**. Skriveren (skanneren) skal vises som "EPSON XXXXX (skrivernavn)". Hvis skriveren (skanneren) ikke vises, avinstallerer du EPSON Scan og installerer den på nytt. Se følgende for å åpne **Skanner og kamera**.
	- ❏ Windows 8.1/Windows 8

Velg **Desktop** > **Settings** > **Control Panel**, angi "Scanner and Camera" i søkeboksen og klikk på **Show Scanner and Camera**, og kontroller om skriveren vises.

❏ Windows 7

Klikk på startknappen og velg **Control Panel**, angi "Scanner and Camera" i søkeboksen og klikk på **View Scanners and Cameras**, og kontroller om skriveren vises.

❏ Windows Vista

Klikk startknappen, velg **Kontrollpanel** > **Maskinvare og lyd** > **Skannere og kameraer**, og kontroller deretter at skriveren vises.

❏ Windows XP

Klikk på startknappen, velg **Control Panel** > **Printers and Other Hardware** > **Scanner and Cameras**, og kontroller deretter om skriveren vises.

- ❏ Hvis du ikke kan skanne ved hjelp av TWAIN-kompatible programmer, må du avinstallere og deretter installere det TWAIN-kompatible programmet på nytt.
- ❏ For Mac OS X med en Intel processor, hvis andre Epson-skannerdrivere bortsett fra EPSON Scan, som Rosetta eller PPC er installert, må du avsinstallere dem og EPSON Scan, deretter installere dem på nytt EPSON Scan.

### **Relatert informasjon**

- & ["Avinstallere programmer" på side 121](#page-120-0)
- & ["Installere programmer" på side 123](#page-122-0)

# **Kan ikke starte skanning ved bruk av kontrollpanelet**

- ❏ Kontroller at EPSON Scan og Epson Event Manager er korrekt installert.
- ❏ Kontroller skanneinnstillingen i Epson Event Manager.

### **Relatert informasjon**

& ["Kan ikke starte skanningen" på side 139](#page-138-0)

# **Problemer med skannede bilder**

# **Skannekvaliteten er dårlig**

- ❏ Rengjør skannerglassplaten og dokumentdekselet.
- ❏ Du må ikke trykke for hardt på originalen eller dokumentdekselet når du plasserer originalene på skannerglassplaten. Ujevne farger, flakker eller prikker kan forekomme når originalen eller dokumentdekselet presses for hardt ned.
- ❏ Fjern støv fra originalen.
- ❏ Angi riktige dokumenttypeinnstillinger på kontrollpanelet.
- ❏ Skann med en høyere oppløsning.
- ❏ Juster bildet i EPSON Scan, og skann. Se EPSON Scan-hjelpen for mer informasjon.

### **Relatert informasjon**

- & ["Rengjøre Skannerglassplaten" på side 109](#page-108-0)
- & ["Skann-modus" på side 20](#page-19-0)

# **Tegnene er uklare**

- ❏ I **Hjemmemodus** eller **Kontormodus** i EPSON Scan velger du **Bildealternativ** som innstilling for **Bildejusteringer**, og deretter velger du **Tekstforbedring**.
- ❏ I **Profesjonell modus** i EPSON Scan velger du **Dokument** som **Automatisk eksponeringstype** i innstillingene for **Original**.
- ❏ Juster innstillingene for terskelverdi i EPSON Scan.

### ❏ **Hjemmemodus**

Velg **Svart-hvitt** som innstilling for **Bildetype**, klikk **Lysstyrke**, og juster deretter terskelverdien.

❏ **Kontormodus**

Velg **Svart-hvitt** som innstilling for **Bildetype**, og juster deretter terskelverdien.

❏ **Profesjonell modus**

Velg **Svart-hvitt** som innstilling for **Bildetype**, og juster deretter innstillingen for terskelverdien.

❏ Skann med en høyere oppløsning.

# **Det vises et bilde av originalens bakside på det skannede bildet**

- ❏ Hvis originalen er svært tynn, kan du plassere originalen på skannerglassplaten og deretter legge et svart ark over den.
- ❏ Angi riktige innstillinger for dokumenttype på kontrollpanelet eller i EPSON Scan.
- ❏ I **Hjemmemodus** eller **Kontormodus** i EPSON Scan velger du **Bildealternativ** som innstilling for **Bildejusteringer**, og deretter velger du **Tekstforbedring**.

## **Relatert informasjon**

& ["Skann-modus" på side 20](#page-19-0)

# **Det vises et moirémønster (kryss-skravert) på det skannede bildet**

- ❏ Plasser originalen i en litt annen vinkel.
- ❏ Velg **Derastrering** i en annen modus enn **Helautomatisk modus** i EPSON Scan.
- ❏ Endre innstillingen for oppløsning på kontrollpanelet eller i EPSON Scan.

### **Relatert informasjon**

& ["Skann-modus" på side 20](#page-19-0)

# **Skanneområdet eller retningen er ikke riktig**

- ❏ Når du plasserer originalene på skannerglassplaten, må du tilpasse hjørnet på originalen med hjørnet indikert av et symbol på rammen på skannerglassplaten. Hvis kantene av det skannede bildet beskjæres, flytter du originalen litt bort fra hjørnet.
- ❏ Rengjør skannerglassplaten og dokumentdekselet. Hvis det er støv eller flekker på glasset, kan skanningsområdet bli utvidet til å inkludere støvet eller flekkene, noe som fører til feil skanningsposisjon eller små bilder.
- ❏ Når du plasserer flere originaler på skannerglassplaten for å skanne dem separat, men de skannes på én enkel fil, må du plassere originalene minst 20 mm (0,8 tommer) fra hverandre. Hvis problemet fortsetter, må du plassere en original i gangen.
- ❏ Når du skanner fra kontrollpanelet, må du innstille skanningsområdet riktig.
- ❏ Når du skanner ved hjelp av **Helautomatisk modus** eller forhåndsvisningen av miniatyrbilder i EPSON Scan, må du flytte originalen 4,5 mm (0,18 tomme) unna kantene på skannerglassplaten.
- ❏ Når du bruker forhåndsvisningen av miniatyrbilder på en stor original i **Hjemmemodus** eller **Profesjonell modus** i EPSON Scan, kan det hende at skanneområdet ikke blir riktig. Når du forhåndsviser i EPSON Scan, oppretter du stiplede rammer rundt området du vil skanne i kategorien **Forhåndsvisning** i vinduet **Forhåndsvisning**.
- ❏ Hvis **Automatisk bilderetning** i EPSON Scan ikke fungerer som forventet, kan du se i hjelpen for EPSON Scan.
- ❏ Fjern merket for **Automatisk bilderetning** i EPSON Scan.
- ❏ Når du skanner med EPSON Scan kan det tilgjengelige skanningsområdet være begrenset hvis oppløsningsinnstillingen er for høy. Senk oppløsningen eller juster skanneområdet i **Forhåndsvisning**-vinduet.

### **Relatert informasjon**

- & ["Plassere originaler på Skannerglassplaten" på side 43](#page-42-0)
- & ["Rengjøre Skannerglassplaten" på side 109](#page-108-0)
- & ["Skann-modus" på side 20](#page-19-0)

# **Problemet med det skannede bildet kan ikke fjernes**

Hvis du har prøvd alle løsningene og fremdeles ikke kan løse problemet, klikker du **Konfigurasjon** i en annen modus enn **Helautomatisk modus** i vinduet EPSON Scan, og deretter klikker du **Tilbakestill alt** i kategorien **Annet** for å initialisere innstillingene for EPSON Scan. Hvis initialisering ikke løser problemet, avinstallerer du EPSON Scan og installerer på nytt.

### **Relatert informasjon**

- & ["Avinstallere programmer" på side 121](#page-120-0)
- & ["Installere programmer" på side 123](#page-122-0)

# **Andre problemer med skanneren**

# **Kan ikke skanne i Helautomatisk modus i EPSON Scan**

- ❏ Du kan ikke skanne fortløpende til PDF-/Multi-TIFF-format i **Helautomatisk modus**. Skann i en annen modus enn **Helautomatisk modus**.
- ❏ Se i hjelpen for EPSON Scan for å finne andre måter du kan løse problemer på.

# **Miniatyrforhåndsvisning fungerer ikke ordentlig**

Se EPSON Scan-hjelpen.

# **Det tar for lang tid å skanne**

- ❏ Senk oppløsningen.
- ❏ Deaktiver stillemodus.
	- ❏ Kontrollpanel

På hjem-skjermen velger du **Stillemodus**, og deretter deaktiverer du dette alternativet.

❏ EPSON Scan

Klikk **Konfigurasjon**, og deaktiver deretter **Stillemodus** i kategorien **Annet**.

### **Relatert informasjon**

& ["Skann-modus" på side 20](#page-19-0)

# **Skanningen stanser ved skanning til PDF/Multi-TIFF**

❏ Når du skanner store data, anbefaler vi at du skanner i gråtoner.

❏ Frigjør mer plass på harddisken til datamaskinen. Skanningen kan stanse hvis det ikke er nok ledig plass.

❏ Prøv å skanne med en lavere oppløsning. Skanningen stanser hvis den totale datastørrelsen når grensen.

### **Relatert informasjon**

& ["Skann-modus" på side 20](#page-19-0)

# **Andre problemer**

# **Svakt elektrisk støt ved berøring av skriveren**

Hvis mange eksterne enheter er koblet til skriveren, kan du føle et svakt elektrisk støt når du tar på skriveren. Installer en jordledning til datamaskinen som er koblet til skriveren.

# **Driftslydene er høye**

Hvis driftslydene er for høye, kan du aktivere stillemodus. Dette kan imidlertid føre til at skriverfunksjonene blir tregere.

❏ Kontrollpanel

På hjem-skjermen velger du **Stillemodus**, og deretter aktiverer du dette alternativet.

❏ Windows

Aktiver **Stillemodus** i kategorien **Hoved** i skriverdriveren.

❏ Mac OS X

Velg **Systemvalg** på -menyen > **Skrivere og skannere** (eller **Skriv ut og skann**, **Skriv ut og faks**), og velg deretter skriveren. Klikk på **Valg og forbruksmateriell** > **Valg** (eller **Driver**). Velg **På** som innstillingen for **Stillemodus**.

❏ EPSON Scan

Velg en annen modus enn **Helautomatisk modus**, klikk **Konfigurasjon**, og angi deretter **Stillemodus** i kategorien **Annet**.

# **Kan ikke lagre data på minnekortet**

- ❏ Bruk et minnekort som støttes av skriveren.
- ❏ Kontroller at minnekortet ikke er skrivebeskyttet.
- ❏ Kontroller at minnekortet har nok ledig minne. Hvis det tilgjengelige minnet er lite, kan ikke data lagres.

## **Relatert informasjon**

- & ["Spesifikasjoner for støttede minnekort" på side 147](#page-146-0)
- & ["Spesifikasjoner for støttede eksterne lagringsenheter" på side 148](#page-147-0)

# **Programmet er blokkert av en brannmur (kun for Windows)**

Legg programmet til på Windows-brannmurens liste over tillatte programmer i sikkerhetsinnstillingene i **Control Panel**.

# **"?" Vises på skjermbildet for bildevalg**

"?" vises på LCD-skjermen når bildefilen ikke støttes av produktet.

## **Relatert informasjon**

& ["Støttede dataspesifikasjoner" på side 148](#page-147-0)
# **Tekniske spesifikasjoner**

# **Skriverspesifikasjoner**

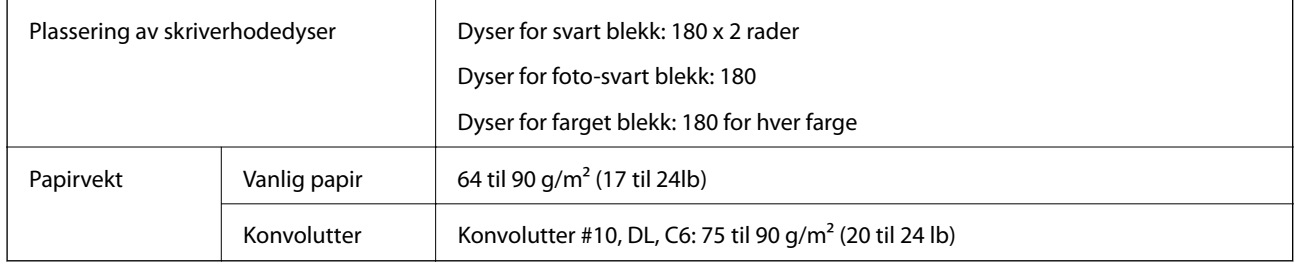

### **Utskriftsområde**

Utskriftskvaliteten kan reduseres i de skraverte områdene på grunn av skriverens mekanisme.

#### **Enkle ark (normal utskrift)**

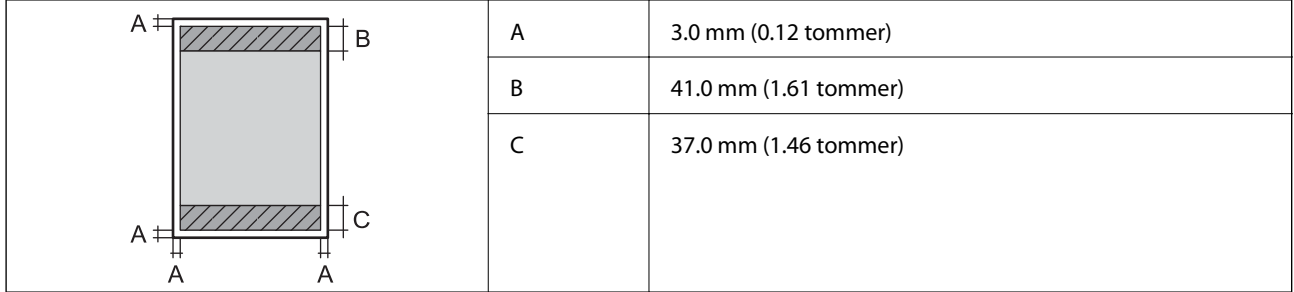

#### **Enkle ark (kantløs utskrift)**

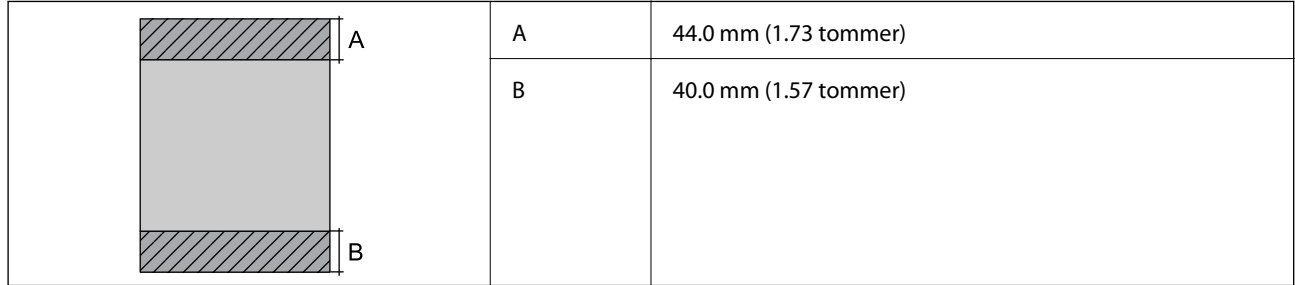

#### **Konvolutter**

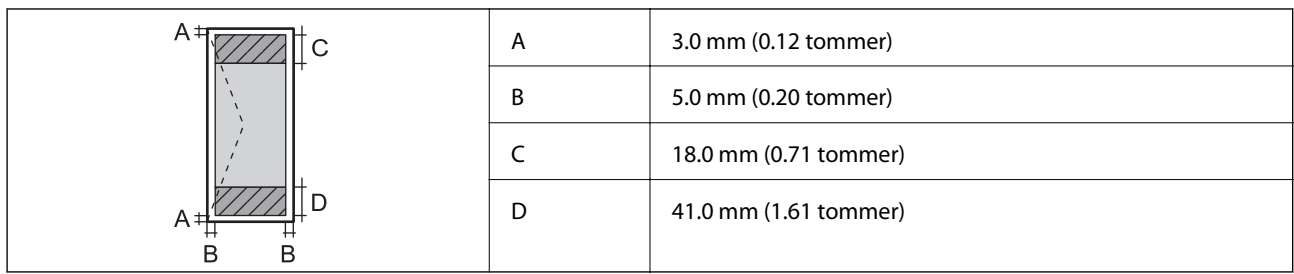

# **Skannerspesifikasjoner**

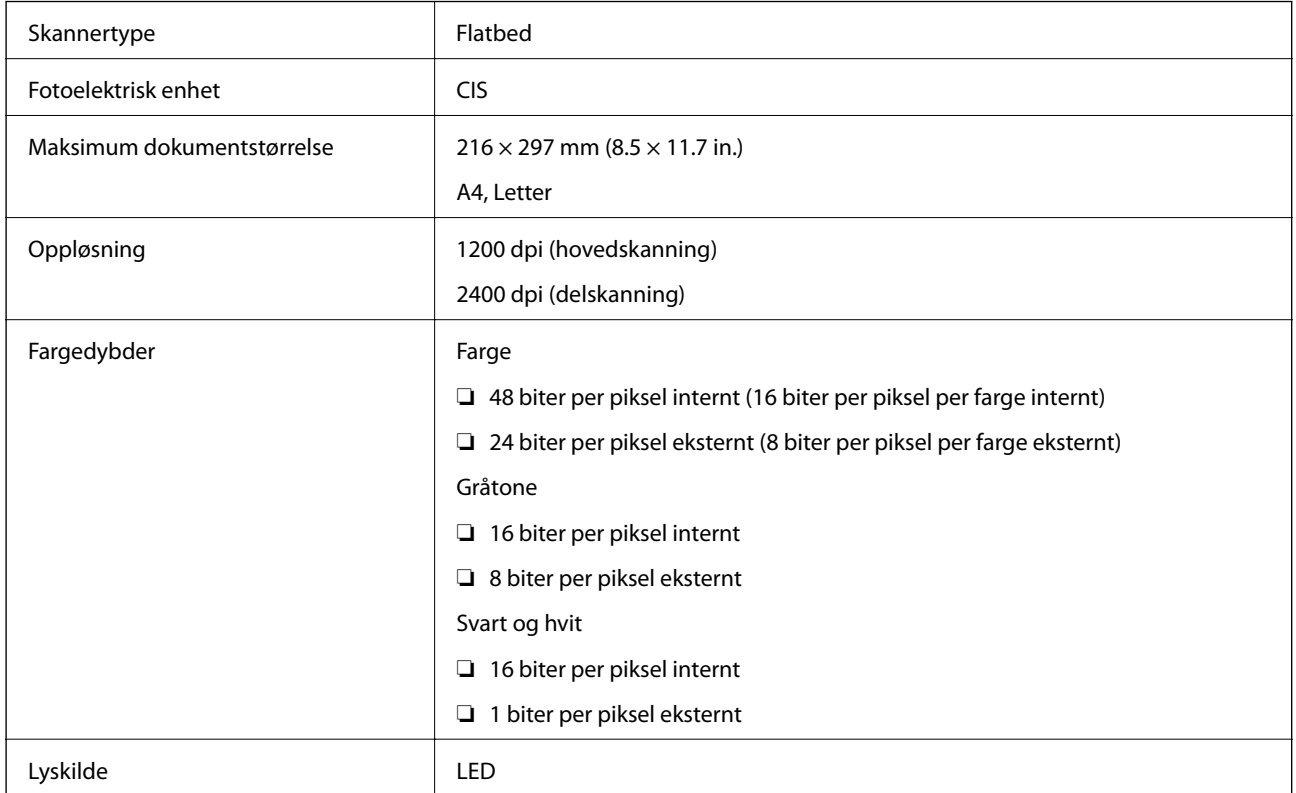

# **Spesifikasjoner for grensesnitt**

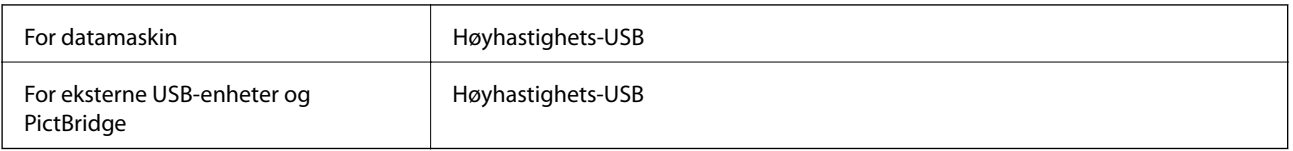

# **Wi-Fi-spesifikasjoner**

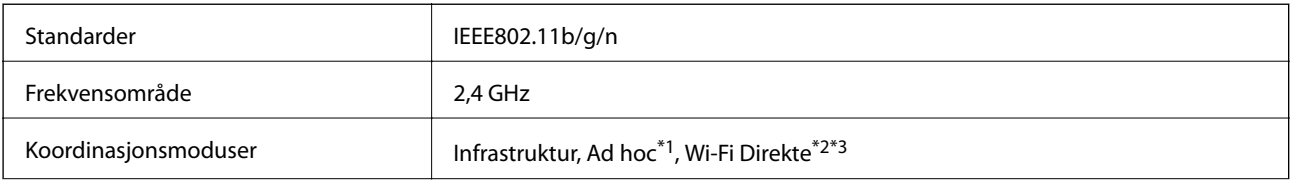

<span id="page-146-0"></span>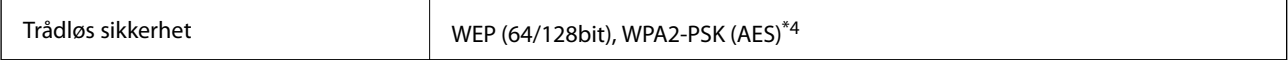

\*1 Ikke støttet for IEEE 802.11n.

\*2 Ikke støttet for IEEE 802.11b.

\*3 Enkel AP-modus er kompatibel med Wi-Fi-tilkobling (infrastruktur).

\*4 Samsvarer med WPA2-standarder med støtte for WPA/WPA2 Personal.

### **Sikkerhetsprotokoll**

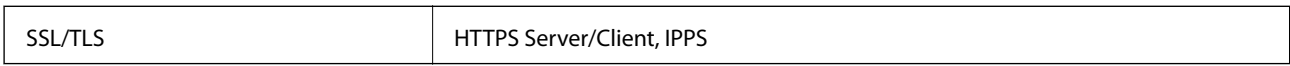

## **Støttede tjenester fra tredjepart**

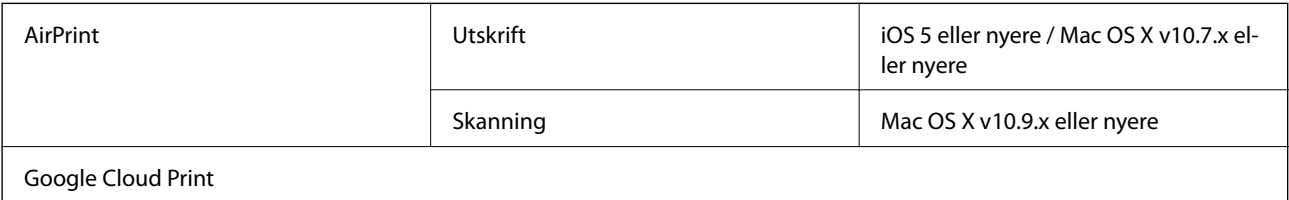

# **Spesifikasjoner for eksterne lagringsenheter**

### **Spesifikasjoner for støttede minnekort**

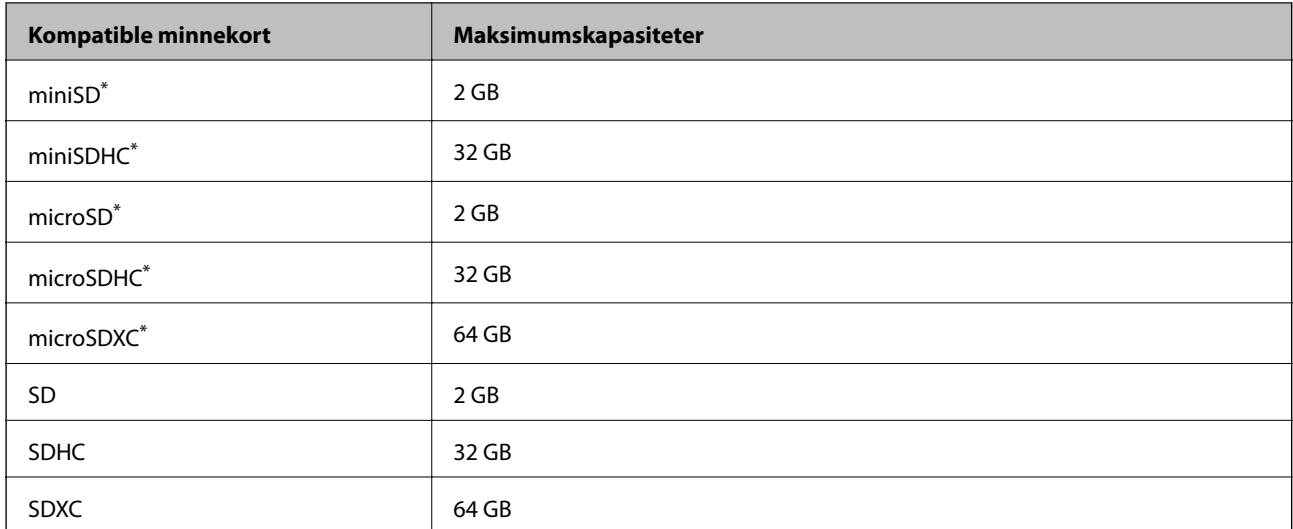

\* Bruk adapter slik at det passer til minnekortsporet. Ellers kan kortet bli sittende fast.

#### **Spenninger for støttede minnekort**

Type 3,3 V, type for to spenninger (3,3 V og 5 V) (nettspenning: 3,3 V

5 V-minnekort støttes ikke.

Maksimal strømforsyning: 200 mA

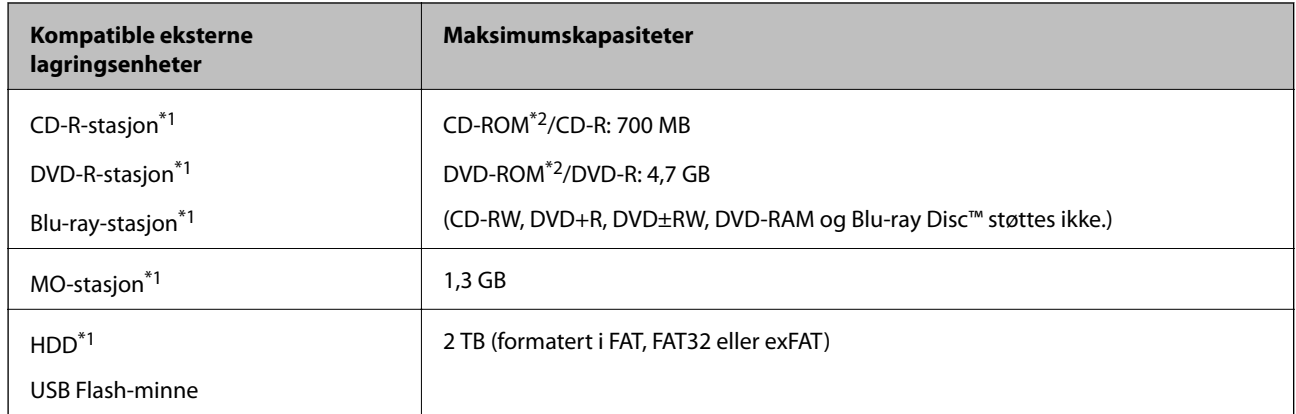

### <span id="page-147-0"></span>**Spesifikasjoner for støttede eksterne lagringsenheter**

- \*1 Vi anbefaler ikke bruk av eksterne USB-enheter som er tilkoblet via USB. Bruk kun eksterne USB-enheter med frittstående AC-strømkilder.
- \*2 Skrivebeskyttet.

Du kan ikke bruke følgende enheter:

- ❏ Enhet som krever en egen driver
- ❏ Enhet med sikkerhetsinnstillinger (passord, kryptering og liknende)
- ❏ Enhet med innebygd USB-hub

Epson kan ikke garantere at alle eksternt tilkoblede enheter fungerer.

### **Støttede dataspesifikasjoner**

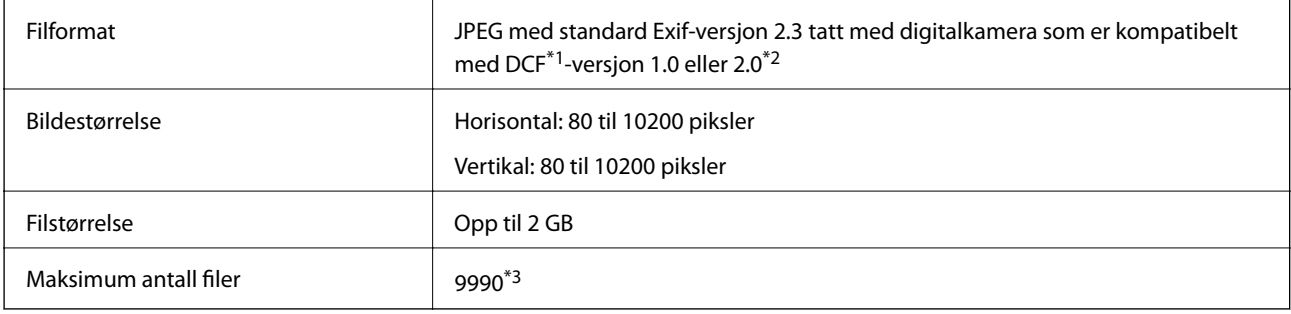

\*1 Designregel for filsystem for kamera.

\*2 Bildedata lagret i innebygd minne i digitalkamera støttes ikke.

\*3 Opptil 999 filer kan vises samtidig. (Hvis antall filer overstiger 999, vises filene gruppevis.)

#### *Merknad:*

"?" vises LCD-skjermen når skriveren ikke gjenkjenner bildefilen. I så fall skrives det ut tomme områder når du velger et oppsett med flere bilder.

## **Mål**

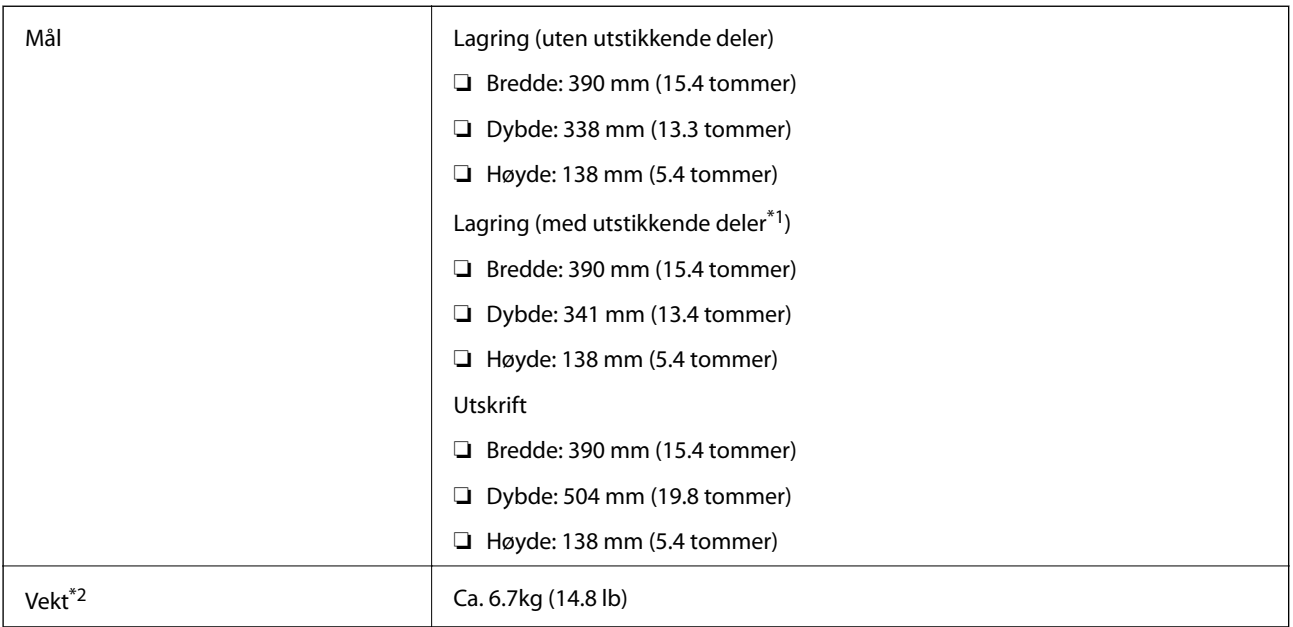

\*1 Se illustrasjonen nedenfor for mer informasjon.

\*2 Uten blekkpatronene, strømledningen og CD/DVD-skuffen.

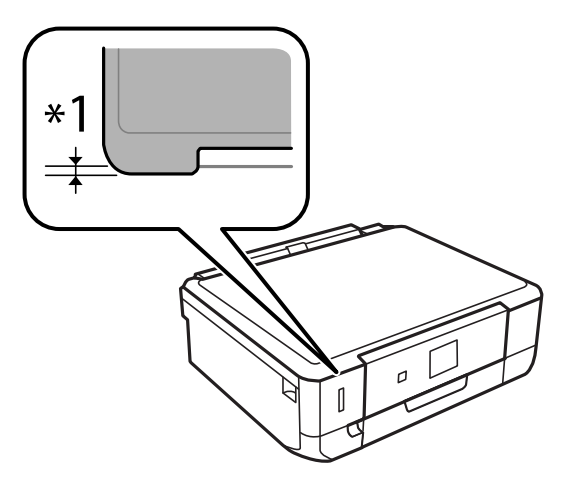

# **Elektriske spesifikasjoner**

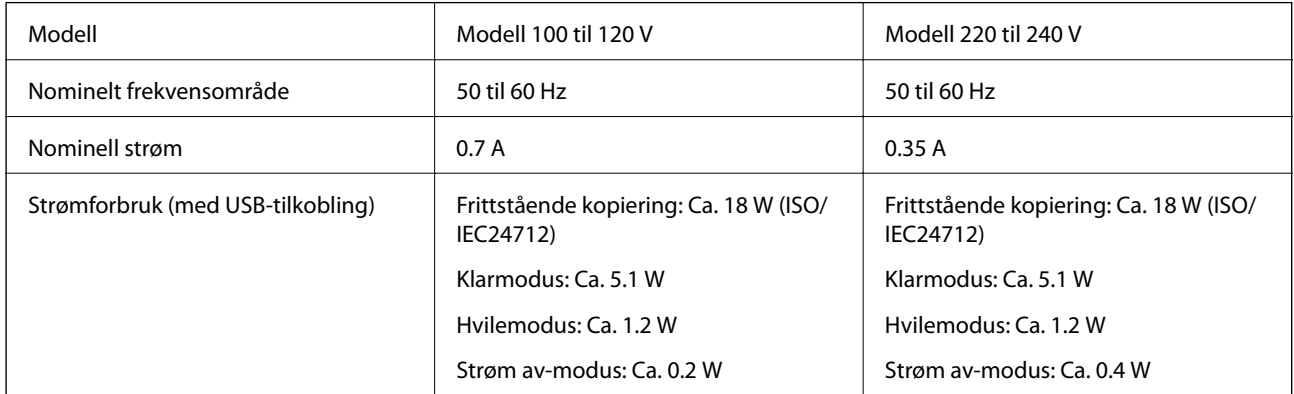

#### *Merknad:*

Kontroller spenningen på etiketten til skriveren.

# **Miljømessige spesifikasjoner**

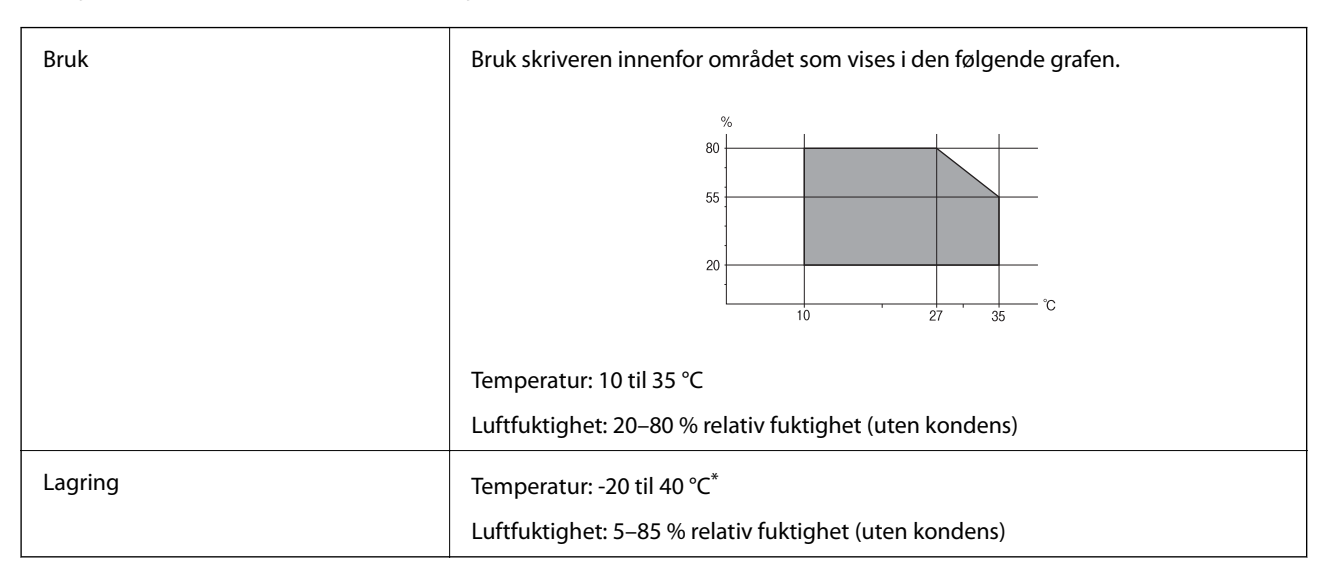

Du kan lagre den ved 40 °C i én måned.

### **Miljømessige spesifikasjoner for blekkpatroner**

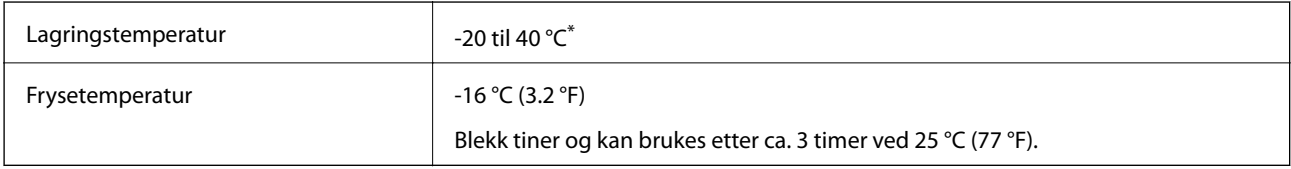

Du kan lagre den ved 40 °C (104 °F) i én måned.

# **Systemkrav**

- ❏ Windows 8.1 (32-bit, 64-bit)/Windows 8 (32-bit, 64-bit)/Windows 7 (32-bit, 64-bit)/Windows Vista (32-bit, 64 bit)/Windows XP Professional x64 Edition/Windows XP (32-bit)
- ❏ Mac OS X v10.9.x/Mac OS X v10.8.x/Mac OS X v10.7.x/Mac OS X v10.6.8

#### *Merknad:*

❏ Mac OS X støtter kanskje ikke enkelte programmer og funksjoner.

❏ UNIX-filsystemet (UFS) for Mac OS X støttes ikke.

# **Informasjon om forskrifter**

# **Standarder og godkjenninger**

### **Standarder og godkjenninger for amerikansk modell**

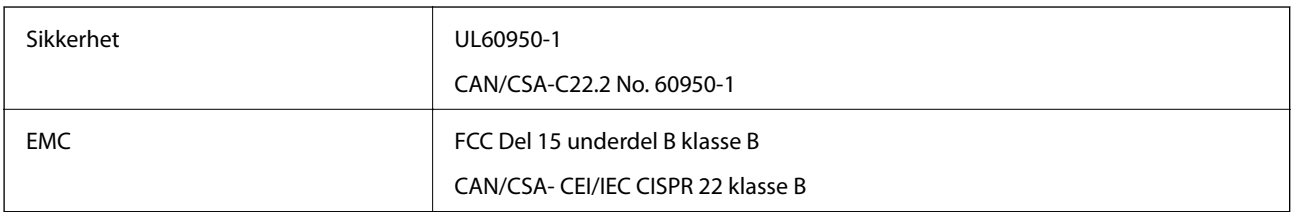

Utstyret inneholder følgende trådløsmodul.

Produsent: Askey Computer Corporation

Type: WLU6320-D69 (RoHS)

Dette produktet oppfyller del 15 av FCC-reglene og RSS-210 av IC-reglene. Epson kan ikke ta ansvar for manglende overhold av beskyttelseskravene som følge av en ikke anbefalt endring av produktet. Bruk er underlagt følgende to bestingelser: (1) denne enheten forårsaker ingen skadelige forstyrrelser, og (2) denne enheten må godta eventuell mottatt interferens, inkludert interferens som kan føre til uønsket drift av enheten.

For å forhindre radiointerferens til den lisensierte tjenesten er denne innretningen ment til bruk innendørs og på avstand fra vinduer for å gi maksimal skjerming. Utstyr (eller overføringsantennen) som er installert utendørs, er underlagt lisens.

### **Standarder og godkjenninger for europeisk modell**

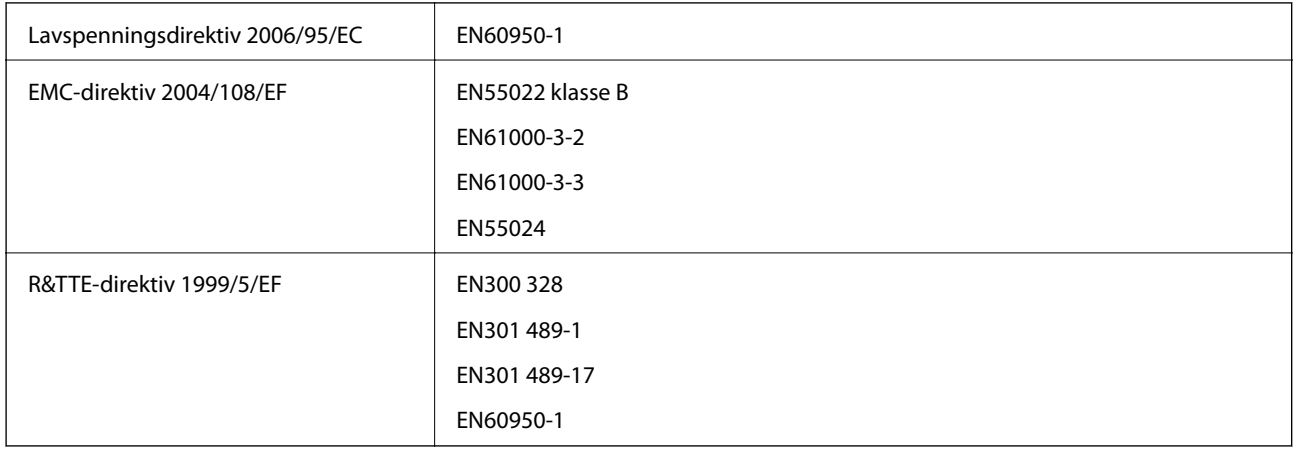

For europeiske brukere

Vi, Seiko Epson Corporation, erklærer herved at følgende utstyrsmodeller overholder nødvendige krav og andre relevante bestemmelser i direktiv 1999/5/EF:

#### C491H

Kun for bruk i Irland, Storbritannia, Østerrike, Tyskland, Liechtenstein, Sveits, Frankrike, Belgia, Luxemburg, Nederland, Italia, Portugal, Spania, Danmark, Finland, Norge, Sverige, Island, Kroatia, Kypros, Hellas, Slovenia, Malta, Bulgaria, Tsjekkia, Estland, Ungarn, Latvia, Litauen, Polen, Romania og Slovakia.

Epson kan ikke ta ansvar for manglende overhold av beskyttelseskravene som følge av en ikke anbefalt endring av produktene.

# $\epsilon$

### **Standarder og godkjenninger for australsk modell**

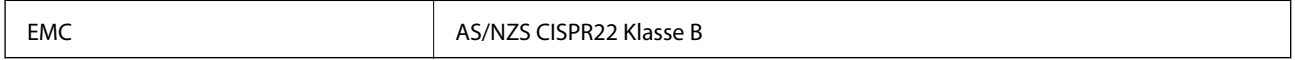

Epson erklærer herved at følgende utstyrsmodeller overholder essensielle krav og andre relevante bestemmelser i AS/NZS4268:

C491H

Epson kan ikke ta ansvar for manglende overhold av beskyttelseskravene som følge av en ikke anbefalt endring av produktene.

## **Restriksjoner på kopiering**

Vær oppmerksom på følgende begrensninger for å sikre at du bruker skriveren på en ansvarlig og lovlig måte.

Kopiering av følgende enheter er forbudt ved lov:

- ❏ Pengesedler, mynter, omsettelige verdipapirer utstedt av myndighetene, statsobligasjoner og andre obligasjoner
- ❏ Ubrukte frimerker, forhåndsfrankerte postkort og andre offisielle postrelaterte enheter som har gyldig porto
- ❏ Stempelmerker og ihendehaverpapirer utstedt i henhold til lov

Vær forsiktig med kopiering av følgende enheter:

- ❏ Private omsettelige verdipapirer (aksjesertifikater, omsetningspapirer, sjekker osv.), månedlige adgangskort, bevillingsdokumenter osv.
- ❏ Pass, førerkort, helseattester, veipasseringsbilletter, matkuponger, billetter osv.

#### *Merknad:*

Det kan også være forbudt ved lov å kopiere disse elementene.

Ansvarlig bruk av opphavsrettbeskyttet materiale:

Skrivere kan misbrukes til ulovlig kopiering av opphavsrettslig beskyttet materiale. Med mindre du handler etter råd fra en kompetent advokat, er det ansvarlig og respektfull praksis å innhente tillatelse fra rettighetshaver før du kopierer publisert materiale.

# **Transportere skriveren**

Hvis du må transportere skriveren i forbindelse med flytting eller reparasjon, pakker du den ned som beskrevet i trinnene nedenfor.

### !*Forsiktig:*

Pass på så du ikke klemmer hånden eller fingrene når du åpner eller lukker skannerenheten. Ellers kan du skade deg.

c*Forsiktighetsregel:*

- ❏ Når du lagrer eller transporterer skriveren, må du ikke holde den på skrå, plassere den vertikalt eller snu den opp ned, ettersom den kan lekke blekk.
- ❏ La blekkpatronene være installert i skriveren. Hvis du fjerner patronene, kan skriverhodet tørke ut og skriveren vil eventuelt ikke kunne skrive ut.
- 1. Slå av skriveren ved å trykke  $\bigcup$ -knappen.
- 2. Pass på at strømlampen slukkes, og trekk deretter ut strømledningen.

#### c*Forsiktighetsregel:*

Koble fra strømledningen når strømlyset er av. Ellers vil skriverhodet kanskje ikke returnere til startposisjon, og dermed kan blekket tørke slik at det blir umulig å skrive ut.

- 3. Trekk ut alle kablene, slik som strømledningen og USB-kabelen.
- 4. Pass på at minnekortet ikke står i.
- 5. Ta ut alt papiret fra skriveren.
- 6. Pass på at det ikke ligger noen originaler på skriveren.
- 7. Åpne skannerenheten mens dokumentdekselet er lukket. Fest blekkpatronholderen til skriveren med tape.

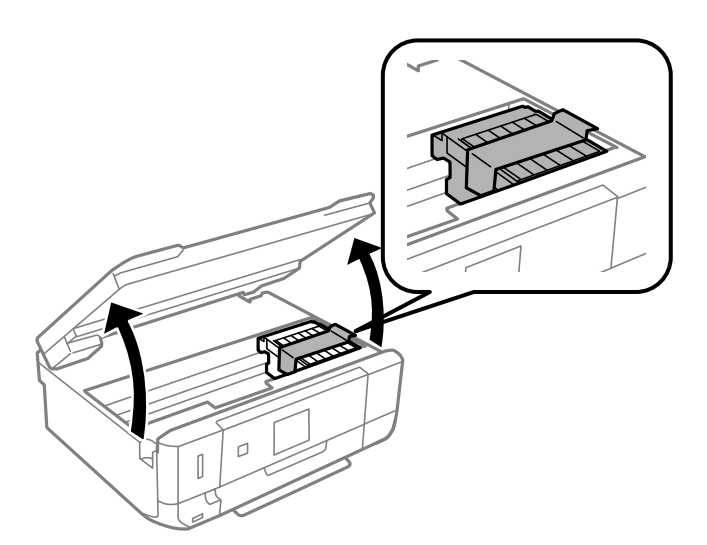

8. Lukk skannerenheten.

9. Gjør klar skriveren for pakking, som vist nedenfor.

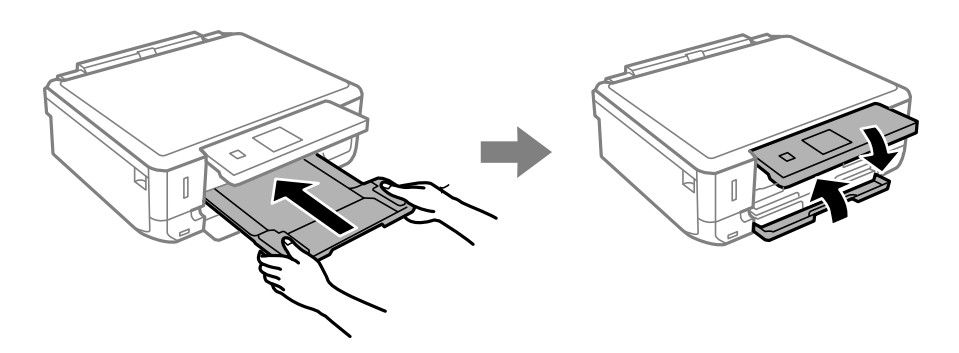

10. Pakk skriveren i esken sammen med beskyttelsesmaterialet.

Når du skal bruke skriveren igjen, må du huske å fjerne tapen som holder blekkpatronholderen på plass. Hvis utskriftskvaliteten er redusert neste gang du skriver ut, må du rengjøre og justere skriverhodet.

#### **Relatert informasjon**

- & ["Delenavn og funksjoner" på side 13](#page-12-0)
- & ["Kontrollere og rengjøre skriverhodet" på side 106](#page-105-0)
- & ["Justere skriverhodet" på side 108](#page-107-0)

# **Få tilgang til minnekort fra en datamaskin**

Du kan skrive eller lese data på en ekstern lagringsenhet, for eksempel et minnekort som er satt inn i skriveren, fra datamaskinen.

#### c*Forsiktighetsregel:*

- ❏ Sett inn et minnekort etter at du har fjernet skrivebeskyttelsen.
- ❏ Hvis et bilde lagres på minnekortet fra datamaskinen, blir ikke selve bildet og antall bilder oppdatert på LCDskjermen. Ta ut og sett inn minnekortet igjen.
- ❏ Når en ekstern enhet som er satt inn i skriveren, deles mellom datamaskiner som er tilkoblet via USB og via et nettverk, er det bare datamaskinene som er tilkoblet via metoden du valgte på skriveren, som får skrivetilgang. Vil du skrive til den eksterne lagringsenheten, åpner du *Oppsett* på kontrollpanelet og velger *Oppsett av fildeling* og en tilkoblingsmetode. Data kan leses av datamaskiner som er tilkoblet via USB og via et nettverk.
- ❏ Vil du skrive til den eksterne lagringsenheten som er koblet til datamaskinen via et nettverk, åpner du *Oppsett* på kontrollpanelet og velger *Oppsett av fildeling*, og deretter gir du prioritet til nettverkstilkoblingen.

#### *Merknad:*

Det kan ta litt tid å gjenkjenne data fra en datamaskin hvis det er tilkoblet en stor ekstern lagringsenhet med en harddisk på f.eks. 2 TB.

#### **Windows**

Velg en ekstern lagringsenhet under **Datamaskin** eller **Min datamaskin**. Dataene på den eksterne lagringsenheten vises.

#### *Merknad:*

Hvis du koblet skriveren til nettverket uten programvareplaten eller Web Installer, tilordner du et minnekortspor eller en USB-port som nettverksstasjon. Åpne *Kjør*, og skriv inn et skrivernavn \\EPSONXXXXX eller en skrivers IP-adresse \ \XXX.XXX.XXX.XXX under *Åpne:*. Høyreklikk enhetsikonet som vises for å tilordne nettverket. Nettverksstasjonen vises under *Datamaskin* eller *Min datamaskin*.

#### **Mac OS X**

Velg riktig enhetsikon. Dataene på den eksterne lagringsenheten vises.

#### *Merknad:*

- ❏ Du fjerner en ekstern lagringsenhet ved å dra enhetsikonet til papirkurven. Ellers kan det hende at data på den delte stasjonen ikke vises riktig når det settes inn en annen ekstern lagringsenhet.
- ❏ Hvis du koblet skriveren til nettverket uten EpsonNet Setup, tilordner du et minnekortspor eller en USB-port som nettverksstasjon. Velg *Go* > *Connect to Server*. Skriv inn skrivernavnet cifs://EPSONXXXXX eller smb://EPSONXXXXX under *Serveradresse*, og klikk *Koble til*.

#### **Relatert informasjon**

- & ["Sette inn minnekort" på side 45](#page-44-0)
- & ["Oppsett-modus" på side 28](#page-27-0)
- & ["Spesifikasjoner for støttede minnekort" på side 147](#page-146-0)
- & ["Spesifikasjoner for støttede eksterne lagringsenheter" på side 148](#page-147-0)

# **Hvis du trenger hjelp**

### **Web-område for kundestøtte**

Hvis du trenger mer hjelp, kan du gå til Epsons nettsted for kundestøtte nedenfor. Velg ditt land eller område, og gå til støttedelen på ditt lokale Epson-nettsted. De nyeste driverne, svar på vanlige spørsmål, håndbøker eller annet nedlastbart materiale, er også tilgjengelig på nettstedet.

<http://support.epson.net/>

<http://www.epson.eu/Support> (Europa)

Hvis Epson-produktet ikke fungerer ordentlig, og du ikke kan løse problemet, kontakter du Epsons kundestøtte for å få hjelp.

### **Kontakte Epson kundestøtte**

### **Før du kontakter Epson**

Hvis Epson-produktet ikke fungerer ordentlig, og du ikke kan løse problemet ved hjelp av feilsøkingsinformasjonen i produkthåndbøkene, må du kontakte Epsons kundestøtte for å få hjelp. Hvis Epson kundestøtte for området ditt ikke står oppført nedenfor, kontakter du forhandleren du kjøpte produktet av.

Epson kundestøtte kan hjelpe deg mye raskere hvis du oppgir følgende informasjon:

❏ Serienummeret for produktet

(Etiketten med serienummeret er vanligvis plassert bak på produktet.)

❏ Produktmodell

❏ Programvareversjon

(Klikk på **About**, **Version Info**, eller en lignende knapp i produktprogramvaren.)

- ❏ Merke og modell på datamaskinen du bruker
- ❏ Navn og versjonsnummer på operativsystemet på datamaskinen
- ❏ Navn og versjoner på programmene du vanligvis bruker med produktet

#### *Merknad:*

Avhengig av produktet, kan listen med nummer for faks og/eller nettverksinnstillinger lagres i produktets minne. Ved feil eller reparasjon av et produkt, kan data og/eller innstillinger gå tapt. Epson skal ikke holdes ansvarlig for eventuelle tap av data, for sikkerhetskopiering eller gjenoppretting av data og/eller innstillinger, selv i løpet av en garantiperiode. Vi anbefaler at du selv sikkerhetskopierer data eller noterer dem ned.

### **Hjelp for brukere i Europa**

Se i dokumentet Pan-European Warranty Document for å finne informasjon om hvordan du kontakter Epson kundestøtte.

### **Hjelp for brukere i Australia**

Epson Australia ønsker å tilby utvidet kundestøtte. I tillegg til i produkthåndbøkene, kan du finne informasjon på følgende steder:

#### **Internett-adresse**

#### [http://www.epson.com.au](http://www.epson.com.au/)

Besøk web-området for Epson Australia. Det er verdt å ta en tur innom her i ny og ne! Nettstedet har et nedlastingsområde for drivere, kontaktsteder for Epson, informasjon om nye produkter samt kundestøtte (e-post).

#### **Epsons sentralbord**

Epsons sentralbord tilbys som en siste utvei for å sikre at kundene alltid skal få hjelp. Sentralbordbetjeningen kan hjelpe deg å installere, konfigurere og bruke Epson-produktet. Sentralbordbetjeningen som har ansvaret for forhåndssalg, kan tilby dokumentasjon om nye Epson-produkter samt fortelle deg hvor du finner nærmeste forhandler. Her kan du få svar på mange ulike spørsmål.

Numrene til sentralbordet er:

Telefon: 1300 361 054

Vi oppfordrer deg til å ha all relevant informasjon tilgjengelig når du ringer. Jo mer informasjon du har klar, jo raskere kan vi hjelpe deg å løse problemet. Denne informasjonen omfatter håndbøker for Epson-produktet, type datamaskin, operativsystem, programvare og annen informasjon du mener er nødvendig.

### **Hjelp for brukere i Hongkong**

Brukere kan kontakte Epson Hong Kong Limited for å få kundestøtte samt tilgang til andre tjenester knyttet til produktkjøp.

#### **Hjemmeside på Internett**

Epson Hong Kong har opprettet en lokal hjemmeside på Internett på både kinesisk og engelsk for å tilby brukere følgende informasjon:

❏ Produktinformasjon

❏ Svar på vanlige spørsmål ❏ Nyeste versjon av drivere for Epson-produkter Brukere kan besøke hjemmesiden på Internett, på: [http://www.epson.com.hk](http://www.epson.com.hk/)

#### **Direkte kundestøtte**

Du kan også kontakte våre teknikere på følgende telefon- og faksnumre: Telefon: (852) 2827-8911 Faks: (852) 2827-4383